# **TomTom GO Camper Manual do utilizador**

**17.6** 

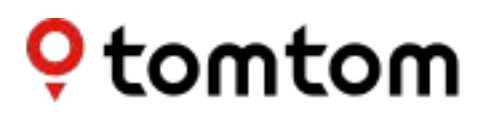

# Conteúdo

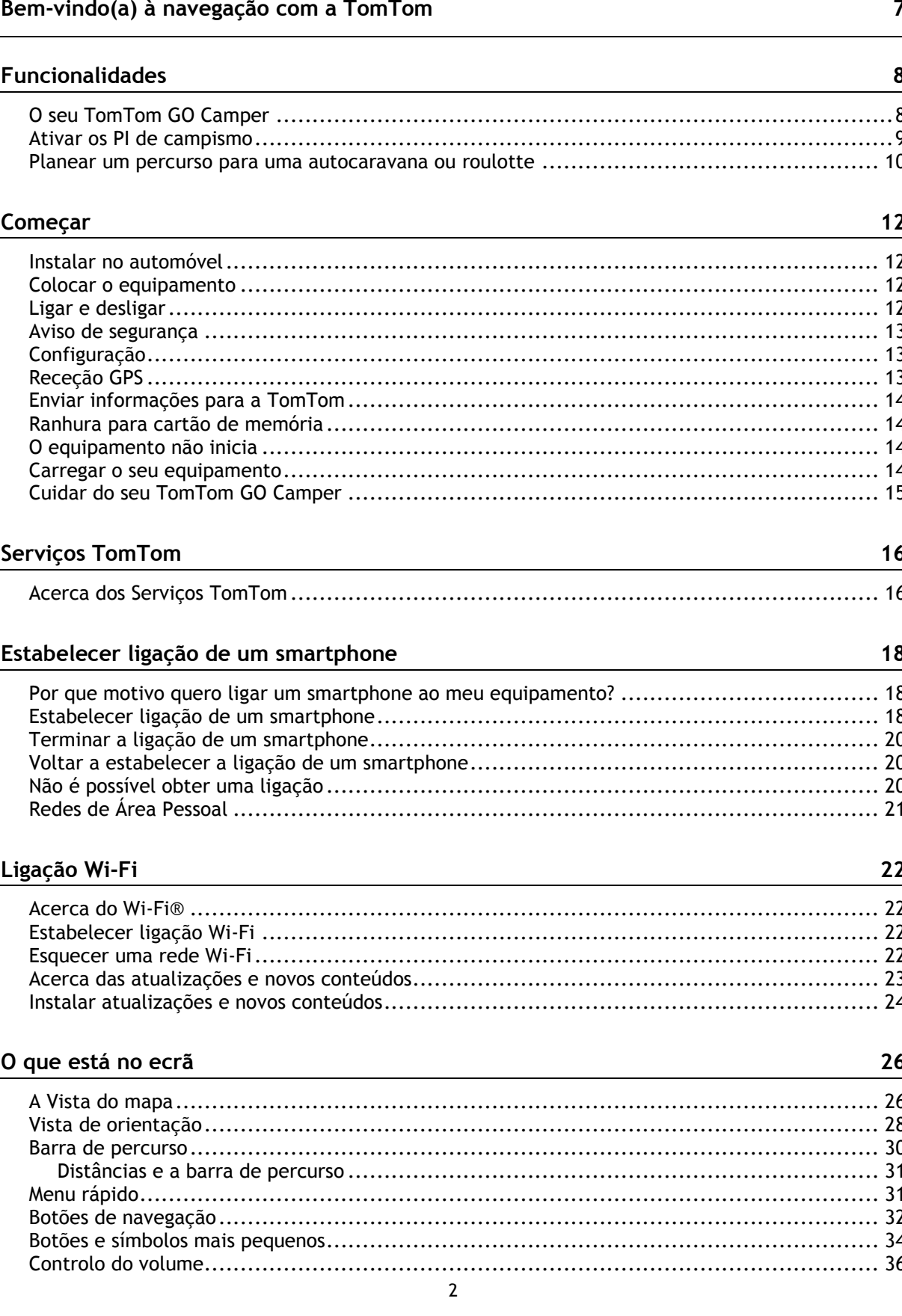

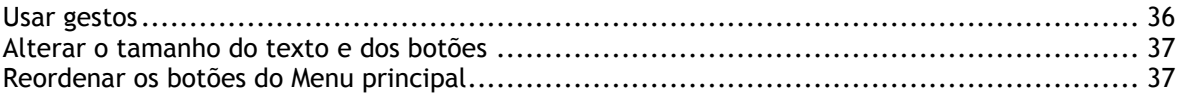

#### **[Trânsito](#page-38-0) 39**

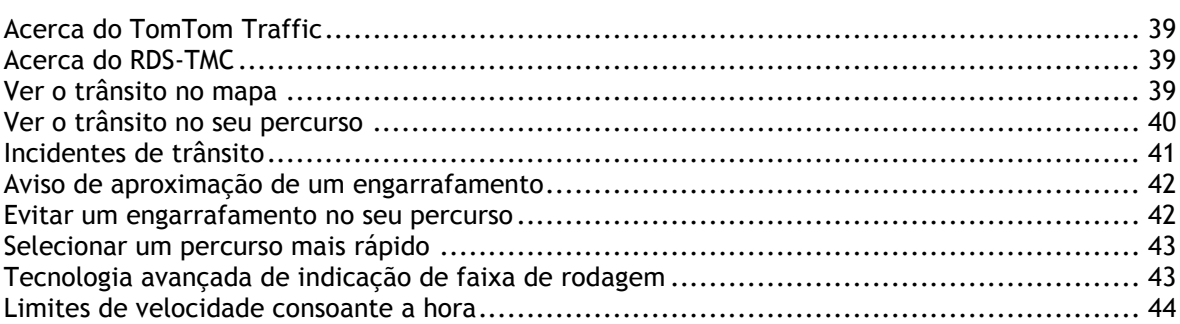

# **[Definir o tipo de veículo](#page-44-0) 45**

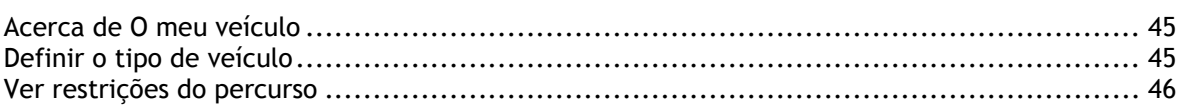

### **[Sincronizar através do TomTom MyDrive](#page-47-0) 48**

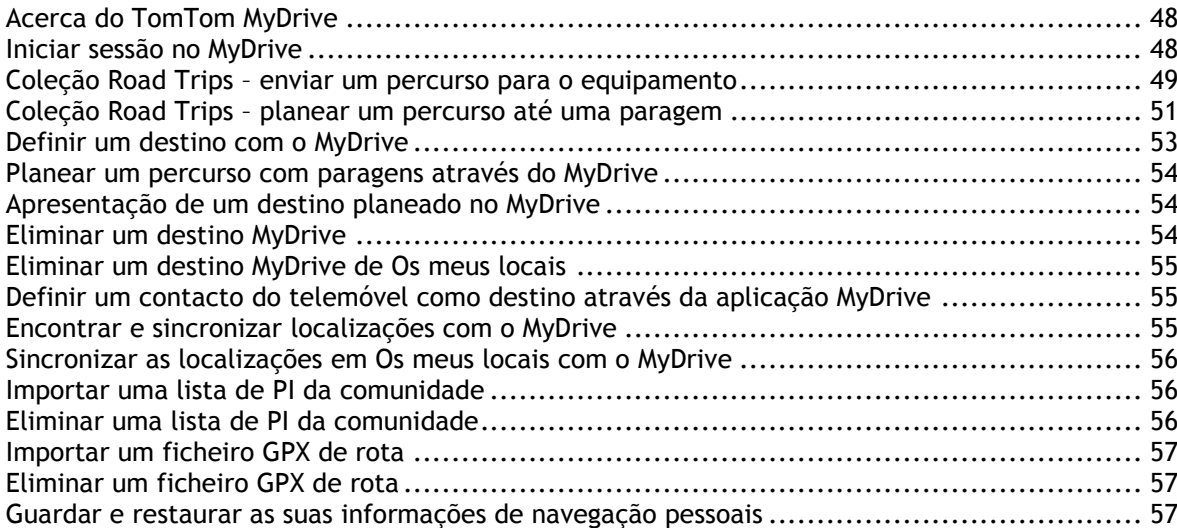

# **[Pesquisa rápida](#page-58-0) 59**

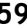

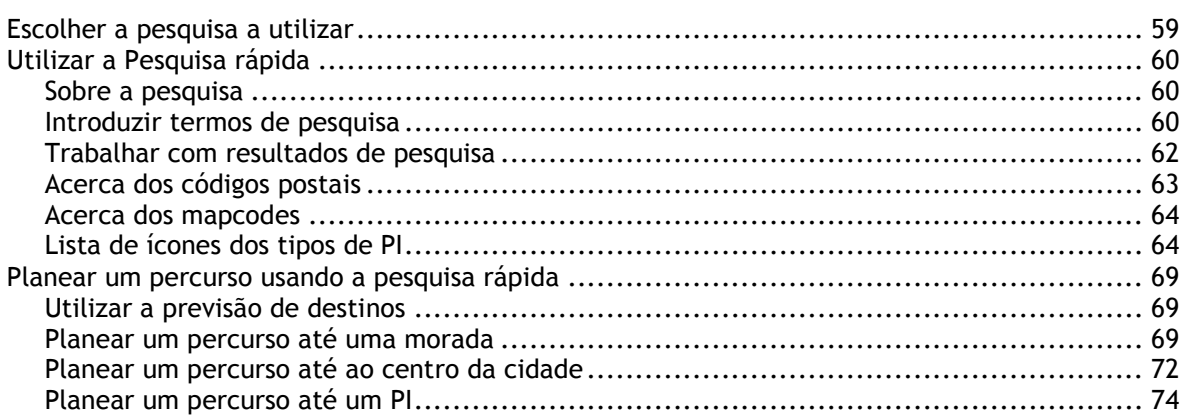

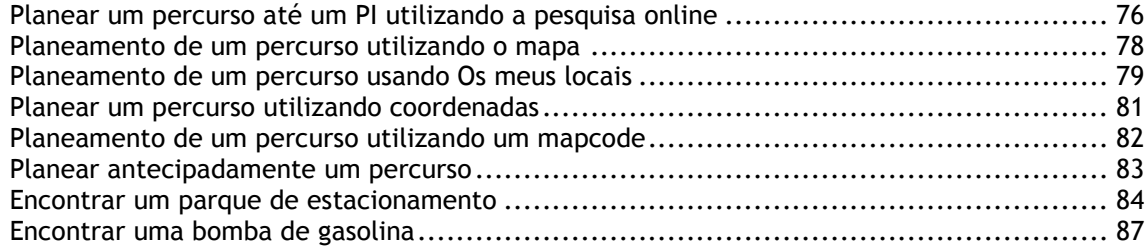

### **[Pesquisa passo a passo](#page-89-0) 90**

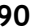

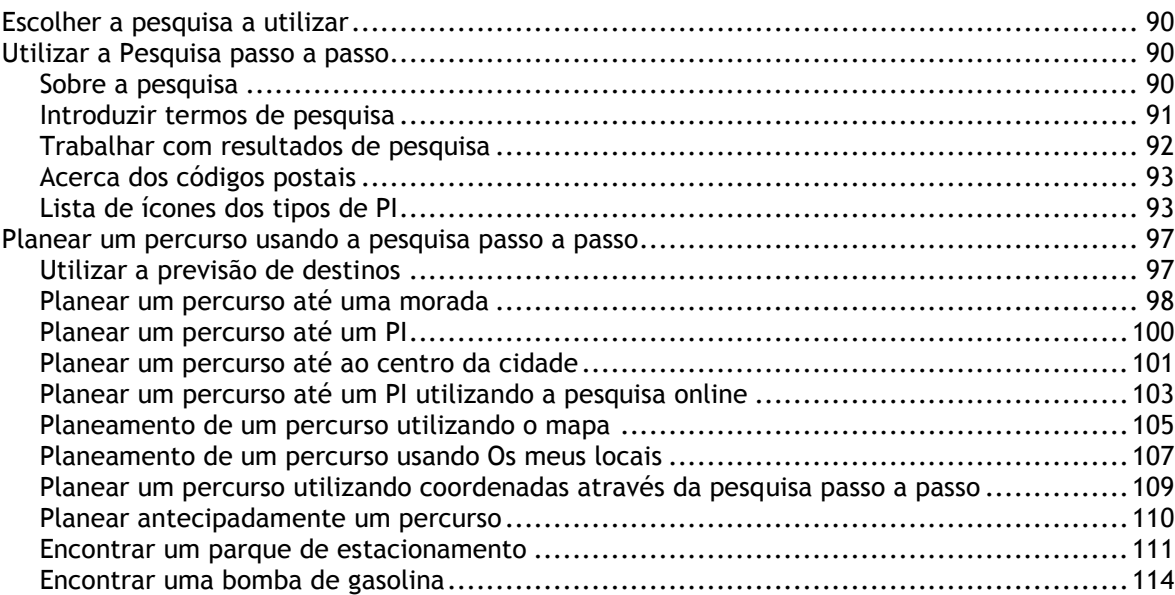

# **[Alterar o seu percurso](#page-116-0) 117**

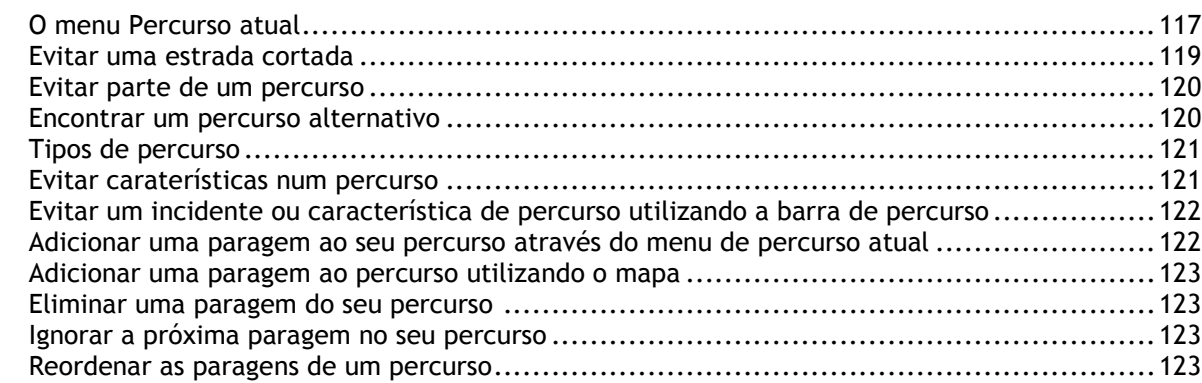

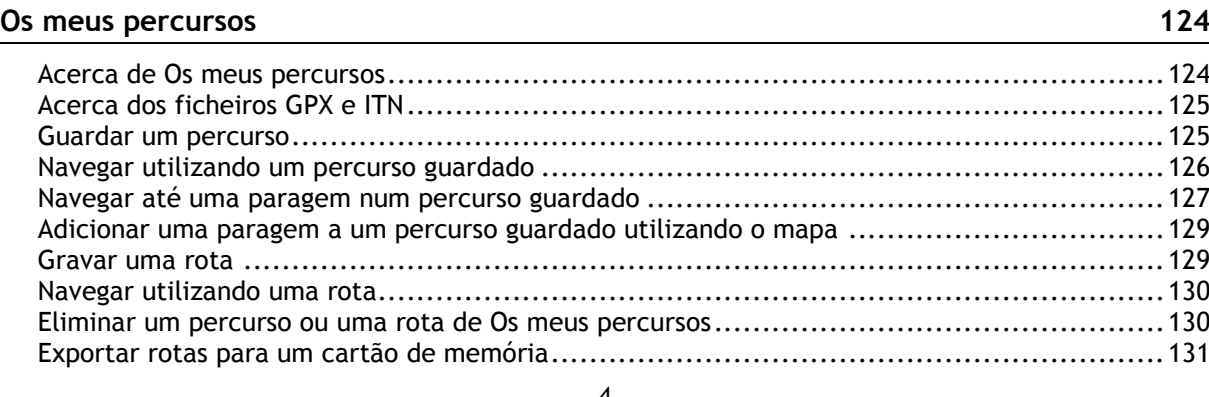

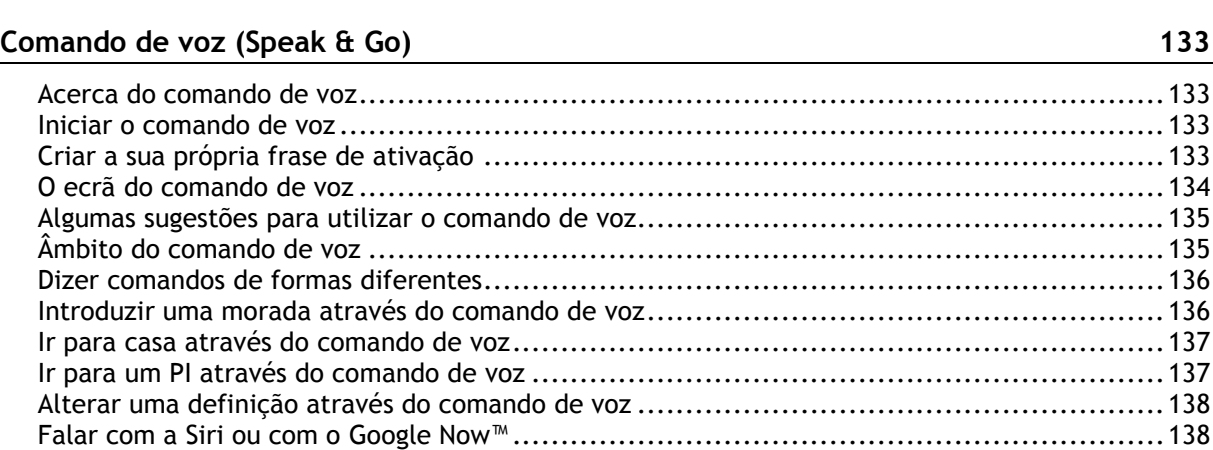

[Importar percursos e rotas de um cartão de memória](#page-130-1) ...................................................131

# **[Map Share](#page-138-0) 139**

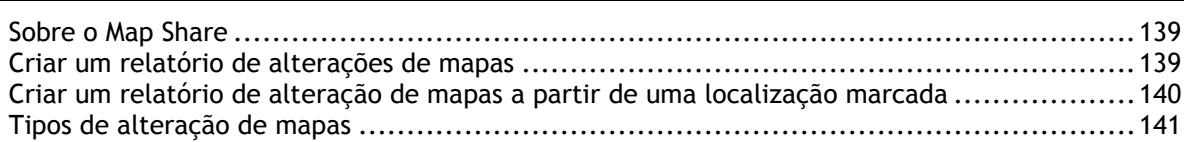

# **[Radares de trânsito](#page-142-0) 143**

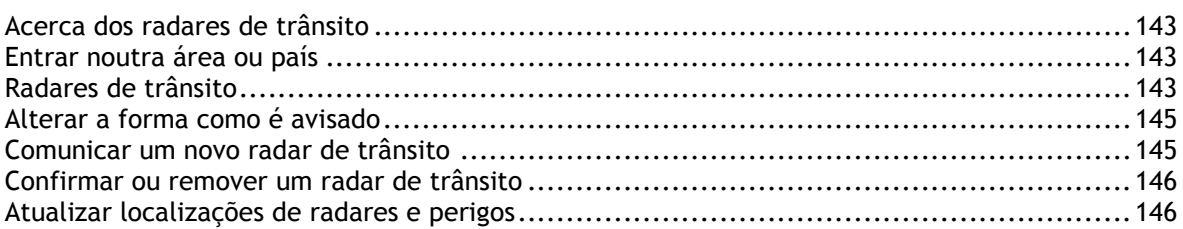

# **[Zonas de perigo](#page-146-0) 147**

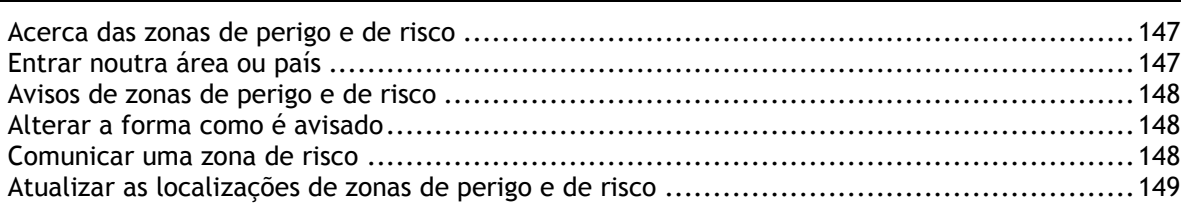

# **[Os meus locais](#page-149-0) 150**

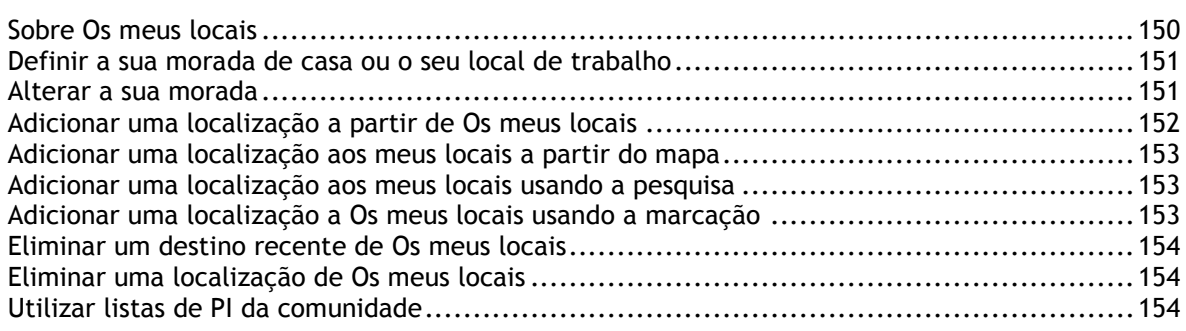

### Chamadas mãos-livres

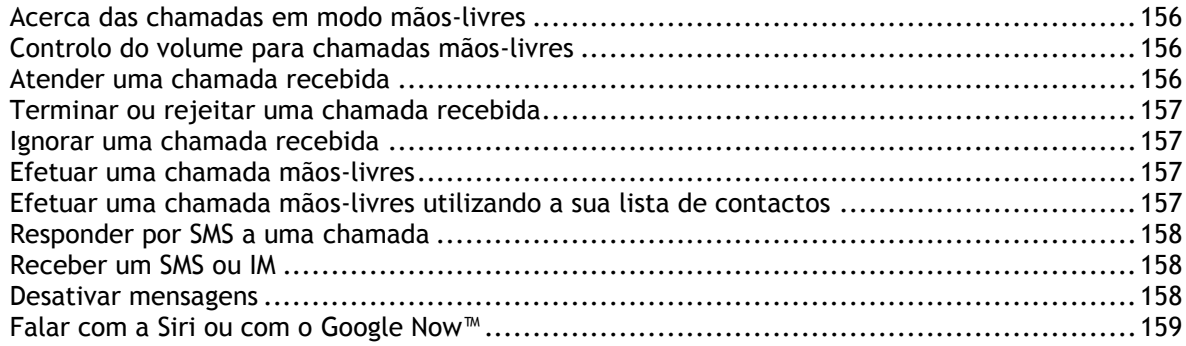

# Definições

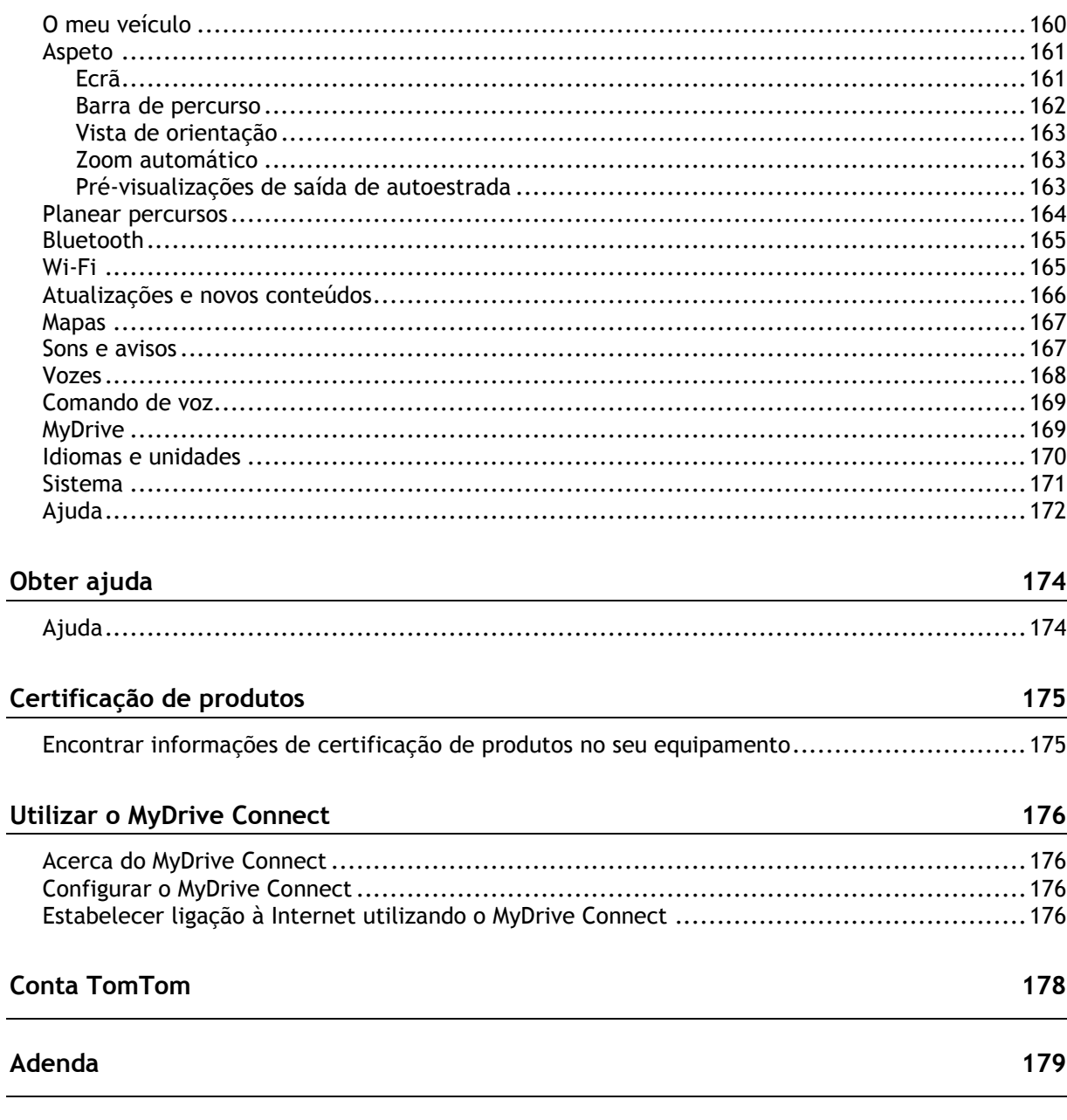

Avisos de Copyright

156

160

185

# <span id="page-6-0"></span>**Bem-vindo(a) à navegação com a TomTom**

Este Manual do utilizador explica tudo o que precisa de saber acerca do seu novo TomTom GO Camper.

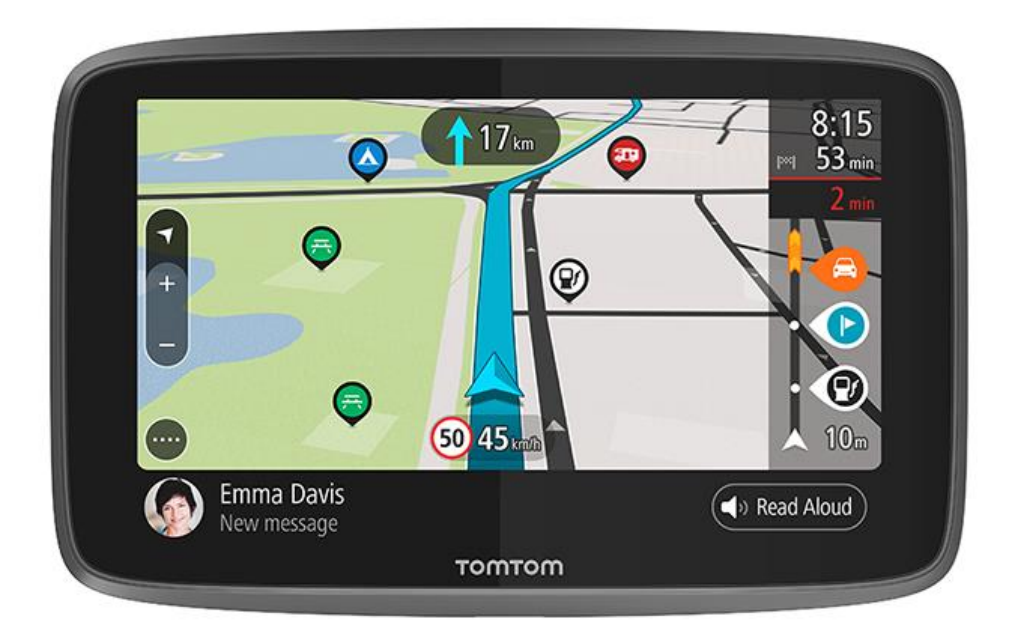

Para descobrir o que o seu equipamento pode fazer por si e de que forma pode pesquisar PI de campismo, consulte as [Funcionalidades.](#page-7-0)

Para instalar o seu equipamento e começar, leia Começar e [O que está no ecrã.](#page-25-0)

Para estabelecer ligação aos Serviços TomTom, consulte o capítulo [Serviços TomTom.](#page-15-1) Pode utilizar os Serviços TomTom mesmo nos percursos que percorre todos os dias.

Depois de explorar o seu novo TomTom GO Camper, ligue-o a uma rede Wi-Fi® e veja se existem novas atualizações disponíveis para instalar. Estamos sempre a melhorar os nossos mapas e software. Por isso, verifique regularmente a existência de atualizações.

Nas secções [Pesquisa rápida](#page-59-0) e [Pesquisa passo a passo,](#page-89-0) pode aprender a pesquisar moradas, Pontos de Interesse e Contactos. Ambos os tipos de pesquisa oferecem o mesmo resultado. Por isso, escolha o tipo de pesquisa que seja mais fácil de utilizar.

**Sugestão**: também pode consultar as Perguntas frequentes (FAQs) em [tomtom.com/support.](http://www.tomtom.com/support) Selecione o modelo do seu produto na lista ou introduza um termo a procurar.

Esperamos que desfrute da leitura e, sobretudo, da utilização do seu novo TomTom GO Camper!

# <span id="page-7-0"></span>**Funcionalidades**

#### <span id="page-7-1"></span>**O seu TomTom GO Camper**

Aqui pode encontrar as principais funcionalidades do seu TomTom GO Camper 620/6200 e atalhos para obter mais informações.

#### **PI de campismo**

Encontre os melhores Pontos de Interesse (PI) de campismo e caravanismo da comunidade e planeie um percurso até aos mesmos. Saiba mais: [Ativar os PI de campismo](#page-8-0)

#### **Planeamento de percursos para autocaravanas e roulottes**

Conduza nas estradas adequadas ao tipo, às dimensões, ao peso e à velocidade do seu veículo e obtenha uma hora de chegada prevista precisa. Saiba mais: [Definir o tipo de veículo](#page-44-0)

#### **Atualizações através de Wi-Fi®**

Obtenha o software e os mapas TomTom mais recentes para o seu TomTom GO Camper através da ligação Wi-Fi incorporada. Não precisa de computador. Saiba mais: [Acerca de atualizações e novos](#page-22-0)  [conteúdos](#page-22-0)

#### **Utilize os Serviços TomTom através do seu equipamento sempre ligado ou do smartphone**

Obtenha uma ligação permanente aos Serviços TomTom com o seu equipamento sempre ligado. Em alternativa, ative serviços em tempo real como as informações de trânsito ao estabelecer ligação com o seu smartphone através da aplicação TomTom MyDrive. Saiba mais: [Acerca dos Serviços](#page-15-1)  [TomTom](#page-15-1)

#### **Mapas vitalícios**

Lançamos sazonalmente novos mapas que incluem alterações de estradas e limites de velocidade revistos. Obtenha estas atualizações sem complicações nem custos adicionais através de Wi-Fi durante a vida útil do equipamento. Saiba mais: [Acerca de atualizações e](#page-22-0) novos conteúdos

#### **TomTom Traffic vitalício**

Obtenha percursos inteligentes para o ajudar a evitar o trânsito em tempo real. Saiba mais: [Traffic](#page-38-0)

#### **Chamadas em modo mãos-livres**

Pode realizar e receber chamadas com alta qualidade no automóvel. Basta ligar o telemóvel ao seu equipamento. Saiba mais: [Acerca das chamadas em modo mãos-livres](#page-155-1)

#### **Mensagens de smartphone**

O seu TomTom GO Camper pode ler mensagens do telemóvel. Saiba mais: [Receber um SMS ou IM](#page-157-1)

#### **Compatibilidade com Siri e Google NowTM**

Ative a Siri ou o Google NowTM tocando num botão do seu TomTom GO Camper e fale para o microfone incorporado. Tenha acesso total ao seu assistente pessoal com o telemóvel guardado em segurança num saco ou bolso. Saiba mais: Falar com a Siri ou com o Google Now<sup>™</sup>

#### **Radares de trânsito vitalícios**

Os avisos antecipados notificam-no acerca dos próximos radares de trânsito. Saiba mais: [Radares de](#page-142-0)  [trânsito](#page-142-0)

**Importante**: o serviço Radares de trânsito não se encontra disponível em todos os países. Por exemplo, em França, a TomTom oferece o serviço Zonas de perigo. Já na Suíça não é permitido qualquer tipo de serviço de radares de trânsito. Na Alemanha, é da sua responsabilidade ativar e desativar o serviço Radares de trânsito. A questão da legalidade da utilização dos serviços de radares de trânsito na Alemanha e noutros países da UE não é consensual. Como tal, utiliza este serviço por sua conta e risco. A TomTom não aceita qualquer responsabilização originada pela utilização deste serviço.

#### **TomTom Road Trips**

Descubra os melhores percursos do mundo e personalize-os facilmente para que possa descontrair enquanto recebe orientação de condução. Saiba mais: Coleção Road Trips – [enviar um percurso para](#page-48-0)  [o equipamento](#page-48-0)

#### **TomTom MyDrive**

Planeie a sua viagem antes de se fazer à estrada. Adicione destinos a partir do seu smartphone durante a viagem ou planeie o seu percurso com antecedência, carregue os seus próprios PI no MyDrive e sincronize tudo com o seu equipamento. Saiba mais: [Sincronizar através do TomTom](#page-47-0)  [MyDrive](#page-47-0)

#### <span id="page-8-0"></span>**Ativar os PI de campismo**

O seu TomTom GO Camper inclui Pontos de Interesse (PI) relacionados com campismo pré-instalados. Estão desativados por predefinição, por isso, é necessário que os ative.

Pode escolher PI de campismo da ADAC Stellplatzführer e Campingführer, ANWB ou Campercontact.

**Nota**: os PI de terceiros, como a ADAC Stellplatzführer e a Campingführer, a ANWB e a Campercontact, só estão disponíveis em determinados países da Europa e não na Austrália, na Nova Zelândia, na América do Norte ou no Canadá.

#### **Mostrar os PI de campismo no mapa**

- 1. Selecione **Aspeto** no menu [Definições](#page-159-0)
- 2. Selecione **Mostrar listas de PI no mapa**
	- Verá uma lista de todas as listas de PI armazenadas no seu TomTom GO Camper.
- 3. Selecione a lista de PI que pretende ver sempre no seu mapa, como por exemplo da ADAC Stellplatzführer e da Campingführer.

São exibidos símbolos para a sua lista de PI como os apresentados abaixo:

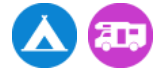

- 4. Regresse à Vista do mapa.
- 5. Desligue completamente o seu TomTom GO Camper e, em seguida, ligue novamente.

Os seus PI de campismo e de locais de acampamento para autocaravanas são apresentados no mapa.

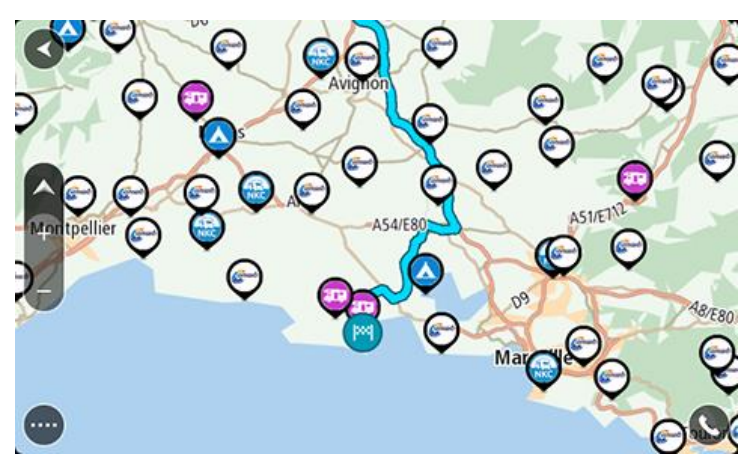

**Dica**: toque num PI para planear um percurso até ao mesmo.

#### **Remover os PI de campismo do mapa**

- 1. Selecione **Aspeto** no menu [Definições](#page-159-0)
- 2. Selecione **Mostrar listas de PI no mapa** Verá uma lista de todas as listas de PI armazenadas no seu TomTom GO Camper.
- 3. Selecione a lista de PI que pretende remover do seu mapa.
- 4. Selecione **Não apresentar**.
- 5. Regresse à Vista do mapa.
- 6. Desligue completamente o seu TomTom GO Camper e, em seguida, ligue novamente. As posições da sua lista de PI foram removidas do mapa.

#### <span id="page-9-0"></span>**Planear um percurso para uma autocaravana ou roulotte**

Para planear um percurso com o seu TomTom GO Camper, utilize a [Pesquisa rápida](#page-58-0) ou a Pesquisa [passo a passo.](#page-89-0)

Em alternativa, selecione um PI de campismo no mapa para planear um percurso rapidamente:

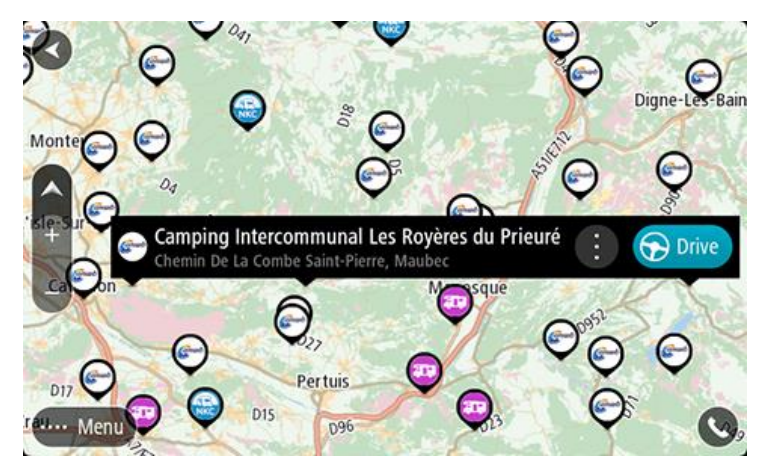

É calculado um percurso e é iniciada a orientação para o seu destino. Assim que começar a conduzir, a Vista de orientação é apresentada automaticamente.

**Nota**: os PI de terceiros, como a ADAC Stellplatzführer e a Campingführer, a ANWB e a Campercontact, só estão disponíveis em determinados países da Europa e não na Austrália, na Nova Zelândia, na América do Norte ou no Canadá.

#### **Alguns exemplos do que procurar**

- Paragens para autocaravanas (ADAC Stellplatzführer e Campingführer/ANWB/Campercontact)
- Autocaravana/campismo com Wi-Fi
- Autocaravana/campismo com tratamento de águas residuais
- Autocaravana/campismo com água potável
- Autocaravana/campismo com segurança
- Autocaravana/campismo com instalações para lavagem
- Parques de campismo (ADAC Stellplatzführer e Campingführer/ANWB/Campercontact)
- Campismo com eliminação de instalações sanitárias químicas
- Campismo com áreas de lazer
- **Campismo com piscina**

# <span id="page-11-0"></span>**Começar**

#### <span id="page-11-1"></span>**Instalar no automóvel**

Utilize o suporte fornecido para instalar o seu TomTom GO Camper no seu veículo. Leia as instruções sobre o [posicionamento do seu equipamento](#page-11-2) antes de o instalar o seu TomTom GO Camper.

Para instalar o seu TomTom GO Camper, faça o seguinte:

1. Ligue o cabo USB fornecido ao suporte. Se o suporte estiver integrado no TomTom GO Camper, ligue o cabo USB ao equipamento.

**Nota**: utilize APENAS o cabo USB fornecido com o seu TomTom GO Camper. Outros cabos USB poderão não funcionar.

- 2. Ligue o cabo USB ao carregador de isqueiro USB e ligue-o à fonte de alimentação no seu tablier.
- 3. Escolha a melhor localização, no seu para-brisas ou vidro lateral, para montar o TomTom GO Camper.

**Sugestão**: se o suporte estiver integrado no seu TomTom GO Camper, pode alterar facilmente a rotação do seu equipamento. Prima o botão na parte traseira do equipamento para soltar o suporte e, em seguida, puxe o suporte para fora. Volte a introduzi-lo no outro lado do equipamento.

- 4. Certifique-se de que tanto a ventosa do suporte como o para-brisas estão limpos e secos.
- 5. Pressione a ventosa do suporte firmemente contra o para-brisas.
- 6. Rode o aperto de borracha junto da base do suporte para a direita até sentir que está bloqueado.
- 7. Se o suporte não estiver integrado no seu TomTom GO Camper, coloque o TomTom GO Camper no suporte, certificando-se de que está corretamente encaixado.

Estão disponíveis discos adesivos para o tablier como parte de uma gama de acessórios para o seu TomTom GO Camper. Para mais informações, consulte [tomtom.com/accessories.](http://www.tomtom.com/accessories)

#### <span id="page-11-2"></span>**Colocar o equipamento**

Tenha em atenção onde instala o seu TomTom GO Camper. O TomTom GO Camper não deve obstruir nem interferir com:

- A sua visão da estrada.
- Os controlos no seu veículo.
- Os espelhos retrovisores.
- Os airbags.

O seu TomTom GO Camper deve ser fácil de alcançar sem precisar de se inclinar ou de se esticar. Num automóvel, pode fixar o TomTom GO Camper no para-brisas ou nas janelas laterais, ou utilizar um disco adesivo para fixar o suporte no tablier.

#### <span id="page-11-3"></span>**Ligar e desligar**

#### **Ligar o seu equipamento**

Prima o botão Ligar/Desligar até o equipamento ser iniciado. Se o equipamento estava desligado, verá a Vista do mapa. Se o equipamento estava suspenso, verá o último ecrã que estava a ver.

#### **Colocar o equipamento em modo de suspensão**

Para colocar o seu equipamento de navegação em modo de suspensão, prima o botão Ligar/Desligar e solte-o.

Também pode pressionar o botão Ligar/Desligar durante mais de 2 segundos, até ver os botões de suspender e desativar. Selecione **Suspender** para colocar o equipamento em modo de suspensão.

**Sugestão**: para colocar o seu equipamento de navegação em modo de suspensão sempre que o cabo USB for desligado ou o equipamento for removido do suporte, aceda às Definições da bateria no menu [Definições.](#page-159-0)

#### **Desligar completamente o equipamento**

Para desligar completamente o equipamento de navegação, siga um dos procedimentos seguintes:

- Prima continuamente o botão Ligar/Desligar durante mais de 2 segundos, até ver os botões de suspender e desativar. Selecione **Desativar** para desligar o equipamento. Selecione o botão de voltar se não quiser desligar o equipamento.
- Prima continuamente o botão Ligar/Desligar durante mais de 5 segundos até o equipamento desligar.

#### <span id="page-12-0"></span>**Aviso de segurança**

Alguns equipamentos de navegação contêm um módulo GSM/GPRS que pode interferir com aparelhos elétricos, como estimuladores cardíacos (pacemakers), aparelhos auditivos e equipamento aeronáutico.

A interferência com estes aparelhos poderá pôr em risco a sua saúde, vida e as de terceiros.

Se o seu equipamento incluir um módulo GSM/GPRS, não o utilize perto de unidades elétricas desprotegidas nem em áreas onde a utilização de telemóveis é proibida, como é o caso de hospitais e aeronaves.

#### <span id="page-12-1"></span>**Configuração**

**Nota**: o idioma que escolher será utilizado em todos os textos apresentados no ecrã. Pode sempre alterar o idioma mais tarde, em [Idioma e unidades](#page-169-0) no menu **Definições**.

Quando ligar o seu TomTom GO Camper pela primeira vez, tem de responder a algumas perguntas para o configurar. Responda às perguntas tocando no ecrã.

#### <span id="page-12-2"></span>**Receção GPS**

Quando iniciar o seu TomTom GO Camper pela primeira vez, ele poderá demorar alguns minutos até determinar a sua posição. Posteriormente, a sua posição será localizada muito mais rapidamente.

Para garantir uma boa receção por satélite, use o TomTom GO Camper ao ar livre e em posição vertical. Grandes objetos, como edifícios altos, podem interferir com a receção.

**Importante**: o QuickGPSfix contém informações sobre as posições dos satélites que ajudam o seu TomTom GO Camper a encontrar a sua posição mais depressa. O download das informações de QuickGPSfix é efetuado sempre que o seu equipamento estiver ligado à Internet através de qualquer método (Wi-Fi, GPRS, smartphone ou USB).

#### <span id="page-13-0"></span>**Enviar informações para a TomTom**

Quando começar a navegar pela primeira vez ou após repor o seu TomTom GO Camper, o TomTom GO Camper pergunta-lhe se aceita partilhar algumas informações sobre a utilização do equipamento de navegação. As informações ficam gravadas no TomTom GO Camper até as transferirmos. Utilizamo-las de forma anónima para melhorar os nossos produtos e serviços. Se utilizar os nossos serviços, também utilizaremos as suas informações de localização para lhe disponibilizar os serviços.

Pode deixar de enviar estas informações para a TomTom em qualquer momento efetuando os seguintes passos:

- 1. No Menu principal, selecione o botão **Definições**.
- 2. Selecione **Sistema**.
- 3. Selecione **As suas informações e privacidade**.
- 4. Selecione o botão para ativar ou desativar o envio de informações.

**Nota**: se optar por não nos enviar as informações de localização, deixa de receber os nossos serviços. Isto acontece porque os serviços precisam de enviar a localização do seu equipamento TomTom, a fim de receber as informações de trânsito relacionadas com o local onde se encontra. A data final da sua subscrição mantém-se, mesmo se não nos enviar estas informações.

Pode encontrar mais informações detalhadas e atuais em [tomtom.com/privacy.](http://www.tomtom.com/privacy)

#### <span id="page-13-1"></span>**Ranhura para cartão de memória**

Alguns tipos de equipamento de navegação TomTom possuem uma ranhura para cartão micro-SD, localizada na parte lateral ou no fundo do equipamento.

Antes de utilizar a ranhura para cartão de memória, certifique-se de que o seu equipamento de navegação dispõe da versão mais recente de software instalada ao selecionar **Atualizações e novos conteúdos** no menu [Definições.](#page-159-0)

Quando o seu TomTom GO Camper estiver atualizado, pode utilizar um cartão de memória como espaço de armazenamento adicional para armazenar mapas transferidos ou para guardar percursos e rotas ao seu equipamento.

**Importante**: os percursos e rotas não podem ser armazenados no mesmo cartão de memória dos mapas, já que é utilizada uma formatação do cartão de memória diferente.

#### <span id="page-13-2"></span>**O equipamento não inicia**

Em casos raros, o seu equipamento TomTom GO Camper poderá não iniciar corretamente ou poderá deixar de responder aos seus toques.

Primeiro, verifique se a bateria está carregada. Para carregar a bateria, ligue o seu equipamento TomTom GO Camper ao carregador de isqueiro. Pode demorar entre 3 a 5 horas a carregar totalmente a bateria, dependendo do tipo de equipamento.

**Importante**: não carregue o seu equipamento utilizando a porta USB do veículo, uma vez que não tem potência suficiente.

Se isto não resolver o seu problema, pode reiniciar o equipamento. Para isso, mantenha premido o botão Ligar/Desligar até que o seu TomTom GO Camper comece a reiniciar.

#### <span id="page-13-3"></span>**Carregar o seu equipamento**

A bateria do seu TomTom GO Camper carrega quando o liga ao carregador de isqueiro do veículo TomTom, ao computador ou a um carregador doméstico USB.

**Importante**: não carregue o seu equipamento utilizando a porta USB do veículo, uma vez que não tem potência suficiente.

Será avisado quando o nível da bateria estiver baixo ou crítico. Perde a ligação a alguns serviços TomTom quando o nível de bateria é baixo ou crítico. Quando a bateria estiver sem carga, o TomTom GO Camper entra no modo de suspensão.

**Importante**: nos equipamentos dos modelos START 42/52, START 40/50/60 e GO 51/61, o ecrã escurece propositadamente quando liga o seu equipamento ao computador. O ecrã também escurece se utilizar um carregador não TomTom que não forneça potência suficiente ao carregar.

**Nota**: utilize APENAS o cabo USB fornecido com o seu TomTom GO Camper. Outros cabos USB poderão não funcionar.

#### <span id="page-14-0"></span>**Cuidar do seu TomTom GO Camper**

É importante cuidar bem do seu equipamento:

- Nunca abra a cobertura do seu equipamento. Esta ação pode ser perigosa e anulará a garantia.
- Limpe ou seque o ecrã do seu equipamento com um pano macio. Não use nenhum líquido de limpeza.

# <span id="page-15-0"></span>**Serviços TomTom**

### <span id="page-15-1"></span>**Acerca dos Serviços TomTom**

Um TomTom GO Camper estabelece ligação aos serviços TomTom através de uma de duas formas, dependendo do modelo:

- Com uma ligação permanente diretamente a partir do seu TomTom GO Camper. Estes equipamentos de navegação são designados equipamentos do tipo "Sempre Ligado".
- Com uma ligação através do seu smartphone. Estes equipamentos são designados equipamentos do tipo "Ligação ao Smartphone".

Para obter serviços TomTom no seu TomTom GO Camper, necessita dos seguintes itens:

- Qualquer TomTom GO Camper.
- Um smartphone com um plano de dados de um prestador de serviços móveis.
- A aplicação TomTom MyDrive para iOS ou Android™ instalada no seu smartphone.
- Uma conta TomTom.

Com os serviços TomTom, os dados são enviados e recebidos pelo seu telemóvel utilizando o seu prestador de serviços móveis.

**Importante**: poderá ter custos adicionais quando utilizar a Internet no seu telemóvel, principalmente se estiver fora da área de cobertura do seu plano de dados. Consulte o seu prestador de serviços móveis para obter mais informações.

**Nota**: os serviços TomTom não se encontram disponíveis em todos os equipamentos TomTom GO Camper.

**Nota**: os Serviços TomTom não estão disponíveis em todos os países ou regiões e nem todos os serviços estão disponíveis em todos os países ou regiões. Para obter mais informações sobre os serviços disponíveis em cada região, consulte [tomtom.com/services.](https://uk.support.tomtom.com/app/content/name/TechSpecs/)

#### **Traffic e Radares de trânsito**

Os serviços TomTom dão-lhe informação em tempo real sobre [trânsito](#page-38-0) e [radares de trânsito](#page-142-0) no seu percurso.

Logo que o seu equipamento estabeleça uma ligação à Internet E tiver concordado com as permissões de informações e privacidade, o seu equipamento começa a receber informações de trânsito e atualizações localizações de radares fixos e móveis.

Para consultar informações sobre as subscrições do Traffic e de radar de trânsito, abra o ecrã Ajuda e selecione **Acerca de**.

Para consultar o estado da sua ligação de Traffic, veja o ângulo superior direito do menu principal. Se o seu TomTom GO Camper não estiver ligado a [Traffic,](#page-38-0) o símbolo de Traffic exibe uma cruz.

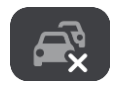

#### **MyDrive**

O MyDrive proporciona-lhe controlo do seu equipamento permitindo que realize o seguinte:

- Selecione um destino no computador, no tablet ou no telemóvel e envie-o para o seu equipamento.
- Sincronize os seus locais e os seus percursos entre todos os seus equipamentos.
- Mantenha todos os seus dados em segurança.
- **e** muito mais...

Para obter mais informações, consulte a secção [Sincronizar através do TomTom MyDrive](#page-47-0) ou aceda a [mydrive.tomtom.com.](http://www.mydrive.tomtom.com/)

Para ativar a sincronização automática através do MyDrive, selecione **Definições** e, em seguida, **MyDrive**. Estabeleça a ligação à Internet através de um dos três métodos disponíveis e, em seguida, inicie sessão na sua conta TomTom.

**Nota**: alguns Serviços TomTom podem não estar disponíveis na sua localização atual.

# <span id="page-17-0"></span>**Estabelecer ligação de um smartphone**

#### <span id="page-17-1"></span>**Por que motivo quero ligar um smartphone ao meu equipamento?**

Se não tiver um equipamento sempre ligado, ligue o smartphone ao TomTom GO Camper para utilizar as seguintes funcionalidades:

Serviços TomTom

Receba informações de trânsito em tempo real, atualizações de radares de trânsito e MyDrive através da ligação de dados do seu telemóvel. Esta funcionalidade utiliza, aproximadamente, 7 MB de dados por mês.

**Nota**: apenas equipamentos com ligação ao smartphone. Os equipamentos sempre ligados recebem os serviços por GPRS.

- Chamadas mãos-livres Receba e faça chamadas mãos-livres no seu TomTom GO Camper.
- Mensagens de smartphone

Os SMS e mensagens de outras aplicações no seu smartphone aparecem no seu TomTom GO Camper. As mensagens podem ler lidas em voz alta, para que possa manter os olhos na estrada.

Assistente pessoal do smartphone

Tenha acesso total ao [assistente pessoal](#page-137-1) do seu telemóvel. Toque no botão de telemóvel na Vista de mapa ou de orientação para falar com o software de reconhecimento de voz Siri ou com o serviço Google Now™.

#### **Estabelecer ligação do seu telemóvel com ou sem a aplicação MyDrive**

Pode optar por emparelhar o seu telemóvel iOS ou Android com o equipamento utilizando a aplicação MyDrive ou apenas a tecnologia sem fios *Bluetooth®*.

Se estabelecer a ligação utilizando a aplicação MyDrive, pode utilizar todas as funcionalidades indicadas acima. Se estabelecer a ligação apenas através de Bluetooth, a função de mensagens de smartphone não fica disponível.

#### <span id="page-17-2"></span>**Estabelecer ligação de um smartphone**

É-lhe solicitado que ligue o seu smartphone quando inicia o TomTom GO Camper pela primeira vez, ou após efetuar a reposição do TomTom GO Camper.

**Sugestão**: pode ligar mais do que um telemóvel ao seu TomTom GO Camper.

#### **Estabelecer ligação do seu telemóvel com a aplicação MyDrive**

- 1. No seu smartphone, efetue o download da aplicação TomTom MyDrive em tomtom.com/mydriveapp e proceda à respetiva instalação.
- 2. Abra a aplicação MyDrive. Se não lhe for solicitado que ligue o seu telemóvel, toque no símbolo do equipamento, junto à barra de pesquisa, no ecrã principal da aplicação.
- 3. Ligue o Bluetooth no seu telemóvel e certifique-se de que o seu telemóvel está detetável.

4. No seu TomTom GO Camper, abra o menu principal e selecione **Definições**.

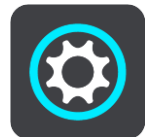

5. Selecione **Bluetooth**.

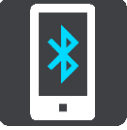

- 6. Selecione **Adicionar telemóvel**.
- 7. Siga os passos na aplicação e no seu TomTom GO Camper para emparelhar o telemóvel com o TomTom GO Camper.

O histórico de chamadas do telemóvel e os contactos frequentes são importados para o seu equipamento de navegação.

Quando o seu telemóvel estiver ligado e a opção de chamadas em modo mãos-livres estiver ativada, é exibido este ícone no mapa ou na vista de orientação:

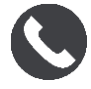

Pode facilmente alterar as funcionalidades do telemóvel que pretende utilizar através de [Bluetooth,](#page-164-0) no menu de Definições.

#### **Estabelecer ligação do telemóvel utilizando apenas Bluetooth**

Se estabelecer a ligação apenas através de Bluetooth, a função de mensagens de smartphone não fica disponível.

- 1. Ligue o Bluetooth no seu telemóvel e certifique-se de que o seu telemóvel está detetável.
- 2. Ative a rede de área pessoal (PAN) no seu telemóvel.
- 3. No seu equipamento, abra o menu principal e selecione **Definições**.

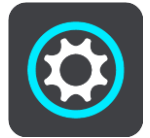

- 4. Selecione **Bluetooth**.
- 5. Selecione **Adicionar telemóvel**.
- 6. Selecione o ponto de interrogação no ângulo inferior direito do ecrã.
- 7. Selecione **Não pretende utilizar a aplicação? Siga estas instruções**.
- 8. No seu telemóvel, aceda a Definições Bluetooth. Espere que o seu equipamento TomTom seja apresentado na lista exibida no telemóvel. Toque para emparelhá-lo.
- 9. No seu equipamento, selecione **Emparelhar** para aceitar o pedido de emparelhamento do telemóvel. Se tiver um equipamento iPhone, também tem de aceitar o segundo pedido de emparelhamento.
- 10. Selecione **Concluído**.

O histórico de chamadas do telemóvel e os contactos frequentes são importados para o seu equipamento de navegação.

Quando o seu telemóvel estiver ligado e a opção de chamadas em modo mãos-livres estiver ativada, é exibido este ícone no mapa ou na vista de orientação:

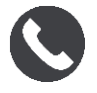

#### <span id="page-19-0"></span>**Terminar a ligação de um smartphone**

Pode cancelar a ligação ao telemóvel das seguintes formas:

- Desligar o Bluetooth no telemóvel.
- Desligar ou reiniciar o TomTom GO Camper.
- Selecione **Bluetooth** no menu Definições. Selecione o seu telemóvel. Selecione **Desemparelhar**  para terminar a ligação entre o seu equipamento e telemóvel.
- Retire o seu equipamento da lista de equipamentos emparelhados por Bluetooth, caso o pretenda retirar permanentemente.

#### <span id="page-19-1"></span>**Voltar a estabelecer a ligação de um smartphone**

O seu TomTom GO Camper memoriza o telemóvel e encontra-o automaticamente quando o Bluetooth do seu telemóvel estiver ligado e este estiver ao alcance do equipamento de navegação.

**Sugestão**: abra a aplicação MyDrive para utilizar a funcionalidade de mensagens de smartphone.

Quando o seu telemóvel estiver ligado e a opção de chamadas em modo mãos-livres estiver ativada, é exibido este botão no mapa ou na vista de orientação:

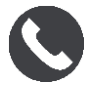

O seu TomTom GO Camper volta a sincronizar o seu histórico de chamadas e contactos do telemóvel.

Se perder a ligação ao seu telemóvel, vê um símbolo de Bluetooth no mapa ou na vista de orientação.

#### <span id="page-19-2"></span>**Não é possível obter uma ligação**

Para verificar o estado da ligação do seu telemóvel, faça o seguinte:

1. Selecione **Bluetooth** no menu **Definições**.

As funcionalidades atualmente ativadas são indicadas junto ao seu telemóvel.

- 2. Se não for indicada nenhuma funcionalidade, selecione o telemóvel a que pretende estabelecer ligação.
- 3. Certifique-se de que todos os comandos estão ativados, ou selecione a opção para obter mais informações sobre como estabelecer a ligação.

Se o seu TomTom GO Camper não conseguir ligar-se ao seu telemóvel, ou se não existir ligação à Internet, verifique o seguinte:

- O seu telemóvel é apresentado no TomTom GO Camper.
- O Bluetooth do seu telemóvel está ligado.
- O seu plano de dados com o seu prestador de serviços móveis está ativo e tem acesso à Internet no seu telemóvel.

### <span id="page-20-0"></span>**Redes de Área Pessoal**

#### **Apenas equipamentos com ligação ao smartphone**

O seu telemóvel partilha a ligação à internet através de Bluetooth® e das funções de Rede de área pessoal (PAN).

Consoante o Sistema operativo do seu telemóvel, esta rede, ou PAN, pode ter um dos seguintes nomes:

- **Ponto de acesso pessoal**
- Ligação via telemóvel ou Ligação Bluetooth via telemóvel
- **FREE COLUM** Tether

Provavelmente, a função PAN já se encontra no Sistema operativo do seu telemóvel. Em alternativa, pode descarregar uma aplicação para criar uma PAN.

**Nota:** alguns fornecedores de serviços móveis não permitem que os seus clientes utilizem uma PAN. Se o seu telemóvel não tiver uma função de PAN, contacte o seu fornecedor de serviços para obter mais informações.

Consulte o manual do utilizador do seu telemóvel se não conseguir encontrar as definições.

Para obter mais ajuda, vá a [tomtom.com/connect.](http://www.tomtom.com/connect)

# <span id="page-21-0"></span>**Ligação Wi-Fi**

#### <span id="page-21-1"></span>**Acerca do Wi-Fi®**

A forma mais fácil de gerir os seus mapas, software e o conteúdo do seu equipamento é através de uma ligação Wi-Fi.

O equipamento pode ser atualizado através de Wi-Fi sem ser necessário ligar a um computador. O equipamento memoriza as redes Wi-Fi às quais estabeleceu ligação anteriormente para continuar a manter o equipamento atualizado quando estiver ao alcance da rede.

Antes de começar, certifique-se de que tem acesso a uma rede Wi-Fi sem restrições, como uma rede doméstica. Note que não é recomendado atualizar através de uma rede de Wi-Fi pública, como num aeroporto ou hotel, uma vez que as atualizações podem implicar grandes volumes de dados e a ligação pode não ser estável.

**Sugestão**: se não tiver acesso a uma rede Wi-Fi ou se a rede estiver lenta ou instável, pode utilizar uma ligação USB para atualizar utilizando o [MyDrive Connect no seu computador.](#page-175-0)

#### <span id="page-21-2"></span>**Estabelecer ligação Wi-Fi**

**Importante**: as ligações Wi-Fi que requerem um início de sessão na Internet não são suportadas no TomTom GO Camper. Estes tipos de ligações Wi-Fi são frequentemente encontradas em sítios públicos, como em hotéis, lojas e restaurantes.

Para estabelecer ligação a uma rede Wi-Fi, proceda da seguinte forma:

1. Selecione **Definições** no menu principal e, em seguida, selecione **Wi-Fi**.

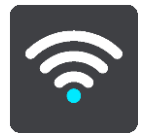

É apresenta uma lista de redes Wi-Fi disponíveis e de redes Wi-Fi guardadas que estão atualmente fora de alcance.

**Sugestão**: percorra para baixo para aceder à lista de redes guardadas fora de alcance.

2. Selecione a rede Wi-Fi a que pretende estabelecer ligação. Se a rede estiver protegida, introduza a palavra-passe. Se não for necessária palavra-passe, fica imediatamente ligado.

**Sugestão**: para aceder às opções avançadas de uma rede Wi-Fi, consulte **Wi-Fi** no menu de [definições.](#page-159-0)

3. Selecione **Concluído** e, em seguida, selecione **Ligar**. O equipamento poderá demorar uns instantes a estabelecer ligação à rede Wi-Fi. Se demorar demasiado, verifique a identidade e a palavra-passe utilizadas para a rede Wi-Fi.

Assim que o equipamento estabelecer ligação à rede Wi-Fi, é apresentado o estado Ligado por baixo do nome da rede Wi-Fi.

#### <span id="page-21-3"></span>**Esquecer uma rede Wi-Fi**

Para esquecer uma rede Wi-Fi da sua lista de redes disponíveis, proceda da seguinte forma:

1. Selecione **Definições** no menu principal e, em seguida, selecione **Wi-Fi**.

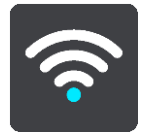

É apresenta uma lista de redes Wi-Fi disponíveis e de redes Wi-Fi guardadas que estão atualmente fora de alcance.

**Sugestão**: percorra para baixo para aceder à lista de redes guardadas fora de alcance.

- 2. Selecione a rede Wi-Fi que pretende esquecer.
- 3. Selecione **Modificar** e, em seguida, selecione **Esquecer**. O seu equipamento é desligado da rede Wi-Fi.

**Nota**: a rede Wi-Fi continua a aparecer na lista, mas o seu equipamento não estabelece uma ligação automaticamente.

#### <span id="page-22-0"></span>**Acerca das atualizações e novos conteúdos**

Um sinal de exclamação vermelho no botão Definições mostra-lhe que estão disponíveis atualizações ou novos conteúdos.

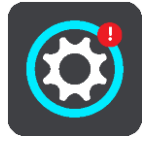

**Sugestão**: também pode ser oferecida uma atualização de software do sistema ao adicionar um novo mapa.

Podem ser oferecidas as atualizações ou novos conteúdos que se seguem:

#### **Atualizações de software do sistema**

Uma **Atualização de software do sistema** é uma atualização de software para o próprio equipamento. É exibida uma explicação sobre o motivo de a atualização ser necessária e sobre quais as funcionalidades que sofrem alterações ou são adicionadas, se alguma.

Se não tiver utilizado o seu equipamento durante um período de tempo prolongado, pode ser-lhe solicitado que instale uma atualização de software necessária quando voltar a utilizar o equipamento. Se não instalar a atualização, podem ocorrer os seguintes problemas:

- Não é possível informar o seu equipamento sobre atualizações e não é possível proceder a atualizações adicionais.
- O seu equipamento não consegue mostrar os detalhes das atualizações de software necessárias, por exemplo, tamanho, versão, etc.
- O seu equipamento não consegue adicionar ou eliminar mapas.

#### **Atualizações de mapas**

Quando é disponibilizada uma atualização de [mapas,](#page-166-0) instale-a assim que possível para conduzir sempre com o mapa mais recente.

O mapa existente é eliminado antes de ser instalada a atualização. Se cancelar uma atualização de mapas, já não terá o mapa no seu TomTom GO Camper. Se isto acontecer, aceda a **Mapas** no menu [Definições](#page-159-0) e efetue o download do mapa novamente.

#### **Atualizações do Map Share**

Estas atualizações são criadas de alterações efetuadas e partilhadas por outros utilizadores TomTom e contêm as seguintes alterações ou atualizações:

- Limites de velocidade
- Nomes de ruas
- Estradas recentemente bloqueadas ou desbloqueadas
- Direções de trânsito
- Restrições de direção

Para obter mais informações, consulte [Map Share.](#page-138-0)

#### **Radares de trânsito**

Quando é disponibilizada uma atualização de [radares de trânsito,](#page-142-0) pode escolher quais os países no mapa que pretende atualizar.

#### **Vozes**

Também são oferecidas novas vozes como uma atualização.

#### <span id="page-23-0"></span>**Instalar atualizações e novos conteúdos**

**Nota**: se a rede Wi-Fi não estiver disponível ou não for estável, recebe instruções sobre como obter atualizações [através de uma ligação USB para o seu computador.](#page-175-0)

**Sugestão**: quando atualizar utilizando Wi-Fi, recomendamos que mantenha o seu equipamento ligado a uma fonte de alimentação.

**Sugestão**: prima o botão Ligar/Desligar para desligar o ecrã e poupar bateria enquanto faz o download de uma atualização.

Para selecionar e instalar atualizações e novos conteúdos, proceda da seguinte forma:

1. Selecione **Atualizações e novos conteúdos**.

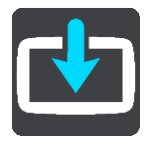

O botão **Atualizações e novos conteúdos** mostra-lhe quantas novas atualizações e conteúdos estão disponíveis para instalação.

2. Selecione os conteúdos e as atualizações que pretende instalar. A lista inclui os conteúdos adquiridos na loja online da TomTom.

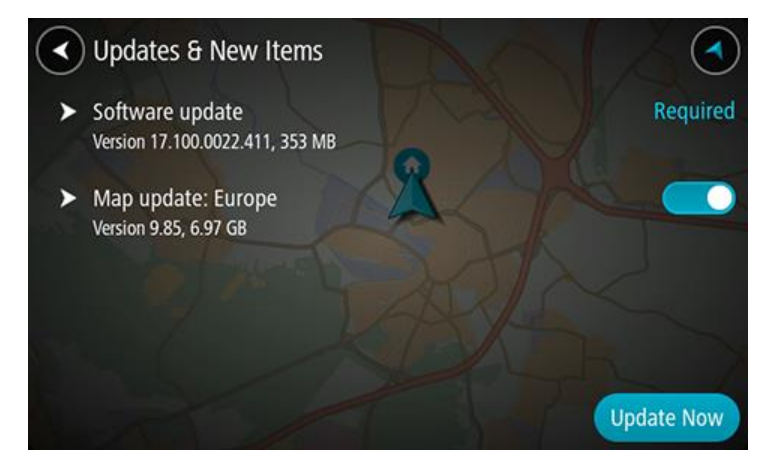

3. Inicie sessão na sua conta TomTom quando assim solicitado.

**Sugestão**: ao iniciar sessão para utilizar Atualizações e novos conteúdos, também fica prepar-ado para utilizar [TomTom MyDrive.](#page-47-0)

# <span id="page-25-0"></span>**O que está no ecrã**

#### <span id="page-25-1"></span>**A Vista do mapa**

A Vista do mapa é apresentada quando não tiver qualquer percurso planeado. A sua localização atual aparece assim que o TomTom GO Camper tiver encontrado a sua localização GPS.

Pode usar a Vista do mapa tal como olharia para um mapa de papel tradicional. Pode deslocar-se pelo mapa utilizando [gestos](#page-35-1) e fazer zoom usando os botões de zoom.

**Importante**: todos os elementos do mapa são interativos, incluindo o percurso e os símbolos do mapa. Experimente selecionar um elemento e veja o que acontece!

**Sugestão**: para abrir o menu pop-up de um item no mapa, como um percurso ou um PI, selecione o item em questão para abrir o respetivo menu. Para selecionar uma localização no mapa, selecione e mantenha a localização premida até o menu pop-up abrir.

O mapa mostra a sua localização atual e muitos outros locais como, por exemplo, as suas localizações de [Os meus locais.](#page-149-0)

Se não planeou um percurso, o zoom do mapa é diminuído para mostrar a área em torno da sua localização.

Se tiver um percurso planeado, o seu percurso completo é mostrado no mapa. Pode [adicionar](#page-116-0)  [paragens](#page-116-0) ao percurso diretamente a partir do mapa. Quando começar a conduzir, será apresentada a Vista de orientação.

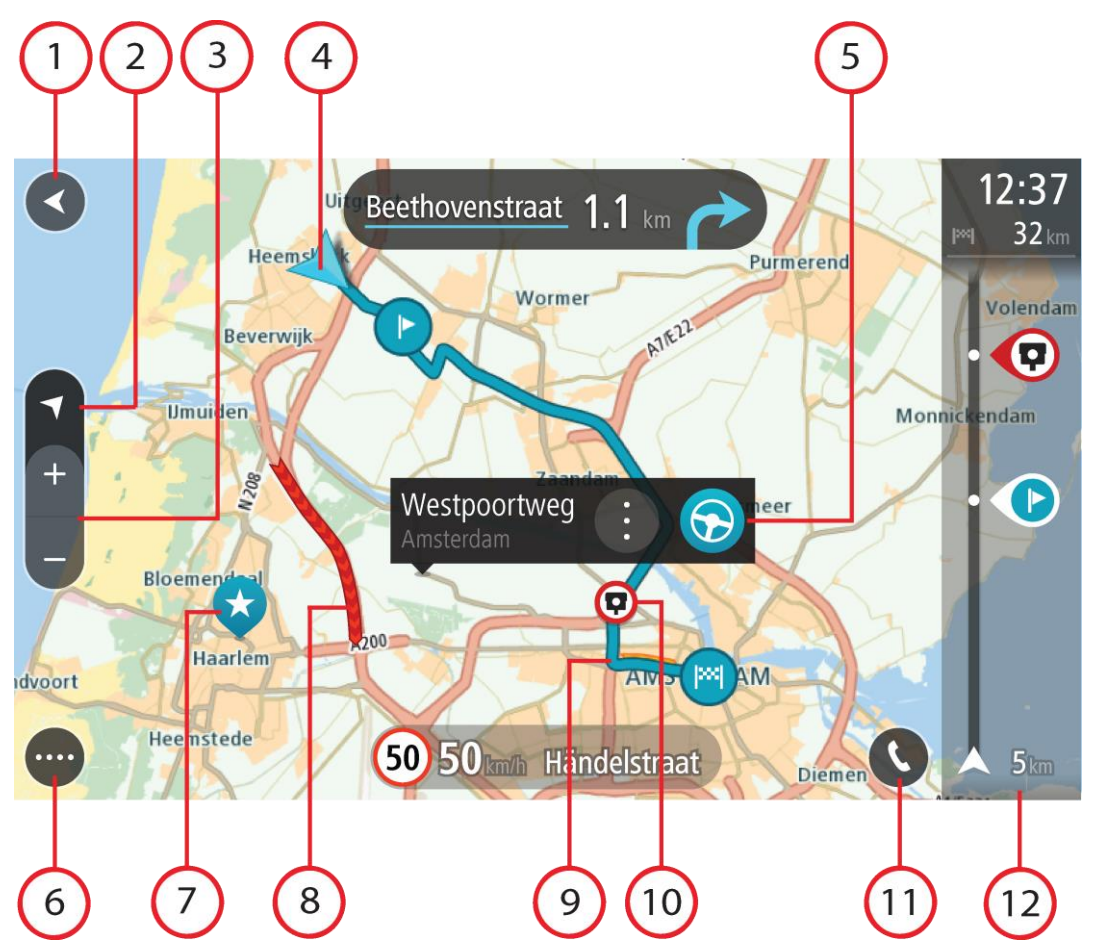

- 1. Botão de voltar. Este botão repõe o mapa numa visão geral de todo o seu percurso ou, se não houver um percurso planeado, desloca o mapa para colocar a sua localização atual no centro.
- 2. Botão de vista. Selecione o botão de vista para alternar entre a vista do mapa e a Vista de orientação. Na Vista do mapa enquanto conduz, a pequena seta roda para lhe indicar a direção da viagem com o norte como referência virado para cima.
- 3. Botões de zoom. Selecione os botões de zoom para aumentar e diminuir o zoom.
- 4. Localização atual. Este símbolo indica a sua localização atual. Selecione-o para adicioná-lo a Os meus locais ou pesquise perto da sua localização atual.

**Nota**: se o TomTom GO Camper não conseguir encontrar a sua localização, o símbolo aparece a cinzento.

**Nota**: não é possível alterar o símbolo da localização atual.

- 5. Localização selecionada. Prima continuamente para [selecionar uma localização](#page-77-0) no mapa. Selecione o botão do menu pop-up para mostrar as opções para a localização ou selecione o botão **Conduzir** para planear um percurso até à localização.
- 6. Botão do Menu principal. Selecione o botão para abrir o Menu principal.
- 7. Símbolos do mapa. Os símbolos utilizados no mapa mostram o seu destino e os seus locais guardados:

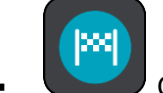

O seu destino.

- - A sua morada. Pode definir a sua morada em [Os meus locais.](#page-149-0)

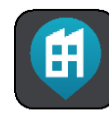

O seu local de trabalho. Pode definir o seu local de trabalho em [Os meus locais.](#page-149-0)

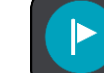

- Uma [paragem](#page-116-0) no seu percurso.
- Uma localização guardada em [Os meus locais.](#page-149-0)
- Uma [localização marcada.](#page-30-1)
- 
- Quando faz uma pesquisa de PI perto do destino e os resultados aparecem no mapa, os PI menos importantes aparecem como pinos pretos com cruzes brancas.

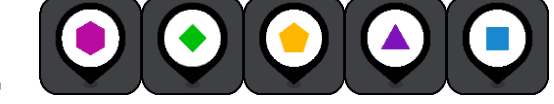

Símbolos para mostrar as suas posições de PI da

comunidade.

Selecione um símbolo do mapa para abrir o menu pop-up e, em seguida, selecione o botão do menu para ver uma lista das ações que pode efetuar.

8. Informações de trânsito. Selecione o [incidente de trânsito](#page-38-0) para ver mais informações.

**Nota**: as informações de trânsito só estão disponíveis se o seu TomTom GO Camper tiver TomTom Traffic.

- 9. O seu percurso, se [planeou um percurso.](#page-68-0) Selecione o percurso para limpá-lo, alterar o tipo de percurso, adicionar uma paragem ou guardar as alterações ao seu percurso.
- 10. Radares de trânsito ou zonas de perigo no seu percurso. Selecione o símbolo de [radar de trânsito](#page-142-0) ou a [zona de perigo](#page-146-0) para visualizar mais informações.
- 11. Selecione o botão de telemóvel no mapa ou na vista de orientação para ativar o telemóvel e realizar chamadas mãos-livres.
- 12. Barra de percurso. A [barra de percurso](#page-29-0) aparece quando tiver um percurso planeado.

### <span id="page-27-0"></span>**Vista de orientação**

A Vista de orientação é utilizada para o orientar ao longo do percurso até ao seu destino. A Vista de orientação é apresentada quando começar a conduzir. Pode ver a sua localização atual e detalhes ao longo do seu percurso, incluindo edifícios em 3D em algumas cidades.

**Nota**: os edifícios em 3D na Vista de orientação não estão disponíveis em todos os equipamentos.

A Vista de orientação é, normalmente, em 3D. Para ver um mapa 2D a mover-se na sua direção de viagem, altere as [predefinições de 2D e 3D.](#page-159-0)

**Sugestão**: quando tiver planeado um percurso e for apresentada a Vista de orientação 3D, selecione o botão de vista para selecionar a Vista do mapa e utilizar as funcionalidades interativas.

Quando o seu TomTom GO Camper inicia depois de ter estado em modo de suspensão e tem um percurso planeado, mostra-lhe a Vista de orientação com a sua localização atual.

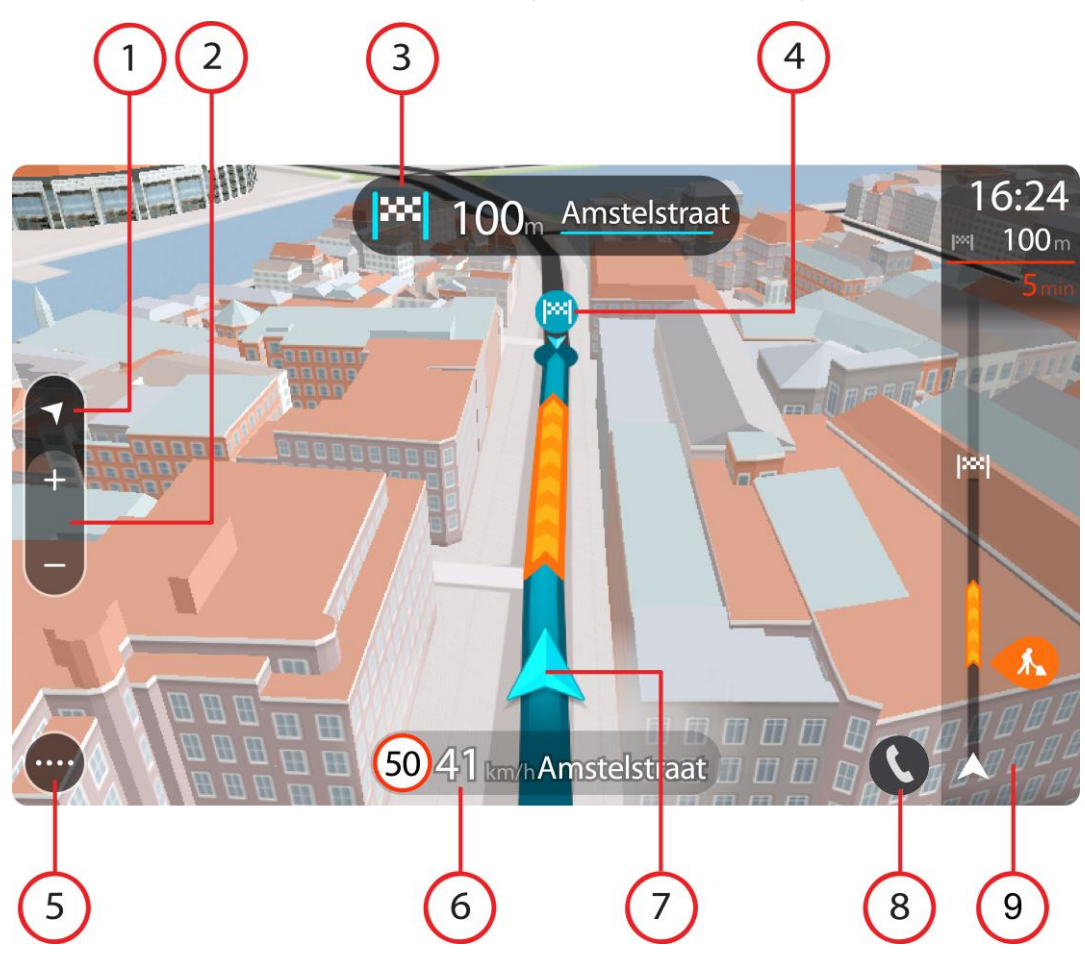

- 1. Botão de vista. Selecione o botão de vista para alternar entre a vista do mapa e a Vista de orientação. Na Vista de orientação, se estiver a conduzir, a pequena seta roda para lhe indicar a direção da viagem com o norte como referência virado para cima.
- 2. Botões de zoom. Selecione os botões de zoom para aumentar e diminuir o zoom.

**Sugestão**: em alguns equipamentos, também pode utilizar a função [Pinch to Zoom](#page-35-1) para aumentar e reduzir o zoom.

- 3. Painel de instruções. Este painel mostra as seguintes informações:
	- A direção da sua próxima viragem.
	- A distância até à próxima viragem.
	- O nome da estrada que se segue no seu percurso.
	- Indicação de faixa nalguns cruzamentos.

**Nota**: selecione o painel de instruções para ver uma lista de instruções textuais passo a passo para o seu percurso planeado.

- 4. Símbolos de percurso. Os símbolos utilizados no seu percurso mostram o seu local de partida, as suas [paragens](#page-116-0) e o seu destino.
- 5. Botão do Menu principal. Selecione o botão para mostrar o Menu principal.
- 6. Painel de velocidade. Este painel mostra as seguintes informações:
	- O limite de velocidade na sua localização.
	- A sua velocidade atual. Se conduzir a mais de 5 km/h ou 3 mph acima do limite de velocidade, o painel de velocidade fica vermelho. Se conduzir a menos de 5 km/h ou 3 mph acima do limite de velocidade, o painel de velocidade fica cor de laranja.
- O nome da rua em que está a conduzir.
- O botão Comunicar radar ou zona de risco.
- 7. Localização atual. Este símbolo indica a sua localização atual. Selecione o símbolo ou o painel de velocidade para abrir o [Menu rápido.](#page-30-1)

**Nota**: se o TomTom GO Camper não conseguir encontrar a sua localização, o símbolo aparece a cinzento.

**Nota**: não é possível alterar o símbolo da localização atual.

- 8. Selecione o botão de telemóvel no mapa ou na vista de orientação para ativar o telemóvel e realizar chamadas mãos-livres.
- 9. Barra de percurso. A [barra de percurso](#page-29-0) aparece quando tiver um percurso planeado.

#### <span id="page-29-0"></span>**Barra de percurso**

A barra de percurso aparece quando tiver um percurso planeado. Tem um painel de informações de chegada no topo e uma barra com os símbolos por baixo.

**Sugestão**: também pode optar por ver uma barra do percurso mais larga com informações adicionais sobre o percurso (não se encontra disponível em todos os equipamentos ou aplicações). **Nota**: a [distância restante apresentada pela barra de percurs](#page-30-0) depende da distância total do seu percurso.

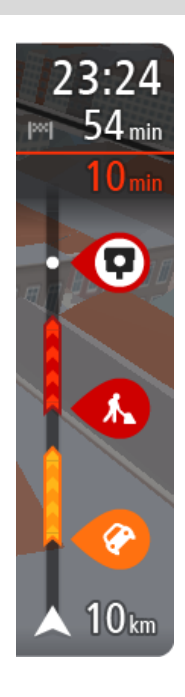

O painel de informações de chegada mostra as seguintes informações:

**Sugestão**: se o seu destino estiver situado noutro fuso horário, é apresentado um sinal de mais (+) ou de menos (-) e a diferença horária em horas e meias horas no [painel de informações de chegada.](#page-25-0) A hora prevista de chegada é a hora local no seu destino.

- A hora prevista de chegada ao seu destino.
- O período de tempo de condução até ao destino a partir da sua localização atual.
- É apresentado um botão de estacionamento por baixo da bandeira de destino quando existe estacionamento disponível perto do seu destino.

Se tem [paragens](#page-116-0) no seu percurso, selecione este painel para alternar entre as informações da próxima paragem e do seu destino final. Pode [escolher as informações que vê](#page-159-0) no painel de informações de chegada.

**Estado do trânsito** - se o seu TomTom GO Camper não estiver a receber informações de trânsito, é apresentado um símbolo de trânsito com uma cruz por baixo do painel de informações de chegada.

A barra utiliza símbolos para mostrar as seguintes informações:

- Um [percurso mais rápido,](#page-42-0) se existir trânsito no seu percurso.
- As [paragens](#page-116-0) no seu percurso.

**Sugestão**: para remover rapidamente uma paragem, selecione-a na barra de percurso e utilize o menu pop-up.

- [Bombas de gasolina](#page-86-0) que estão exatamente no seu percurso.
- **Incidentes de [TomTom Traffic.](#page-38-0)** 
	- [Radares de trânsito](#page-142-0) e [Zonas de perigo](#page-146-0) TomTom.
- Áreas de repouso diretamente no seu percurso.

Pode [escolher as informações que vê](#page-159-0) no seu percurso.

Os símbolos estão na ordem em que ocorrem no seu percurso. Para os incidentes de trânsito, o símbolo de cada incidente alterna entre mostrar

o tipo de incidente e o atraso em minutos. Selecione um símbolo para ver mais informações acerca de uma paragem, um incidente ou um radar de trânsito. Se um símbolo for apresentado por cima de outro símbolo, selecionar os símbolos aumenta o zoom da barra de percurso para apresentar cada símbolo separadamente. Pode então selecionar um símbolo.

O tempo total de atraso devido a engarrafamentos, mau tempo e outros incidentes no seu percurso, incluindo as informações fornecidas pela utilização histórica da estrada, é mostrado acima dos símbolos.

Para obter uma lista completa de tipos de incidentes, consulte [Incidentes](#page-40-0)  [de trânsito.](#page-40-0)

O fundo da barra de percurso representa a sua localização atual e mostra a distância até ao próximo incidente no seu percurso. Além disso, pode optar por ver a hora atual se ativar esta definição.

**Nota**: para facilitar a leitura da barra de percurso, alguns incidentes poderão não ser mostrados. Estes incidentes serão sempre pouco relevantes e irão causar-lhe apenas pequenos atrasos.

A barra de percurso também mostra mensagens de estado, como: **A procurar o percurso mais rápido** ou **A reproduzir pré-visualização do percurso**.

#### <span id="page-30-0"></span>**Distâncias e a barra de percurso**

A distância que tem pela frente apresentada na barra de percurso depende da distância total do seu percurso ou da distância restante no seu percurso.

 Para distâncias restantes superiores a 50 km (31 milhas), são apresentados apenas os próximos 50 km (31 milhas). O ícone de destino não é apresentado.

**Sugestão**: pode percorrer a barra de percurso para ver o seu percurso completo (não disponível no iOS).

- Para distâncias restantes entre 10 km (6 milhas) e 50 km (31 milhas), é apresentada a distância completa. O ícone de destino é afixado no topo da barra de percurso.
- Para distâncias restantes inferiores a 10 km (6 milhas), é apresentada a distância completa. O ícone de destino desloca-se para baixo em direção ao símbolo de divisa à medida que se aproximar do seu destino.

A metade superior da barra de percurso mostra o dobro da distância da metade inferior, tal como demonstrado nos exemplos seguintes:

- Uma distância restante de 50 km na barra de percurso é dividida em 34 km (21 milhas) no topo e 16 km (9 milhas) no fundo.
- Uma distância restante de 10 km na barra de percurso é dividida em 6,6 km (4 milhas) no topo e 3,3 km (2 milhas) no fundo.

A barra de percurso é atualizada constantemente enquanto conduz.

#### <span id="page-30-1"></span>**Menu rápido**

Para abrir o Menu rápido, selecione o símbolo de localização atual ou o painel de velocidade na Vista de orientação.

Em seguida, pode efetuar uma das seguintes ações:

- [Marcar uma localização](#page-149-0)
- [Comunicar um novo radar de trânsito](#page-144-1)
- [Alterar o limite de velocidade](#page-138-0)
- [Evitar uma estrada cortada](#page-118-0)
- Ver a sua localização atual ou a sua latitude/longitude se não estiver numa estrada com nome.

# <span id="page-31-0"></span>**Botões de navegação**

Na Vista do mapa ou na Vista de orientação, selecione o botão do Menu principal para o abrir.

Estão disponíveis os seguintes botões de navegação no ecrã do Menu principal, além de outros botões e símbolos:

**Nota**: nem todas as funcionalidades são suportadas em todos os equipamentos.

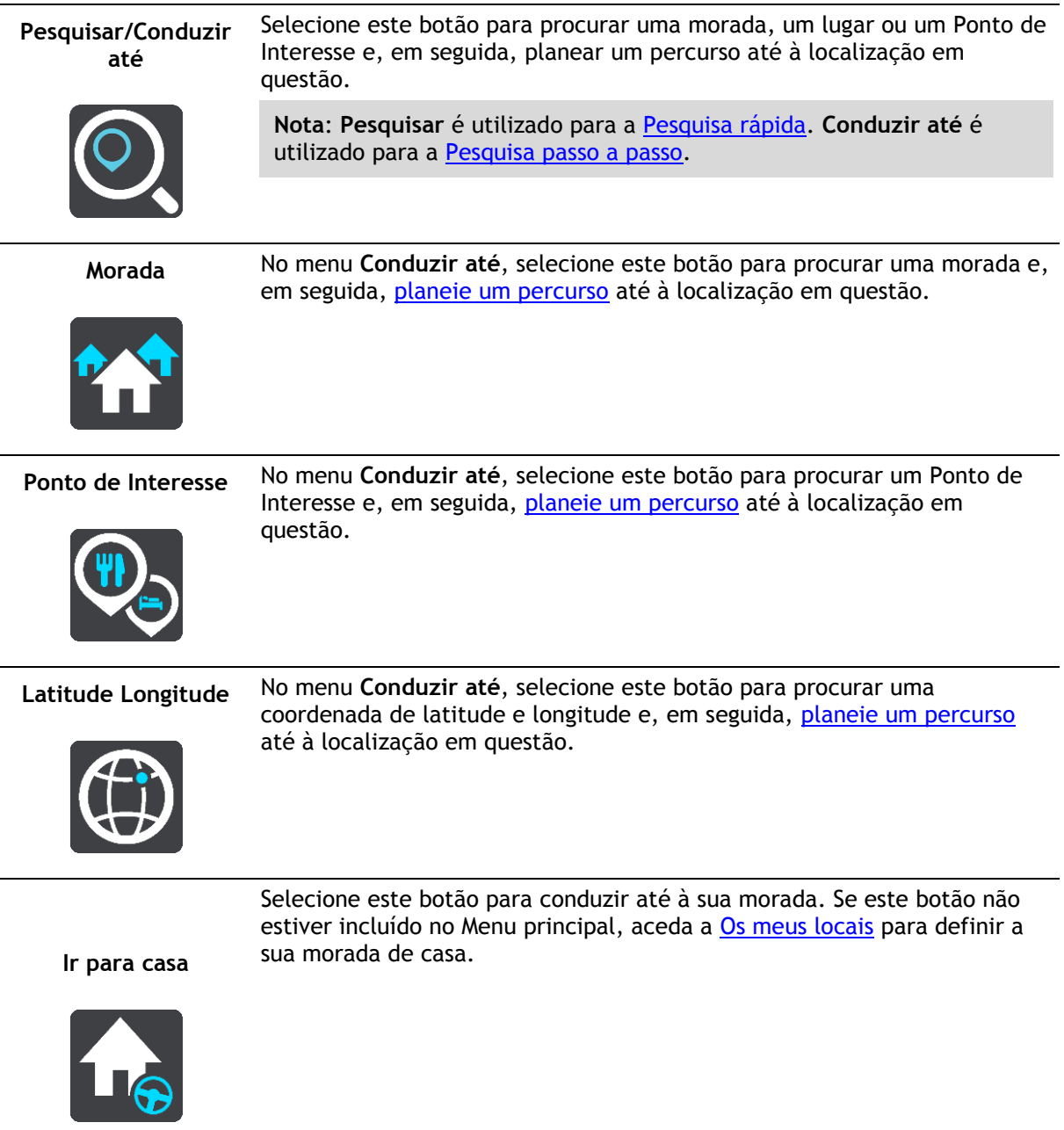

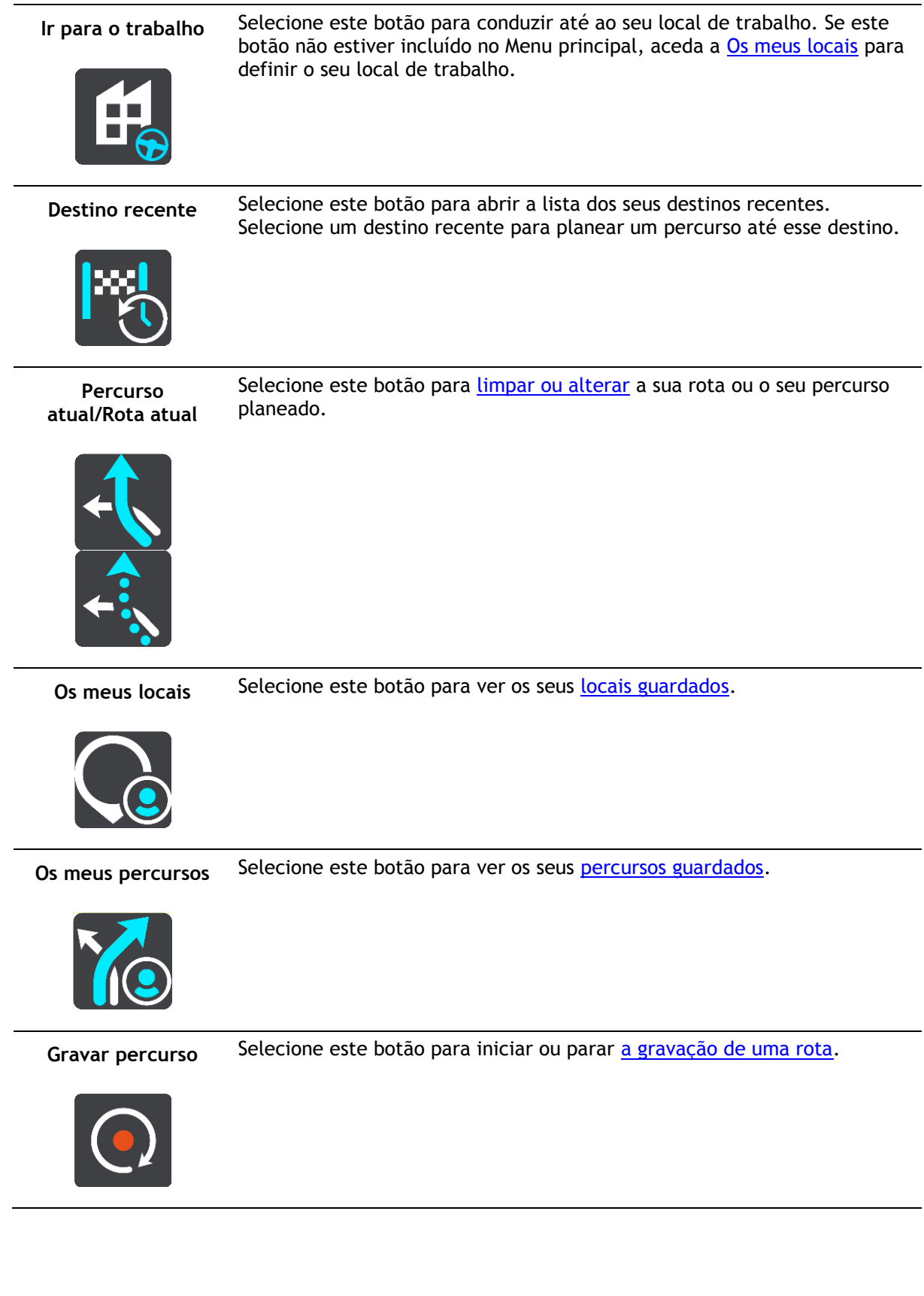

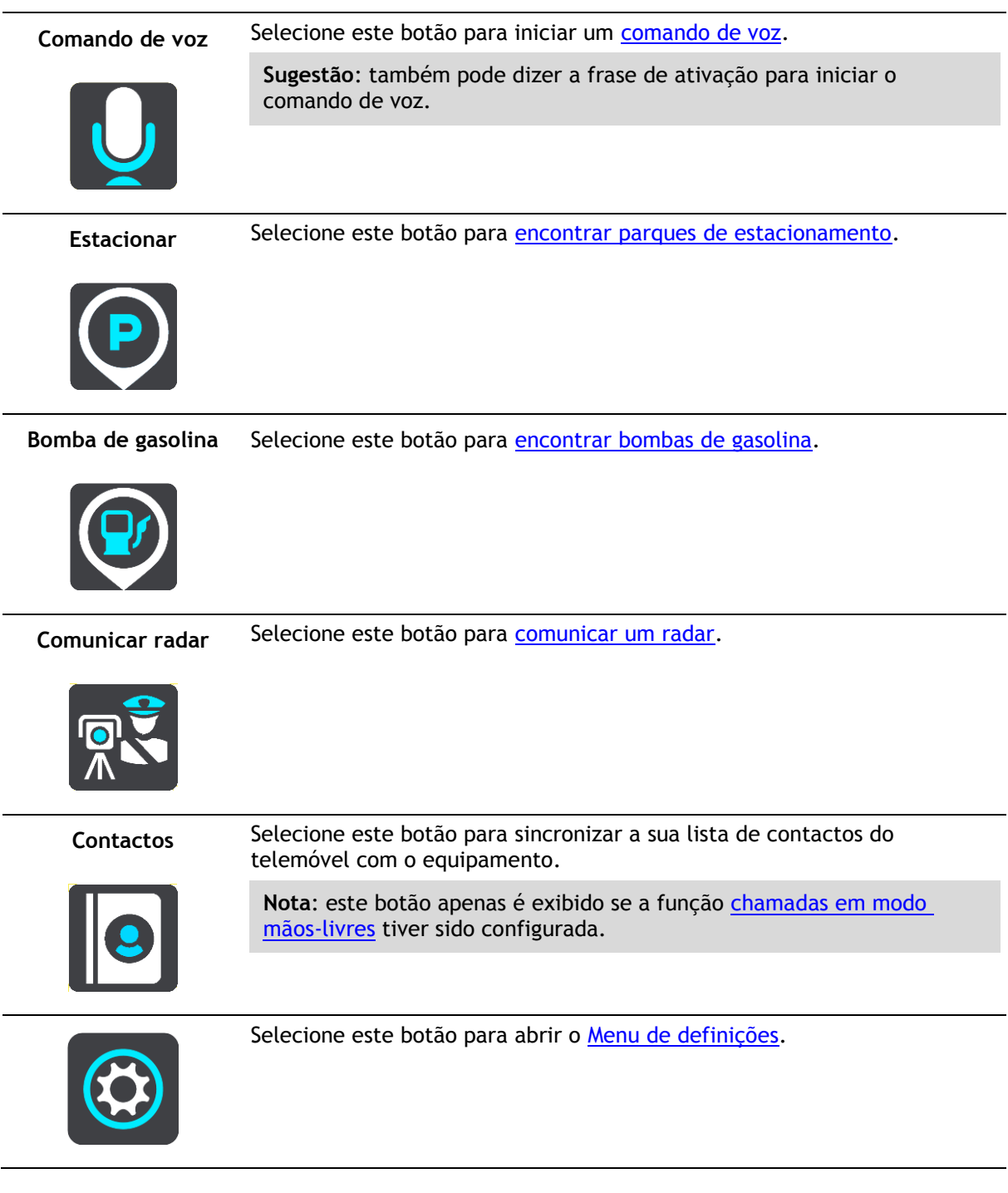

### <span id="page-33-0"></span>**Botões e símbolos mais pequenos**

Na Vista do mapa ou na Vista de orientação, selecione o botão do Menu principal para o abrir.

Estão disponíveis os seguintes botões e símbolos no ecrã do Menu principal, além dos botões de navegação:

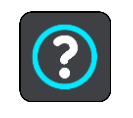

Selecione este botão para abrir o [Menu de ajuda.](#page-173-0) O menu Ajuda explica-lhe como utilizar o TomTom GO Camper, juntamente com outras informações acerca do equipamento como a versão do mapa, o número de série do equipamento e informações legais.

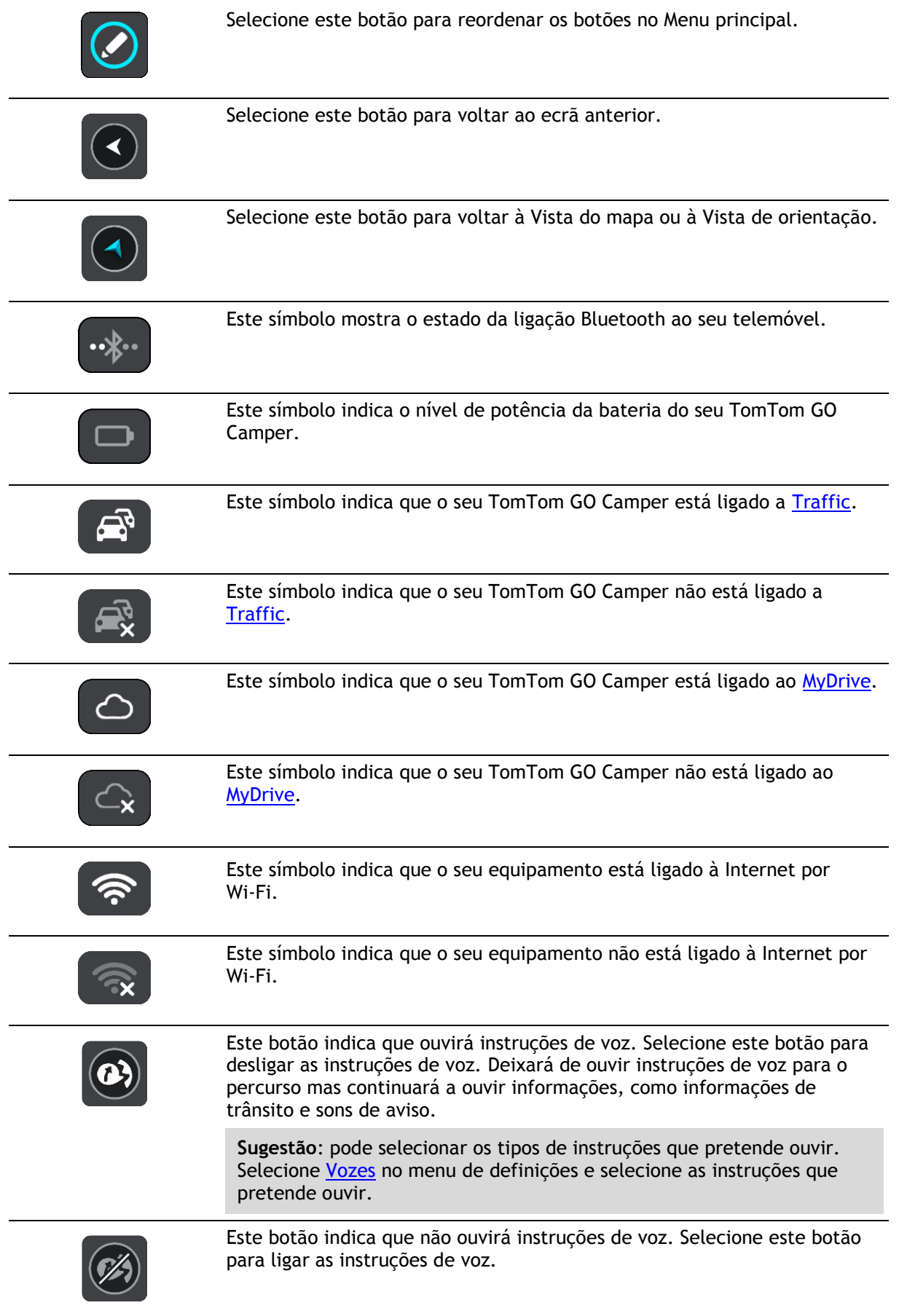

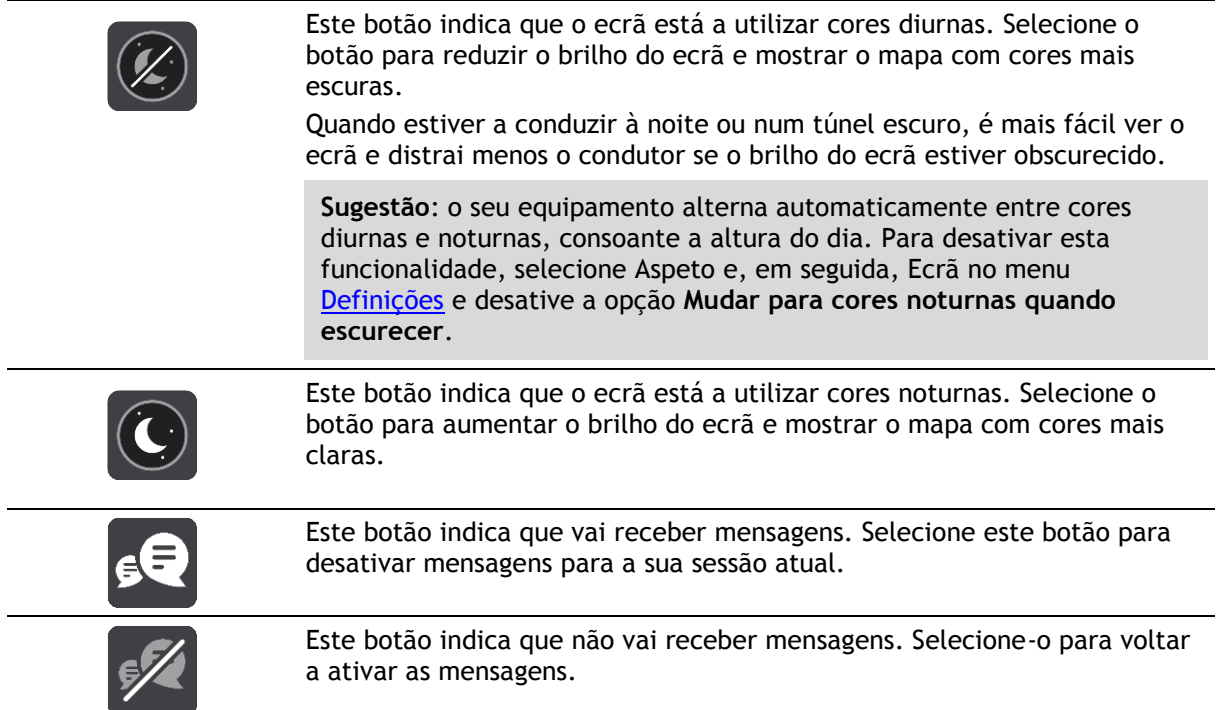

#### <span id="page-35-0"></span>**Controlo do volume**

Na vista do mapa ou de orientação, selecione o botão do Menu principal para abrir o menu principal.

Selecione e desloque o controlo do volume para mudar o volume das instruções e dos avisos de voz. Se as instruções de voz estiverem desligadas, o controlo do volume alterará na mesma o volume dos avisos.

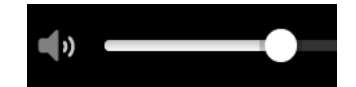

#### <span id="page-35-1"></span>**Usar gestos**

Pode utilizar gestos para controlar o seu TomTom GO Camper.

Neste manual do utilizador, pode aprender a utilizar gestos para controlar o TomTom GO Camper. A seguir, encontra uma explicação de cada gesto.

**Toque duplo** Toque duas vezes com um dedo no ecrã em sucessão rápida. Exemplo de quando usar este gesto: aumentar o zoom no mapa.

**Arrastar** Coloque um dedo no ecrã e desloque-o ao longo do ecrã. Exemplo de quando usar este gesto: percorrer todo o mapa.
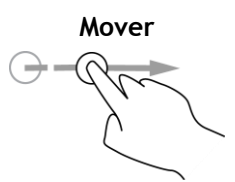

**Mover** Mova rapidamente a ponta de um só dedo na horizontal sobre o ecrã. Exemplo de quando usar este gesto: percorrer uma grande distância no mapa.

> **Sugestão**: a funcionalidade Mover não está disponível em todos os equipamentos.

**Prima continuamente**

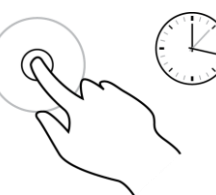

Coloque um dedo no ecrã durante mais de 0,5 segundos.

Exemplo de quando usar este gesto: abrir o menu pop-up para um local no mapa.

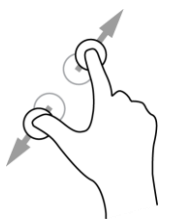

**Pinch to Zoom** Toque no ecrã com o polegar e outro dedo. Separe-os para aumentar o zoom ou junte-os para diminuir o zoom.

Exemplo de quando usar este gesto: aumentar e diminuir o zoom no mapa.

**Sugestão**: a função Pinch to Zoom não está disponível em todos os equipamentos. Se a função Pinch to Zoom não estiver disponível, utilize os botões de zoom para aumentar ou diminuir o zoom.

**Tocar ou selecionar**

Toque com um só dedo no ecrã.

Exemplo de quando utilizar este gesto: selecionar um item no Menu principal.

# **Alterar o tamanho do texto e dos botões**

Pode alterar o tamanho do texto e dos botões do ecrã, para, por exemplo, facilitar a leitura do texto e a utilização dos botões.

**Nota**: esta funcionalidade só está disponível em equipamentos com um ecrã de 15 cm ou superior.

Para alterar o tamanho do texto e dos botões, selecione o botão **Definições** no Menu principal, selecione **Aspeto** e, finalmente, selecione **Tamanho do texto e dos botões**. O equipamento tem de ser reiniciado para que as alterações sejam aplicadas.

**Reordenar os botões do Menu principal**

Para reordenar os botões do Menu principal consoante a sua preferência, faça o seguinte:

1. Selecione o botão do Menu principal para abrir o Menu principal.

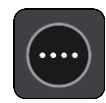

2. Prima continuamente o botão que pretende mover durante dois segundos.

**Sugestão**: em alternativa, selecione o botão Editar no Menu principal.

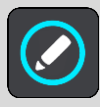

O botão do menu é apresentado com setas para a esquerda e para a direita.

- 3. Prima a seta direita ou esquerda no botão do menu para mover o botão para uma nova posição no menu.
- 4. Selecione e mova os restantes botões para a ordem que pretender.
- 5. Selecione **Concluído**.

# **Trânsito**

# **Acerca do TomTom Traffic**

O TomTom Traffic é um serviço TomTom que fornece informações de trânsito em tempo real.

Em conjunto com dados de utilização históricos da estrada, o TomTom Traffic ajuda-o a planear o melhor percurso até ao seu destino, tendo em conta as atuais condições do trânsito local e a meteorologia.

O seu TomTom GO Camper recebe regularmente informações sobre as alterações no estado do trânsito. Se forem detetados engarrafamentos, chuva intensa, neve ou outros incidentes de trânsito no seu percurso atual, o seu TomTom GO Camper oferece-se para recalcular o percurso e tentar evitar os atrasos.

**Importante**: ao aproximar-se de um percurso alternativo mais rápido, recebe um aviso na barra de percurso e pode ver o percurso alternativo tanto na Vista de orientação, como na Vista do mapa. Para aceitar o percurso mais rápido, basta conduzir para o percurso alternativo ao aproximar-se do mesmo e o seu equipamento seleciona-o.

Para receber os serviços TomTom no seu TomTom GO Camper, tem de estar ligado à Internet. Pode estabelecer uma ligação à Internet utilizando um dos seguintes métodos:

- Com uma ligação permanente diretamente a partir do seu TomTom GO Camper. Estes equipamentos de navegação são designados equipamentos do tipo "Sempre Ligado".
- Com uma ligação através do seu smartphone. Estes equipamentos são designados equipamentos do tipo "Ligação ao Smartphone".
- [Wi-Fi.](#page-21-0)

**Nota**: alguns Serviços TomTom podem não estar disponíveis na sua localização atual.

# **Acerca do RDS-TMC**

O Canal de Mensagens de Trânsito (TMC), também conhecido como RDS-TMC, transmite informações de trânsito como um sinal de rádio e está disponível gratuitamente em muitos países.

O TMC não é um serviço TomTom, mas está disponível quando utiliza o Recetor RDS-TMC TomTom.

**Nota**: o TMC não se encontra disponível em todos os países. Para verificar a disponibilidade dos serviços TMC no seu país, vá a [tomtom.com/5826.](http://www.tomtom.com/5826)

A TomTom não se responsabiliza pela disponibilidade ou qualidade das informações de trânsito fornecidas pelo TMC.

# **Ver o trânsito no mapa**

Os incidentes de trânsito são mostrados no mapa. Se vários incidentes de trânsito se sobrepõem, é mostrado o incidente de prioridade mais elevada - por exemplo, uma estrada cortada é prioritário em relação a obras na estrada ou uma faixa encerrada.

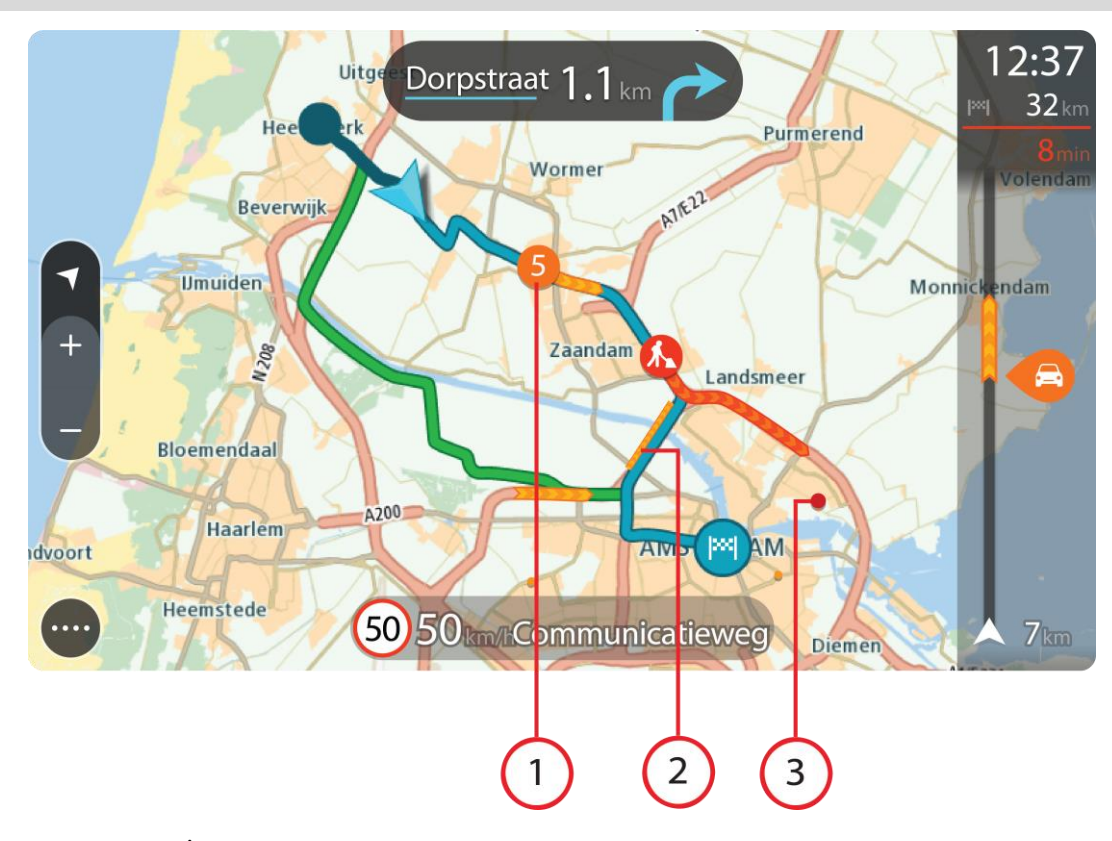

**Sugestão**: selecione um incidente no mapa para ver informações mais detalhadas.

1. Incidente de trânsito que afeta o seu percurso na sua direção de viagem. Um símbolo ou um número no início do incidente mostra o tipo de incidente ou o atraso em minutos, por exemplo, 5 minutos.

A cor do incidente indica a velocidade do trânsito em relação à velocidade máxima permitida nessa localização, sendo que o vermelho representa a mais lenta. As listras no engarrafamento de trânsito são também animadas para mostrar a velocidade do trânsito, se for caso disso. Para obter uma lista completa de tipos de incidentes, consulte [Incidentes de trânsito.](#page-40-0)

- 2. Incidente de trânsito no seu percurso, mas na direção de viagem oposta.
- 3. Incidentes de trânsito em estradas que não são visíveis com o seu nível de zoom atual.

## **Ver o trânsito no seu percurso**

As informações sobre os incidentes de trânsito no seu percurso aparecem na barra de percurso do lado direito do mapa e nas vistas de orientação.

A [barra de percurso](#page-29-0) informa-o acerca de atrasos de trânsito enquanto está a conduzir, usando símbolos para mostrar onde cada incidente de trânsito está localizado no percurso. Ao utilizar a vista do mapa, também pode selecionar os símbolos no próprio mapa.

**Nota:** se o seu TomTom GO Camper não estiver a receber informações de trânsito, é apresentado um símbolo de trânsito com uma cruz por baixo do painel de informações de chegada.

**Nota**: para facilitar a leitura da barra de percurso, alguns incidentes poderão não ser mostrados. Estes incidentes serão sempre pouco relevantes e irão causar-lhe apenas pequenos atrasos.

Para obter mais informações sobre um incidente, selecione um incidente na barra de percurso. O mapa abre ampliado sobre o incidente e abre-se um painel de informações que mostra informações detalhadas acerca do incidente de trânsito.

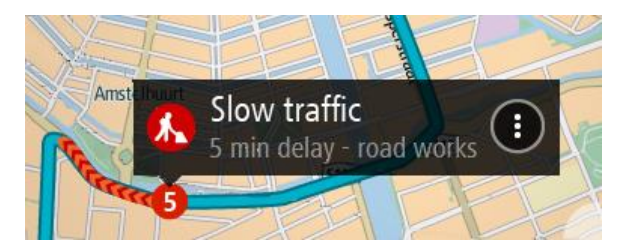

As informações mostradas incluem:

- A causa do incidente de trânsito por exemplo, um acidente, obras na estrada, corte de faixa de rodagem ou condições meteorológicas.
- A gravidade do incidente trânsito lento, fila de trânsito, trânsito parado.
- O tempo de atraso.
- A duração do incidente.

Para obter uma lista completa de tipos de incidentes, consulte [Incidentes de trânsito.](#page-40-0)

Selecione o botão de voltar para regressar à Vista de orientação.

# <span id="page-40-0"></span>**Incidentes de trânsito**

Os símbolos de incidente de trânsito que se seguem são utilizados na vista do mapa e na barra de percurso para mostrarem a causa de um engarrafamento:

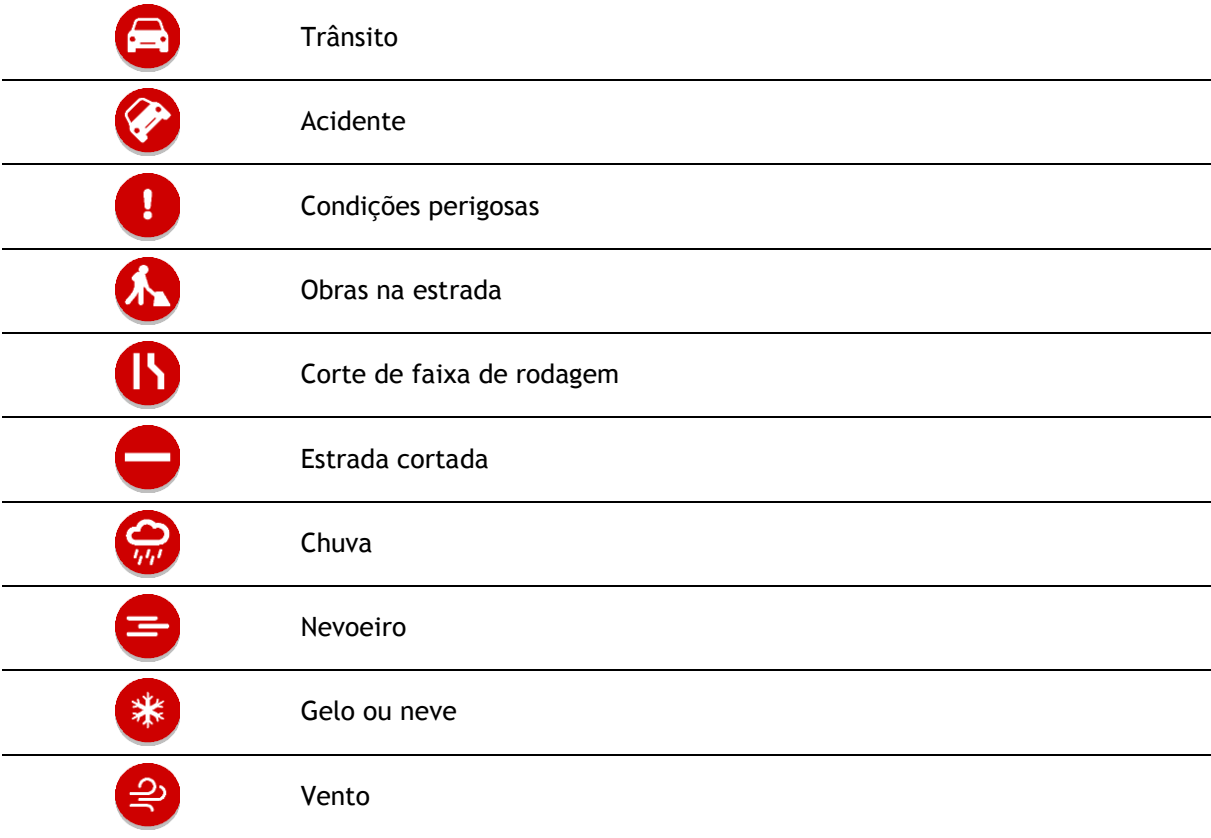

O símbolo ou um número no início do incidente mostra o tipo de incidente ou o atraso em minutos como, por exemplo, 4 minutos.

A cor do incidente indica a velocidade do trânsito em relação à velocidade máxima permitida nessa localização, sendo que o vermelho representa a mais lenta. As listras no engarrafamento de trânsito são também animadas para mostrar a velocidade do trânsito, se for caso disso.

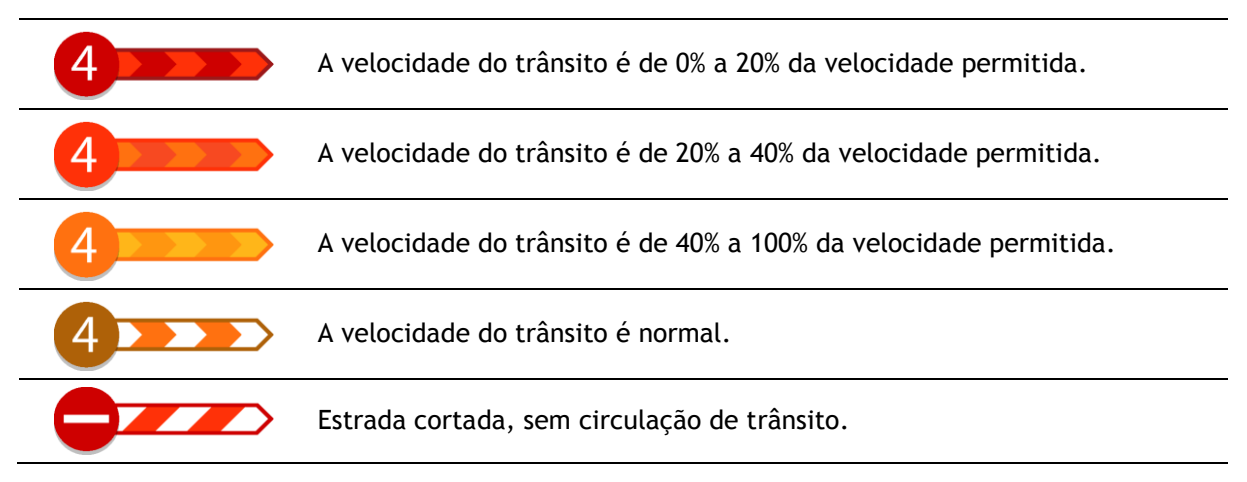

# **Aviso de aproximação de um engarrafamento**

É apresentado um aviso à medida que se aproxima de um engarrafamento. O aviso é feito de várias maneiras:

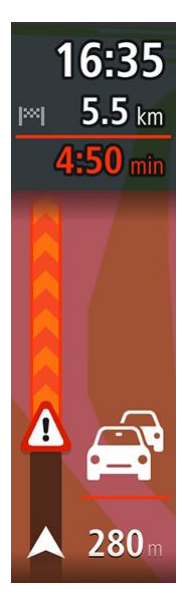

- Aparece um símbolo de aviso na [barra de percurso.](#page-29-0)
- A barra de percurso aumenta o zoom sobre o início do engarrafamento.
- A sua distância até ao início do engarrafamento aparece na barra de percurso.
- A cor da estrada na barra de percurso muda para laranja ou vermelho, consoante a gravidade do engarrafamento.
- A cor de fundo da barra de percurso muda para vermelho se estiver a conduzir demasiado rápido em direção ao engarrafamento.
- Ouve um som de aviso.

Para [alterar a forma como é avisado,](#page-144-0) selecione **Sons e avisos** no menu [Definições.](#page-159-0)

# **Evitar um engarrafamento no seu percurso**

Pode evitar um engarrafamento que se encontre no seu percurso.

**Nota**: por vezes, o percurso mais rápido continua a ser o percurso onde se encontra o engarrafamento.

**Nota**: pode não ser possível encontrar um percurso alternativo que evite o engarrafamento se não existir nenhum.

## **Evitar um engarrafamento através da barra de percurso**

- 1. Na barra de percurso, selecione o símbolo do engarrafamento que pretende evitar. O engarrafamento aparece no mapa.
	- 42

2. Selecione o botão do menu pop-up.

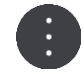

3. Selecione **Evitar** no menu pop-up. É encontrado um novo percurso que evita o engarrafamento.

## **Evitar um engarrafamento através do mapa**

- 1. Na Vista do mapa, aumente o zoom e selecione o engarrafamento que se encontra no seu percurso.
	- Aparece no mapa o engarrafamento com um painel de informações.
- 2. Selecione o botão do menu pop-up.

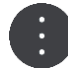

## 3. Selecione **Evitar**.

É encontrado um novo percurso que evita o engarrafamento.

# **Selecionar um percurso mais rápido**

Quando é encontrado um percurso mais rápido, é-lhe perguntado se pretende utilizá-lo.

**Sugestão**: para que lhe seja perguntado se pretende selecionar um percurso, selecione **Perguntar-me para que possa escolher** no menu **Planear percursos** nas [Definições.](#page-159-0)

Se ainda não selecionou o percurso mais rápido, ao aproximar-se, o percurso mais rápido é apresentado na vista de orientação a verde. Aparece um símbolo de decisão na barra de percurso.

Para selecionar o percurso mais rápido, siga o percurso verde apresentado. O equipamento mostra automaticamente o seu novo percurso.

Para ignorar o percurso mais rápido, basta continuar a seguir o percurso atual.

Para obter mais informações sobre o percurso mais rápido, selecione o símbolo de decisão na barra de percurso. O mapa abre-se ampliado na localização onde tem de seguir o novo percurso.

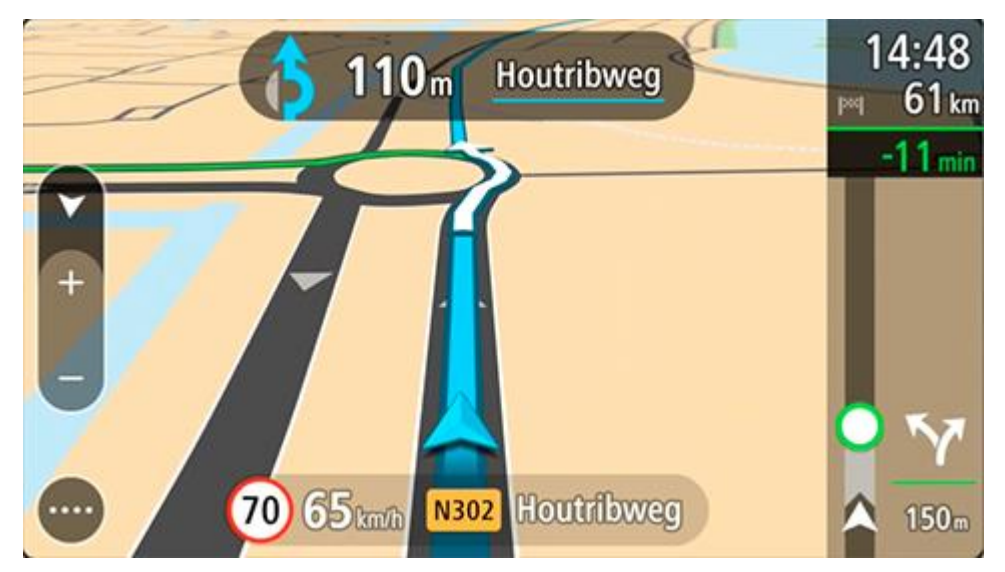

**Tecnologia avançada de indicação de faixa de rodagem**

**Nota**: a Indicação de faixa não está disponível para todos os nós ou em todos os países.

A Tecnologia avançada de indicação de faixa de rodagem ajuda-o a preparar-se para as saídas e nós de autoestrada mostrando a faixa que deverá utilizar ao longo do percurso planeado.

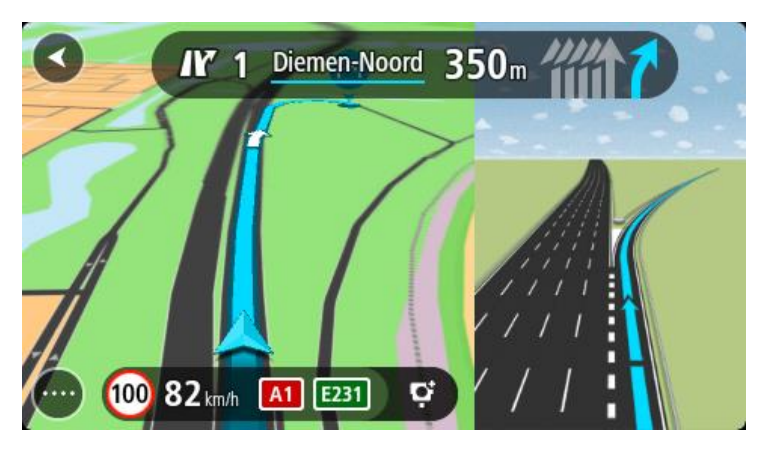

Ao aproximar-se de uma saída ou nó, a faixa que deve utilizar é exibida no ecrã.

**Sugestão**: para fechar a imagem da faixa de rodagem, selecione qualquer ponto do ecrã.

Pode optar por ver um ecrã dividido com a Vista de orientação à esquerda e a indicação de faixa à direita ou um ecrã completo com apenas a indicação de faixa. Também pode desativar a indicação de faixa. Aceda a **Aspeto** nas [Definições](#page-159-0) para alterar a definição **Pré-visualizações de saída de autoestrada**.

# **Limites de velocidade consoante a hora**

Alguns limites de velocidade mudam em função da hora. Por exemplo, o limite de velocidade perto de escolas poderá diminuir para 40 km/h ou 25 mph de manhã, entre as 08:00-09:00, e de tarde, entre as 15:00-16:00. Quando possível, o limite de velocidade apresentado no painel de velocidade mudará para refletir estes limites de velocidades variáveis.

Alguns limites de velocidade mudam em função das condições de condução. Por exemplo, o limite de velocidade diminui em caso de trânsito intenso ou condições meteorológicas adversas. Estes limites de velocidade variáveis não são apresentados no painel de velocidade. A velocidade apresentada no painel de velocidade é o limite de velocidade máximo permitido em condições de condução favoráveis.

**Importante**: o limite de velocidade apresentado no painel de velocidade é apenas indicativo. Tem de respeitar sempre o limite de velocidade da estrada onde estiver a circular e as condições de condução.

# **Definir o tipo de veículo**

# **Acerca de O meu veículo**

**Importante**: só é possível planear percursos para tipos de veículos de campismo específicos quando está instalado um mapa para autocaravanas. Se não tiver um mapa para autocaravanas instalado, é planeado alternativamente um percurso para automóveis.

[O meu veículo](#page-159-1) permite-lhe escolher o tipo de veículo que conduz, possibilitando que o percurso planeado pelo seu equipamento seja adequado ao seu veículo.

Cada tipo de veículo, exceto **Automóvel** e **Autocaravana (ligeira)** conta com definições ajustáveis para as dimensões, peso e velocidade máxima. Os percursos planeados pelo seu equipamento evitam restrições para o tipo de veículo e considera as definições específicas do mesmo. A lista que se segue mostra-lhe alguns exemplos de restrições de percursos:

- Um veículo com roulotte pode estar limitado a condução em determinadas estradas na cidade devido ao seu comprimento e à sua largura.
- Um percurso planeado para um veículo pesado, como uma autocaravana pesada, favorece os itinerários principais, pressupõe uma condução com uma velocidade inferior à média e seleciona ainda percursos sem curvas apertadas nem pontes baixas.
- Um percurso calculado para uma autocaravana ligeira é idêntico ao calculado para um automóvel devido às semelhanças de peso e altura.

**Importante**: preste atenção a todos os sinais de trânsito, especialmente aos que dizem respeito às dimensões e ao peso do veículo. Não podemos garantir que nunca os encontrará no seu percurso e ignorar essas restrições pode ser perigoso e ilegal.

# **Definir o tipo de veículo**

Pode definir o tipo do seu veículo e definições específicas para que o percurso calculado pelo seu equipamento seja adequado à sua autocaravana ou roulotte. Se pretender utilizar o TomTom GO Camper noutro tipo de veículo, basta alterar o tipo de veículo e as respetivas definições.

**Importante**: em alguns países da Europa, é necessária uma carta de condução própria para veículos pesados, como uma autocaravana pesada com um peso superior a 3500 kg.

1. Selecione **Definições** no menu principal e, em seguida, selecione **O meu veículo**.

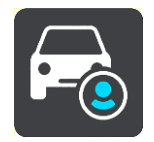

É apresentado o ecrã **O meu veículo**.

2. Selecione o **Tipo de veículo** e, em seguida, selecione **Autocaravana (pesada/ligeira)** ou **Veículo com roulotte** da lista apresentada.

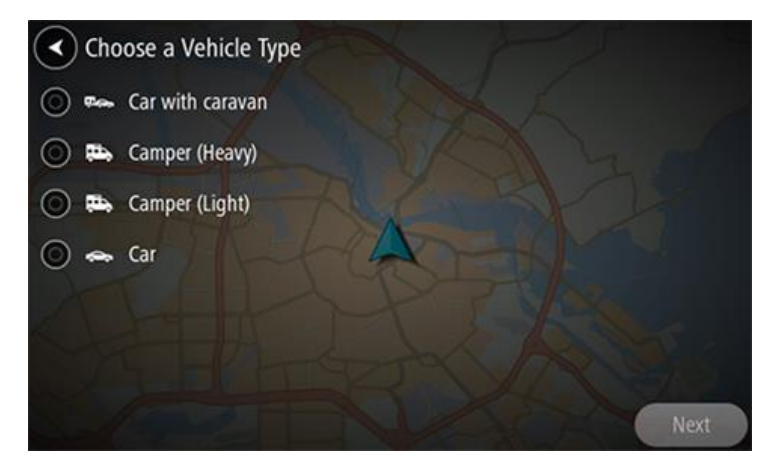

**Importante**: a principal diferença entre os tipos de veículos Autocaravana (pesada) e Autocaravana (ligeira) é o peso bruto. Uma autocaravana pesada tem um peso superior a 3500 kg e uma autocaravana ligeira tem um peso inferior a 3500 kg. Para obter mais informações, consulte [O meu veículo.](#page-159-1)

- 3. Leia as informações **A sua segurança** e, em seguida, selecione **OK**.
- 4. O ecrã **O meu veículo** é apresentado com as definições para o tipo de veículo escolhido.

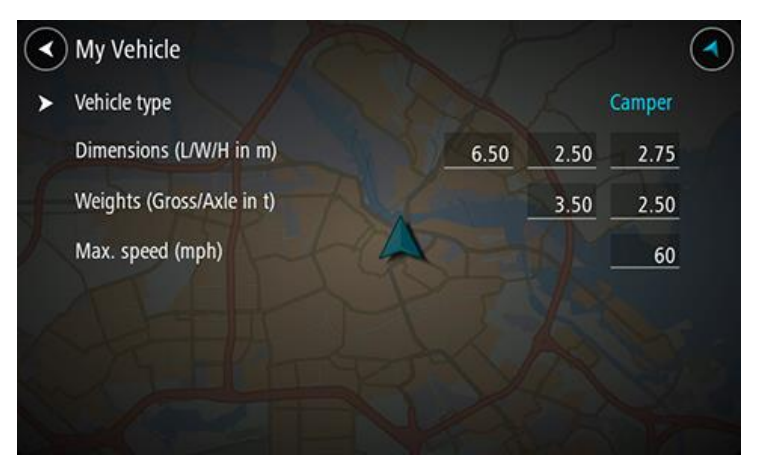

Selecione cada definição e introduza o valor correto para o seu tipo de veículo. Se uma definição não constituir uma restrição do percurso, como, por exemplo, a **Velocidade máxima**, defina-a para zero.

**Importante**: as definições estabelecidas com zero não são utilizadas para determinar restrições quando um percurso é calculado.

5. Regresse à Vista do mapa e [planeie um percurso.](#page-68-0)

É planeado um percurso que evite restrições do percurso aplicáveis ao seu veículo.

Pode [planear um percurso alternativo ou alterar o tipo de percurso](#page-116-0) para todos os tipos de veículo, considerando as definições específicas do veículo.

# **Ver restrições do percurso**

Se o seu tipo de veículo está definido para Autocaravana ou Roulotte, é possível ver as restrições de percurso na Vista de orientação à medida que conduz e na Vista do mapa quando tiver um percurso planeado. Na Vista do mapa, aumente o zoom para ver as estradas restritas.

As estradas restritas são apresentadas a cores. Se o seu percurso planeado utilizar uma estrada restrita, a secção restrita é apresentada a tracejado.

**Importante**: preste atenção a todos os sinais de trânsito, especialmente aos que dizem respeito às dimensões e ao peso do veículo. Não podemos garantir que nunca os encontrará no seu percurso e ignorar essas restrições pode ser perigoso e ilegal.

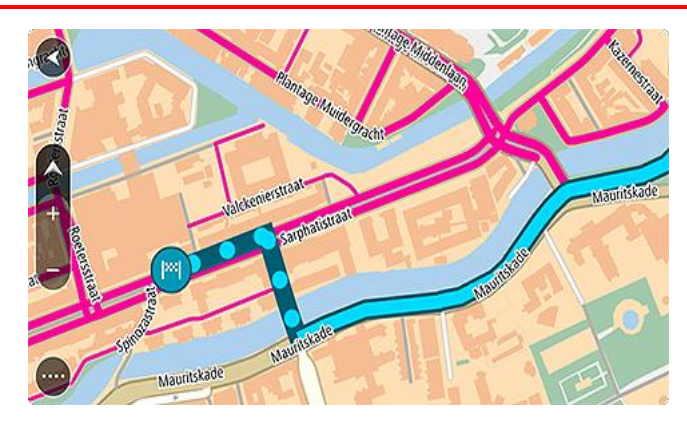

# **Sincronizar através do TomTom MyDrive**

# **Acerca do TomTom MyDrive**

O TomTom MyDrive é a forma mais fácil de definir um destino, partilhar locais e favoritos e guardar as suas informações de navegação pessoais. O MyDrive sincroniza o TomTom GO Camper através da sua conta TomTom. Pode utilizar o MyDrive num navegador da Internet num computador ou como aplicação para dispositivos móveis num smartphone ou tablet.

**Importante**: para utilizar o TomTom MyDrive, necessita de um equipamento de navegação compatível.

Utilize o TomTom MyDrive para estas tarefas:

- Encontrar um destino no mapa MyDrive e enviá-lo para o seu TomTom GO Camper. Pode conduzir para o destino e este fica também guardado em [Os meus locais](#page-149-0) e Destinos recentes no Menu principal.
- Planeie um percurso com paragens no mapa MyDrive e envie-o para o seu TomTom GO Camper.
- Sincronizar ficheiros de listas de PI da comunidade do mapa MyDrive com o seu TomTom GO Camper. As listas de PI ficam guardadas em Os meus locais e os locais são apresentadas no mapa.
- Encontrar um PI no MyDrive e sincronizá-lo com o seu TomTom GO Camper.
- Guardar continuamente todos os seus locais em Os meus locais no MyDrive. Pode ver todos os seus locais Os meus locais no mapa MyDrive.
- Restaurar automaticamente os seus locais em Os meus locais e PI do MyDrive no TomTom GO Camper após uma reposição.

# **Iniciar sessão no MyDrive**

Tem de iniciar sessão no MyDrive para sincronizar com a sua conta TomTom. Ao iniciar sessão na sua conta a partir do equipamento de navegação, do navegador da Internet ou da aplicação MyDrive, a sincronização com a conta TomTom acontece automaticamente.

**Sugestão**: ao iniciar sessão no MyDrive também inicia sessão em [Atualizações e novos conteúdos.](#page-165-0)

# **Iniciar sessão no MyDrive no seu TomTom GO Camper**

- 1. No menu principal, selecione **Definições**.
- 2. Selecione **MyDrive**.
- 3. Introduza o endereço de email e a palavra-passe que utiliza na sua conta TomTom.
- 4. Selecione **Iniciar sessão**.

O TomTom GO Camper liga-se à sua conta TomTom.

5. Regresse à Vista do mapa.

O TomTom GO Camper guarda automaticamente as suas informações de navegação pessoais na sua conta TomTom.

**Sugestão**: também lhe será pedido que inicie sessão da primeira vez que inicia o seu equipamento e ao utilizar **Atualizações e novos conteúdos**.

#### **Iniciar sessão no MyDrive com um navegador da Internet ou com a aplicação MyDrive**

Inicie sessão com o endereço de email e a palavra-passe da sua conta TomTom. Depois de iniciar sessão, pode ver as suas informações de navegação pessoais dos seus equipamentos de navegação, bem como selecionar destinos e criar locais para sincronizar com os seus equipamentos de navegação.

# **Coleção Road Trips – enviar um percurso para o equipamento**

A coleção TomTom Road Trips permite-lhe descobrir os percursos mais espetaculares do mundo, desde percursos costeiros lendários como a Grande Estrada Oceânica a viagens clássicas como a Route 66.

## **Enviar um percurso da coleção Road Trips para o TomTom GO Camper**

Para utilizar a coleção Road Trips, faça o seguinte:

- 1. Inicie sessão no MyDrive em [mydrive.tomtom.com.](http://www.mydrive.tomtom.com/)
- 2. Clique no ícone de viagens do lado esquerdo, como apresentado abaixo:

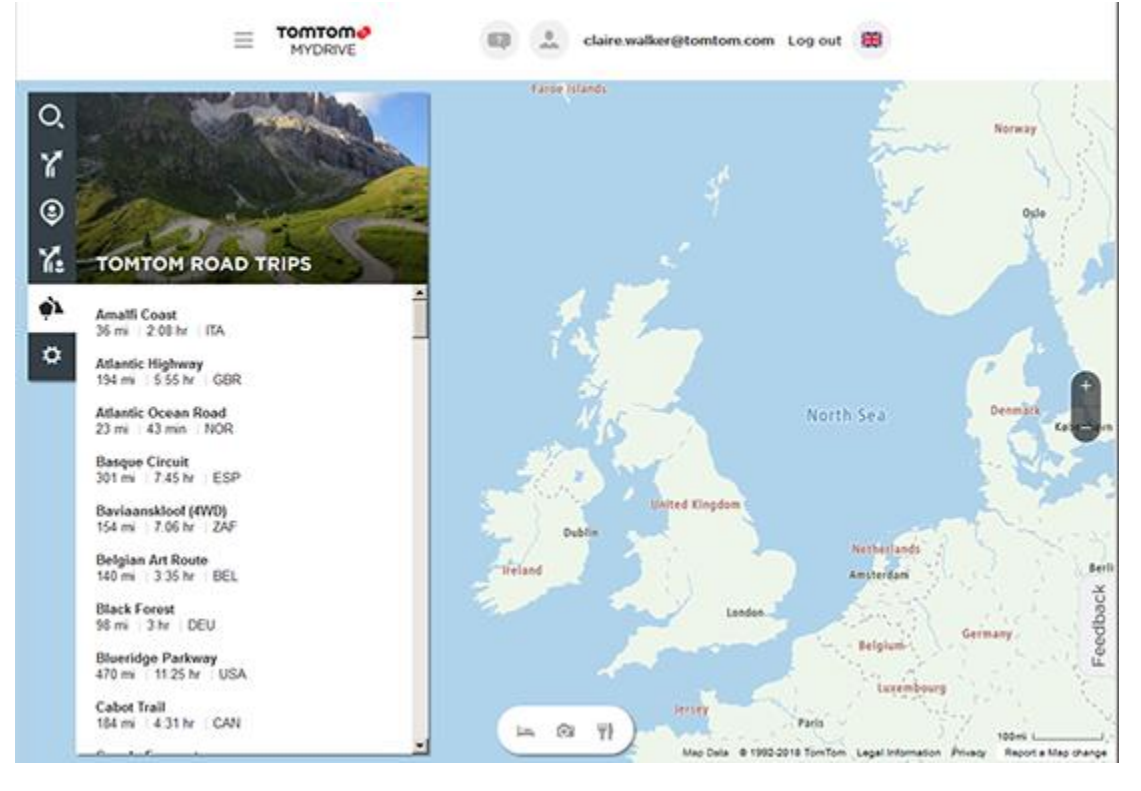

A distância e a duração de cada viagem é apresentada, tal como o país onde se encontra o percurso.

3. Clique numa viagem na lista.

O percurso é apresentado no mapa, juntamente com paragens (bandeiras) e os pontos de partida e de chegada.

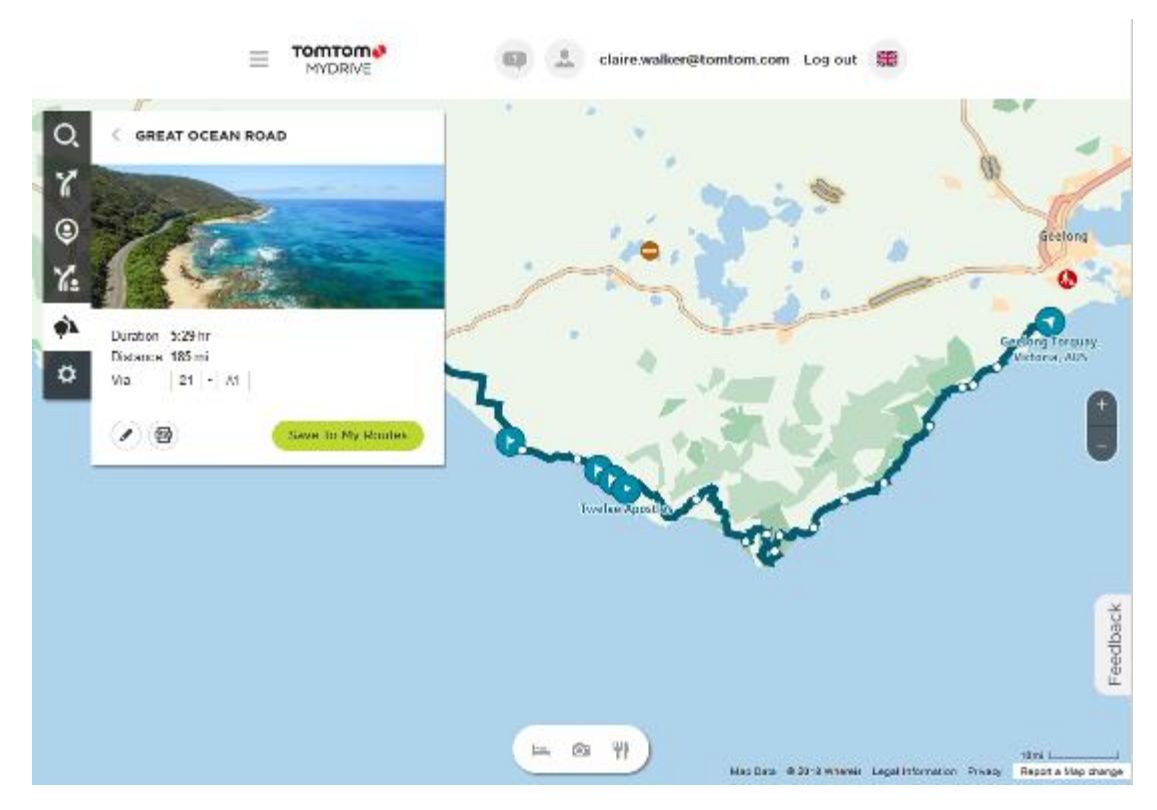

Utilizando os botões na parte inferior da caixa, pode editar o percurso, guardar o percurso como um ficheiro .GPX ou **Guardar em Os meus percursos**.

**Sugestão:** clique na seta cinza junto ao nome da viagem para voltar ao ecrã anterior.

- 4. Clique em **Guardar em Os meus percursos**.
- 5. Para enviar o percurso para o equipamento, clique no ícone Os meus percursos e clique no nome da viagem.

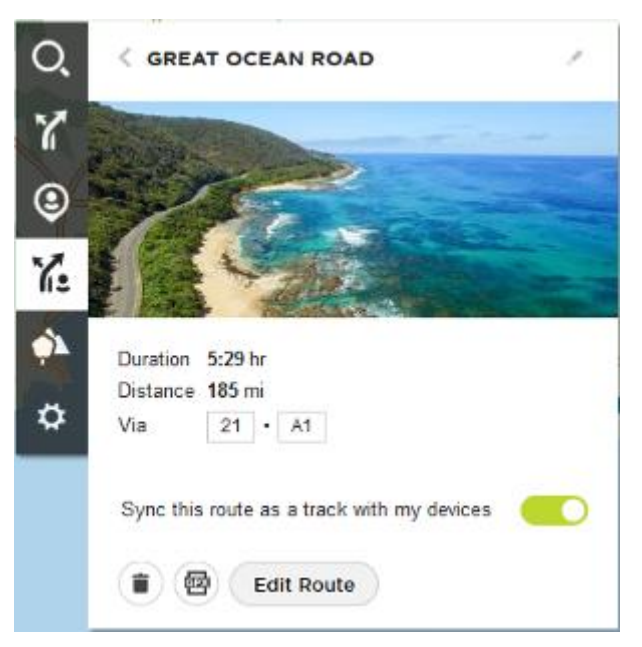

6. Certifique-se de que a opção **Sincronizar este percurso como uma rota com os meus equipamentos** está ativada.

A viagem é sincronizada com o TomTom GO Camper assim que este estiver ligado ao computador, dentro do alcance da rede sem fios, ou ligado ao telemóvel. Tem de ter sessão iniciada no MyDrive.

**Coleção Road Trips – planear um percurso até uma paragem**

A coleção TomTom Road Trips permite-lhe descobrir os percursos mais espetaculares do mundo, desde percursos costeiros lendários como a Grande Estrada Oceânica a viagens clássicas como a Route 66.

## **Planear um percurso até uma paragem**

Para planear um percurso até uma paragem interessante numa viagem, faça o seguinte:

- 1. Inicie sessão no MyDrive em [mydrive.tomtom.com.](http://www.mydrive.tomtom.com/)
- 2. Clique no ícone de viagens do lado esquerdo.
- 3. Clique numa viagem na lista.

O percurso é apresentado num mapa, juntamente com os pontos de partida e de chegada e, em alguns casos, paragens (bandeiras).

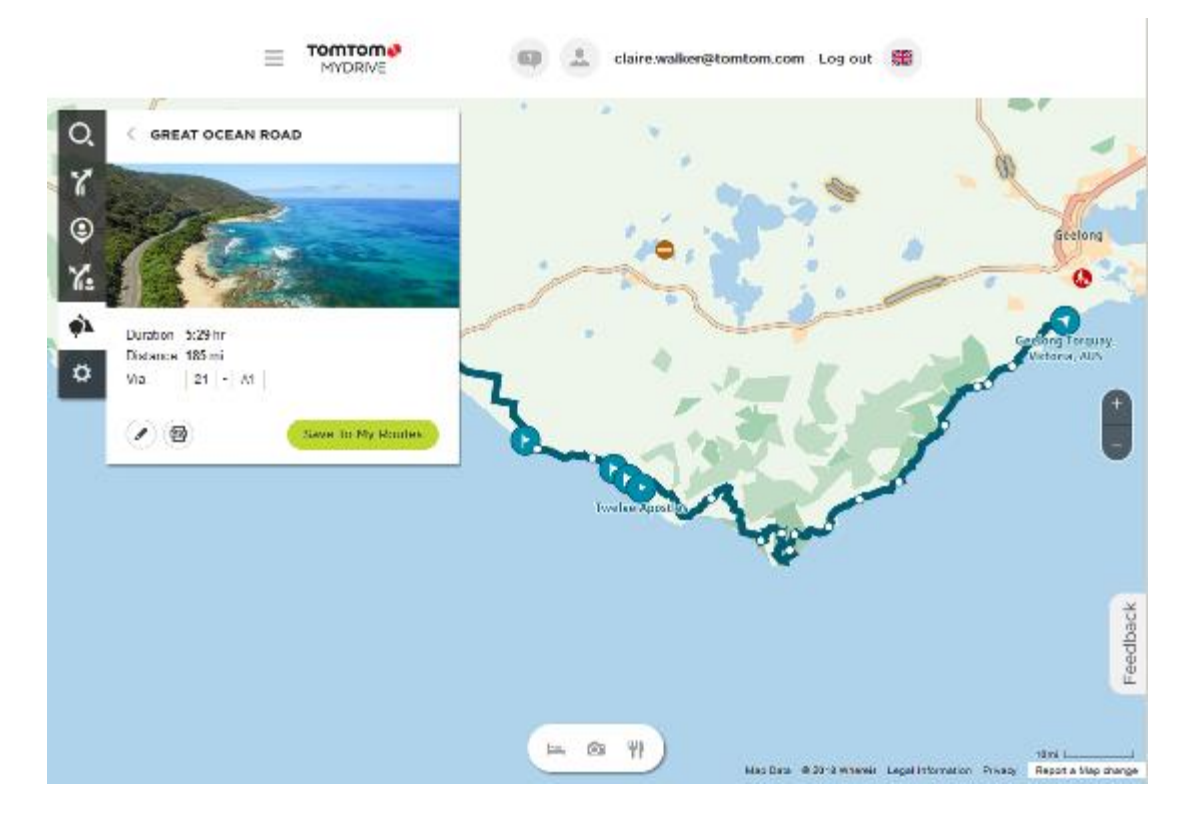

4. Clique numa bandeira para ver o que tem interesse nesse ponto da viagem. Por exemplo, pode ver que a bandeira da Baía das Ilhas está selecionada abaixo e, se disponíveis, são-lhe mostradas informações e comentários acerca dessa paragem.

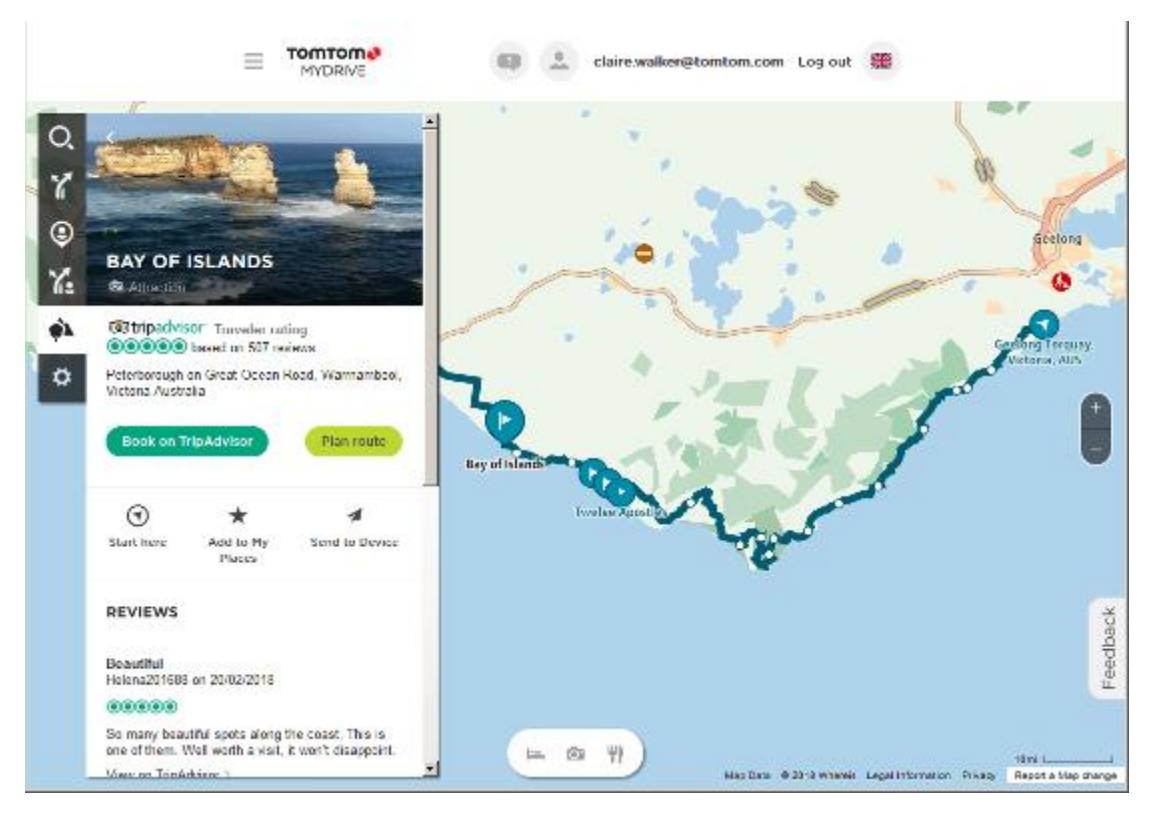

- 5. Clique em **Iniciar aqui** para iniciar o percurso a partir deste ponto, ou em **Adicionar local** ou **Enviar para o equipamento**.
- 6. Clique em **Planear um percurso** para planear um percurso até essa paragem. Depois, pode escolher as definições, incluindo o tipo de veículo, percurso rápido ou emocionante, etc.

Introduza um PI na caixa de pesquisa, por exemplo, "hotel", para procurar todos os hotéis perto da paragem selecionada.

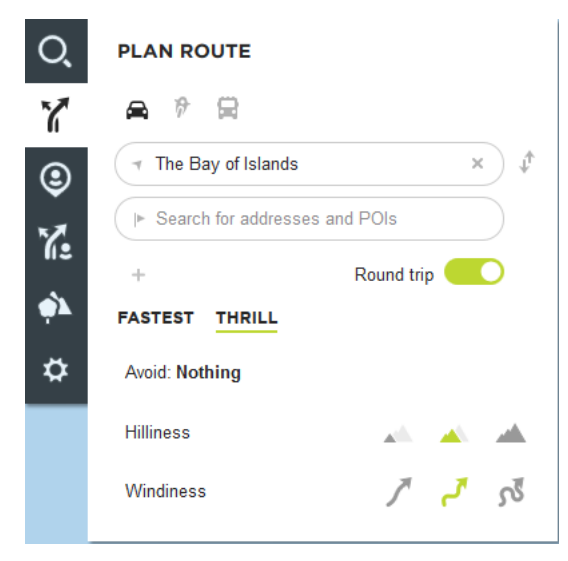

7. Selecione o PI escolhido.

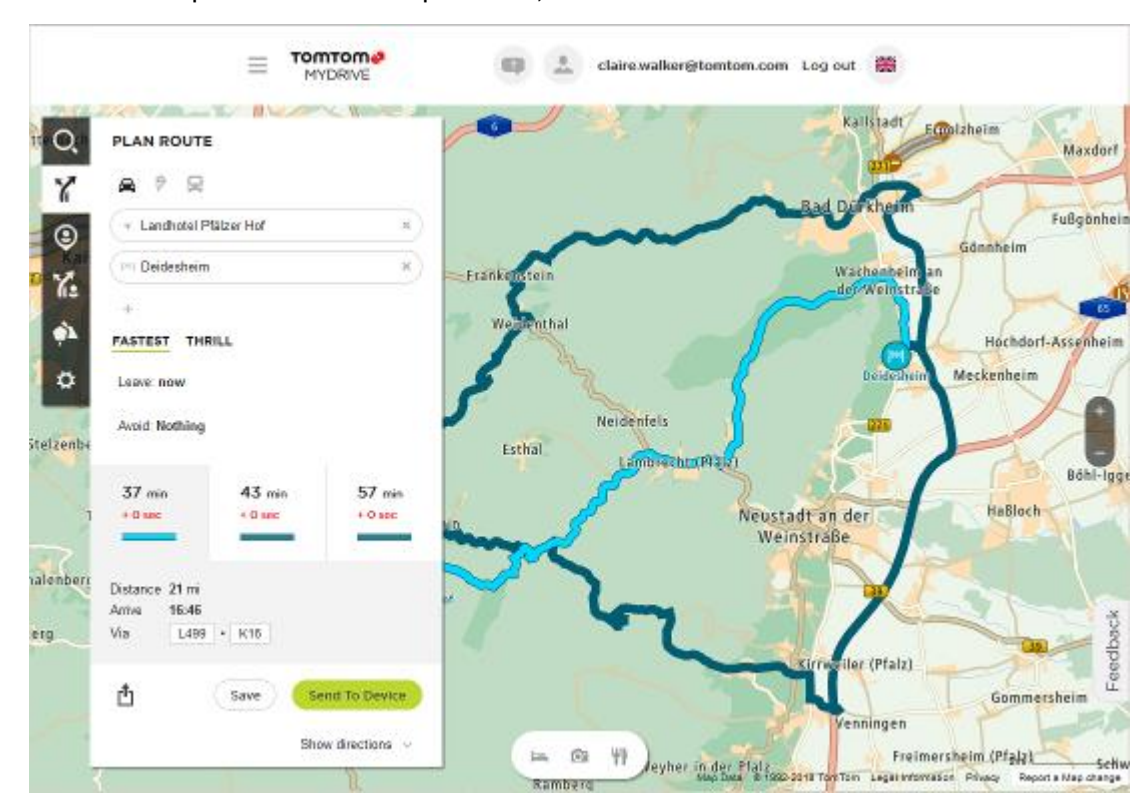

Podem ser-lhe apresentados vários percursos, tal como ilustrado abaixo.

8. Clique na opção de percurso que pretende e, em seguida, utilize os botões na parte inferior da caixa para partilhar o percurso, para guardar ou **Enviar para o equipamento**.

# **Definir um destino com o MyDrive**

Depois de iniciar sessão no MyDrive com um navegador da Internet ou com a aplicação MyDrive, pode selecionar o seu destino no mapa e enviá-lo para o seu equipamento de navegação. Quando o equipamento de navegação tiver sessão iniciada na sua conta TomTom, o mesmo sincroniza com o MyDrive e recebe o destino.

- 1. Num navegador da Internet ou na aplicação MyDrive, inicie sessão na sua conta TomTom.
- 2. No mapa, selecione um destino.

**Sugestão**: pode procurar um destino ou pode mover o mapa e selecionar um destino. Também pode selecionar um destino a partir dos Destinos recentes no Menu principal ou da sua lista Os meus locais.

- 3. Clique na localização e, em seguida, abra o menu pop-up e selecione **Enviar para equipamento**. O destino é enviado para a sua conta TomTom.
- 4. Inicie sessão no MyDrive no seu TomTom GO Camper.

O TomTom GO Camper sincroniza com a sua conta TomTom e recebe o novo destino MyDrive. Aparece de seguida a mensagem **Recebeu um novo destino**. É planeado automaticamente um percurso até ao destino do MyDrive.

**Sugestão**: todos os destinos do MyDrive ficam guardados nos Destinos Recentes, no Menu principal e em [Os meus locais.](#page-149-0)

# **Planear um percurso com paragens através do MyDrive**

Depois de iniciar sessão no MyDrive com um navegador da Internet, pode criar um percurso com paragens e enviá-lo para o seu equipamento de navegação. Quando o equipamento de navegação tiver sessão iniciada na sua conta TomTom, o mesmo sincroniza com o MyDrive e recebe o destino.

## **Criar um percurso com paragens**

- 1. Num navegador da Internet, inicie sessão na sua conta TomTom.
- 2. No mapa, selecione um destino.

**Sugestão**: pode procurar um destino ou pode mover o mapa e selecionar um destino no mapa. Também pode selecionar um destino a partir dos Destinos recentes no Menu principal ou da sua lista Os meus locais.

3. No mapa, selecione uma paragem da mesma forma que selecionou o seu destino e, em seguida, selecione **Adicionar paragem**.

A paragem é adicionada ao seu percurso.

- O seu percurso é selecionado e o menu pop-up mostra **Enviar o percurso para o equipamento**.
- 4. Adicione mais paragens ao seu percurso, se assim o desejar.
- 5. No menu pop-up, selecione **Enviar o percurso para o equipamento**. O destino e as paragens são enviados para a sua conta TomTom.
- 6. Inicie sessão no MyDrive no seu TomTom GO Camper.

O TomTom GO Camper sincroniza com a sua conta TomTom e recebe o novo destino MyDrive, bem como as paragens.

Aparece a mensagem **Recebeu um novo percurso**. É planeado automaticamente um percurso até ao destino do MyDrive e incluindo as paragens.

**Sugestão**: todos os destinos do MyDrive ficam guardados nos Destinos Recentes, no Menu principal e em [Os meus locais.](#page-149-0)

**Sugestão**: pode guardar o percurso com paragens em Os meus percursos.

## **Reordenar as paragens de um percurso**

- 1. Em **Planear um percurso**, no Menu principal do MyDrive, coloque o cursor do rato sobre uma paragem ou no destino.
- 2. Mova o cursor para a esquerda até este mudar para um símbolo de mão.
- 3. Clique e arraste cada paragem ou o destino de modo a aparecerem pela ordem em que pretende conduzir até aos mesmos.

Cada vez que mover uma paragem ou um destino, o seu percurso é recalculado com as paragens pela ordem alterada.

A última paragem na lista torna-se o seu destino.

# **Apresentação de um destino planeado no MyDrive**

Ao planear um percurso no TomTom GO Camper, o destino é sincronizado com a sua conta TomTom. Pode ver o destino quando tem sessão iniciada no MyDrive, num navegador da Internet ou quando utiliza a aplicação MyDrive.

## **Eliminar um destino MyDrive**

- 1. Certifique-se de que tem sessão iniciada no MyDrive no seu TomTom GO Camper.
- 2. Selecione **Percurso atual** no Menu principal para abrir o menu Percurso atual.
- 3. Selecione **Eliminar percurso** para eliminar o percurso atualmente planeado.

O equipamento regressa à vista do mapa. O seu percurso foi eliminado do TomTom GO Camper e da sua conta TomTom.

**Sugestão**: todos os destinos MyDrive ficam também guardados nos Destinos Recentes, no Menu principal e em [Os meus locais.](#page-149-0)

**Eliminar um destino MyDrive de Os meus locais**

1. No Menu principal, selecione **Destinos recentes**.

**Sugestão**: em alternativa, selecione **Os meus locais**, seguido de **Destinos recentes**.

- 2. Selecione **Editar lista**.
- 3. Selecione os locais que pretende eliminar.
- 4. Selecione **Eliminar**.

**Definir um contacto do telemóvel como destino através da aplicação MyDrive**

Quando tiver sessão iniciada na aplicação MyDrive, pode selecionar um contacto na lista de contactos do telemóvel para o definir como destino. O seu contacto tem de ter uma morada completa que esteja na ordem correta. O destino aparece no mapa e pode enviá-lo para o seu equipamento de navegação. Quando o equipamento de navegação tiver sessão iniciada na sua conta TomTom, o mesmo sincroniza com o MyDrive e recebe o destino.

- 1. Através da aplicação MyDrive, inicie sessão na sua conta TomTom.
- 2. No menu da aplicação MyDrive, selecione **Contactos**.
- 3. Selecione o contacto a utilizar como destino. A localização do seu contacto aparece no mapa.
- 4. Clique na localização e, em seguida, abra o menu pop-up e selecione **Enviar para equipamento**. O destino é enviado para a sua conta TomTom.
- 5. Inicie sessão no MyDrive no seu TomTom GO Camper.

O TomTom GO Camper sincroniza com a sua conta TomTom e recebe o novo destino MyDrive. Aparece de seguida a mensagem **Recebeu um novo destino**. É planeado automaticamente um percurso até ao destino do MyDrive.

**Sugestão**: todos os destinos do MyDrive ficam guardados nos Destinos Recentes, no Menu principal e em [Os meus locais.](#page-149-0)

# <span id="page-54-0"></span>**Encontrar e sincronizar localizações com o MyDrive**

Depois de iniciar sessão no TomTom MyDrive, pode encontrar localizações no MyDrive e sincronizá-las com as suas localizações em TomTom GO Camper [Os meus locais.](#page-149-0)

- 1. Num navegador da Internet ou na aplicação MyDrive, inicie sessão na sua conta TomTom.
- 2. No mapa, selecione um destino.

**Sugestão**: pode procurar um destino ou pode mover o mapa e selecionar um destino. Também pode selecionar um destino a partir da sua lista Os meus locais.

- 3. Clique na localização e, em seguida, abra o menu pop-up e selecione **Adicionar local**. A localização é apresentada na lista de **Favoritos** no menu **Os meus locais** do MyDrive.
- 4. Inicie sessão no MyDrive no seu TomTom GO Camper.

O TomTom GO Camper sincroniza com a sua conta TomTom e recebe a nova localização dos **Favoritos**. A localização fica guardada em [Os meus locais.](#page-149-0)

# **Sincronizar as localizações em Os meus locais com o MyDrive**

Depois de iniciar sessão no MyDrive no seu TomTom GO Camper, as localizações adicionadas a [Os](#page-149-0)  [meus locais](#page-149-0) são sincronizadas automaticamente com a sua conta TomTom. Pode ver as suas localizações Os meus locais e as [listas de locais de PI](#page-55-0) quando inicia sessão no MyDrive num navegador da Internet ou quando utiliza a aplicação MyDrive.

# <span id="page-55-0"></span>**Importar uma lista de PI da comunidade**

Pode encontrar coleções de PI da comunidade na Internet e carregá-los para [Os meus locais](#page-149-0) com o MyDrive num navegador da Internet. Uma coleção de PI pode conter, por exemplo, locais de acampamento ou restaurantes da área em que viaja, pelo que constitui uma forma fácil de selecionar uma localização sem ter de a procurar sempre.

**Sugestão**: alguns equipamentos de navegação TomTom possuem listas de PI pré-instaladas.

O seu TomTom GO Camper utiliza ficheiros .OV2 para as coleções de PI.

**Nota**: o seu TomTom GO Camper precisa de uma quantidade de espaço livre mínima de 400 MB antes de poder importar ficheiros OV2 e GPX. Se vir a mensagem **Precisa de mais espaço**, liberte espaço eliminando ficheiros .OV2 ou .GPX indesejados que utilizem o MyDrive ou elimine conteúdo do equipamento, por exemplo, um mapa que já não utilize.

Para fazer upload de um ficheiro .OV2 para o seu TomTom GO Camper, siga estes passos:

- 1. Num navegador da Internet, inicie sessão na sua conta TomTom.
- 2. Selecione **Ficheiros de PI** no menu **Os meus locais**.
- 3. Selecione **Importar ficheiro de PI** e procure o ficheiro .OV2.

**Sugestão**: o nome da lista de locais em Os meus locais será igual ao nome do ficheiro .OV2. Edite o nome do ficheiro para que possa reconhecê-lo facilmente em Os meus locais.

4. Certifique-se de que tem sessão iniciada no MyDrive no seu TomTom GO Camper. O TomTom GO Camper sincroniza com a sua conta TomTom e recebe o novo ficheiro de PI.

**Nota**: alguns ficheiros .OV2 são grandes e demoram muito tempo a carregar. Certifique-se de que efetua a sincronização com o TomTom GO Camper antes de iniciar a condução.

- 5. Selecione **Os meus locais** no Menu principal. A sua nova lista de PI é apresentada na lista de Locais.
- 6. Selecione a sua nova lista de PI. A sua nova lista de PI é aberta, apresentando todos os PI da lista. Selecione a Vista do mapa para ver os PI no mapa.

# **Eliminar uma lista de PI da comunidade**

Apenas é possível eliminar uma lista de PI carregada do seu TomTom GO Camper utilizando o MyDrive num navegador da Internet.

Para eliminar uma lista de PI, faça o seguinte:

- 1. Num navegador da Internet, inicie sessão na sua conta TomTom.
- 2. No menu **Os meus locais**, selecione **Ficheiros de PI**.
- 3. Selecione o ficheiro de PI que pretende eliminar e, em seguida, selecione **Eliminar**.
- 4. Certifique-se de que tem sessão iniciada no MyDrive no seu TomTom GO Camper. A lista de PI é removida da sua lista Os meus locais.

# **Importar um ficheiro GPX de rota**

## **Ficheiros GPX (formato GPS Exchange)**

Os ficheiros GPX contêm uma gravação bastante detalhada de um percurso, incluindo eventuais localizações todo-o-terreno. Um ficheiro GPX pode conter, por exemplo, um percurso turístico ou um percurso fixo preferido. Pode encontrar coleções de ficheiros .GPX na Internet e carregá-los para [Os meus percursos](#page-123-0) através do MyDrive num navegador da Internet. Os ficheiros GPX transformam-se em rotas após a importação.

As rotas têm um início e um fim, mas não incluem paragens. Além disso, existe um percurso fixo dependente do mapa entre estes dois pontos. O equipamento segue este percurso fixo tanto quanto possível. Pode editar rotas utilizado o MyDrive.

#### **Utilizar ficheiros GPX**

Utilize o MyDrive no computador para importar ficheiros de rotas .GPX para o seu equipamento TomTom. As rotas ficam guardadas no menu Os meus percursos. O equipamento navega exatamente ao longo da rota GPX e não se oferece para recalcular o seu percurso, mesmo que exista um mais rápido disponível.

#### **Importar um ficheiro GPX de rota**

**Nota**: o seu TomTom GO Camper precisa de uma quantidade de espaço livre mínima de 400 MB antes de poder importar ficheiros OV2 e GPX. Se vir a mensagem **Precisa de mais espaço**, liberte espaço eliminando ficheiros .OV2 ou .GPX indesejados que utilizem o MyDrive ou elimine conteúdo do equipamento, por exemplo, um mapa que já não utilize.

Para importar um ficheiro .GPX com o MyDrive, siga os passos abaixo:

- 1. Ligue o TomTom GO Camper ao computador através do MyDrive Connect.
- 2. No MyDrive, selecione **Os meus percursos**.
- 3. Selecione **Importar um ficheiro GPX** e navegue até ao ficheiro de rota .GPX.

**Sugestão**: o nome do ficheiro de rota em Os meus percursos é igual ao nome do ficheiro .GPX. Edite o nome do ficheiro para que o possa reconhecer facilmente em Os meus percursos.

A nova rota aparece na lista Os meus percursos.

- 4. Selecione o percurso e certifique-se de que a opção **Sincronizar este percurso como uma rota com os meus equipamentos** está ativada.
- 5. Aguarde que o upload do ficheiro de rota seja efetuado para o TomTom GO Camper.
- 6. Abra [Os meus percursos.](#page-123-0)

A sua rota importada aparece na lista Os meus percursos.

# **Eliminar um ficheiro GPX de rota**

Só pode eliminar um ficheiro GPX de rota cujo upload efetuou quando o TomTom GO Camper está ligado ao computador através do MyDrive Connect.

Para eliminar uma lista de PI, faça o seguinte:

- 1. Ligue o TomTom GO Camper ao computador através do MyDrive Connect.
- 2. No MyDrive, selecione **Os meus percursos**.
- 3. Selecione o ficheiro de rota que pretende eliminar e, em seguida, selecione **Eliminar**. A rota é removida da lista Os meus percursos.

### **Guardar e restaurar as suas informações de navegação pessoais**

Depois de iniciar sessão no MyDrive no TomTom GO Camper, as suas informações de navegação pessoais são guardadas na sua conta TomTom de forma contínua e automática.

Se repuser o seu TomTom GO Camper ou iniciar sessão no MyDrive noutro equipamento, as suas informações de navegação pessoais guardadas são restauradas no seu TomTom GO Camper ou no outro equipamento.

As seguintes informações de navegação pessoais são guardadas na sua conta TomTom:

- Destinos do MyDrive.
- Todos os locais guardados em [Os meus](#page-149-0) locais.
- Todas as [listas de locais de PI](#page-55-0) importadas.
- Todas as rotas importadas.

Sugestão: o MyDrive também [sincroniza os seus locais](#page-54-0) em Os meus locais com a sua conta TomTom. Pode ver as suas localizações do MyDrive e as listas de locais de PI que importou no MyDrive num navegador da Internet ou na aplicação MyDrive.

Certifique-se de que tem, pelo menos, 400 MB de espaço livre no equipamento de navegação antes de o sincronizar com o MyDrive. Se não tiver espaço suficiente, as informações do MyDrive não são sincronizadas. Pode verificar a quantidade de espaço disponível acedendo à opção **Acerca de** no menu **Ajuda** do equipamento de navegação.

**Nota**: a sincronização de grandes volumes de informações com o equipamento pode demorar algum tempo.

# **Pesquisa rápida**

# **Escolher a pesquisa a utilizar**

Encontram-se disponíveis os dois tipos de pesquisa que se seguem:

**Pesquisa rápida**

Comece por escrever o seu destino, local ou PI para ver imediatamente uma lista de nomes de ruas, locais e PI correspondentes.

**Pesquisa passo a passo**

Encontre facilmente o seu destino. Para um endereço, introduza a localidade, depois a rua e, em seguida, o número da porta. Para um PI, introduza onde pretende pesquisar e, em seguida, introduza o PI que pretende pesquisar.

Ambos os tipos de pesquisa oferecem o mesmo resultado. Por isso, escolha o tipo de pesquisa que seja mais fácil de utilizar.

Pode alterar o tipo de pesquisa em **Sistema** no menu [Definições](#page-159-0)

# **Utilizar a Pesquisa rápida**

**Sobre a pesquisa**

# **APENAS PESQUISA RÁPIDA**

Pode utilizar a função de pesquisa para encontrar uma grande variedade de locais e, em seguida, navegar até aos mesmos. Pode pesquisar pelo seguinte:

- Uma morada específica. Introduza, por exemplo, **Avenida da Liberdade 123, em Lisboa**.
- Uma morada parcial. Introduza, por exemplo, **Estação Oriente Lis**.
- Um tipo de local. introduza, por exemplo, **bomba de gasolina** ou **restaurante**.
- Um local através do respetivo nome. Introduza, por exemplo, **Starbucks**.
- Um código postal. Introduza, por exemplo, **1250-140** para Avenida da Liberdade, em Lisboa.

**Sugestão**: para procurar uma rua específica no Reino Unido ou nos Países Baixos, digite um código postal, deixe um espaço e digite o número de porta. Por exemplo, **1017CT 35**. No caso de outros países, os códigos postais baseiam-se na área e fornecer-lhe-ão uma lista de cidades, vilas e ruas correspondentes nos seus resultados da pesquisa.

- Uma cidade para navegar até um centro da cidade. Introduza, por exemplo, **Lisboa**.
- Um PI (Ponto de interesse) perto da sua localização atual. Introduza, por exemplo, **restaurante perto de mim**.
- Um código de mapa. Introduza, por exemplo, **WH6SL.TR10**
- Coordenadas de latitude e longitude. Introduza, por exemplo: **N 51°30′31″ W 0°08′34″.**

# **Introduzir termos de pesquisa**

# **APENAS PESQUISA RÁPIDA**

Selecione **Procurar** no Menu principal para iniciar a pesquisa de moradas e POIs. Abre-se o ecrã de pesquisa, mostrando o teclado e os seguintes botões:

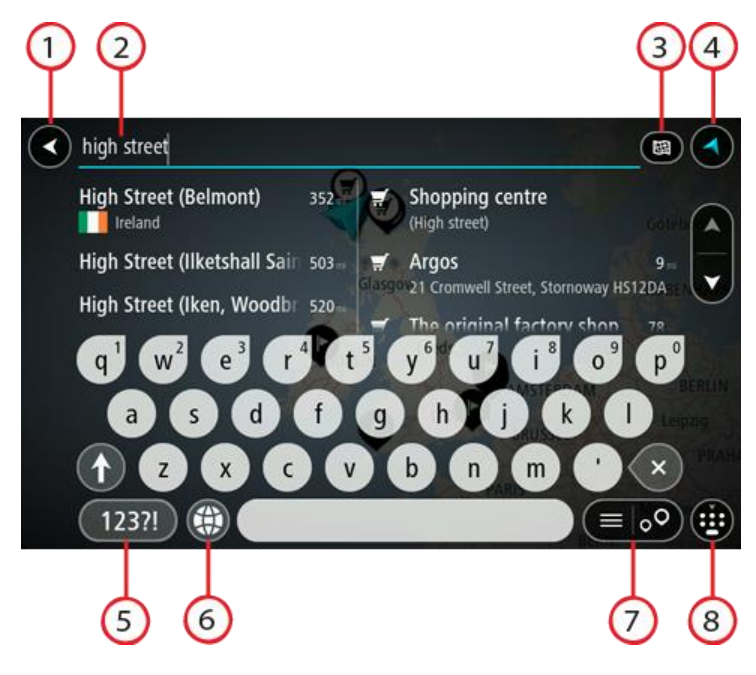

1. **Botão de voltar**.

Selecione este botão para voltar ao ecrã anterior.

2. **Caixa de entrada da pesquisa**.

Introduza aqui o seu termo de pesquisa. À medida que escreve, são apresentadas moradas e PI correspondentes.

**Sugestão**: se [mantiver premida](#page-35-0) uma tecla de letra no teclado, obtém acesso a caracteres adicionais, caso existam. Por exemplo, prima e mantenha premida a letra "e" para aceder aos caracteres "3 e è é ê ë", entre outros.

**Sugestão**: para editar, selecione uma palavra que já tenha escrito para colocar o cursor. Pode então introduzir ou eliminar carateres.

#### 3. **Botão do tipo de pesquisa**.

Pode procurar a totalidade do mapa atual ou numa área específica como numa vila ou cidade, bem como perto do seu destino. Selecione este botão para alterar o tipo de pesquisa para qualquer um dos seguintes casos:

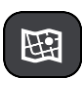

#### **Todo o mapa**

Selecione esta opção para pesquisar o seu mapa atual na íntegra sem limite para o raio de procura. A sua localização atual é o centro da pesquisa. Os resultados são classificados por correspondência exata.

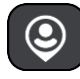

#### **Perto de mim**

Selecione esta opção para procurar com a sua localização GPS atual como centro de pesquisa. Os resultados são classificados por distância.

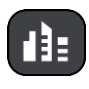

#### **Na cidade**

Selecione esta opção para usar uma vila ou uma cidade como centro da sua pesquisa. Tem de digitar o nome da vila ou da cidade usando o teclado. Depois de selecionar a vila ou a cidade da lista de resultados, poderá pesquisar uma morada ou PI nessa vila ou cidade.

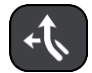

#### **No percurso**

Quando estiver planeado um percurso, pode selecionar esta opção para procurar um tipo específico de localização ao longo do percurso, por exemplo, bombas de gasolina. Quando solicitado, digite o tipo de localização e, em seguida, selecione-a na coluna da direita para efetuar a pesquisa.

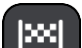

## **Perto do destino**

Quando estiver planeado um percurso, pode selecionar esta opção para usar o seu destino como centro da sua pesquisa.

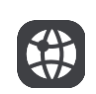

## **Latitude Longitude**

Selecione esta opção para introduzir um par de coordenadas de latitude e longitude.

## 4. **Botão de vista**.

Selecione este botão para voltar à Vista do mapa ou à Vista de orientação.

5. **Botão 123?!**.

Selecione este botão para utilizar números e símbolos no seu teclado. Selecione o botão **=\<** para alternar entre os números e mais símbolos. Selecione o botão **ABC** para voltar ao teclado geral.

### 6. **Botão de disposição do teclado**.

Selecione este botão para alterar a disposição do teclado para outro idioma. Pode escolher um máximo de quatro disposições a partir da lista. Se tiver mais de uma disposição selecionada, ao selecionar o botão de disposição do teclado abre um menu pop-up para que possa alternar rapidamente entre as suas disposições de teclado selecionadas. [Prima continuamente](#page-35-0) este botão para aceder diretamente à lista de todas as disposições.

### 7. **Botão de lista/mapa**.

Selecione este botão para alternar entre a apresentação de resultados numa lista e a apresentação de resultados no mapa.

## 8. **Botão mostrar/ocultar teclado**.

Selecione este botão para mostrar ou ocultar o teclado.

**Sugestão**: selecione a tecla **Shift** uma vez para que a próxima letra que introduzir seja uma maiúscula. [Toque duas vezes](#page-35-0) na **tecla Shift** para utilizar o Caps Lock e introduzir todas as letras em maiúsculas. Selecione a tecla **Shift** uma vez para sair do Caps Lock.

**Sugestão**: para cancelar uma pesquisa, selecione o botão de vista no canto superior direito do ecrã.

**Trabalhar com resultados de pesquisa**

# **APENAS PESQUISA RÁPIDA**

Os seus resultados de pesquisa são apresentados em duas colunas.

As correspondências de morada e cidade são apresentadas na coluna do lado esquerdo e os PI, os tipos de PI e os Locais são apresentados na coluna do lado direito. Os destinos recentes e os locais guardados também são apresentados nos seus resultados da pesquisa.

**Sugestão**: para ver mais resultados, oculte o teclado ou percorra para baixo na lista de resultados.

**Sugestão**: pode alternar entre a visualização dos resultados num mapa ou numa lista, selecionando o botão de lista/mapa:

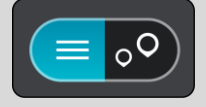

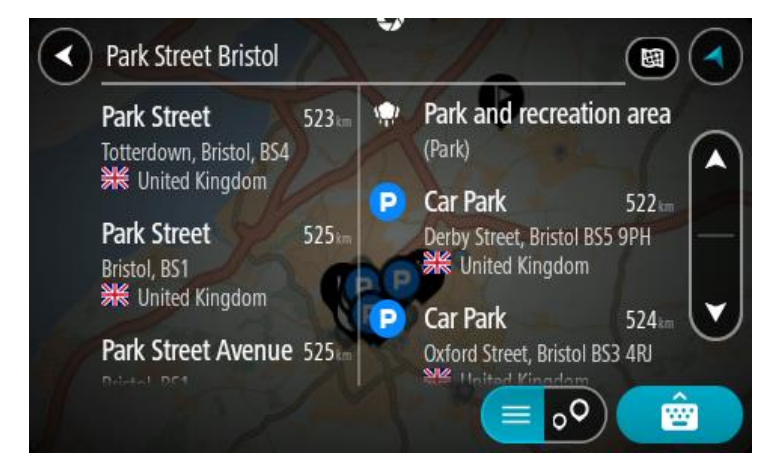

Quando selecionar uma morada a partir da lista de resultados da pesquisa, pode optar entre mostrar no mapa, adicionar um cruzamento ou planear um percurso para essa localização escolhida. Para obter uma morada exata, pode adicionar o número de porta.

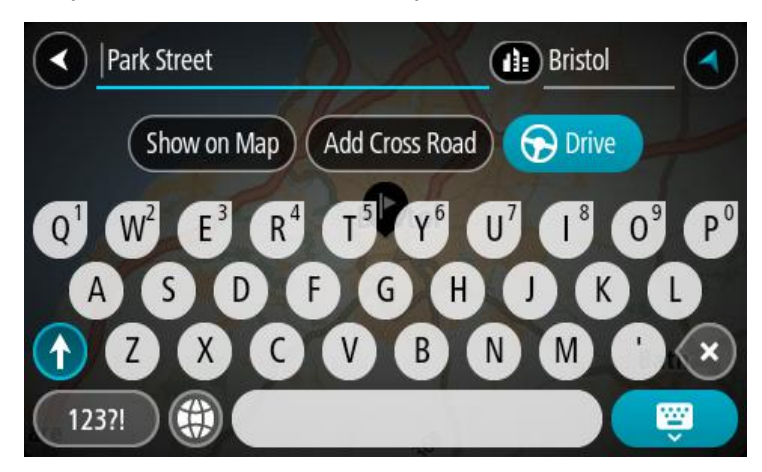

Se mostrar o resultado no mapa, pode usar o menu pop-up para [adicionar a localização](#page-152-0) a Os meus locais. Se já está planeado um percurso, pode adicionar a localização ao seu percurso atual.

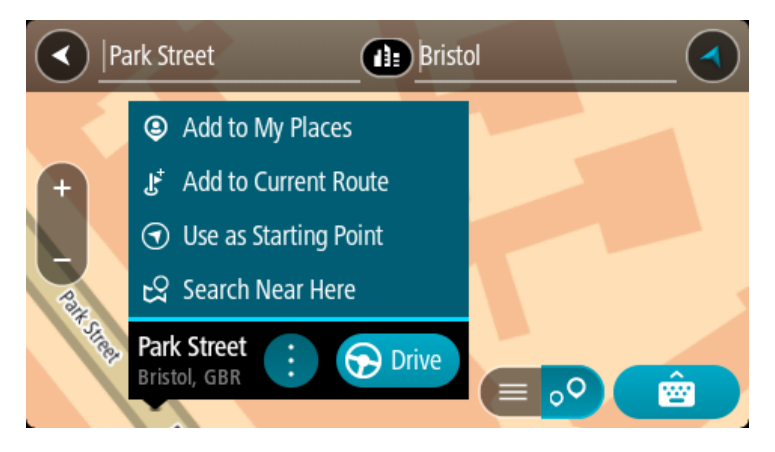

**Nota**: os melhores resultados da pesquisa são mostrados no mapa. Quando o zoom é aumentado, os resultados com classificação mais baixa são mostrados gradualmente.

# <span id="page-62-0"></span>**Acerca dos códigos postais**

Quando pesquisar por código postal, os resultados dependem do tipo de código postal utilizado no país em que está a pesquisar.

São utilizados os seguintes tipos de código postal:

- Códigos postais que o orientam para uma rua ou parte de uma rua.
- Códigos postais que o orientam até uma área que engloba, por exemplo, uma única cidade, várias aldeias de uma área rural ou uma freguesia de uma grande cidade.

#### **Códigos postais de rua**

Países como os Países Baixos e o Reino Unido utilizam este tipo de código postal. Quando pesquisar com tipo de código postal, introduza o código postal, deixe um espaço e, em seguida, introduza o número de porta se assim o entender. Por exemplo, "1017CT 35". Em seguida, o equipamento planeia um percurso até uma casa ou edifício específico, numa rua específica.

## **Códigos postais de áreas**

Países como a Alemanha, a França e a Bélgica utilizam este tipo de código postal. Se pesquisar com um código postal de área, os resultados incluem todas as ruas de determinada freguesia da cidade, a vila inteira ou as aldeias desse código postal.

Ao utilizar a pesquisa rápida, se introduzir um código postal de área, poderá obter resultados de vários países.

**Nota**: se pesquisar com um código postal de uma área, não obterá uma morada específica nos seus resultados.

Ainda assim, este tipo de código postal é muito útil para reduzir o número de resultados de pesquisa. Por exemplo, uma pesquisa por Neustadt na Alemanha resulta numa longa lista de possíveis resultados. Ao adicionar um espaço seguido do código postal de área, restringe os resultados até ao Neustadt que procura.

Outro exemplo: se quiser pesquisar numa cidade, introduza um código postal de área e selecione o centro da cidade de que está à procura nos resultados.

# <span id="page-63-0"></span>**Acerca dos mapcodes**

## **APENAS PESQUISA RÁPIDA**

Em alternativa, em países em que as estradas e as casas não têm nomes nem moradas, pode utilizar um código de mapa. Um código de mapa representa uma localização.

Todas as localizações da Terra, incluindo as que se encontram no mar, como as ilhas ou as plataformas petrolíferas, podem ser representadas por um código de mapa. Os códigos de mapa são curtos e fáceis de reconhecer, recordar e comunicar. A sua precisão é de alguns metros, o que é suficiente para uma utilização comum.

Aceda a [mapcode.com](http://www.mapcode.com/) para obter instruções sobre como encontrar o código de mapa para determinada localização.

Os códigos de mapa são mais precisos e mais flexíveis do que a morada de um cartão de visita. Pode escolher a localização que pretende associar à sua morada, como a entrada principal ou a entrada de um parque de estacionamento.

**Lista de ícones dos tipos de PI**

## **Serviços legais e financeiros**

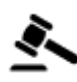

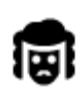

Legal - Solicitadores **Instituição financeira** 

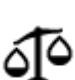

Legal – outros serviços

**Serviços alimentares**

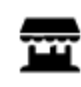

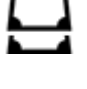

Tribunal **Caixa automática** 

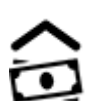

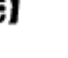

Loja de conveniência  $\qquad \qquad \qquad \qquad$  Restaurante de fast food

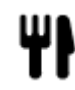

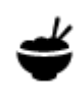

Restaurante **Restaurante** Restaurante chinês

# **Alojamento**

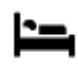

Hotel ou motel **Hotel** de luxo

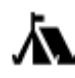

Parque de campismo  $\sqrt{N}$  Hotel de cadeia económica

# **Serviços de emergência**

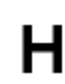

Hospital ou policlínica **Dentista** 

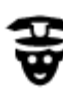

Esquadra da polícia Veterinário

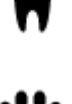

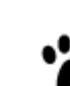

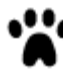

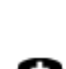

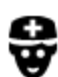

**Serviços para automóveis**

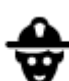

Médico **Quartel de bombeiros** 

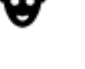

de automóveis elétricos

Reparadores de automóveis

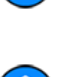

P

Estacionamento exterior **Bomba de gasolina** 

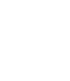

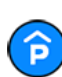

Garagem de estacionamento

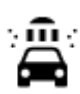

Lavagem Auto

veículos

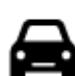

Concessionário automóvel **Concessionário automóvel** Centro de inspeção de

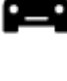

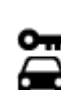

Aluguer de carros entre a ponto (s) de carregamento

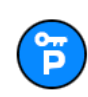

Carros de aluguer (estacionamento)

# **Outros serviços**

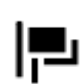

Embaixada **Serviços para animais** 

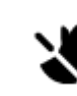

Departamento do governo  $\bullet$  Telecomunicações

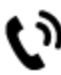

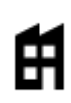

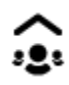

Empresa Serviço comunitário

Estação de correios **Farmácia** 

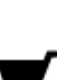

圓

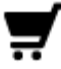

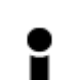

Posto de turismo **como contra la contra de la contra la contra la contra de la contra de la contra de la contra** 

**Educação**

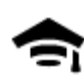

Faculdade ou universidade **Aa** Escola

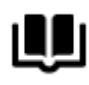

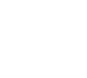

Biblioteca Centro de convenções Centro de convenções

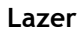

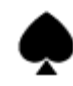

Casino **Adega** 

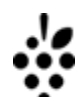

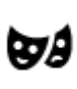

ထ

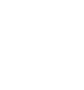

Teatro **Atração turística** 

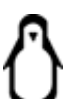

Cinema **Galeria de Cinema de Cinema Cinema de Cinema de Cinema de Cinema de Cinema de Cinema de Cinema de Cinem** 

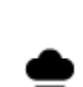

Local de concertos **Parque de diversões** 

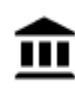

◢

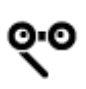

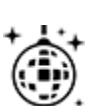

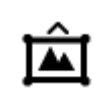

Museu Centro de exposições

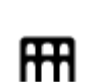

Ópera Centro cultural

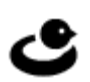

Vida noturna **Centro de lazer** 

66

Centro comercial Serviços de beleza

Quinta pedagógica

**Desporto**

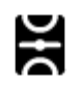

Parque de recreio **Piscina** 

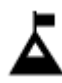

Pico de montanha Desportos aquáticos

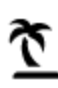

Praia C<sup>o</sup> Campo de ténis

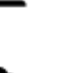

Área de parque ou de lazer<br> **A** Bingue de patinagem no

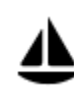

Porto de barcos ou marina **Centro desportivo** 

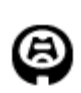

Estádio  $\mathbf{I} \bullet \mathbf{C}$ ampo de golfe

**Religião**

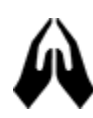

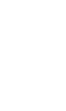

Igreja Local de culto

gelo

**Viagens**

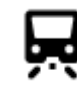

Estação de comboios **Passagem montanhosa** 

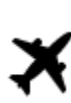

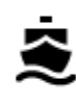

Terminal de ferry **Código postal** 

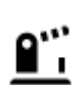

Posto fronteiriço **Arca** Área residencial

Aeroporto **Vista panorâmica** 

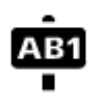

**Nota**: não utilizado em todos os países.

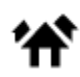

67

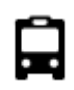

Paragem de autocarro **Centro da cidade** 

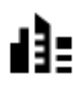

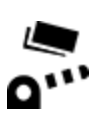

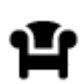

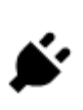

Portagem Estações de carregamento de automóveis elétricos

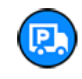

Área de descanso Área de apoio a pesados

## <span id="page-68-0"></span>**Planear um percurso usando a pesquisa rápida**

## **Utilizar a previsão de destinos**

### **O que é a previsão de destinos?**

O TomTom GO Camper pode aprender os seus hábitos de condução diários até Locais favoritos guardados e também sugerir destinos quando inicia o equipamento a partir do modo de suspensão como, por exemplo, ao conduzir para o Trabalho de manhã.

#### **Preparar para a previsão de destinos**

Antes de obter o seu primeiro destino sugerido, o equipamento necessita de algum tempo para aprender os seus hábitos. Quanto mais regularmente conduzir com o TomTom GO Camper, mais rapidamente obterá sugestões e mais precisas serão essas sugestões.

Para receber destinos previstos, proceda da seguinte forma:

- A previsão de destinos está ligada por predefinição, mas, caso tenha sido desligada, aceda a [Definições](#page-159-0) > Sistema > **As suas informações e privacidade**, ative **Manter o histórico de viagens neste equipamento para efeitos de funcionalidades opcionais**.
- Certifique-se de que não existe qualquer percurso planeado.
- Caso o seu equipamento suporte comandos de voz, ative esta funcionalidade. Certifique-se de que o volume não está silenciado e está definido para mais de 20%.
- Conduza durante alguns dias, planeando percursos até aos seus destinos favoritos de Os meus locais.

#### **Utilizar a previsão de destinos**

**Importante**: se o seu equipamento possuir comando de voz, pode dizer "Sim" ou "Não", ou selecionar os botões **Sim** ou **Não**.

Se o seu equipamento perguntar "Vai para X?", sendo que X é um destino, tem 12 segundos para responder Sim ou Não.

**Sugestão**: se não responder Sim ou Não, o TomTom GO Camper pressupõe que a resposta é Sim.

Para responder afirmativamente, diga "Sim" ou selecione **Sim**. O seu equipamento planeia um percurso até ao destino.

Para responder negativamente, diga "Não", selecione **Não** ou toque no ecrã para voltar ao mapa.

#### **Ativar ou desativar a previsão de destinos**

Pode ativar ou desativar a previsão de destinos a qualquer momento. Consulte Planear percursos e Comando de voz (se o seu equipamento possuir a funcionalidade de comando de voz) para obter informações sobre como ativar ou desativar esta funcionalidade.

#### **Planear um percurso até uma morada**

## **APENAS PESQUISA RÁPIDA**

**Importante**: no interesse da segurança rodoviária e para evitar as distrações enquanto conduz, deve sempre planear o percurso antes de iniciar a sua viagem.

Para planear um percurso até uma morada utilizando a pesquisa, faça o seguinte:

1. Selecione o botão do Menu principal para abrir o menu principal.

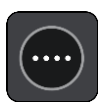

2. Selecione **Procurar**.

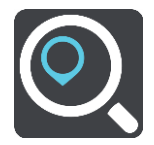

O ecrã de pesquisa abre e mostra o teclado.

3. Utilize o teclado para digitar o nome do local para onde quer planear um percurso.

**Sugestão**: se [mantiver premida](#page-35-0) uma tecla de letra no teclado, obtém acesso a caracteres adicionais, caso existam. Por exemplo, prima e mantenha premida a letra "e" para aceder aos caracteres "3 e è é ê ë", entre outros.

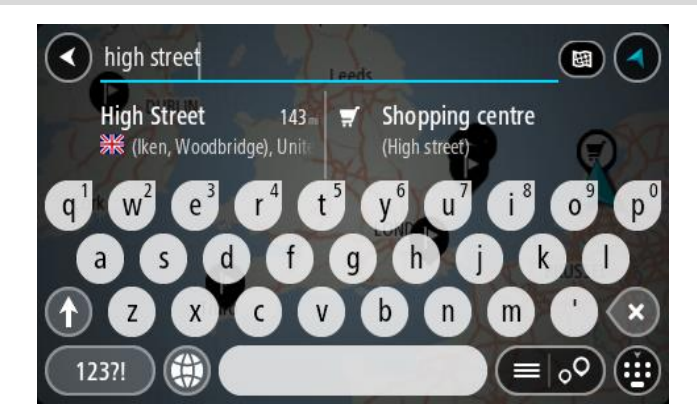

Pode procurar uma morada, uma vila, uma cidade, um [código postal](#page-62-0) ou um [código de mapa.](#page-63-0)

**Sugestão**: para procurar uma rua específica no Reino Unido ou nos Países Baixos, digite um código postal, deixe um espaço e digite o número de porta. Por exemplo, **1017CT 35**. No caso de outros países, os códigos postais baseiam-se na área e fornecer-lhe-ão uma lista de cidades, vilas e ruas correspondentes nos seus resultados da pesquisa.

**Nota**: durante a pesquisa, todo o mapa é pesquisado. Se pretender alterar a forma como a pesquisa é feita, selecione o botão à direita da caixa de pesquisa. Em seguida, pode alterar o local onde a pesquisa é realizada, por exemplo, ao longo do percurso ou numa cidade.

4. Quando introduz a morada, são apresentadas em colunas sugestões baseadas nos elementos que introduziu. Pode continuar a digitar ou selecionar uma sugestão.

**Sugestão**: para ver mais resultados, oculte o teclado ou percorra para baixo na lista de resultados.

**Sugestão**: pode alternar entre a visualização dos resultados num mapa ou numa lista, selecionando o botão de lista/mapa:

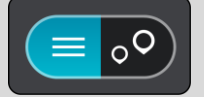

5. Selecione uma sugestão de morada.

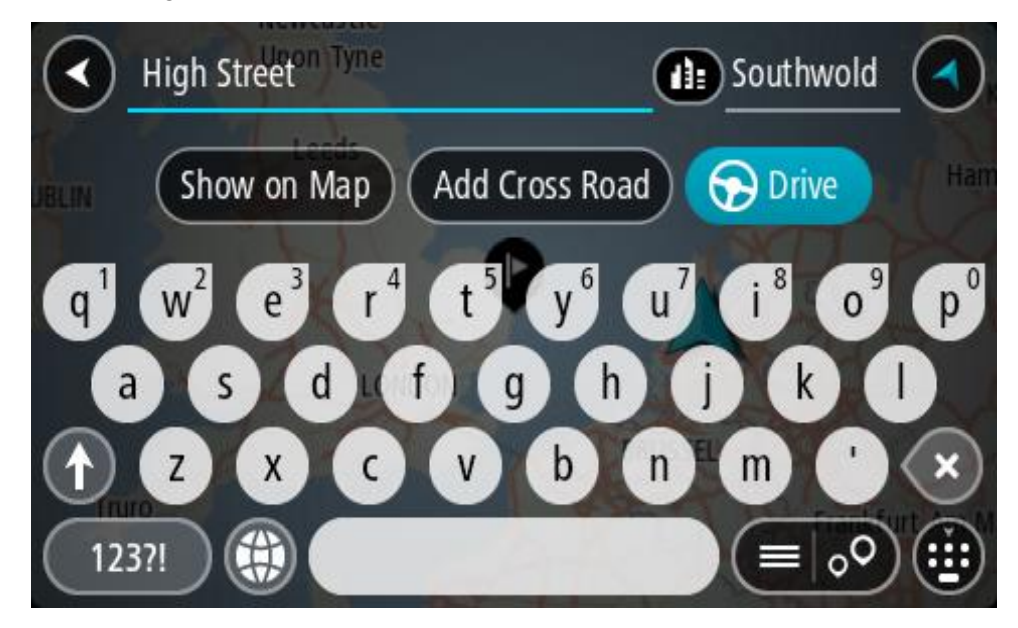

6. Introduza o número de porta se o conhecer e ainda não o tiver introduzido.

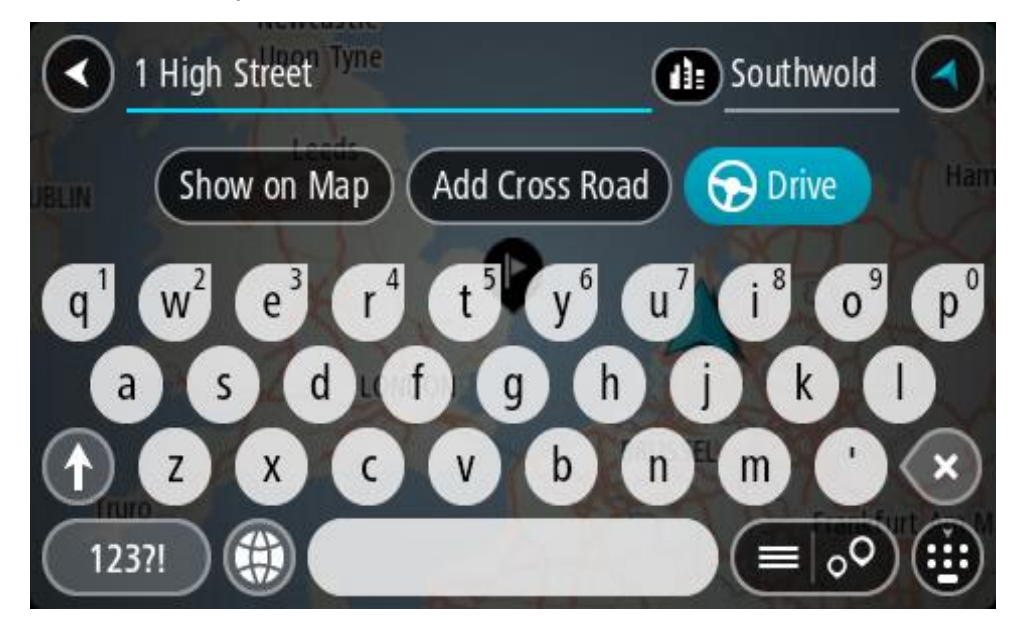

Se não conhecer o número de porta, selecione **Adicionar cruzamento** ou **Mostrar no mapa**

**Sugestão**: se o número de porta que introduzir não for encontrado, o número é apresentado a vermelho. É apresentado o número de porta mais próximo encontrado no botão Conduzir. É possível introduzir um novo número de porta ou optar por **Conduzir** até ao número de porta mais próximo.

7. Selecione **Conduzir**.

O percurso é planeado e a orientação até ao destino inicia. Assim que começar a conduzir, a Vista de orientação é apresentada automaticamente.

**Sugestão**: se o seu destino estiver situado noutro fuso horário, é apresentado um sinal de mais (+) ou de menos (-) e a diferença horária em horas e meias horas no [painel de informações de](#page-25-0)  [chegada.](#page-25-0) A hora prevista de chegada é a hora local no seu destino.

Sugestão: pode [adicionar uma paragem a um percurso](#page-116-0) que já tenha planeado.

Sugestão: pode guardar um percurso utilizando [Os meus percursos.](#page-123-0)

## **Planear um percurso até ao centro da cidade**

## **APENAS PESQUISA RÁPIDA**

**Importante**: no interesse da segurança rodoviária e para evitar as distrações enquanto conduz, deve sempre planear o percurso antes de iniciar a sua viagem.

Para planear um percurso até ao centro de uma cidade através da pesquisa, faça o seguinte:

1. Selecione o botão do Menu principal para abrir o menu principal.

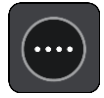

2. Selecione **Procurar**.

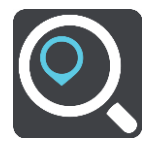

O ecrã de pesquisa abre e mostra o teclado.

3. Utilize o teclado para inserir o nome da cidade para onde quer planear um percurso.

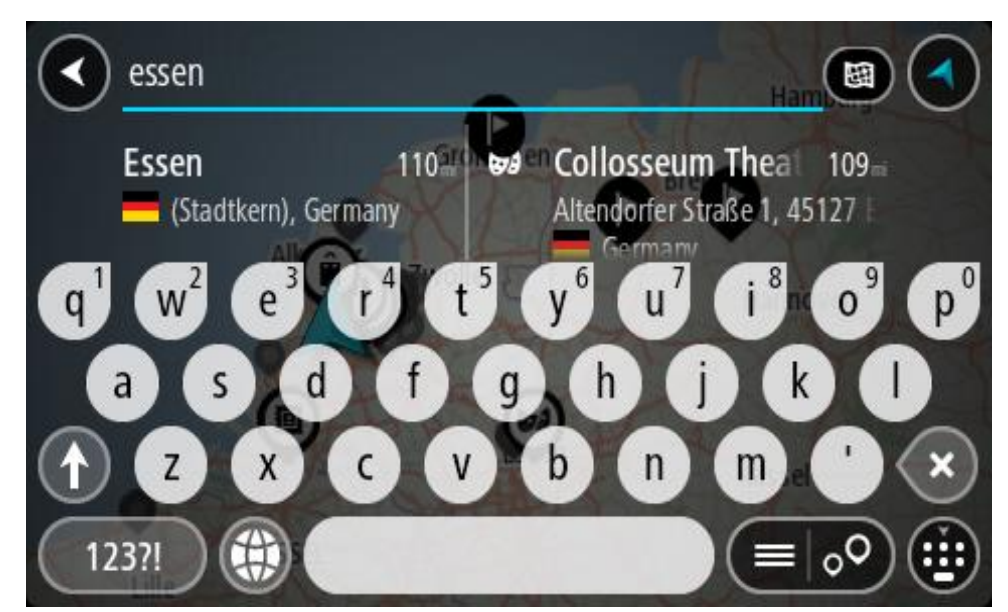

Pode pesquisar uma cidade ou um código postal.

**Sugestão**: para procurar uma cidade específica, pode usar o código postal ou o país da cidade. Por exemplo, procurar por Essen apresentará vários resultados. Se procurar por Essen 2910 ou Essen Bélgica, esta cidade será apresentada no topo dos resultados. Em seguida, pode procurar na cidade.

**Sugestão**: durante a pesquisa, todo o mapa é pesquisado. Se pretender alterar a forma como a pesquisa é feita, selecione o botão de tipo de procura e, em seguida, selecione uma opção de procura.

4. Ao introduzir, são apresentadas em colunas sugestões baseadas nos elementos que introduziu. Pode continuar a digitar ou selecionar uma sugestão.

**Sugestão**: para ver mais resultados, oculte o teclado ou percorra para baixo na lista de resultados.
**Sugestão**: pode alternar entre a visualização dos resultados num mapa ou numa lista, selecionando o botão de lista/mapa:

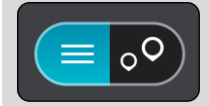

5. Selecione a cidade na coluna à esquerda.

O nome da cidade é apresentado no lado direito da caixa de introdução da pesquisa e o PI do centro da cidade surge por baixo, na coluna à direita.

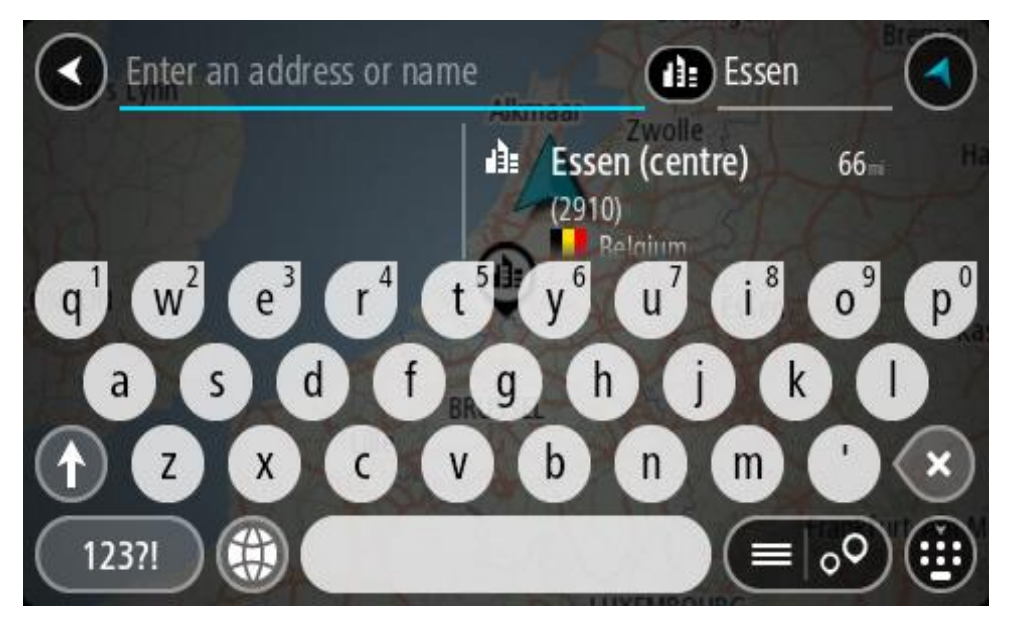

6. Selecione o PI do centro da cidade. A localização do centro da cidade é apresentada no mapa.

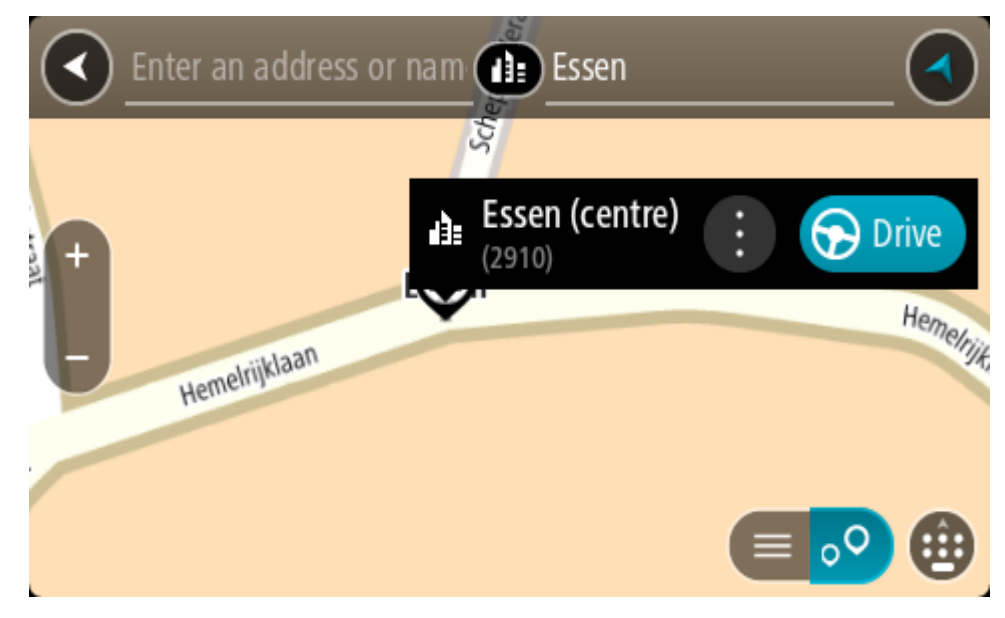

7. Selecione **Conduzir**.

O percurso é planeado e a orientação até ao destino inicia. Assim que começar a conduzir, a Vista de orientação é apresentada automaticamente.

**Sugestão**: se o seu destino estiver situado noutro fuso horário, é apresentado um sinal de mais (+) ou de menos (-) e a diferença horária em horas e meias horas no [painel de informações de](#page-25-0)  [chegada.](#page-25-0) A hora prevista de chegada é a hora local no seu destino. **Sugestão**: pode [adicionar uma paragem a um percurso](#page-116-0) que já tenha planeado. **Sugestão**: pode guardar um percurso utilizando [Os meus percursos.](#page-123-0)

<span id="page-73-0"></span>**Planear um percurso até um PI**

## **APENAS PESQUISA RÁPIDA**

**Importante**: no interesse da segurança rodoviária e para evitar as distrações enquanto conduz, deve sempre planear o percurso antes de iniciar a sua viagem.

Para planear um percurso até um tipo de PI ou um PI (Ponto de Interesse) específico através da pesquisa, faça o seguinte:

1. Selecione o botão do Menu principal para abrir o menu principal.

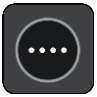

2. Selecione **Procurar**.

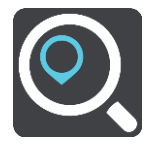

O ecrã de pesquisa abre e mostra o teclado.

3. Utilize o teclado para digitar o nome do local para onde quer planear um percurso.

**Sugestão**: se [mantiver premida](#page-35-0) uma tecla de letra no teclado, obtém acesso a caracteres adicionais, caso existam. Por exemplo, prima e mantenha premida a letra "e" para aceder aos caracteres "3 e è é ê ë", entre outros.

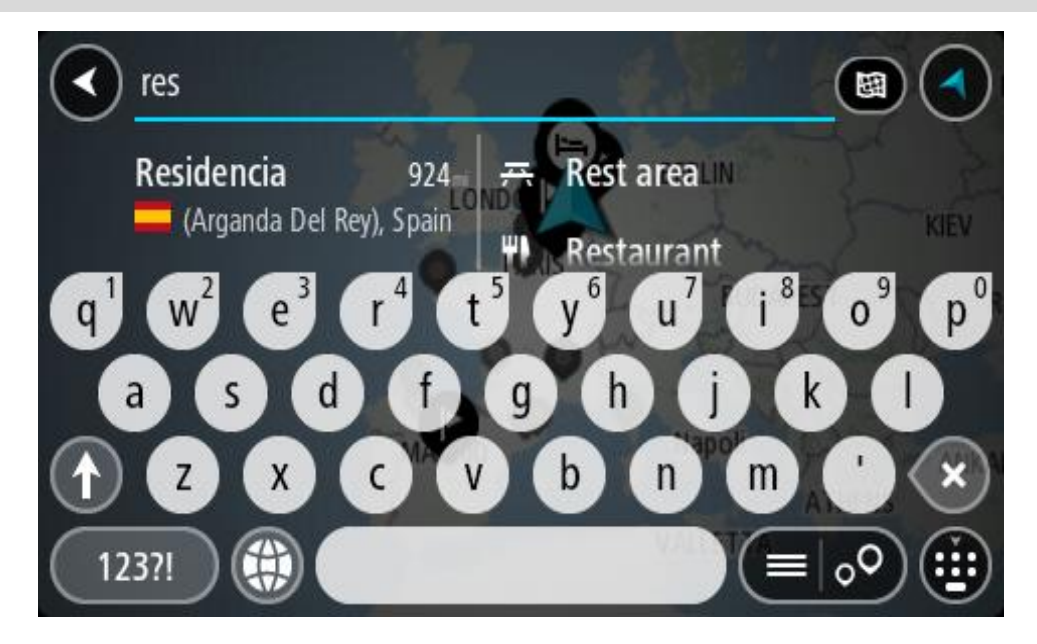

Pode pesquisar um tipo de PI (Ponto de Interesse), como um restaurante ou uma atração turística. Em alternativa, pode pesquisar um PI específico como, por exemplo, "Pizaria da Rosa". **Nota**: durante a pesquisa, todo o mapa é pesquisado. Se pretender alterar a forma como a pesquisa é feita, selecione o botão de tipo de procura e, em seguida, selecione uma opção de procura.

4. Ao introduzir, são apresentadas em colunas sugestões baseadas nos elementos que introduziu. Pode continuar a digitar ou selecionar uma sugestão.

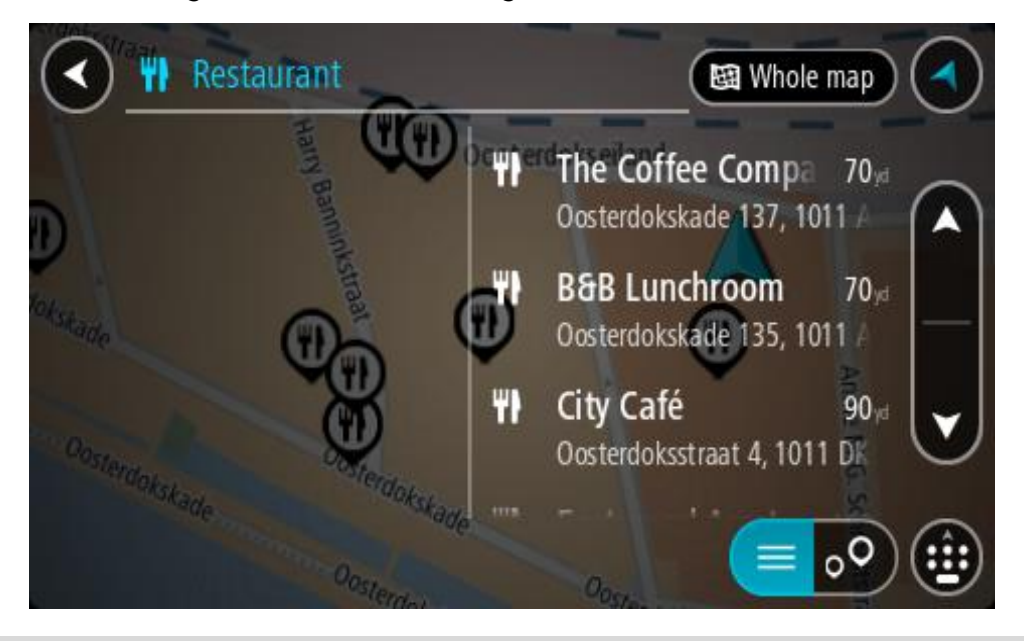

**Sugestão**: para ver mais resultados, oculte o teclado ou percorra para baixo na lista de resultados.

**Sugestão**: pode alternar entre a visualização dos resultados num mapa ou numa lista, selecionando o botão de lista/mapa:

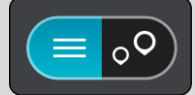

- 5. Selecione um tipo de PI ou um PI específico. Se selecionou um tipo de PI, selecione um PI. A localização aparece no mapa.
- 6. Para consultar mais informações sobre o PI, selecione-o no mapa e, em seguida, selecione o botão do menu pop-up. Selecione **Mais informações** no menu pop-up.

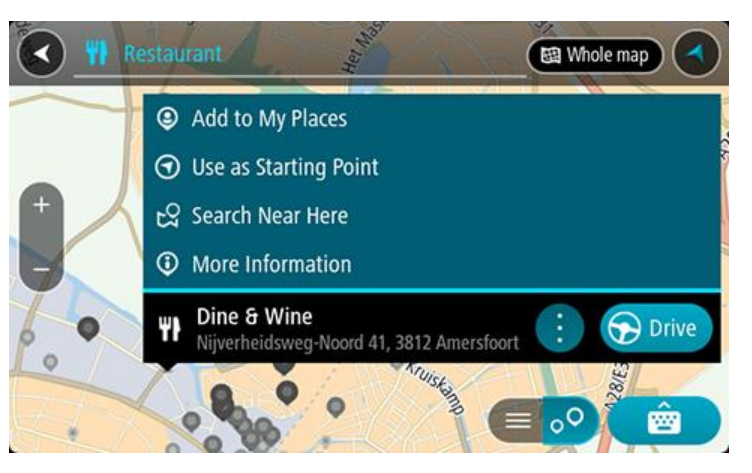

São apresentadas mais informações sobre o PI, tais como o número de telefone, morada completa e email.

7. Para planear um percurso até este destino, selecione **Conduzir**.

O percurso é planeado e a orientação até ao destino inicia. Assim que começar a conduzir, a Vista de orientação é apresentada automaticamente.

**Sugestão**: se o seu destino estiver situado noutro fuso horário, é apresentado um sinal de mais (+) ou de menos (-) e a diferença horária em horas e meias horas no [painel de informações de](#page-25-0)  [chegada.](#page-25-0) A hora prevista de chegada é a hora local no seu destino. **Sugestão**: pode [adicionar uma paragem a um percurso](#page-116-0) que já tenha planeado. **Sugestão**: pode guardar um percurso utilizando [Os meus percursos.](#page-123-0)

**Planear um percurso até um PI utilizando a pesquisa online**

#### **APENAS PESQUISA RÁPIDA**

**Importante**: no interesse da segurança rodoviária e para evitar as distrações enquanto conduz, deve sempre planear o percurso antes de iniciar a sua viagem.

**Nota**: a procura online está disponível apenas em equipamentos ligados. Para procurar online no seu TomTom GO Camper, tem de estar [ligado aos Serviços TomTom.](#page-15-0)

Se efetuou uma [pesquisa de PI](#page-73-0) mas não encontrou o PI que procurava, pode pesquisar online através do TomTom Places. Para localizar PI através de uma pesquisa online, faça o seguinte:

1. Procure um PI através da opção Procurar no Menu principal. Os resultados da pesquisa são apresentados em duas colunas.

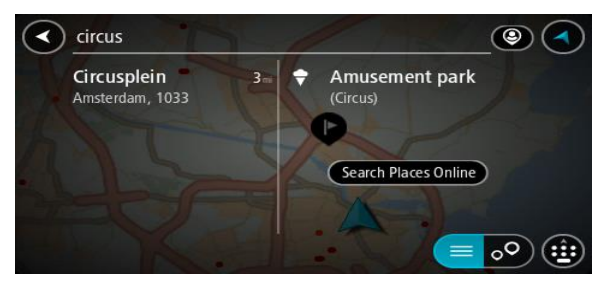

- 2. Selecione **Procurar locais online**.
- 3. Utilize o teclado para introduzir o nome do PI que pretende encontrar e, em seguida, prima o botão Procurar no teclado.

**Sugestão**: se [mantiver premida](#page-35-0) uma tecla de letra no teclado, obtém acesso a caracteres adicionais, caso existam. Por exemplo, prima e mantenha premida a letra "e" para aceder aos caracteres "3 e è é ê ë", entre outros.

Pode pesquisar um tipo de PI (Ponto de Interesse), como um restaurante ou uma atração turística. Em alternativa, pode pesquisar um PI específico como, por exemplo, "Pizaria da Rosa".

**Nota**: durante a pesquisa, pode procurar perto da sua localização atual, numa vila ou cidade ou perto do seu destino. Se pretender alterar a forma como a pesquisa é feita, selecione o botão à direita da caixa de pesquisa.

Os resultados da pesquisa são apresentados numa coluna.

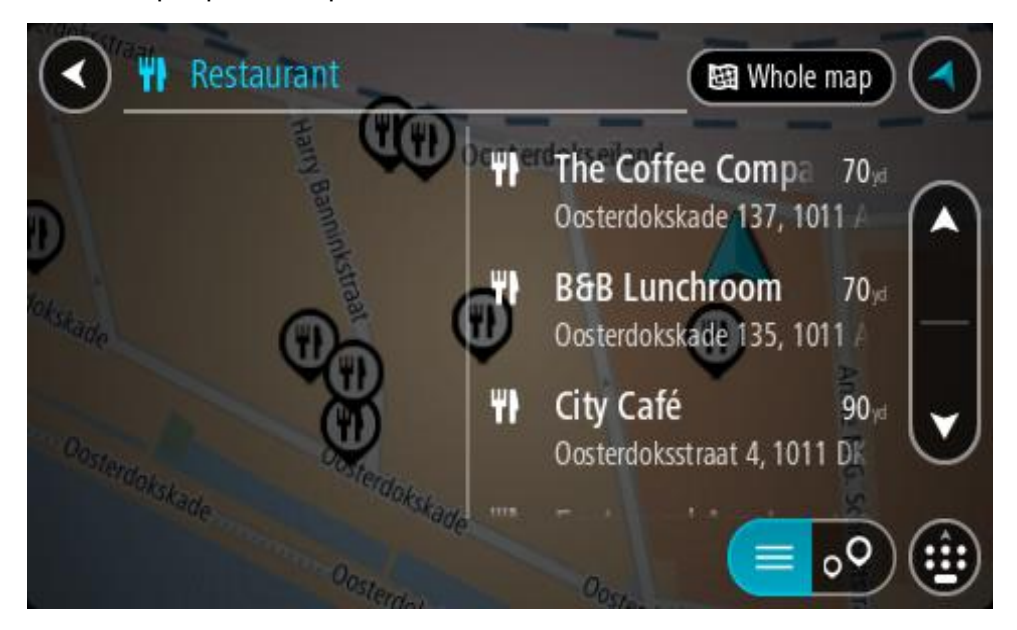

**Sugestão**: para ver mais resultados, oculte o teclado ou percorra para baixo na lista de resultados.

**Sugestão**: pode alternar entre a visualização dos resultados num mapa ou numa lista, selecionando o botão de lista/mapa:

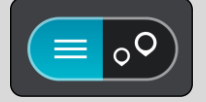

- 4. Selecione um PI individual da lista. A localização aparece no mapa.
- 5. Para consultar mais informações sobre o PI, selecione-o no mapa e, em seguida, selecione o botão do menu pop-up. Selecione **Mais informações** no menu pop-up.

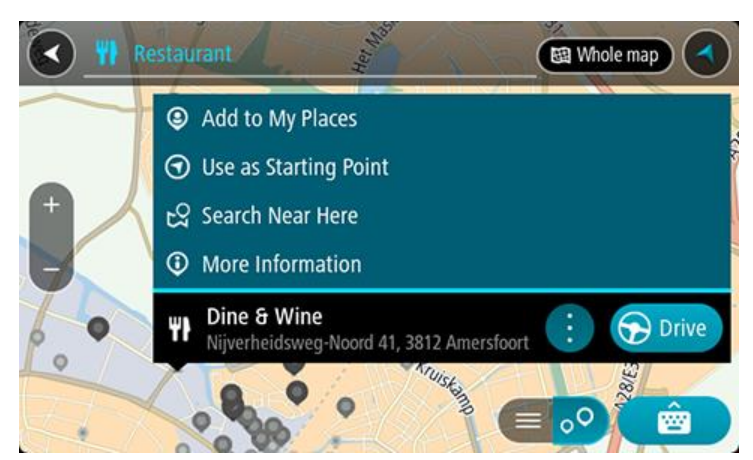

São apresentadas mais informações sobre o PI, tais como o número de telefone, morada completa e email.

6. Para planear um percurso até este destino, selecione **Conduzir**.

O percurso é planeado e a orientação até ao destino inicia. Logo que começar a conduzir, a Vista de orientação é mostrada automaticamente.

**Sugestão**: se o seu destino estiver situado noutro fuso horário, é apresentado um sinal de mais (+) ou de menos (-) e a diferença horária em horas e meias horas no [painel de informações de](#page-25-0)  [chegada.](#page-25-0) A hora prevista de chegada é a hora local no seu destino.

**Sugestão**: pode [adicionar uma paragem ao percurso](#page-116-0) que já tem planeado. **Sugestão**: pode guardar um percurso utilizando [Os meus percursos.](#page-123-0)

**Planeamento de um percurso utilizando o mapa**

**Importante**: no interesse da segurança rodoviária e para evitar as distrações enquanto conduz, deve sempre planear o percurso antes de iniciar a sua viagem.

Para planear um percurso utilizando o mapa, faça o seguinte:

1. [Desloque o mapa](#page-35-0) e faça mais zoom até conseguir ver o destino que pretende.

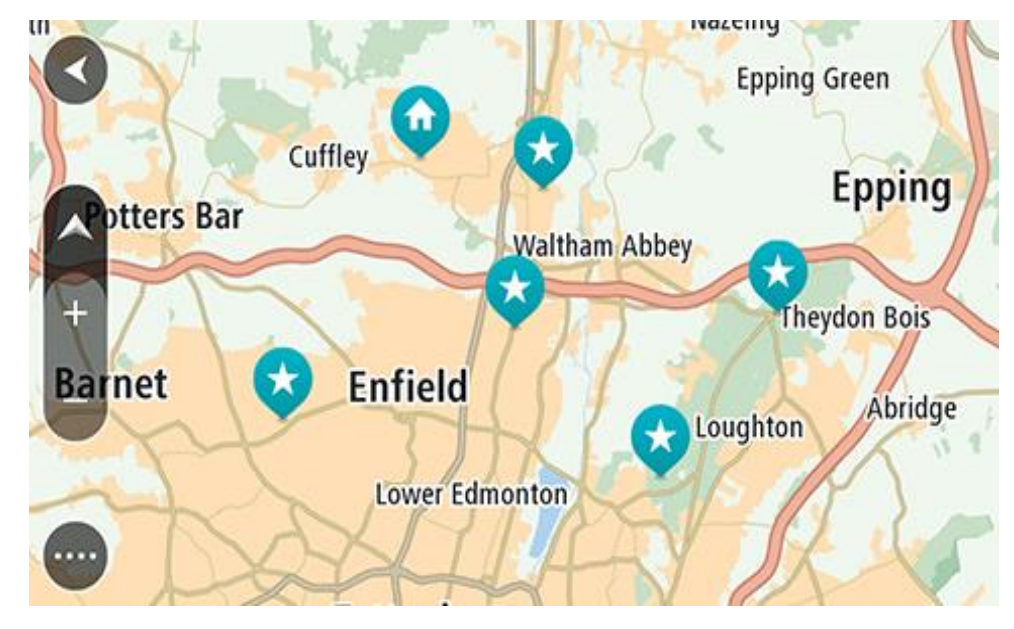

**Sugestão**: também pode selecionar um símbolo do mapa para abrir o menu pop-up e, em seguida, selecionar o botão de **Conduzir** para planear um percurso até à localização em questão

2. Quando tiver encontrado o seu destino no mapa, selecione-o mantendo o ecrã premido durante cerca de um segundo.

Um menu pop-up mostra a morada mais próxima.

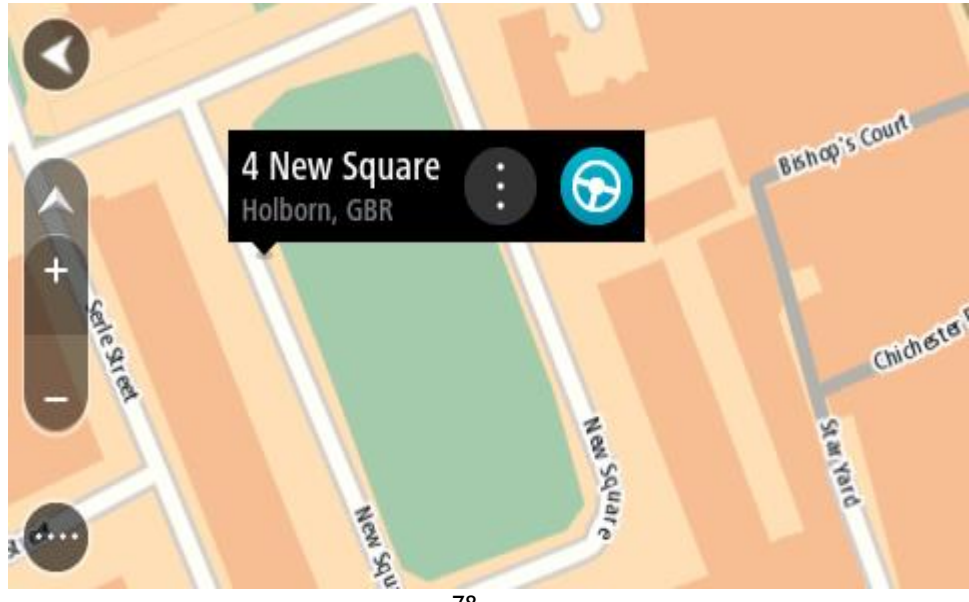

3. Para planear um percurso até este destino, selecione **Conduzir**.

O percurso é planeado e a orientação até ao destino inicia. Logo que começar a conduzir, a Vista de orientação é mostrada automaticamente.

**Sugestão**: pode usar a localização que selecionou de outras formas como, por exemplo, adicionar a [Os meus](#page-149-0) locais, selecionando o botão de menu pop-up.

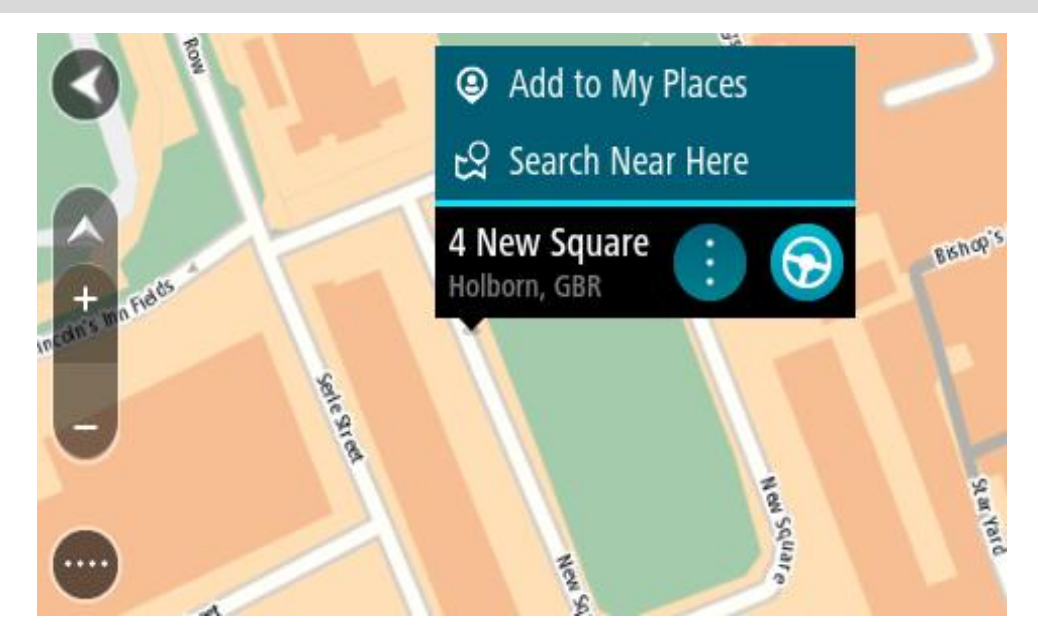

**Sugestão**: se o seu destino estiver situado noutro fuso horário, é apresentado um sinal de mais (+) ou de menos (-) e a diferença horária em horas e meias horas no [painel de informações de](#page-25-0)  [chegada.](#page-25-0) A hora prevista de chegada é a hora local no seu destino. Sugestão: pode [adicionar uma paragem a um percurso](#page-116-0) que já tenha planeado. **Sugestão**: pode guardar um percurso utilizando [Os meus percursos.](#page-123-0)

# **Planeamento de um percurso usando Os meus locais**

Para navegar até um de [Os meus locais](#page-149-0) a partir da sua localização atual, faça o seguinte:

1. Selecione o botão do Menu principal para abrir o Menu principal.

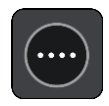

2. Selecione a pasta **Os meus locais**.

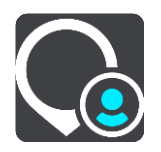

É aberta uma lista de todos Os seus locais.

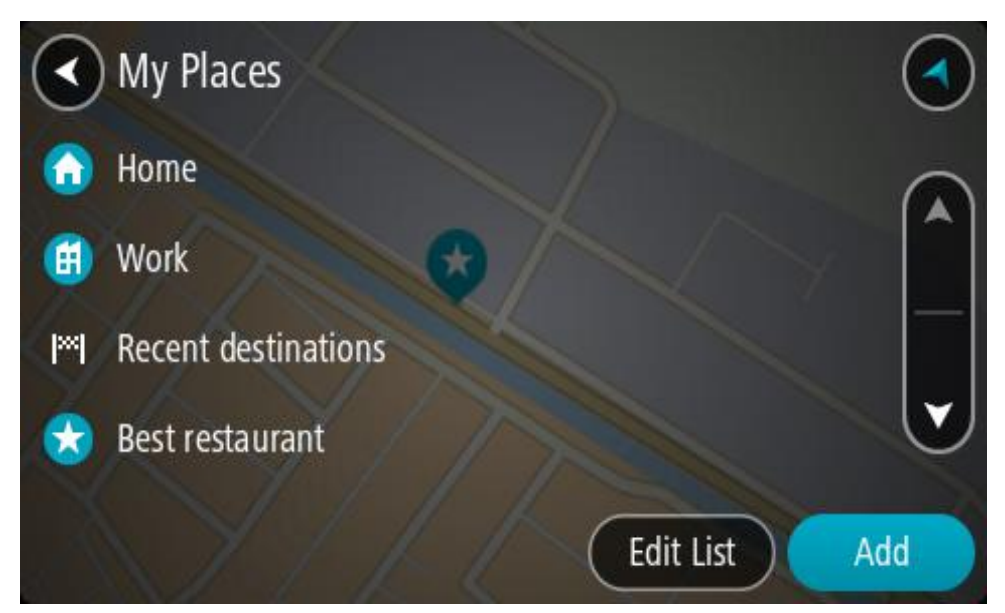

3. Selecione o local para onde pretende navegar, por exemplo, Casa. O local escolhido é mostrado no mapa com um menu pop-up.

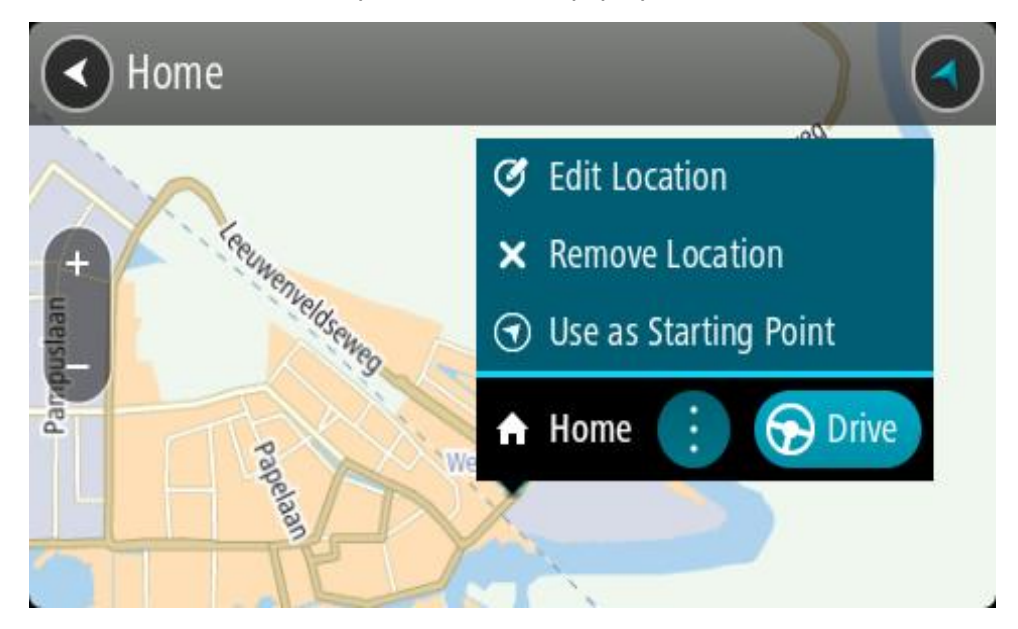

4. Para planear um percurso até este destino, selecione **Conduzir**. O percurso é planeado e a orientação até ao destino inicia. Assim que começar a conduzir, a Vista de orientação é apresentada automaticamente.

**Sugestão**: se o seu destino estiver situado noutro fuso horário, é apresentado um sinal de mais (+) ou de menos (-) e a diferença horária em horas e meias horas no [painel de informações de](#page-25-0)  [chegada.](#page-25-0) A hora prevista de chegada é a hora local no seu destino. Sugestão: pode [adicionar uma paragem a um percurso](#page-116-0) que já tenha planeado. Sugestão: pode guardar um percurso utilizando [Os meus percursos.](#page-123-0)

#### **Planear um percurso utilizando coordenadas**

#### **APENAS PESQUISA RÁPIDA**

**Importante**: no interesse da segurança rodoviária e para evitar as distrações enquanto conduz, deve sempre planear o percurso antes de iniciar a sua viagem.

Para planear um percurso utilizando um par de coordenadas, faça o seguinte:

1. Selecione o botão do Menu principal para abrir o menu principal.

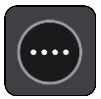

2. Selecione **Procurar**.

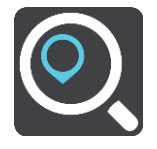

O ecrã de pesquisa abre e mostra o teclado.

3. Selecione o botão do tipo de pesquisa à direita da caixa de pesquisa.

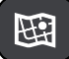

4. Selecione **Latitude Longitude**.

**Sugestão**: as coordenadas de exemplo apresentadas no ecrã são a sua latitude e longitude atuais.

- 5. Digite o seu par de coordenadas. Pode introduzir qualquer um dos seguintes tipos de coordenadas:
	- Valores decimais, por exemplo: N 51.51000 W 0.13454 51.51000 -0.13454

**Sugestão**: para valores decimais, não tem de usar a letra para indicar a latitude e a longitude. Para localizações a oeste do meridiano 0 e localizações a sul do equador, use um sinal de menos (-) antes da coordenada.

Graus, minutos e segundos, como, por exemplo:

N 51°30′31″ W 0°08′34″

 Coordenadas padrão de GPS, como, por exemplo: N 51 30.525 W 0 08.569

**Nota**: a barra por baixo das coordenadas fica vermelha se introduzir coordenadas não reconhecidas pelo TomTom GO Camper.

6. À medida que digitar as coordenadas, são apresentadas sugestões com base nas informações introduzidas. Pode continuar a digitar ou selecionar uma sugestão.

As cidades e as estradas são mostradas à esquerda e os PI são mostrados à direita.

**Sugestão**: para ver mais resultados, oculte o teclado ou percorra para baixo na lista de resultados.

**Sugestão**: pode alternar entre a visualização dos resultados num mapa ou numa lista, selecionando o botão de lista/mapa:

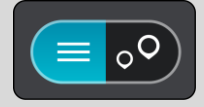

- 7. Selecione uma sugestão para o seu destino. A localização aparece no mapa.
- 8. Para planear um percurso até este destino, selecione **Conduzir**.

O percurso é planeado e a orientação até ao destino inicia. Assim que começar a conduzir, a Vista de orientação é apresentada automaticamente.

**Sugestão**: se o seu destino estiver situado noutro fuso horário, é apresentado um sinal de mais (+) ou de menos (-) e a diferença horária em horas e meias horas no [painel de informações de](#page-25-0)  [chegada.](#page-25-0) A hora prevista de chegada é a hora local no seu destino.

**Sugestão**: pode [adicionar uma paragem a um percurso](#page-116-0) já planeado. **Sugestão**: pode guardar um percurso utilizando [Os meus percursos.](#page-123-0)

**Planeamento de um percurso utilizando um mapcode**

#### **APENAS PESQUISA RÁPIDA**

**Importante**: no interesse da segurança rodoviária e para evitar as distrações enquanto conduz, deve sempre planear o percurso antes de iniciar a sua viagem.

Para planear um percurso utilizando um código de mapa, faça o seguinte:

1. Selecione o botão do Menu principal para abrir o menu principal.

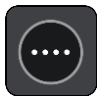

2. Selecione **Procurar**.

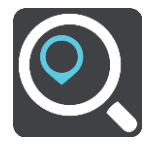

O ecrã de pesquisa abre e mostra o teclado.

- 3. Digite o seu código de mapa. Pode introduzir qualquer um dos seguintes tipos de código de mapa:
	- Internacional, por exemplo, WH6SL.TR10.
	- Específico do país, por exemplo, GBR 8MH.51.
	- Alternativo, específico do país, por exemplo, GBR 28.Y6VH ou GBR LDGZ.VXR.

**Nota**: todos os códigos de mapa deste exemplo são referentes à mesma localização – Castelo de Edimburgo no RU. Consulte [Acerca dos códigos de mapa](#page-63-0) para obter informações sobre como obter um código de mapa para uma localização.

4. Após introduzir o Mapcode completo, a localização aparece na coluna **Moradas**. As cidades e as estradas aparecem à esquerda e os PI à direita.

**Sugestão**: para ver mais resultados, oculte o teclado ou percorra para baixo na lista de resultados.

**Sugestão**: pode alternar entre a visualização dos resultados num mapa ou numa lista, selecionando o botão de lista/mapa:

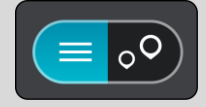

- 5. Selecione uma sugestão para o seu destino.
- 6. Para planear um percurso até este destino, selecione **Conduzir**. O percurso é planeado e a orientação até ao destino inicia. Assim que começar a conduzir, a Vista de orientação é apresentada automaticamente.

**Sugestão**: se o seu destino estiver situado noutro fuso horário, é apresentado um sinal de mais (+) ou de menos (-) e a diferença horária em horas e meias horas no [painel de informações de](#page-25-0)  [chegada.](#page-25-0) A hora prevista de chegada é a hora local no seu destino. **Sugestão**: pode [adicionar uma paragem a um percurso](#page-116-0) que já tenha planeado. **Sugestão**: pode guardar um percurso utilizando [Os meus percursos.](#page-123-0)

#### **Planear antecipadamente um percurso**

Pode planear previamente um percurso, antes de percorrê-lo. Pode guardar o percurso como parte da sua lista [Os meus percursos.](#page-123-0)

Para planear um percurso antecipadamente, faça o seguinte:

- 1. Pesquise o local que pretende utilizar como ponto de partida.
- 2. Selecione **Mostrar no mapa**.
- 3. Selecione o botão do menu pop-up.

Um menu pop-up apresenta uma lista de opções.

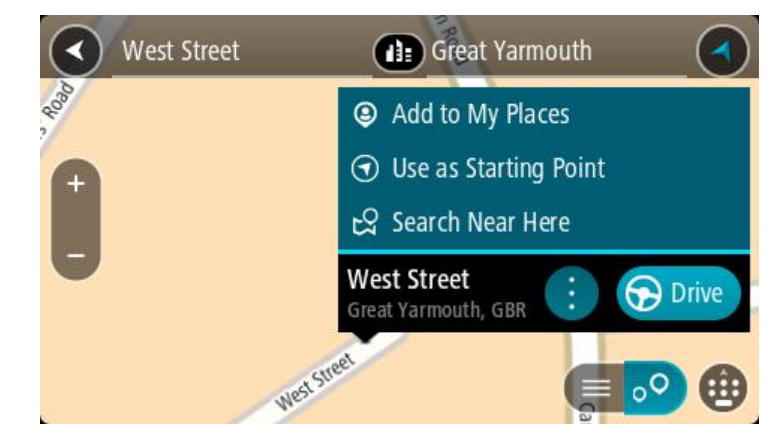

- 4. Selecione **Utilizar como ponto de partida**.
- 5. Pesquise o local que pretende utilizar como destino.
- 6. Selecione **Mostrar no mapa**.
- 7. Selecione **Conduzir** no menu pop-up.

O seu percurso é planeado utilizando o ponto de partida e o destino que selecionou. O tempo de viagem previsto aparece na parte superior da barra de percurso.

**Sugestão**: pode selecionar Paragens, PI e Locais como pontos de partida utilizando os respetivos menus pop-up.

**Sugestão**: pode [guardar o percurso em Os meus percursos.](#page-124-0)

8. Para conduzir até ao ponto de partida, selecione **Conduzir** na parte superior do ecrã.

O ponto de partida do percurso é convertido na sua primeira paragem e, em seguida, é planeado o percurso. A orientação até ao destino tem início na sua localização atual. Logo que começar a conduzir, a Vista de orientação é mostrada automaticamente.

### **Alterar o ponto de partida para a sua localização atual**

- 1. Selecione o ponto de partida do percurso na Vista do mapa.
- 2. Selecione o botão do menu pop-up.
- Um menu pop-up apresenta uma lista de opções.

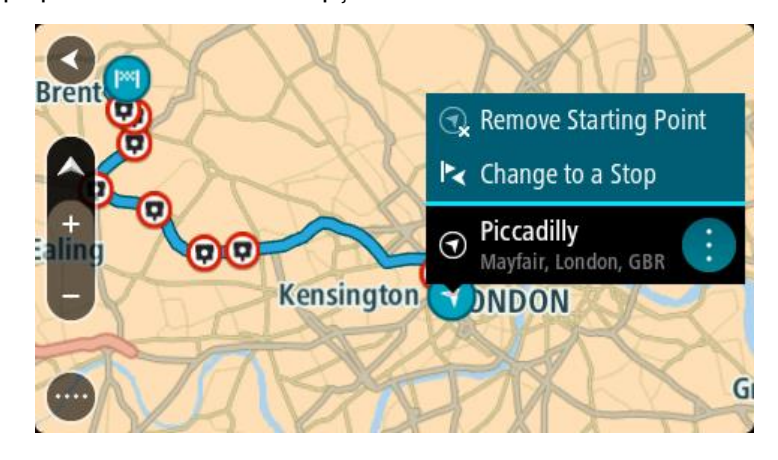

## 3. Selecione **Remover ponto de partida**.

O seu percurso é novamente planeado com a sua localização atual como ponto de partida. O ponto de partida original é removido do seu percurso.

#### **Alterar o ponto de partida para uma paragem**

- 1. Selecione o ponto de partida no percurso na Vista do mapa.
- 2. Selecione o botão do menu pop-up.

Um menu pop-up apresenta uma lista de opções.

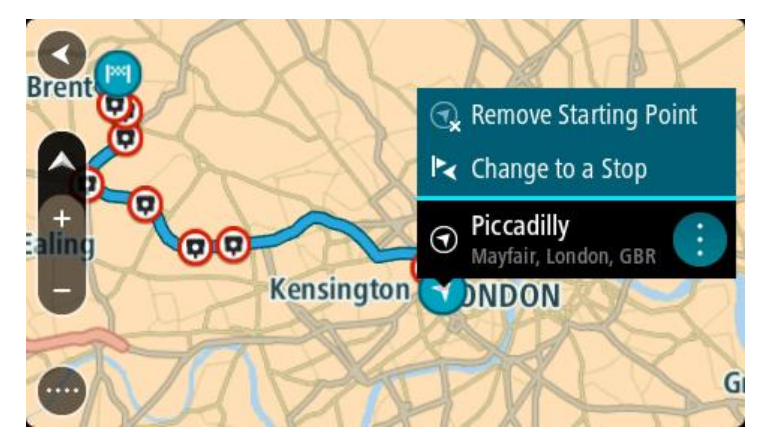

3. Selecione **Alterar para uma paragem**.

O seu percurso é planeado novamente com o ponto de partida alterado para uma paragem.

#### **Encontrar um parque de estacionamento**

**Importante**: no interesse da segurança rodoviária e para evitar as distrações enquanto conduz, deve sempre planear um percurso antes de iniciar a sua viagem.

Para encontrar um parque de estacionamento, faça o seguinte:

1. Selecione o botão do Menu principal para abrir o Menu principal.

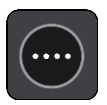

2. Selecione **Estacionar**.

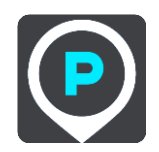

O mapa abre mostrando a localização dos parques de estacionamento.

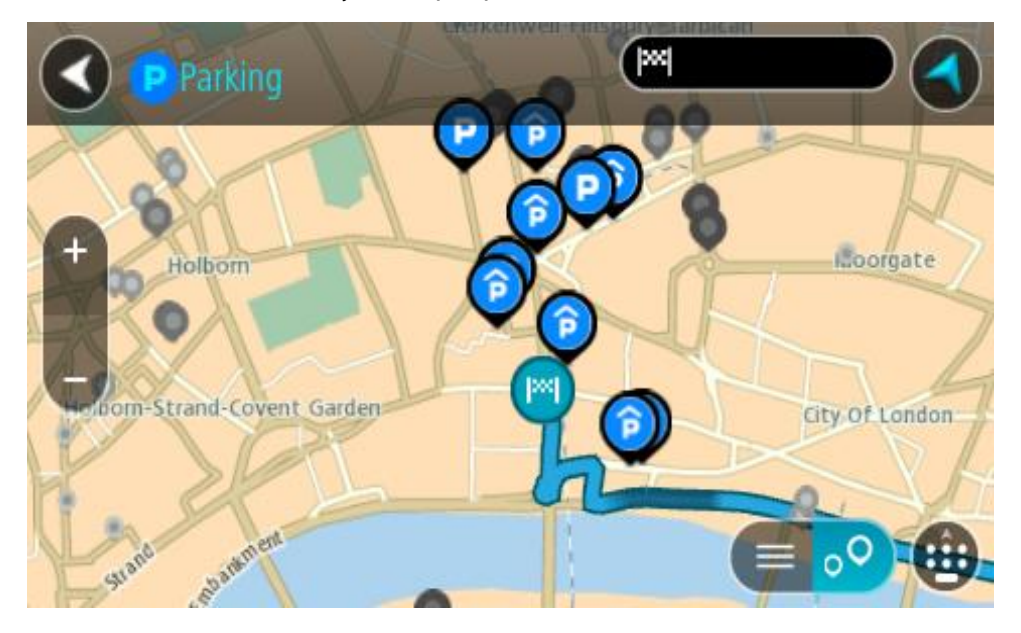

Se estiver planeado um percurso, o mapa mostra os parques de estacionamento perto do seu destino. Se não estiver planeado um percurso, o mapa mostra os parques de estacionamento perto da sua localização atual.

Pode alterar o ecrã para mostrar uma lista de parques de estacionamento premindo este botão:

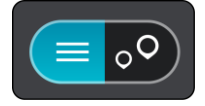

Pode selecionar um parque de estacionamento da lista para o localizar no mapa.

**Sugestão**: pode percorrer a lista de resultados através da barra de deslocamento, do lado direito do ecrã.

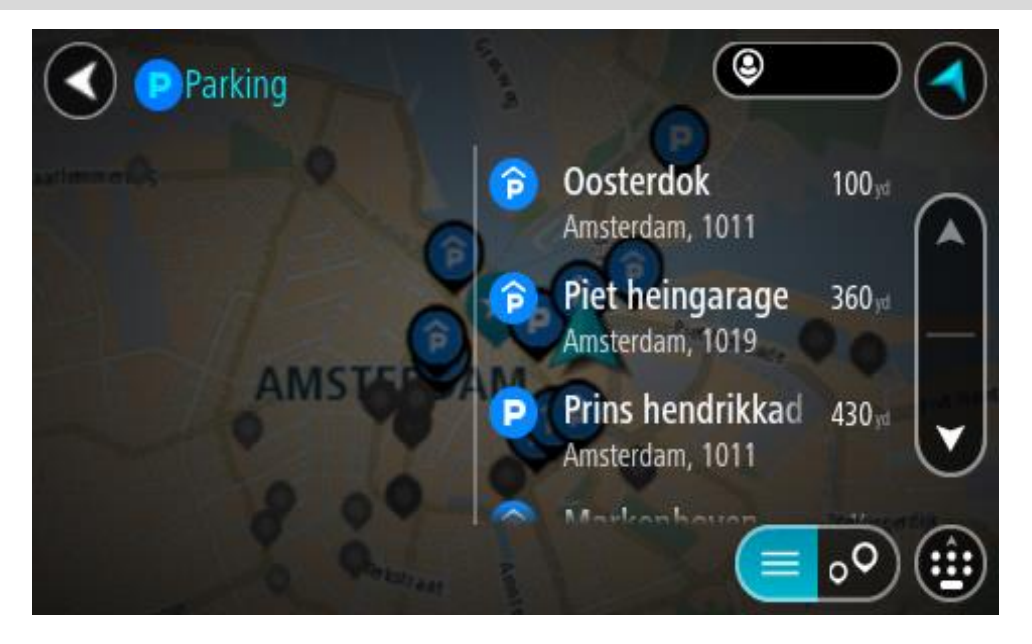

Se pretender alterar a forma como a pesquisa é feita, selecione o botão à direita da caixa de pesquisa. Em seguida, pode alterar o local onde a pesquisa é realizada, por exemplo, para pesquisar perto de si ou em todo o mapa.

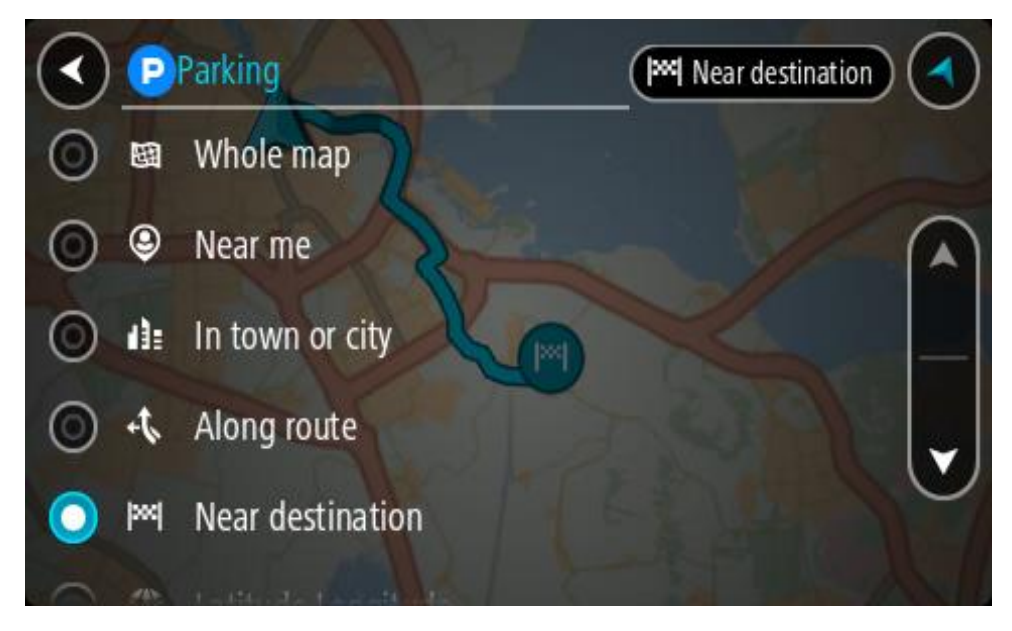

3. Selecione um parque de estacionamento a partir do mapa ou da lista.

É aberto um menu pop-up no mapa que mostra o nome do parque de estacionamento.

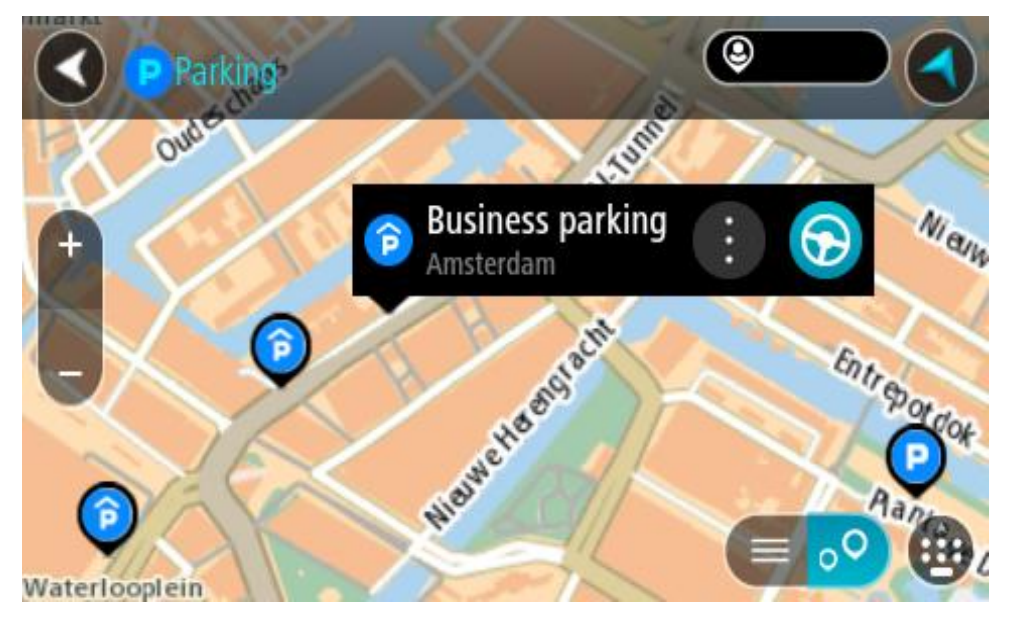

4. Selecione **Conduzir**.

O percurso é planeado e a orientação até ao destino inicia. Logo que começar a conduzir, a Vista de orientação é mostrada automaticamente.

**Sugestão**: pode adicionar um parque de estacionamento como uma paragem no seu percurso utilizando o menu pop-up.

# **Encontrar uma bomba de gasolina**

**Importante**: no interesse da segurança rodoviária e para evitar as distrações enquanto conduz, deve sempre planear um percurso antes de iniciar a sua viagem.

Para encontrar uma bomba de gasolina, faça o seguinte:

1. Selecione o botão do Menu principal para abrir o Menu principal.

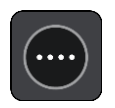

2. Selecione **Bomba de gasolina**.

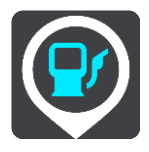

O mapa abre mostrando a localização das bombas de gasolina.

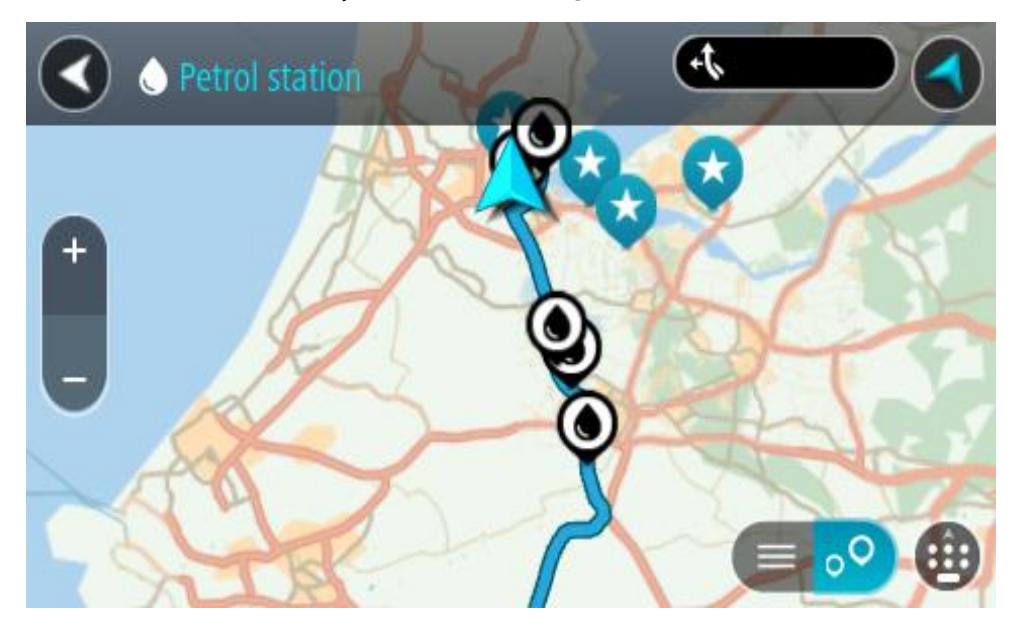

Se houver um percurso planeado, o mapa mostra bombas de gasolina ao longo do seu percurso. Se não houver um percurso planeado, o mapa mostra bombas de gasolina perto da sua localização atual.

Pode alterar o ecrã para mostrar uma lista de bombas de gasolina, premindo este botão:

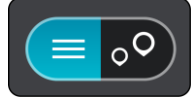

Pode selecionar uma bomba de gasolina na lista para a localizar no mapa.

**Sugestão**: pode percorrer a lista de resultados através da barra de deslocamento, do lado direito do ecrã.

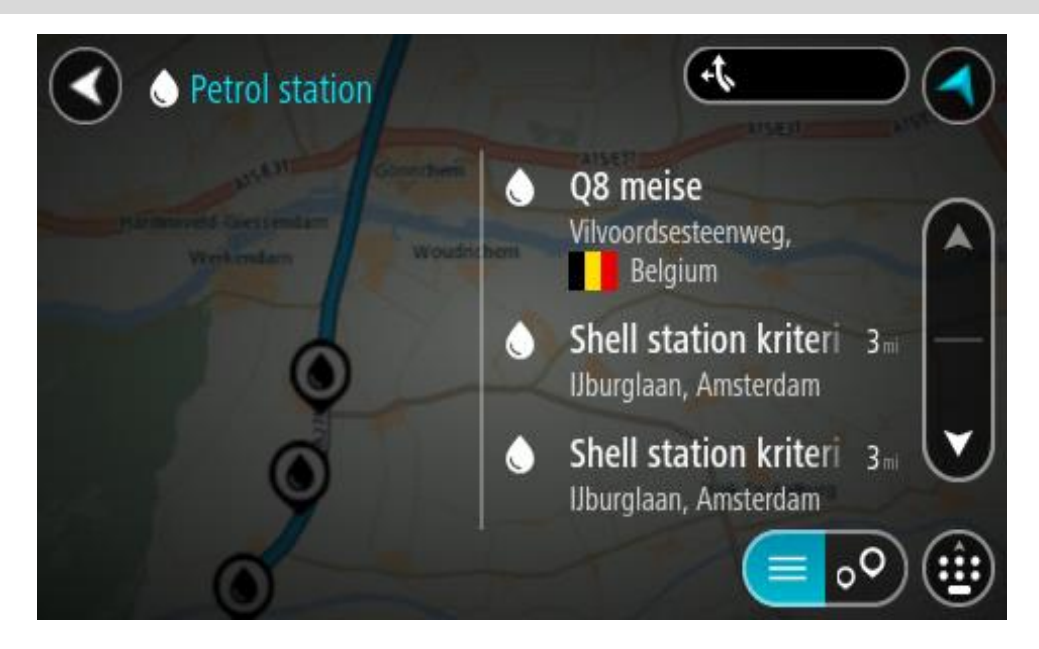

Se quiser alterar a forma como a [pesquisa](#page-59-0) é feita, selecione o botão à direita da caixa de pesquisa. Em seguida, pode alterar o local onde a pesquisa é realizada, por exemplo, para pesquisar perto de si ou em todo o mapa.

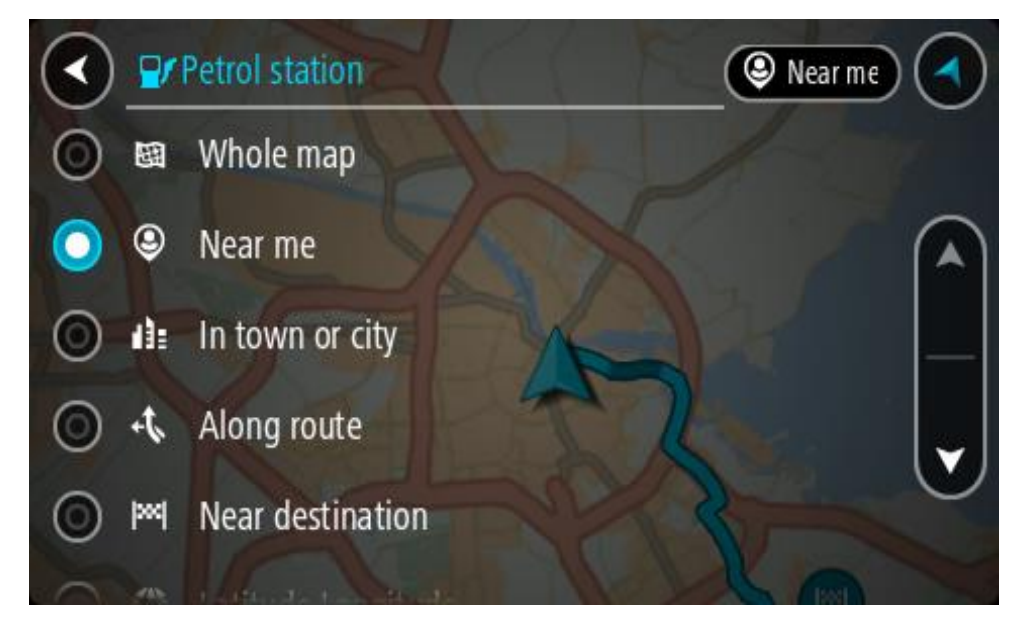

3. Selecione uma bomba de gasolina no mapa ou na lista. É aberto um menu pop-up no mapa mostrando o nome da bomba de gasolina.

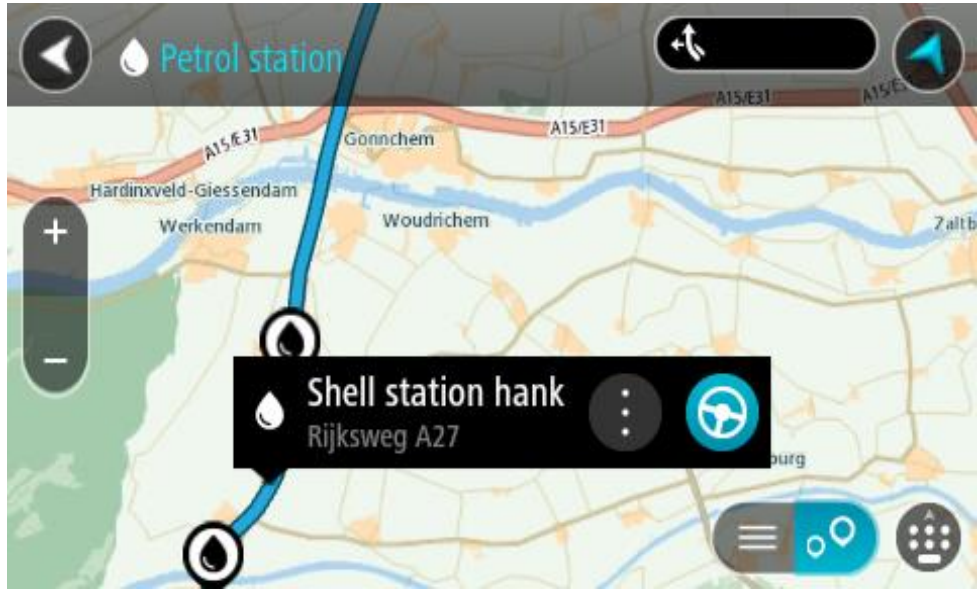

4. Selecione **Conduzir**.

O percurso é planeado e a orientação até ao destino inicia. Logo que começar a conduzir, a Vista de orientação é mostrada automaticamente.

**Sugestão**: pode adicionar uma bomba de gasolina como uma paragem no seu percurso utilizando o menu pop-up. Uma bomba de gasolina que seja uma paragem no seu percurso possui um ícone azul.

# **Pesquisa passo a passo**

# **Escolher a pesquisa a utilizar**

Encontram-se disponíveis os dois tipos de pesquisa que se seguem:

**Pesquisa rápida**

Comece por escrever o seu destino, local ou PI para ver imediatamente uma lista de nomes de ruas, locais e PI correspondentes.

**Pesquisa passo a passo**

Encontre facilmente o seu destino. Para um endereço, introduza a localidade, depois a rua e, em seguida, o número da porta. Para um PI, introduza onde pretende pesquisar e, em seguida, introduza o PI que pretende pesquisar.

Ambos os tipos de pesquisa oferecem o mesmo resultado. Por isso, escolha o tipo de pesquisa que seja mais fácil de utilizar.

Pode alterar o tipo de pesquisa em **Sistema** no menu [Definições](#page-159-0)

**Utilizar a Pesquisa passo a passo**

**Sobre a pesquisa**

#### **APENAS PESQUISA PASSO A PASSO**

Utilize o menu **Conduzir até** para encontrar moradas e Pontos de Interesse (PI) e, em seguida, navegue até aos mesmos. Em primeiro lugar, escolha o país ou o estado no qual pretende procurar e, em seguida, introduza a morada, o tipo de PI ou o nome.

Em **Morada**, pode procurar o seguinte:

- Uma morada específica numa cidade.
- Um código postal. Introduza, por exemplo, **1250-140** para Avenida da Liberdade, em Lisboa.
- Uma cidade para navegar até um centro da cidade. Introduza, por exemplo, **Lisboa**.

Em **Pontos de Interesse**, pode procurar o seguinte:

Um PI (Ponto de Interesse). Introduza, por exemplo, **museu**.

Em **Latitude Longitude**, pode procurar o seguinte:

 Coordenadas de latitude e longitude. Introduza, por exemplo: **N 51°30′31″ W 0°08′34″**.

## **Introduzir termos de pesquisa**

#### **APENAS PESQUISA PASSO A PASSO**

Selecione **Conduzir até** no Menu principal e, em seguida, selecione **Morada** ou **Ponto de Interesse**. O ecrã de procura mostra o teclado e os seguintes botões:

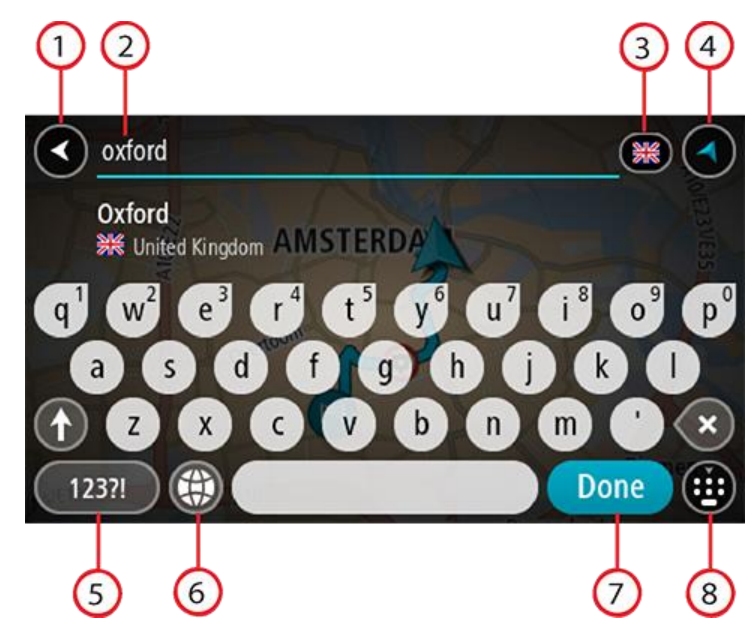

#### 1. **Botão de voltar**

Selecione este botão para voltar ao ecrã anterior.

## 2. **Caixa de entrada da pesquisa**

Introduza aqui o seu termo de pesquisa. À medida que escreve, são apresentadas as moradas ou os PI correspondentes.

**Sugestão**: se [mantiver premida](#page-35-0) uma tecla de letra no teclado, obtém acesso a caracteres adicionais, caso existam. Por exemplo, prima e mantenha premida a letra "e" para aceder aos caracteres "3 e è é ê ë", entre outros.

**Sugestão**: para editar, selecione uma palavra que já tenha escrito para colocar o cursor. Pode então introduzir ou eliminar carateres.

## 3. **Seletor de país ou estado**

Selecione o país ou o estado em que pretende procurar.

## 4. **Botão de vista**

Selecione este botão para voltar à Vista do mapa ou à Vista de orientação.

5. **Botão 123?!**

Selecione este botão para utilizar números e símbolos no seu teclado. Selecione o botão **=\<** para alternar entre os números e mais símbolos. Selecione o botão **ABC** para voltar ao teclado geral.

## 6. **Botão de disposição do teclado**

Selecione este botão para alterar a disposição do teclado para outro idioma. Pode escolher um máximo de quatro disposições a partir da lista. Se tiver mais de uma disposição selecionada, ao selecionar o botão de disposição do teclado abre um menu pop-up para que possa alternar rapidamente entre as suas disposições de teclado selecionadas. [Prima continuamente](#page-35-0) este botão para aceder diretamente à lista de todas as disposições.

#### 7. **Botão Concluído**

Selecione este botão para ocultar o teclado.

8. **Botão mostrar/ocultar teclado**

Selecione este botão para mostrar ou ocultar o teclado.

**Sugestão**: selecione a tecla **Shift** uma vez para que a próxima letra que introduzir seja uma maiúscula. [Toque duas vezes](#page-35-0) na **tecla Shift** para utilizar o Caps Lock e introduzir todas as letras em maiúsculas. Selecione a tecla **Shift** uma vez para sair do Caps Lock.

**Sugestão**: para cancelar uma pesquisa, selecione o botão de vista no canto superior direito do ecrã.

**Trabalhar com resultados de pesquisa**

### **APENAS PESQUISA PASSO A PASSO**

Os resultados da procura por **Morada** ou **Ponto de Interesse** aparecem numa lista.

**Sugestão**: para ver mais resultados, oculte o teclado ou percorra para baixo na lista de resultados.

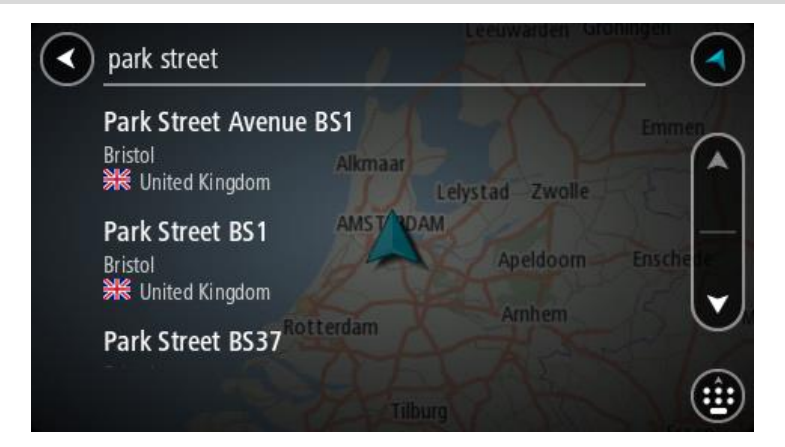

Ao selecionar uma morada na lista de resultados da procura, pode optar entre mostrar no mapa, adicionar um cruzamento ou planear um percurso até à localização escolhida. Para obter uma morada exata, pode adicionar o número de porta. Ao selecionar um PI da lista de resultados da procura, é apresentado num mapa.

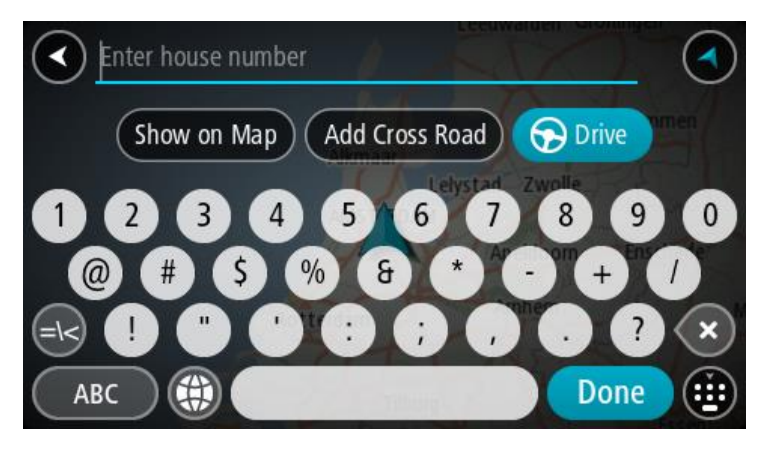

Ao ver a morada ou um PI no mapa, pode utilizar o menu pop-up para [adicionar a localização](#page-152-0) a Os meus locais. Se já está planeado um percurso, pode adicionar a localização ao seu percurso atual.

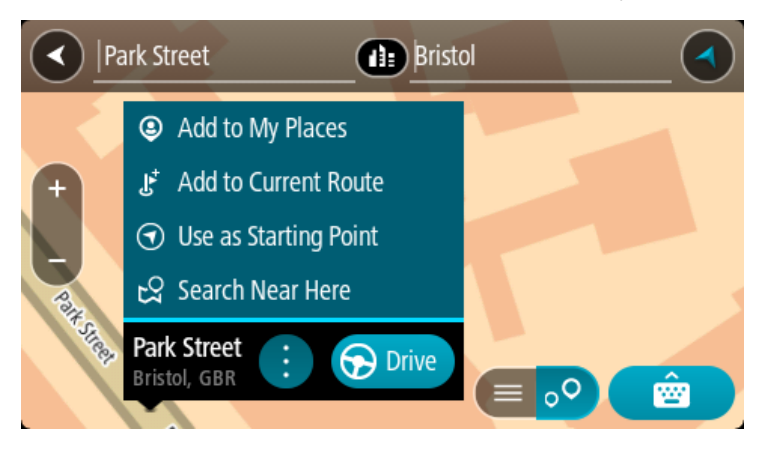

**Nota**: os melhores resultados da pesquisa são mostrados no mapa. Quando o zoom é aumentado, os resultados com classificação mais baixa são mostrados gradualmente.

## **Acerca dos códigos postais**

Quando pesquisar por código postal, os resultados dependem do tipo de código postal utilizado no país em que está a pesquisar.

São utilizados os seguintes tipos de código postal:

- Códigos postais que o orientam para uma rua ou parte de uma rua.
- Códigos postais que o orientam até uma área que engloba, por exemplo, uma única cidade, várias aldeias de uma área rural ou uma freguesia de uma grande cidade.

#### **Códigos postais de rua**

Países como os Países Baixos e o Reino Unido utilizam este tipo de código postal. Quando pesquisar com tipo de código postal, introduza o código postal, deixe um espaço e, em seguida, introduza o número de porta se assim o entender. Por exemplo, "1017CT 35". Em seguida, o equipamento planeia um percurso até uma casa ou edifício específico, numa rua específica.

#### **Códigos postais de áreas**

Países como a Alemanha, a França e a Bélgica utilizam este tipo de código postal. Se pesquisar com um código postal de área, os resultados incluem todas as ruas de determinada freguesia da cidade, a vila inteira ou as aldeias desse código postal.

Ao utilizar a pesquisa rápida, se introduzir um código postal de área, poderá obter resultados de vários países.

**Nota**: se pesquisar com um código postal de uma área, não obterá uma morada específica nos seus resultados.

Ainda assim, este tipo de código postal é muito útil para reduzir o número de resultados de pesquisa. Por exemplo, uma pesquisa por Neustadt na Alemanha resulta numa longa lista de possíveis resultados. Ao adicionar um espaço seguido do código postal de área, restringe os resultados até ao Neustadt que procura.

Outro exemplo: se quiser pesquisar numa cidade, introduza um código postal de área e selecione o centro da cidade de que está à procura nos resultados.

**Lista de ícones dos tipos de PI**

# **Serviços legais e financeiros**

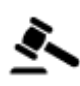

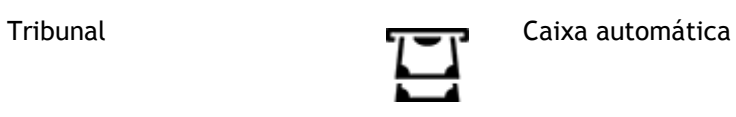

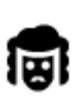

Legal - Solicitadores **Instituição financeira** 

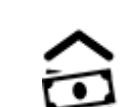

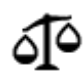

Legal – outros serviços

**Serviços alimentares**

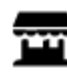

Loja de conveniência  $\overline{a}$  Restaurante de fast food

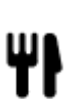

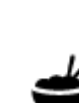

∍

Restaurante **Restaurante** Restaurante chinês

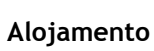

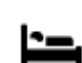

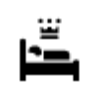

Hotel ou motel Hotel de luxo

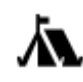

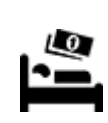

Parque de campismo **Los de la Catalaccia** Hotel de cadeia económica

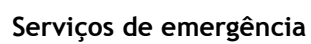

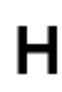

Hospital ou policlínica<br>
Dentista

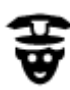

Esquadra da polícia **vecesora da polícia** de la polícia de la polícia de la polícia de la polícia de la polícia

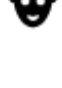

**Serviços para automóveis**

Médico  $\qquad \qquad \qquad \qquad$  Quartel de bombeiros

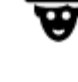

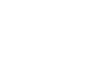

Estacionamento exterior Bomba de gasolina<br> **Estacionamento exterior** 

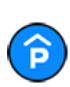

Garagem de estacionamento

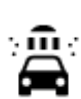

Lavagem Auto

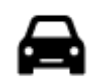

Concessionário automóvel \_\_ \_ \_ Centro de inspeção de

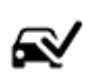

veículos

de automóveis elétricos

Reparadores de automóveis

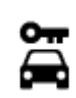

Aluguer de carros entrance de carros de carros de carregamento

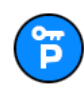

Carros de aluguer (estacionamento)

**Outros serviços**

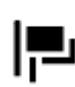

Embaixada Serviços para animais

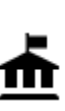

Departamento do governo  $\bullet$  delecomunicações

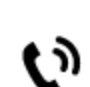

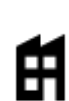

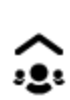

Empresa Serviço comunitário

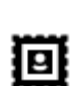

Estação de correios **Farmácia** 

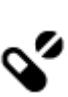

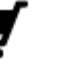

Centro comercial Serviços de beleza

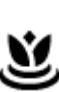

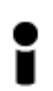

Posto de turismo **como contra de la contra de la contra de la contra de la contra de la contra de la contra de** 

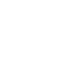

**Educação**

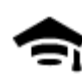

Faculdade ou universidade **Aa** Escola

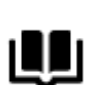

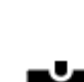

9=

Biblioteca **Centro de convenções** 

**Lazer**

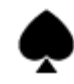

Casino Adega

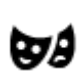

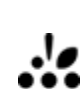

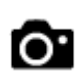

Teatro Atração turística

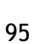

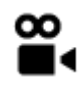

Cinema **Galeria de Cinema de Cinema Cinema de Cinema de Cinema de Cinema de Cinema de Cinema de Cinema de Cinem** 

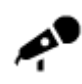

Local de concertos **Parque de diversões** 

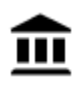

Museu  $\overline{\phantom{a}}$  Centro de exposições

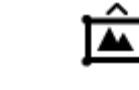

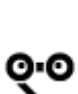

Ópera Centro cultural

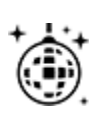

Vida noturna **Centro de lazer** 

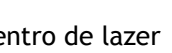

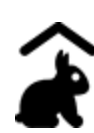

Quinta pedagógica

**Desporto**

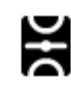

Parque de recreio Piscina

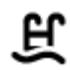

gelo

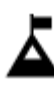

Pico de montanha **Desportos aquáticos** 

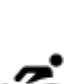

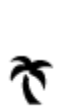

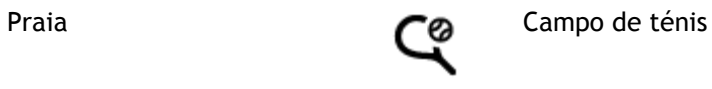

Área de parque ou de lazer **qui este algumento en el pation de patinagem** no

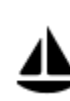

Porto de barcos ou marina **Centro desportivo** 

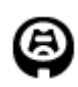

Estádio  $\bullet$  Campo de golfe

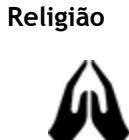

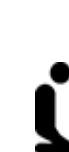

Igreja Local de culto

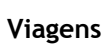

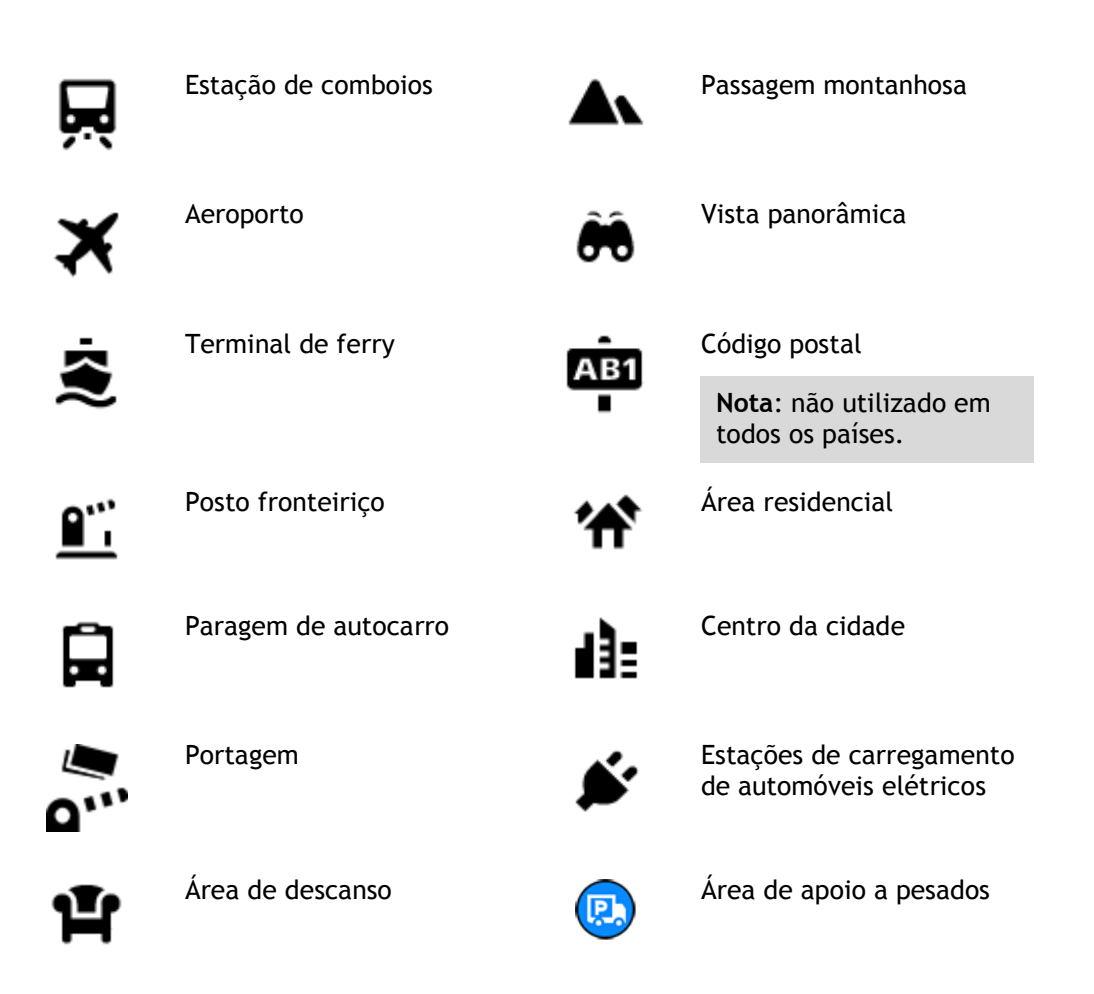

**Planear um percurso usando a pesquisa passo a passo**

## **Utilizar a previsão de destinos**

## **O que é a previsão de destinos?**

O TomTom GO Camper pode aprender os seus hábitos de condução diários até Locais favoritos guardados e também sugerir destinos quando inicia o equipamento a partir do modo de suspensão como, por exemplo, ao conduzir para o Trabalho de manhã.

#### **Preparar para a previsão de destinos**

Antes de obter o seu primeiro destino sugerido, o equipamento necessita de algum tempo para aprender os seus hábitos. Quanto mais regularmente conduzir com o TomTom GO Camper, mais rapidamente obterá sugestões e mais precisas serão essas sugestões.

Para receber destinos previstos, proceda da seguinte forma:

- A previsão de destinos está ligada por predefinição, mas, caso tenha sido desligada, aceda a [Definições](#page-159-0) > Sistema > **As suas informações e privacidade**, ative **Manter o histórico de viagens neste equipamento para efeitos de funcionalidades opcionais**.
- Certifique-se de que não existe qualquer percurso planeado.
- Caso o seu equipamento suporte comandos de voz, ative esta funcionalidade. Certifique-se de que o volume não está silenciado e está definido para mais de 20%.
- Conduza durante alguns dias, planeando percursos até aos seus destinos favoritos de Os meus locais.

#### **Utilizar a previsão de destinos**

**Importante**: se o seu equipamento possuir comando de voz, pode dizer "Sim" ou "Não", ou selecionar os botões **Sim** ou **Não**.

Se o seu equipamento perguntar "Vai para X?", sendo que X é um destino, tem 12 segundos para responder Sim ou Não.

**Sugestão**: se não responder Sim ou Não, o TomTom GO Camper pressupõe que a resposta é Sim.

Para responder afirmativamente, diga "Sim" ou selecione **Sim**. O seu equipamento planeia um percurso até ao destino.

Para responder negativamente, diga "Não", selecione **Não** ou toque no ecrã para voltar ao mapa.

#### **Ativar ou desativar a previsão de destinos**

Pode ativar ou desativar a previsão de destinos a qualquer momento. Consulte Planear percursos e Comando de voz (se o seu equipamento possuir a funcionalidade de comando de voz) para obter informações sobre como ativar ou desativar esta funcionalidade.

#### **Planear um percurso até uma morada**

#### **APENAS PESQUISA PASSO A PASSO**

**Importante**: no interesse da segurança rodoviária e para evitar as distrações enquanto conduz, deve sempre planear o percurso antes de iniciar a sua viagem.

Para planear um percurso até uma morada, faça o seguinte:

1. Selecione o botão do Menu principal para o abrir.

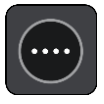

2. Selecione **Conduzir até**.

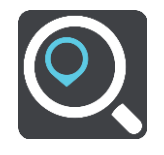

3. Selecione **Morada**.

Pode alterar a definição de país ou estado selecionando a bandeira antes de selecionar uma cidade.

4. Introduza o nome da localidade ou cidade, ou o código postal.

As localidades com nomes semelhantes são apresentadas na lista enquanto digita.

Quando a cidade correta aparecer na lista, selecione o nome.

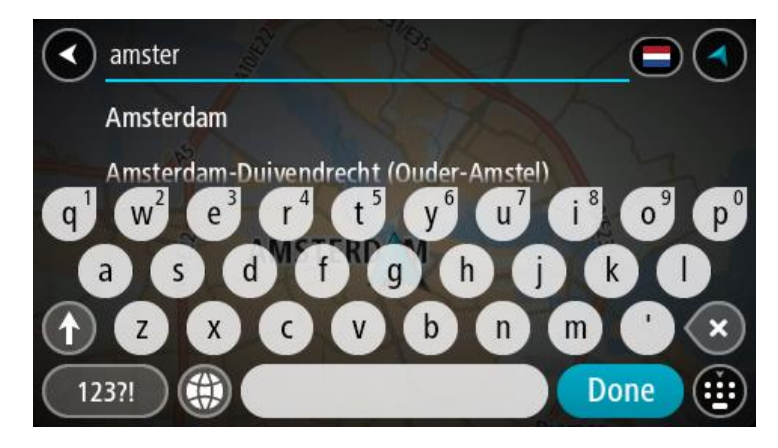

5. Introduza o nome da rua.

As estradas com nomes semelhantes são apresentadas na lista enquanto digita. Quando o nome da rua correto aparecer na lista, selecione o nome.

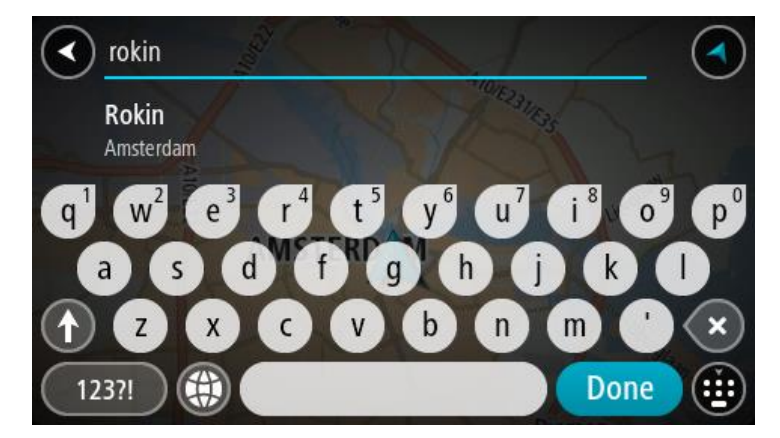

6. Introduza o número de porta.

**Sugestão**: se o número de porta não existir, é apresentado a vermelho. O número de porta mais próximo é então apresentado no botão **Conduzir até**.

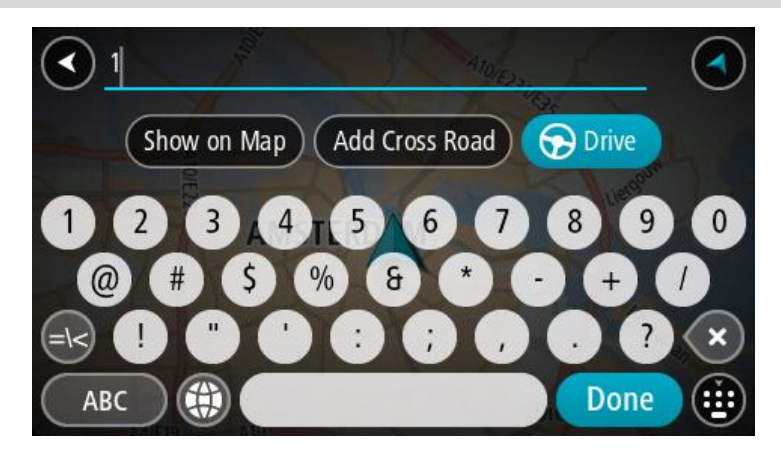

7. Selecione **Conduzir**.

O percurso é planeado e a orientação até ao destino inicia. Assim que começar a conduzir, a Vista de orientação é apresentada automaticamente.

**Sugestão**: se o seu destino estiver situado noutro fuso horário, é apresentado um sinal de mais (+) ou de menos (-) e a diferença horária em horas e meias horas no [painel de informações de](#page-25-0)  [chegada.](#page-25-0) A hora prevista de chegada é a hora local no seu destino. **Sugestão**: pode [adicionar uma paragem a um percurso](#page-116-0) que já tenha planeado. **Sugestão**: pode guardar um percurso utilizando [Os meus percursos.](#page-123-0)

<span id="page-99-0"></span>**Planear um percurso até um PI**

#### **APENAS PESQUISA PASSO A PASSO**

**Importante**: no interesse da segurança rodoviária e para evitar as distrações enquanto conduz, deve sempre planear o percurso antes de iniciar a sua viagem.

Para planear um percurso até um tipo de PI ou um PI específico através da pesquisa, faça o seguinte:

1. Selecione o botão do Menu principal para abrir o Menu principal.

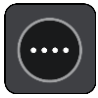

2. Selecione **Conduzir até**.

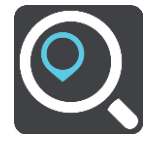

3. Selecione **Ponto de Interesse**.

Pode alterar a definição de país ou estado selecionando a bandeira antes de selecionar uma cidade.

- 4. Escolha onde procurar. Pode selecionar a partir de uma das seguintes opções:
	- **Perto de mim**.
	- **Na cidade**.
	- **No percurso** se tiver um percurso planeado.
	- **Perto do destino** se tiver um percurso planeado.
	- **Perto de ponto no mapa** se tiver selecionado um ponto no mapa.
	- **Perto do ponto de partida** se tiver planeado um percurso ou uma rota.
- 5. Introduza o nome do local para o qual pretende planear um percurso.

**Sugestão**: se [mantiver premida](#page-35-0) uma tecla de letra no teclado, obtém acesso a caracteres adicionais, caso existam. Por exemplo, prima e mantenha premida a letra "e" para aceder aos caracteres "3 e è é ê ë", entre outros.

Pode pesquisar um tipo de PI (Ponto de Interesse), como um restaurante ou uma atração turística. Em alternativa, pode pesquisar um PI específico como, por exemplo, "Pizaria da Rosa". À medida que digita, aparecem sugestões com base nos elementos que introduziu.

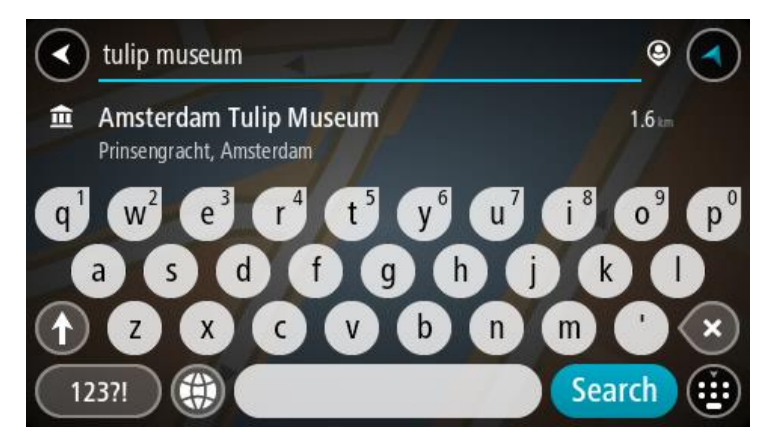

- 6. Selecione um tipo de PI ou um PI específico. Se selecionou um tipo de PI, selecione um PI. A localização aparece no mapa.
- 7. Para consultar mais informações sobre o PI, selecione-o no mapa e, em seguida, selecione o botão do menu pop-up. Selecione **Mais informações** no menu pop-up.

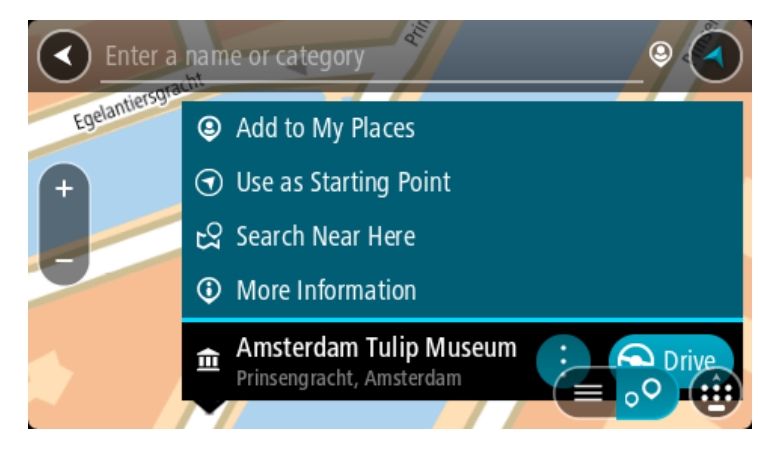

São apresentadas mais informações sobre o PI, tais como o número de telefone, morada completa e email.

8. Para planear um percurso até este destino, selecione **Conduzir**.

O percurso é planeado e a orientação até ao destino inicia. Assim que começar a conduzir, a Vista de orientação é apresentada automaticamente.

**Sugestão**: se o seu destino estiver situado noutro fuso horário, é apresentado um sinal de mais (+) ou de menos (-) e a diferença horária em horas e meias horas no [painel de informações de](#page-25-0)  [chegada.](#page-25-0) A hora prevista de chegada é a hora local no seu destino.

**Sugestão**: pode [adicionar uma paragem a um percurso](#page-116-0) que já tenha planeado.

Sugestão: pode guardar um percurso utilizando [Os meus percursos.](#page-123-0)

**Planear um percurso até ao centro da cidade**

## **APENAS PESQUISA PASSO A PASSO**

**Importante**: no interesse da segurança rodoviária e para evitar as distrações enquanto conduz, deve sempre planear o percurso antes de iniciar a sua viagem.

Para planear um percurso até ao centro de uma cidade, proceda da seguinte forma:

1. Selecione o botão do Menu principal para o abrir.

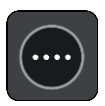

2. Selecione **Conduzir até**.

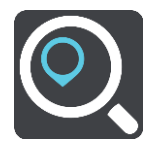

3. Selecione **Morada**.

Pode alterar a definição de país ou estado selecionando a bandeira antes de selecionar uma cidade.

4. Introduza o nome da cidade.

As localidades com nomes semelhantes são apresentadas na lista enquanto digita. Quando a cidade correta aparecer na lista, selecione o nome.

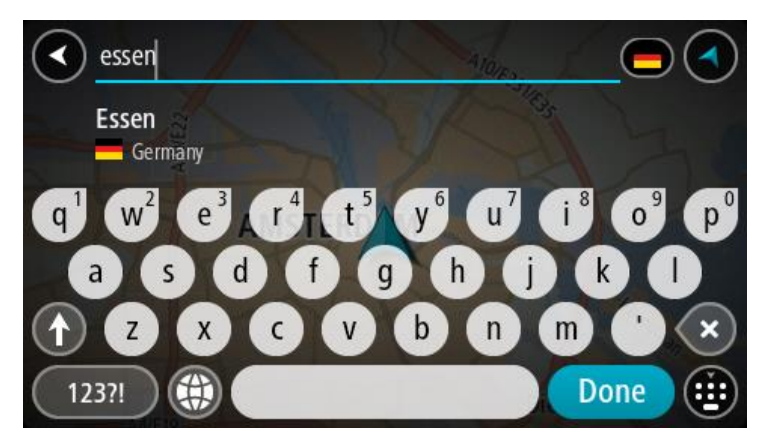

5. Selecione o PI do centro da cidade.

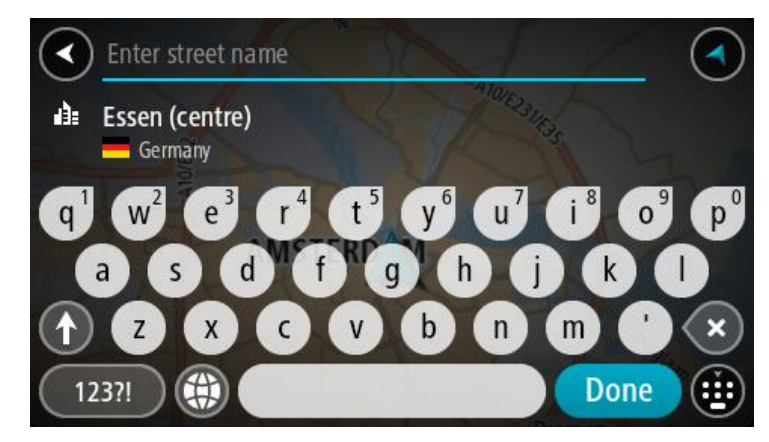

6. Selecione **Conduzir**.

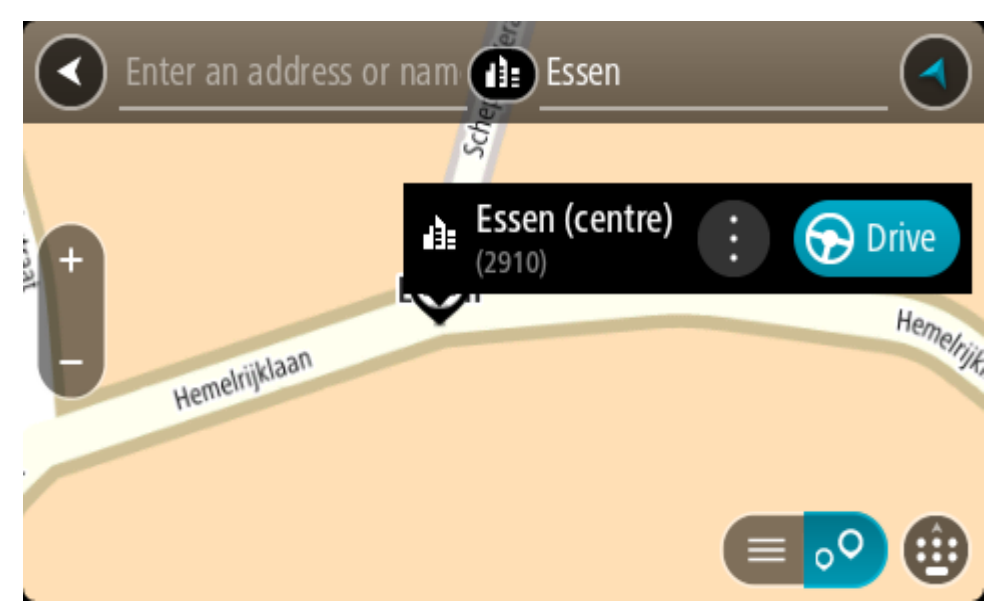

O percurso é planeado e a orientação até ao destino inicia. Assim que começar a conduzir, a Vista de orientação é apresentada automaticamente.

**Sugestão**: se o seu destino estiver situado noutro fuso horário, é apresentado um sinal de mais (+) ou de menos (-) e a diferença horária em horas e meias horas no [painel de informações de](#page-25-0)  [chegada.](#page-25-0) A hora prevista de chegada é a hora local no seu destino. **Sugestão**: pode [adicionar uma paragem a um percurso](#page-116-0) que já tenha planeado. **Sugestão**: pode guardar um percurso utilizando [Os meus percursos.](#page-123-0)

**Planear um percurso até um PI utilizando a pesquisa online**

## APENAS PESQUISA PASSO A PASSO

**Importante**: no interesse da segurança rodoviária e para evitar as distrações enquanto conduz, deve sempre planear um percurso antes de iniciar a sua viagem.

**Nota**: a procura online está disponível apenas em equipamentos ligados. Para procurar online no seu TomTom GO Camper, tem de estar [ligado aos Serviços TomTom.](#page-15-0)

Se efetuou uma [pesquisa de PI](#page-99-0) mas não encontrou o PI que procurava, pode pesquisar online através do TomTom Places. Para localizar PI através de uma pesquisa online, faça o seguinte:

1. [Pesquise um PI](#page-73-0) utilizando **Conduzir até** no menu principal.

Os resultados da pesquisa são apresentados numa lista.

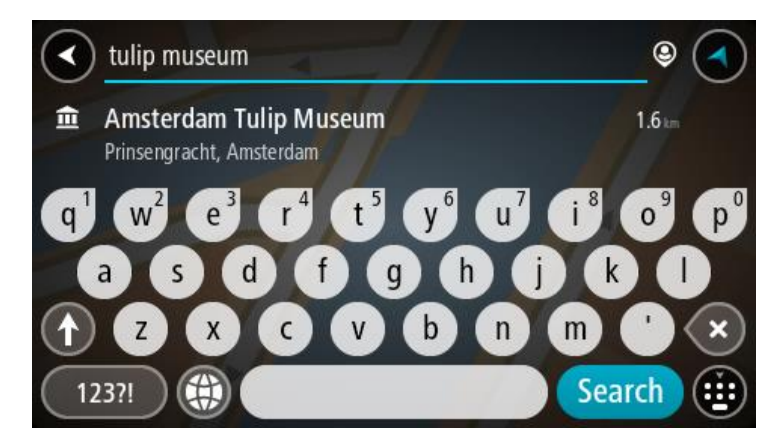

- 2. Percorra para o fundo da lista e selecione **Procurar com o TomTom Places online**
- 3. Utilize o teclado para introduzir o nome do PI que pretende encontrar e, em seguida, prima o botão Procurar no teclado.

**Sugestão**: se [mantiver premida](#page-35-0) uma tecla de letra no teclado, obtém acesso a caracteres adicionais, caso existam. Por exemplo, prima e mantenha premida a letra "e" para aceder aos caracteres "3 e è é ê ë", entre outros.

Pode pesquisar um tipo de PI (Ponto de Interesse), como um restaurante ou uma atração turística. Em alternativa, pode pesquisar um PI específico como, por exemplo, "Pizaria da Rosa".

**Nota**: durante a pesquisa, pode procurar perto da sua localização atual, numa vila ou cidade ou perto do seu destino. Se pretender alterar a forma como a pesquisa é feita, selecione o botão à direita da caixa de pesquisa.

Os resultados da pesquisa são apresentados numa coluna.

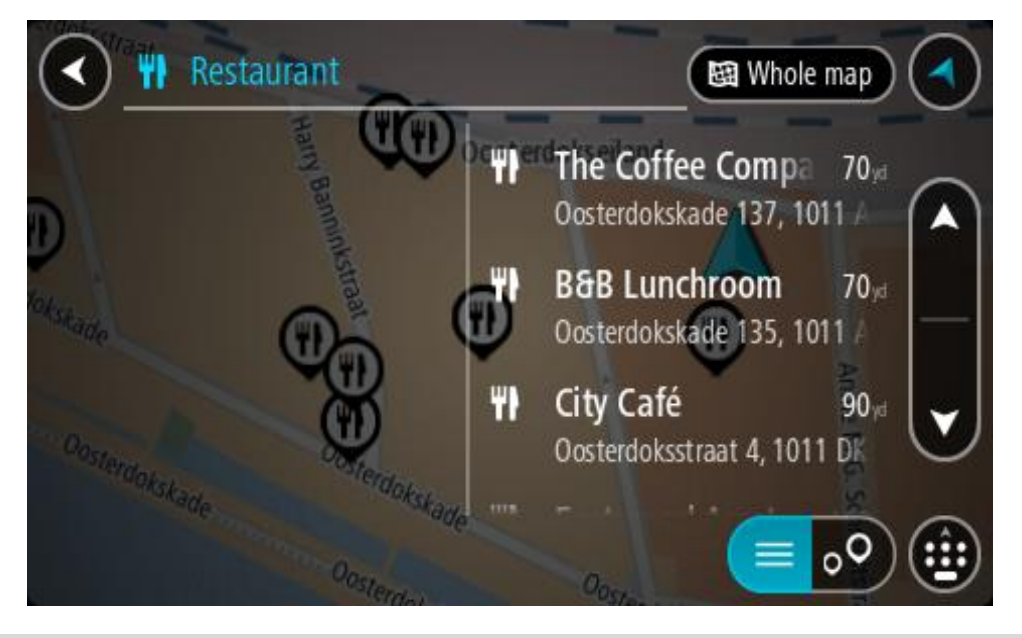

**Sugestão**: para ver mais resultados, oculte o teclado ou percorra para baixo na lista de resultados.

**Sugestão**: pode alternar entre a visualização dos resultados num mapa ou numa lista, selecionando o botão de lista/mapa:

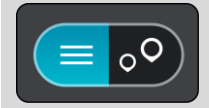

- 4. Selecione um PI individual da lista. A localização aparece no mapa.
- 5. Para consultar mais informações sobre o PI, selecione-o no mapa e, em seguida, selecione o botão do menu pop-up. Selecione **Mais informações** no menu pop-up.

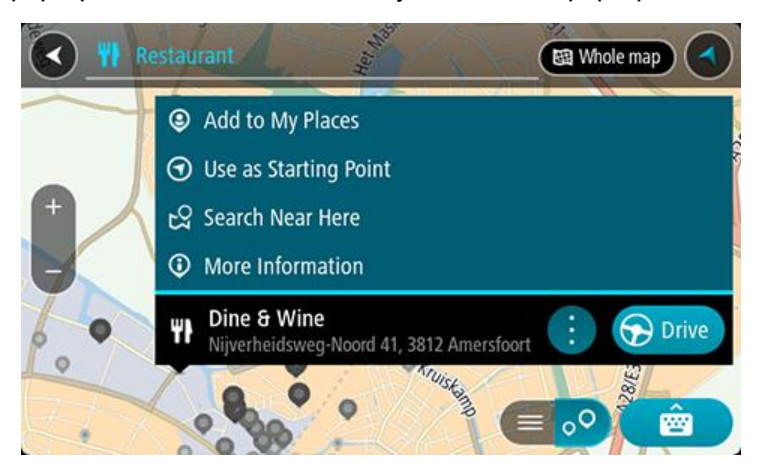

São apresentadas mais informações sobre o PI, tais como o número de telefone, morada completa e email.

6. Para planear um percurso até este destino, selecione **Conduzir**.

O percurso é planeado e a orientação até ao destino inicia. Logo que começar a conduzir, a Vista de orientação é mostrada automaticamente.

**Sugestão**: se o seu destino estiver situado noutro fuso horário, é apresentado um sinal de mais (+) ou de menos (-) e a diferença horária em horas e meias horas no [painel de informações de](#page-25-0)  [chegada.](#page-25-0) A hora prevista de chegada é a hora local no seu destino.

**Sugestão**: pode [adicionar uma paragem ao percurso](#page-116-0) que já tem planeado.

**Sugestão**: pode guardar um percurso utilizando [Os meus percursos.](#page-123-0)

# **Planeamento de um percurso utilizando o mapa**

**Importante**: no interesse da segurança rodoviária e para evitar as distrações enquanto conduz, deve sempre planear o percurso antes de iniciar a sua viagem.

Para planear um percurso utilizando o mapa, faça o seguinte:

1. [Desloque o mapa](#page-35-0) e faça mais zoom até conseguir ver o destino que pretende.

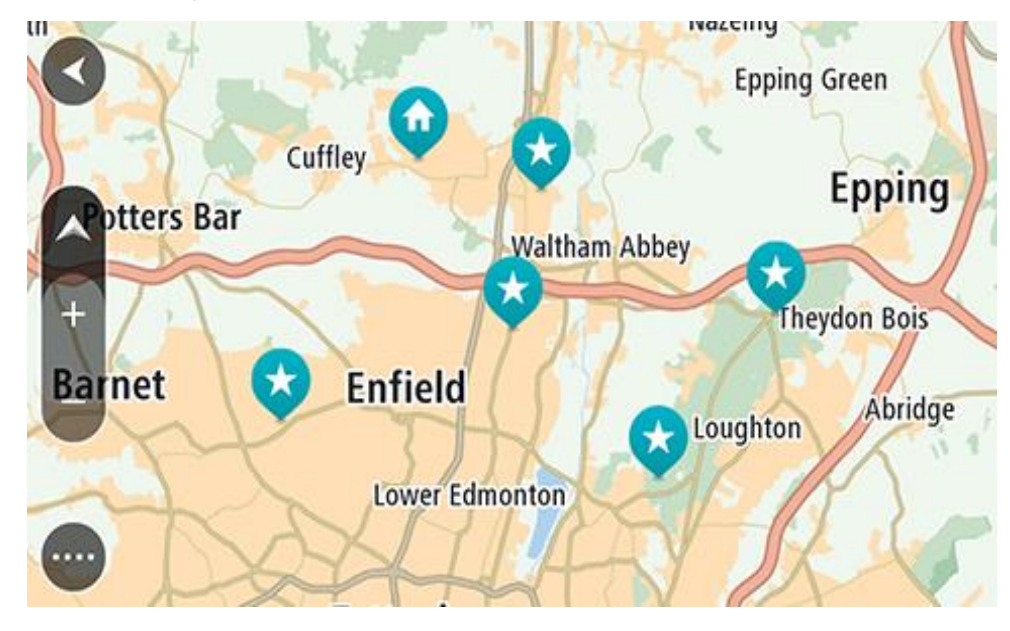

**Sugestão**: também pode selecionar um símbolo do mapa para abrir o menu pop-up e, em seguida, selecionar o botão de **Conduzir** para planear um percurso até à localização em questão

2. Quando tiver encontrado o seu destino no mapa, selecione-o mantendo o ecrã premido durante cerca de um segundo.

Um menu pop-up mostra a morada mais próxima.

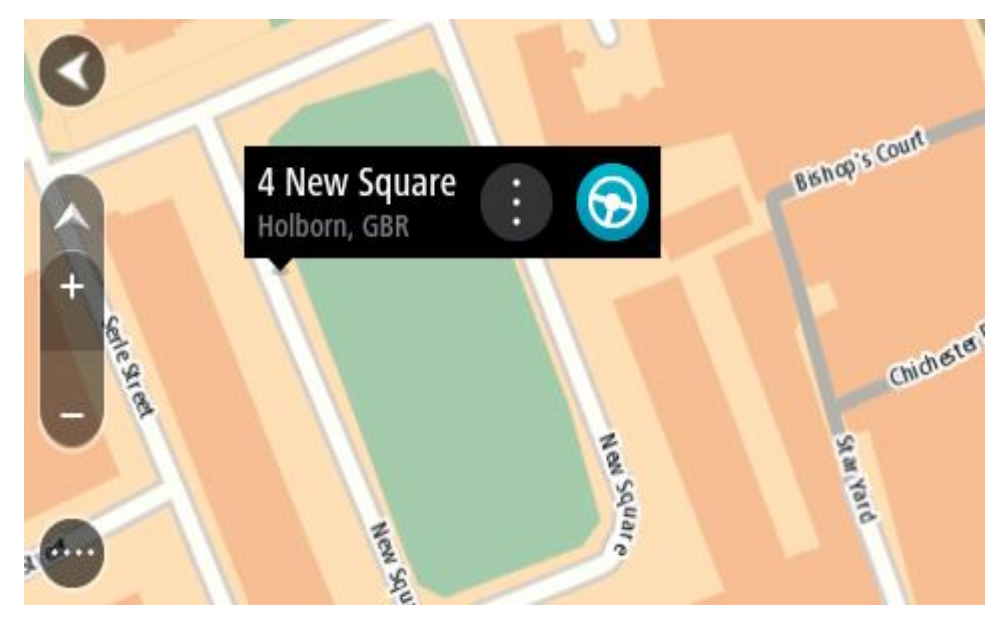

3. Para planear um percurso até este destino, selecione **Conduzir**. O percurso é planeado e a orientação até ao destino inicia. Logo que começar a conduzir, a Vista de orientação é mostrada automaticamente.

**Sugestão**: pode usar a localização que selecionou de outras formas como, por exemplo, adicionar a [Os meus locais,](#page-149-0) selecionando o botão de menu pop-up.

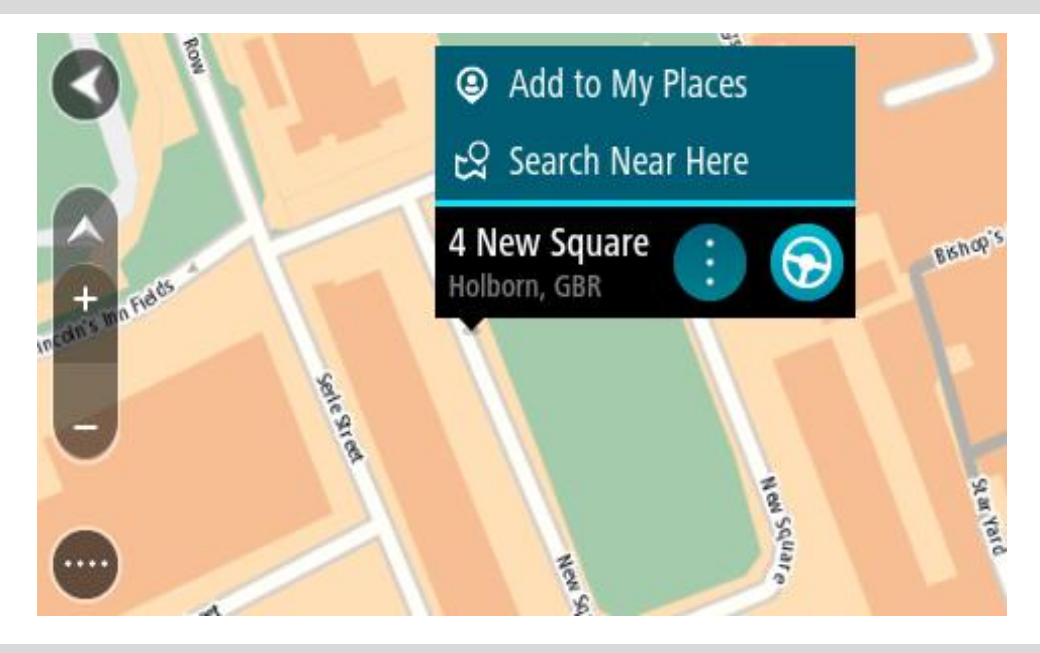

**Sugestão**: se o seu destino estiver situado noutro fuso horário, é apresentado um sinal de mais (+) ou de menos (-) e a diferença horária em horas e meias horas no [painel de informações de](#page-25-0)  [chegada.](#page-25-0) A hora prevista de chegada é a hora local no seu destino. Sugestão: pode [adicionar uma paragem a um percurso](#page-116-0) que já tenha planeado. Sugestão: pode guardar um percurso utilizando [Os meus percursos.](#page-123-0)

**Planeamento de um percurso usando Os meus locais**

Para navegar até um de [Os meus locais](#page-149-0) a partir da sua localização atual, faça o seguinte:

1. Selecione o botão do Menu principal para abrir o Menu principal.

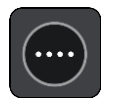

2. Selecione a pasta **Os meus locais**.

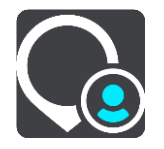

É aberta uma lista de todos Os seus locais.

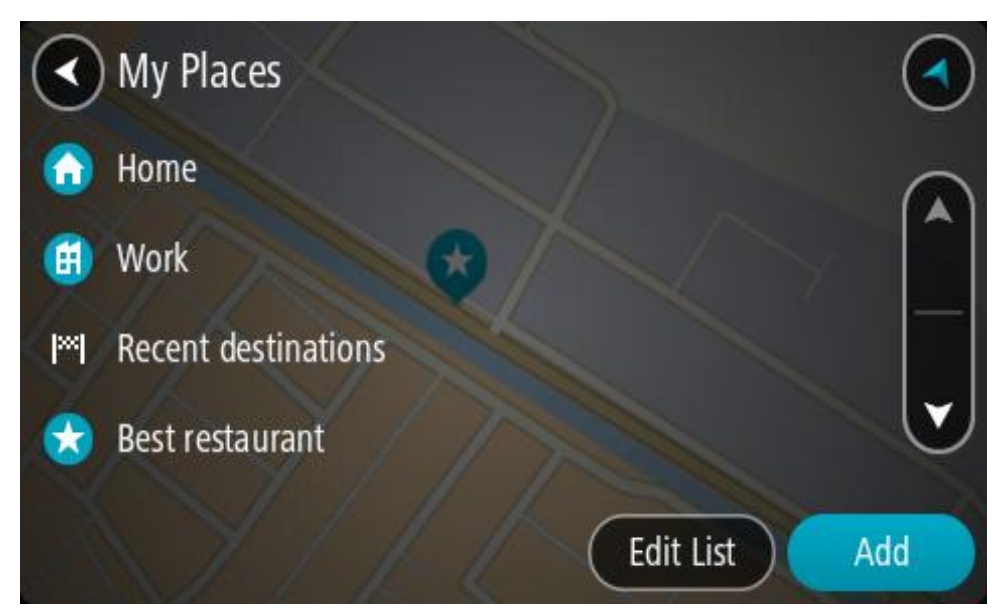

3. Selecione o local para onde pretende navegar, por exemplo, Casa. O local escolhido é mostrado no mapa com um menu pop-up.

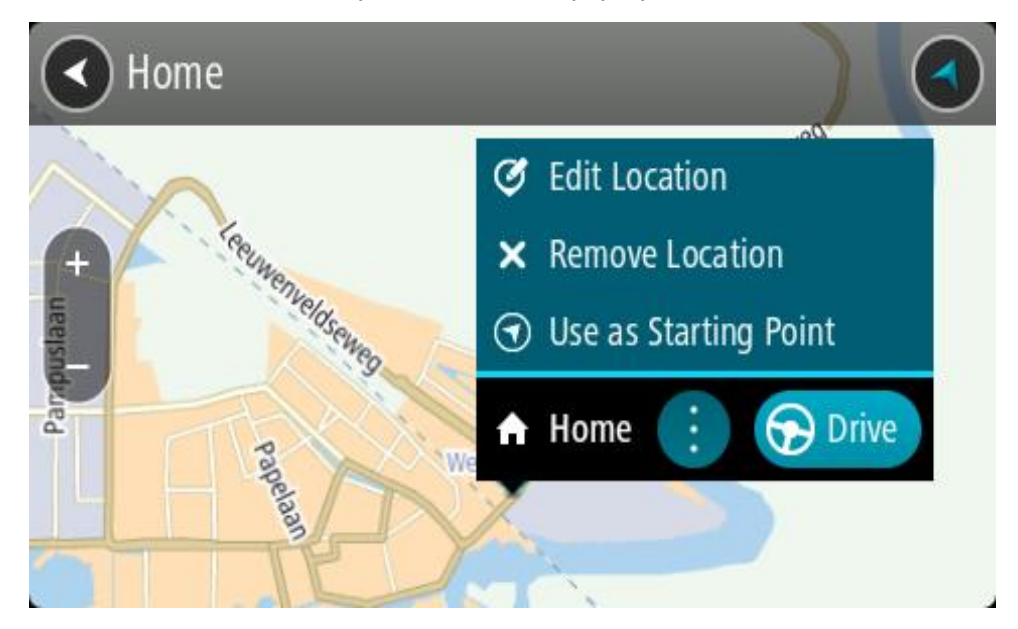

4. Para planear um percurso até este destino, selecione **Conduzir**. O percurso é planeado e a orientação até ao destino inicia. Assim que começar a conduzir, a Vista de orientação é apresentada automaticamente.

**Sugestão**: se o seu destino estiver situado noutro fuso horário, é apresentado um sinal de mais (+) ou de menos (-) e a diferença horária em horas e meias horas no [painel de informações de](#page-25-0)  [chegada.](#page-25-0) A hora prevista de chegada é a hora local no seu destino. Sugestão: pode [adicionar uma paragem a um percurso](#page-116-0) que já tenha planeado. Sugestão: pode guardar um percurso utilizando [Os meus percursos.](#page-123-0)
**Planear um percurso utilizando coordenadas através da pesquisa passo a passo**

### **APENAS PESQUISA PASSO A PASSO**

**Importante**: no interesse da segurança rodoviária e para evitar as distrações enquanto conduz, deve sempre planear o percurso antes de iniciar a sua viagem.

Para planear um percurso utilizando um par de coordenadas, faça o seguinte:

1. Selecione o botão do Menu principal para abrir o menu principal.

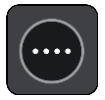

2. Selecione **Conduzir até**.

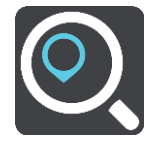

3. Selecione **Latitude Longitude**.

**Sugestão**: as coordenadas de exemplo apresentadas no ecrã são a sua latitude e longitude atuais.

- 4. Digite o seu par de coordenadas. Pode introduzir qualquer um dos seguintes tipos de coordenadas:
	- Valores decimais, por exemplo:

N 51.51000 W 0.13454 51.51000 -0.13454

**Sugestão**: para valores decimais, não tem de usar a letra para indicar a latitude e a longitude. Para localizações a oeste do meridiano 0 e localizações a sul do equador, use um sinal de menos (-) antes da coordenada.

- Graus, minutos e segundos, como, por exemplo: N 51°30′31″ W 0°08′34″
- Coordenadas padrão de GPS, como, por exemplo: N 51 30.525 W 0 08.569

**Nota**: a barra por baixo das coordenadas fica vermelha se introduzir coordenadas não reconhecidas pelo TomTom GO Camper.

5. À medida que digitar as coordenadas, são apresentadas sugestões com base nas informações introduzidas. Pode continuar a digitar ou selecionar uma sugestão.

**Sugestão**: para ver mais resultados, oculte o teclado ou percorra para baixo na lista de resultados.

**Sugestão**: pode alternar entre a visualização dos resultados num mapa ou numa lista, selecionando o botão de lista/mapa:

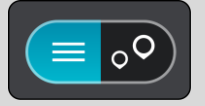

- 6. Selecione uma sugestão para o seu destino. A localização aparece no mapa.
- 7. Para planear um percurso até este destino, selecione **Conduzir**.

O percurso é planeado e a orientação até ao destino inicia. Assim que começar a conduzir, a Vista de orientação é apresentada automaticamente.

**Sugestão**: se o seu destino estiver situado noutro fuso horário, é apresentado um sinal de mais (+) ou de menos (-) e a diferença horária em horas e meias horas no [painel de informações de](#page-25-0)  [chegada.](#page-25-0) A hora prevista de chegada é a hora local no seu destino. **Sugestão**: pode [adicionar uma paragem a um percurso](#page-116-0) já planeado. **Sugestão**: pode guardar um percurso utilizando [Os meus percursos.](#page-123-0)

### **Planear antecipadamente um percurso**

Pode planear previamente um percurso, antes de percorrê-lo. Pode guardar o percurso como parte da sua lista [Os meus percursos.](#page-123-0)

Para planear um percurso antecipadamente, faça o seguinte:

- 1. Pesquise o local que pretende utilizar como ponto de partida.
- 2. Selecione **Mostrar no mapa**.
- 3. Selecione o botão do menu pop-up.

Um menu pop-up apresenta uma lista de opções.

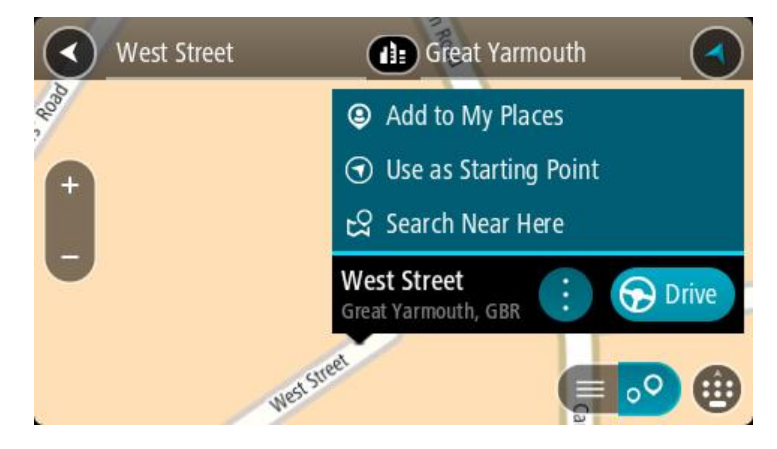

- 4. Selecione **Utilizar como ponto de partida**.
- 5. Pesquise o local que pretende utilizar como destino.
- 6. Selecione **Mostrar no mapa**.
- 7. Selecione **Conduzir** no menu pop-up.

O seu percurso é planeado utilizando o ponto de partida e o destino que selecionou. O tempo de viagem previsto aparece na parte superior da barra de percurso.

**Sugestão**: pode selecionar Paragens, PI e Locais como pontos de partida utilizando os respetivos menus pop-up.

**Sugestão**: pode [guardar o percurso em Os meus percursos.](#page-124-0)

8. Para conduzir até ao ponto de partida, selecione **Conduzir** na parte superior do ecrã.

O ponto de partida do percurso é convertido na sua primeira paragem e, em seguida, é planeado o percurso. A orientação até ao destino tem início na sua localização atual. Logo que começar a conduzir, a Vista de orientação é mostrada automaticamente.

### **Alterar o ponto de partida para a sua localização atual**

- 1. Selecione o ponto de partida do percurso na Vista do mapa.
- 2. Selecione o botão do menu pop-up.

Um menu pop-up apresenta uma lista de opções.

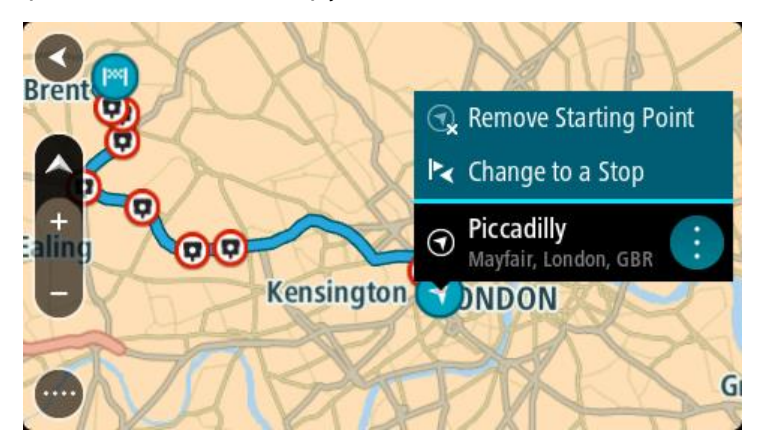

## 3. Selecione **Remover ponto de partida**.

O seu percurso é novamente planeado com a sua localização atual como ponto de partida. O ponto de partida original é removido do seu percurso.

### **Alterar o ponto de partida para uma paragem**

- 1. Selecione o ponto de partida no percurso na Vista do mapa.
- 2. Selecione o botão do menu pop-up.

Um menu pop-up apresenta uma lista de opções.

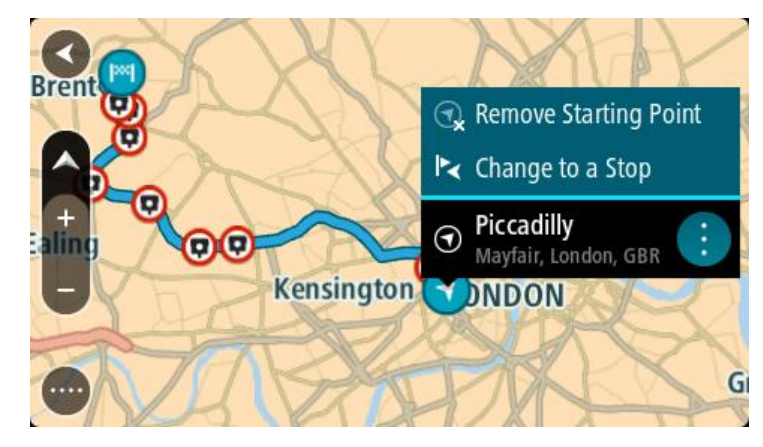

### 3. Selecione **Alterar para uma paragem**.

O seu percurso é planeado novamente com o ponto de partida alterado para uma paragem.

# **Encontrar um parque de estacionamento**

**Importante**: no interesse da segurança rodoviária e para evitar as distrações enquanto conduz, deve sempre planear um percurso antes de iniciar a sua viagem.

Para encontrar um parque de estacionamento, faça o seguinte:

1. Selecione o botão do Menu principal para abrir o Menu principal.

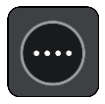

2. Selecione **Estacionar**.

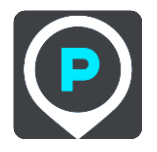

O mapa abre mostrando a localização dos parques de estacionamento.

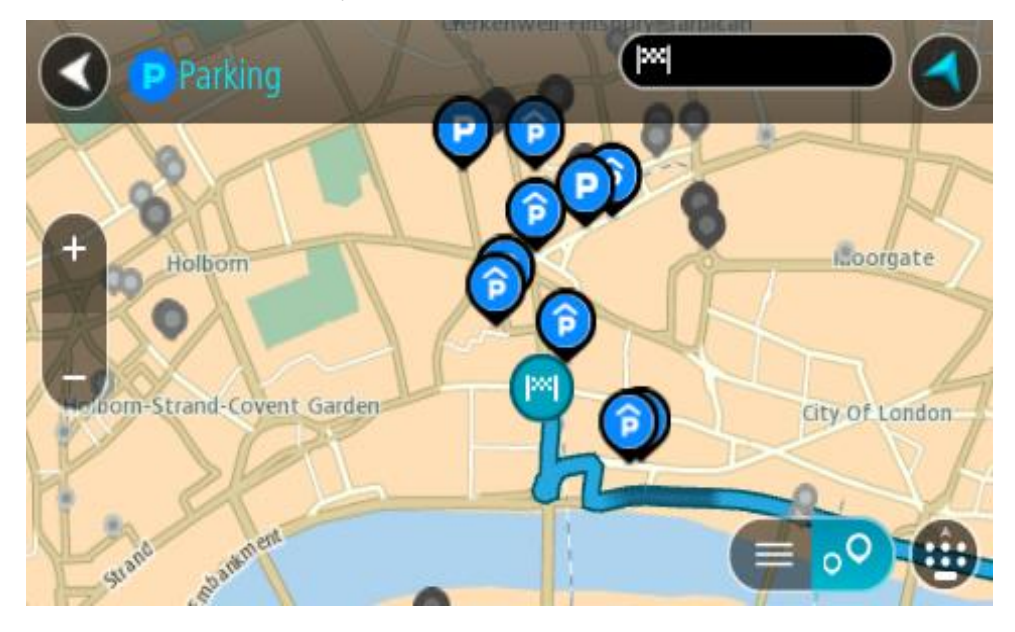

Se estiver planeado um percurso, o mapa mostra os parques de estacionamento perto do seu destino. Se não estiver planeado um percurso, o mapa mostra os parques de estacionamento perto da sua localização atual.

Pode alterar o ecrã para mostrar uma lista de parques de estacionamento premindo este botão:

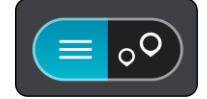

Pode selecionar um parque de estacionamento da lista para o localizar no mapa.

**Sugestão**: pode percorrer a lista de resultados através da barra de deslocamento, do lado direito do ecrã.

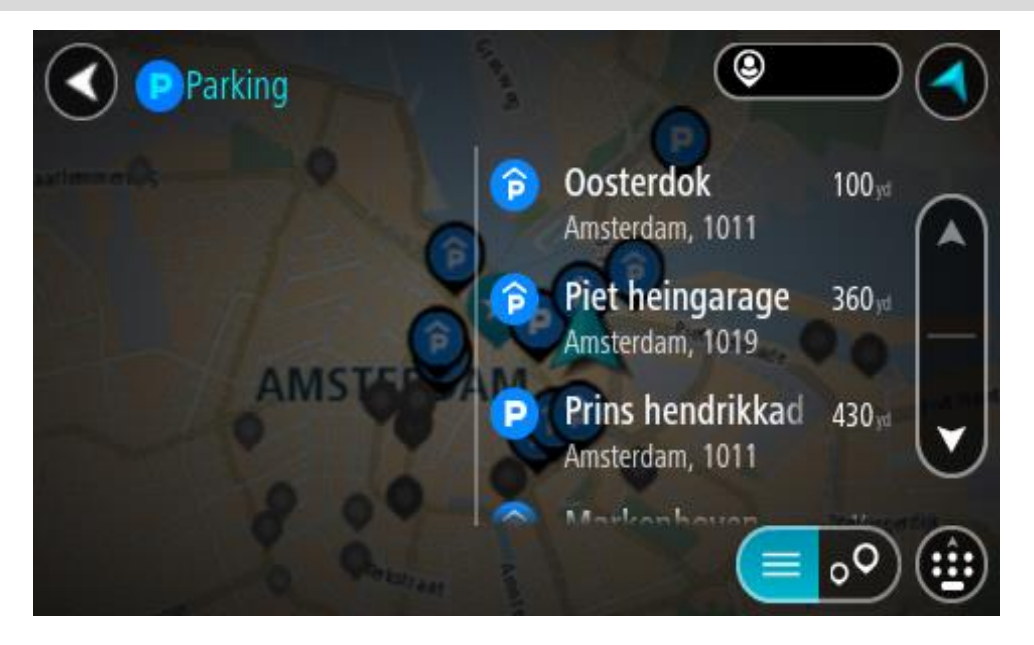

Se pretender alterar a forma como a pesquisa é feita, selecione o botão à direita da caixa de pesquisa. Em seguida, pode alterar o local onde a pesquisa é realizada, por exemplo, para pesquisar perto de si ou em todo o mapa.

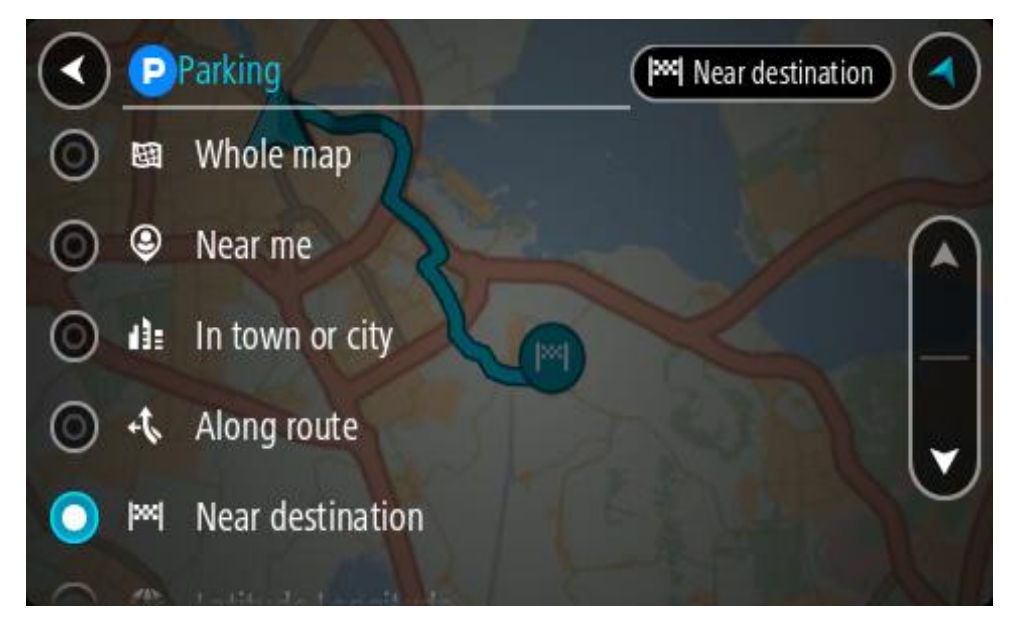

3. Selecione um parque de estacionamento a partir do mapa ou da lista.

É aberto um menu pop-up no mapa que mostra o nome do parque de estacionamento.

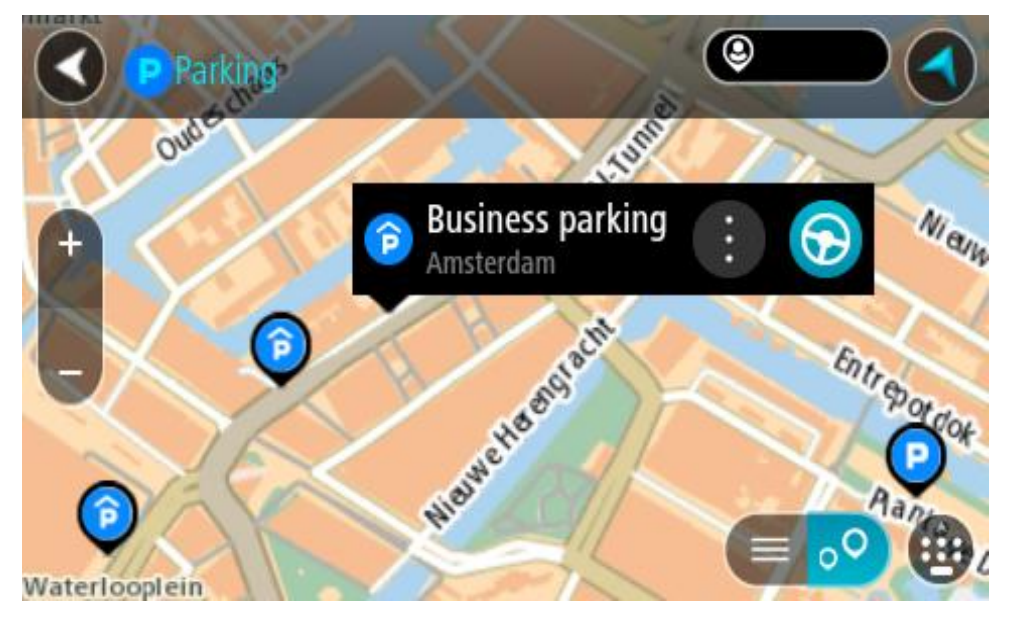

4. Selecione **Conduzir**.

O percurso é planeado e a orientação até ao destino inicia. Logo que começar a conduzir, a Vista de orientação é mostrada automaticamente.

**Sugestão**: pode adicionar um parque de estacionamento como uma paragem no seu percurso utilizando o menu pop-up.

# **Encontrar uma bomba de gasolina**

**Importante**: no interesse da segurança rodoviária e para evitar as distrações enquanto conduz, deve sempre planear um percurso antes de iniciar a sua viagem.

Para encontrar uma bomba de gasolina, faça o seguinte:

1. Selecione o botão do Menu principal para abrir o Menu principal.

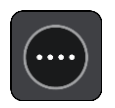

2. Selecione **Bomba de gasolina**.

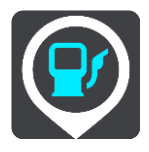

O mapa abre mostrando a localização das bombas de gasolina.

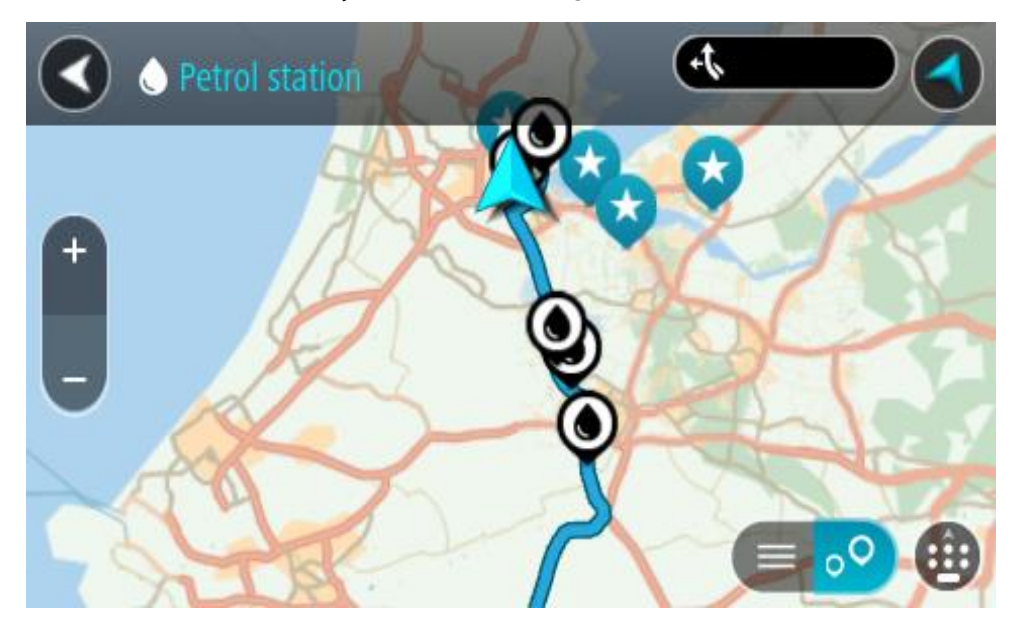

Se houver um percurso planeado, o mapa mostra bombas de gasolina ao longo do seu percurso. Se não houver um percurso planeado, o mapa mostra bombas de gasolina perto da sua localização atual.

Pode alterar o ecrã para mostrar uma lista de bombas de gasolina, premindo este botão:

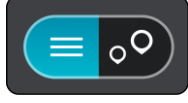

Pode selecionar uma bomba de gasolina na lista para a localizar no mapa.

**Sugestão**: pode percorrer a lista de resultados através da barra de deslocamento, do lado direito do ecrã.

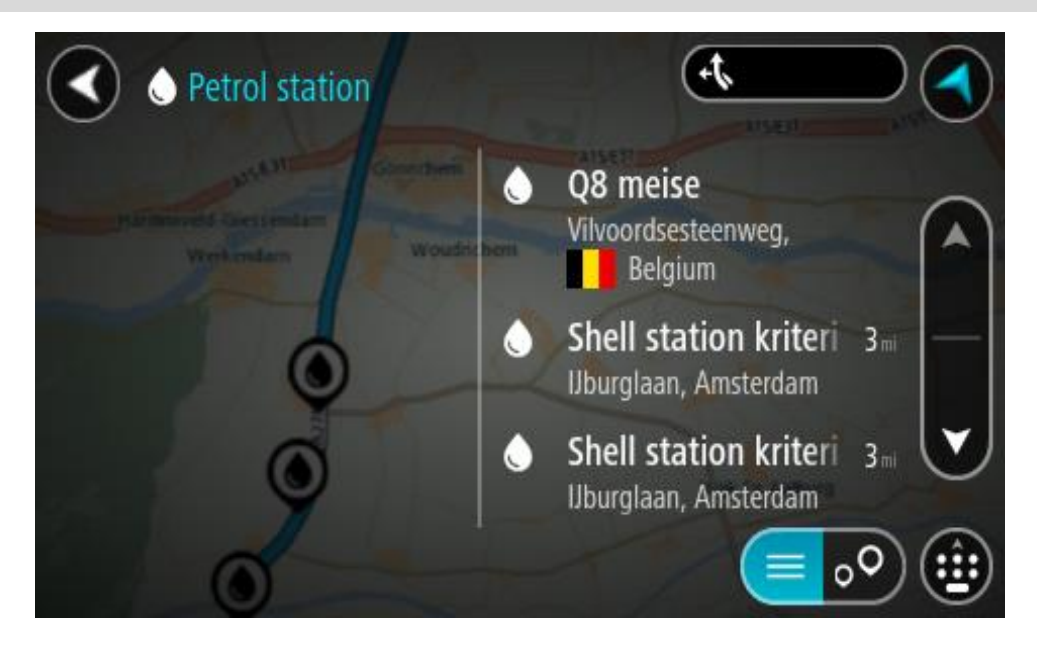

Se quiser alterar a forma como a [pesquisa](#page-59-0) é feita, selecione o botão à direita da caixa de pesquisa. Em seguida, pode alterar o local onde a pesquisa é realizada, por exemplo, para pesquisar perto de si ou em todo o mapa.

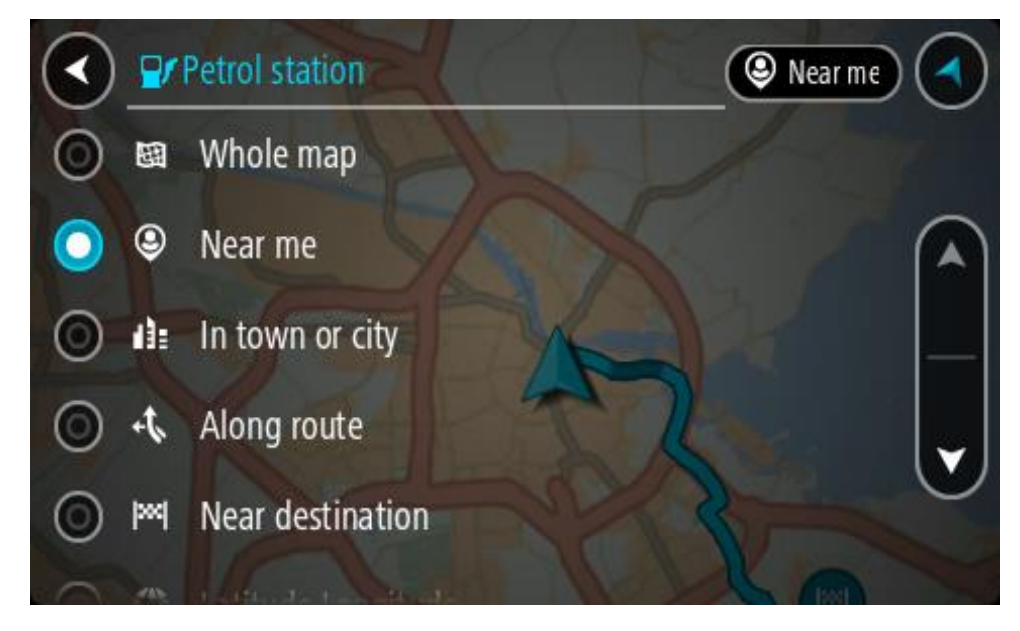

3. Selecione uma bomba de gasolina no mapa ou na lista. É aberto um menu pop-up no mapa mostrando o nome da bomba de gasolina.

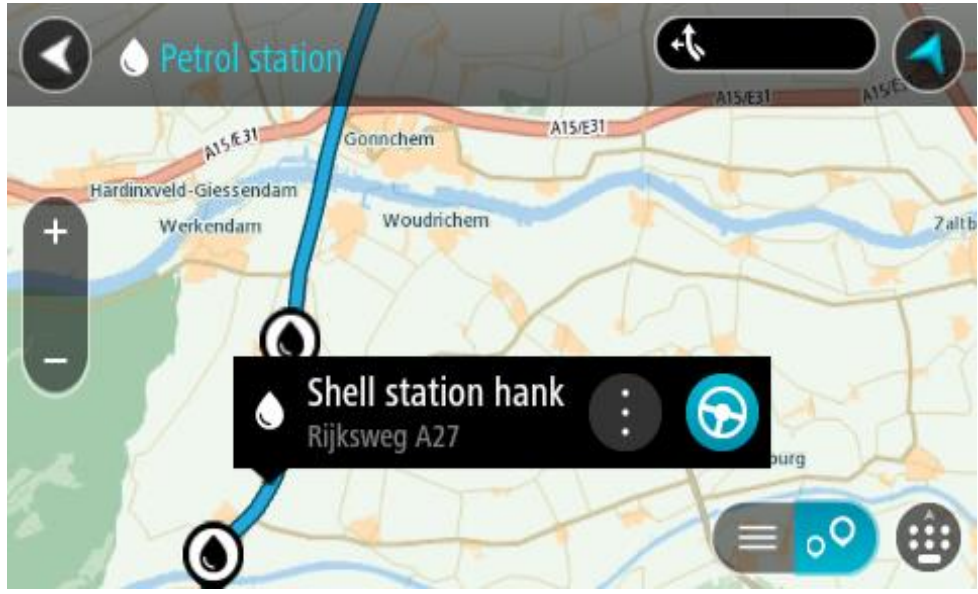

4. Selecione **Conduzir**.

O percurso é planeado e a orientação até ao destino inicia. Logo que começar a conduzir, a Vista de orientação é mostrada automaticamente.

**Sugestão**: pode adicionar uma bomba de gasolina como uma paragem no seu percurso utilizando o menu pop-up. Uma bomba de gasolina que seja uma paragem no seu percurso possui um ícone azul.

# <span id="page-116-0"></span>**Alterar o seu percurso**

# **O menu Percurso atual**

Quando tiver planeado um percurso ou uma rota, selecione o botão **Percurso atual** ou **Rota atual** no Menu principal para abrir o menu Percurso atual ou Rota atual.

O menu tem os seguintes botões disponíveis:

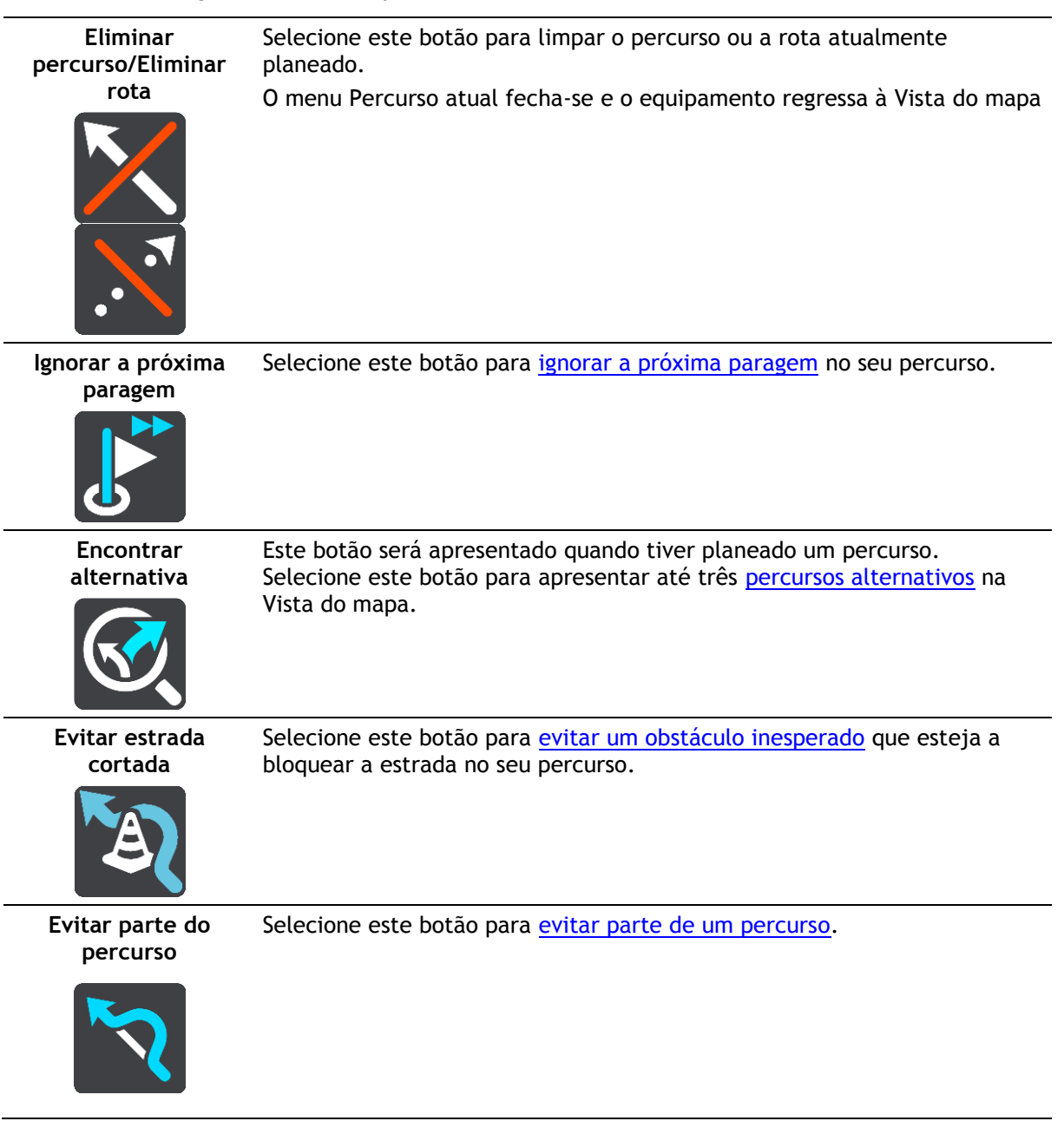

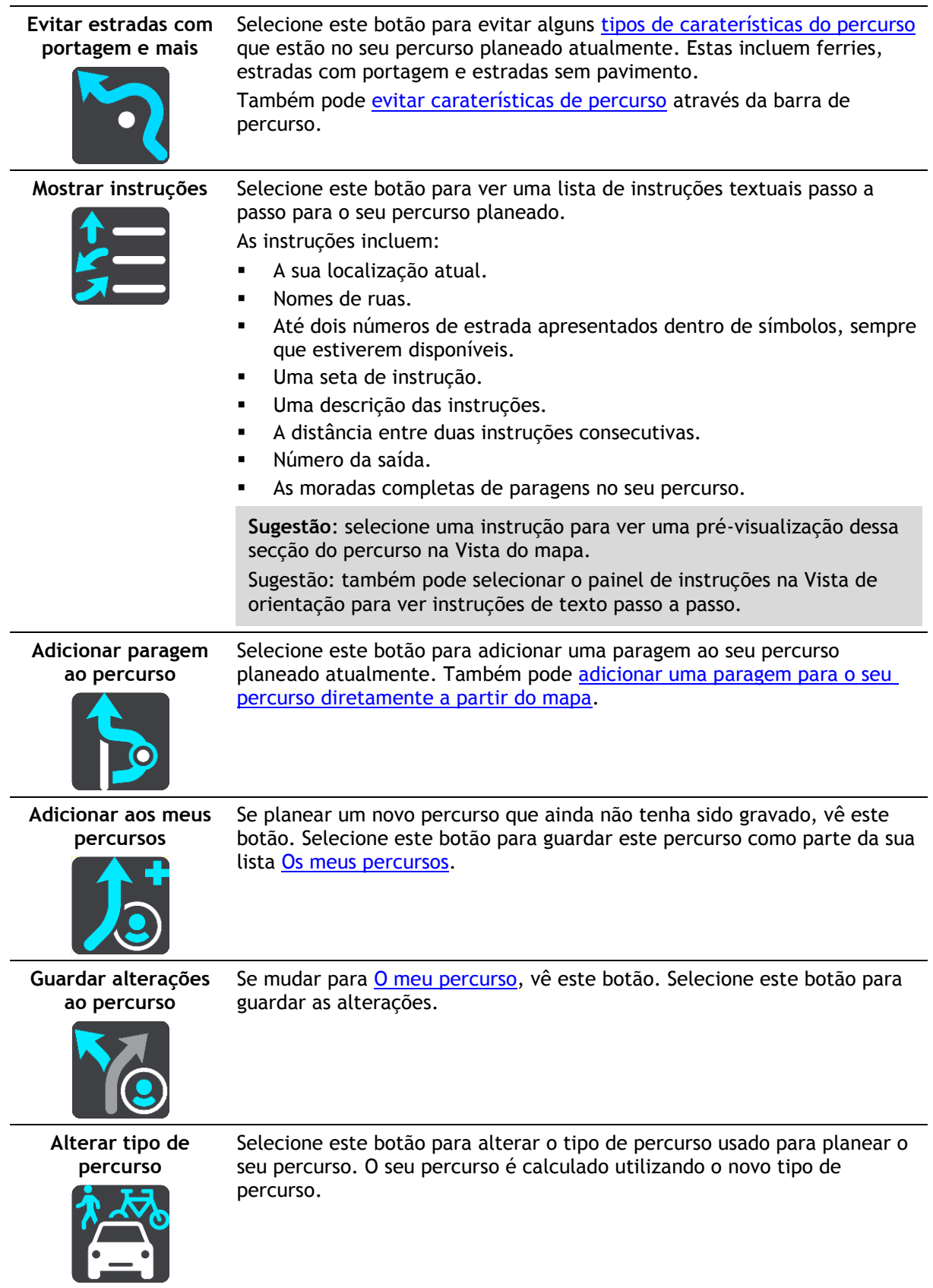

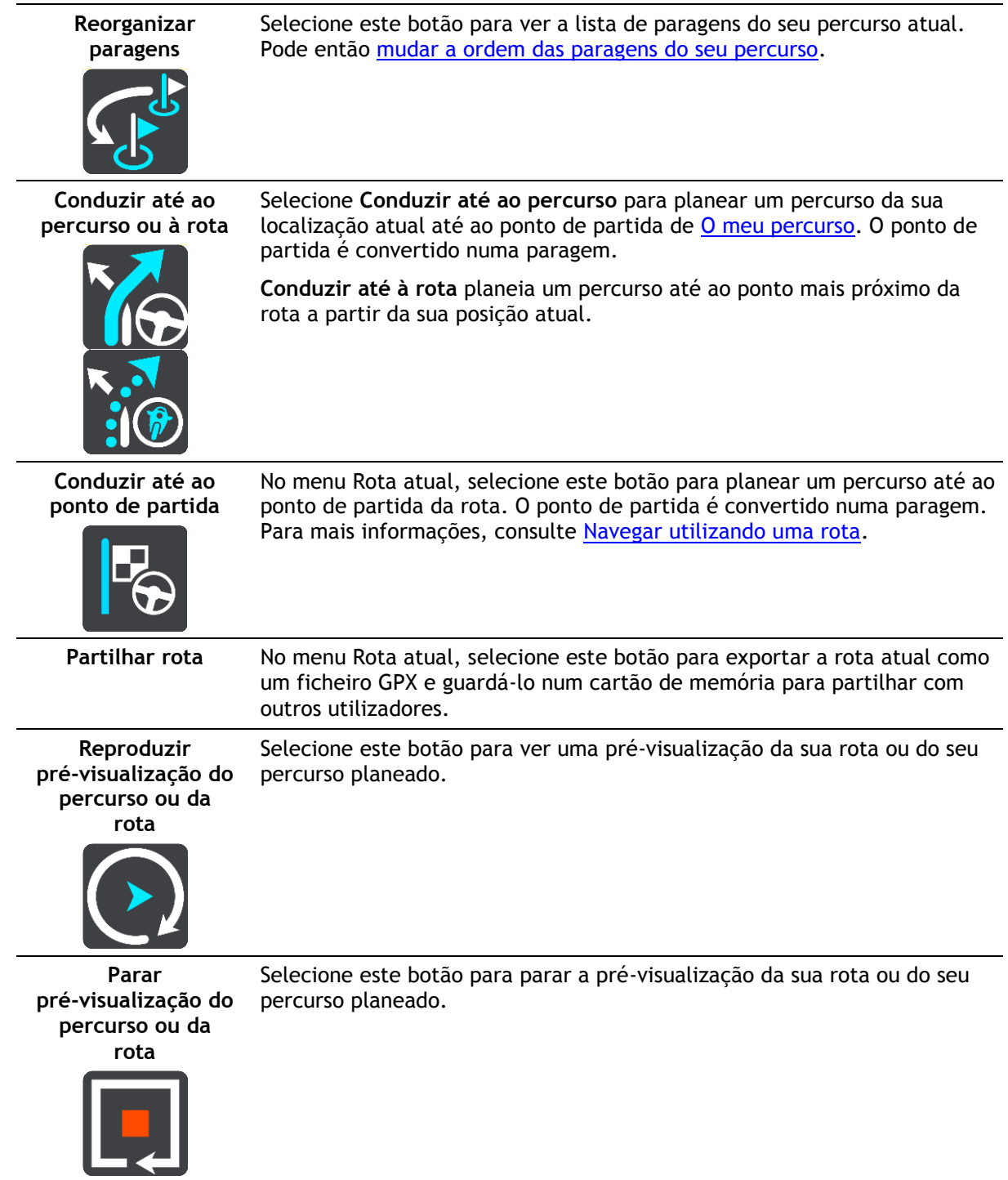

# <span id="page-118-0"></span>**Evitar uma estrada cortada**

Se existir uma estrada cortada no seu percurso, pode alterar o percurso de modo a evitá-la.

1. Na Vista de orientação, selecione o símbolo da localização atual ou do painel de velocidade.

**Sugestão**: o painel de velocidade é apresentado apenas depois de ter começado a conduzir no seu percurso.

2. Selecione **Evitar estrada cortada**.

É encontrado um novo percurso que evita a estrada cortada. Podem ser apresentadas até duas alternativas, dependendo da rede de estradas existente até ao seu destino.

O novo percurso é apresentado na Vista do mapa juntamente com a diferença do tempo de viagem num balão.

**Nota**: pode não ser possível encontrar um novo percurso que evite a estrada cortada se não existir nenhum.

3. Selecione o novo percurso selecionando o balão da duração. É retomada a orientação até ao seu destino evitando-se a estrada cortada. Logo que começar a conduzir, a Vista de orientação é mostrada automaticamente.

### <span id="page-119-1"></span>**Evitar parte de um percurso**

Se parte de uma rua estiver bloqueada ou se pretender evitar parte de um percurso, pode selecionar uma secção específica de um percurso a evitar.

1. Selecione o botão do Menu principal para o abrir.

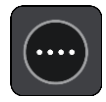

2. Selecione **Percurso atual**.

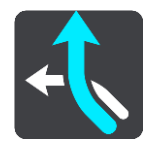

3. Selecione **Evitar parte do percurso**.

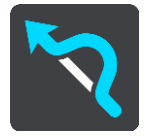

Abre-se um ecrã que mostra uma lista de secções que comprometem o seu percurso atual.

4. Selecione a secção do percurso que pretende evitar.

Uma pré-visualização mostra-lhe a secção que escolheu no mapa.

5. Selecione **Evitar**.

É encontrado um novo percurso que evite a secção do percurso escolhida. O novo percurso aparece na Vista do mapa.

**Nota**: pode não ser possível encontrar um percurso alternativo em torno da secção do percurso se não existir qualquer percurso alternativo.

É retomada a orientação para o seu destino evitando a secção do percurso escolhida. Assim que começar a conduzir, a Vista de orientação é apresentada automaticamente.

### <span id="page-119-0"></span>**Encontrar um percurso alternativo**

**Importante**: no interesse da segurança rodoviária e para evitar as distrações enquanto conduz, deve sempre planear o percurso antes de iniciar a sua viagem.

Para encontrar um percurso alternativo, faça o seguinte:

- 1. Planeie um percurso como habitualmente.
- 2. Na Vista do mapa, selecione o percurso em questão.
- 3. Selecione o botão do menu pop-up para abrir o menu.
- 4. Selecione **Percurso alternativo** e, em seguida, **Encontrar alternativa**.

São mostrados até três percursos alternativos na Vista do mapa. Cada percurso alternativo apresenta num balão a diferença do tempo de viagem. Também pode selecionar o botão **km/mi** para visualizar a diferença como uma distância.

**Sugestão**: são utilizadas informações do serviço TomTom [Traffic](#page-38-0) ao calcular percursos alternativos. Qualquer percurso que seja 50% mais demorado do que o percurso original não é apresentado.

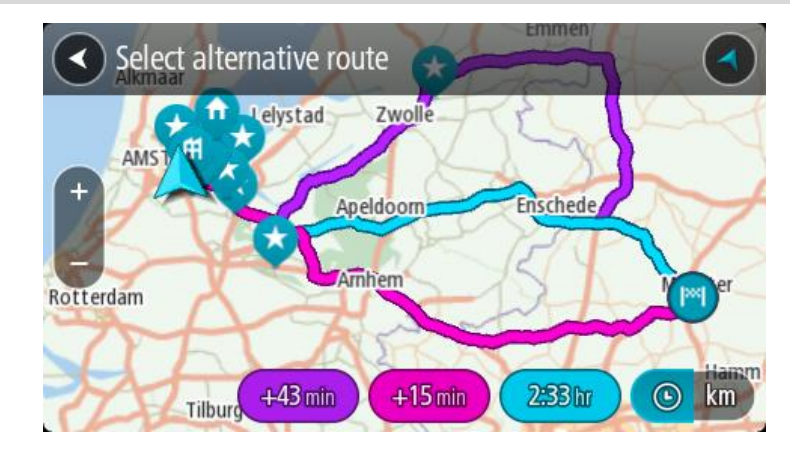

5. Selecione o percurso que pretende tocando no balão da duração. A orientação até ao seu destino tem início. Assim que começar a conduzir, a Vista de orientação é apresentada automaticamente.

**Nota**: existem mais duas formas de encontrar percursos alternativos:

- 1. Selecione **Percurso atual** no Menu principal, seguido de **Encontrar alternativa**.
- 2. Caso o equipamento suporte comandos de voz, diga "Encontrar alternativa".

### **Tipos de percurso**

Selecione **Alterar tipo de percurso** para mudar o tipo de percurso planeado para o seu destino atual. O seu percurso será recalculado usando o novo tipo de percurso.

Pode selecionar os seguintes tipos de percurso:

**Importante**: Se selecionou o seu [tipo de veículo](#page-44-0) como autocarro ou camião, só pode selecionar os tipos de percurso **Percurso mais rápido** ou **Percurso mais curto**.

- **Percurso mais rápido** o percurso mais rápido até ao seu destino. O seu percurso é constantemente verificado tendo em conta as informações de trânsito.
- **Percurso mais curto** o percurso mais curto até ao seu destino. Este poderá demorar muito mais do que o percurso mais rápido.
- **Percurso mais ecológico** o percurso mais eficiente em termos de consumo de combustível.
- **Evitar autoestradas** este tipo de percurso evita todas as autoestradas.

Pode definir o tipo de percurso predefinido no menu de [definições.](#page-159-0)

### <span id="page-120-0"></span>**Evitar caraterísticas num percurso**

Pode optar por evitar algumas caraterísticas existentes no seu percurso planeado atualmente. Pode evitar as seguintes caraterísticas do percurso:

- **Estradas com portagem**
- **Ferries e comboios transportadores de carros**
- **Faixas de veículos partilhados**
- **Estradas sem pavimento**

**Nota**: as faixas de veículos partilhados por vezes são conhecidas como Faixas de veículos de ocupação elevada (High Occupancy Vehicle Lanes - HOV) e não existem em todos os países. Para viajar nessas faixas, poderá ser preciso, por exemplo, ter mais de uma pessoa no automóvel ou o automóvel poderá ter de usar combustível ecológico.

Se optar por evitar uma caraterística de percurso, é planeado um novo percurso.

Em Planeamento de percursos no menu de definições, pode definir a forma como cada caraterística de percurso é tratada quando planear um novo percurso.

Para evitar uma caraterística no seu percurso, faça o seguinte.

1. Selecione o botão do Menu principal para abrir o menu principal.

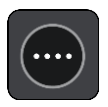

2. Selecione **Percurso atual**.

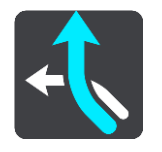

3. Selecione **Evitar portagem e mais**.

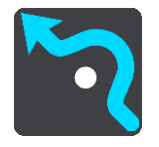

Aparece um ecrã com uma lista da caraterísticas que pode evitar. As caraterísticas encontradas no seu percurso são destacadas.

- 4. Selecione a caraterística que pretende evitar.
- 5. Selecione **OK**.

É encontrado um novo percurso que evita a caraterística. O novo percurso aparece na Vista do mapa.

**Nota**: pode não ser possível encontrar um percurso alternativo em torno da caraterística de percurso se não existir nenhum.

A orientação até ao seu destino é retomada. Logo que começar a conduzir, a Vista de orientação é mostrada automaticamente.

### <span id="page-121-0"></span>**Evitar um incidente ou característica de percurso utilizando a barra de percurso**

Pode evitar um incidente ou uma caraterística de percurso que se encontre no seu percurso.

**Nota**: pode não ser possível encontrar um percurso alternativo em torno do incidente ou da caraterística de percurso se não existir nenhum.

- 1. Na barra de percurso, selecione o símbolo da caraterística de percurso que pretende evitar.
- 2. A caraterística de percurso aparece no mapa juntamente com um menu pop-up.
- 3. Selecione **Evitar** no menu pop-up. É encontrado um novo percurso que evita a caraterística de percurso.

**Adicionar uma paragem ao seu percurso através do menu de percurso atual**

- 1. No Menu principal, selecione **Percurso atual**.
- 2. Selecione **Adicionar paragem ao percurso**.

Aparece a Vista do mapa.

- 3. Para selecionar uma paragem, siga um dos seguintes passos:
	- Aumente o zoom no mapa e, em seguida, prima continuamente para selecionar uma localização. No menu pop-up, selecione **Adicionar**.

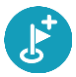

 Selecione **Procurar** e pesquise a localização. Quando tiver encontrado um local, selecione **Adicionar**.

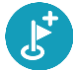

O percurso é recalculado para incluir a paragem.

### **Adicionar uma paragem ao percurso utilizando o mapa**

- 1. Prima o botão de vista para mostrar o mapa.
- O percurso completo é mostrado no mapa.
- 2. Aumente o zoom no mapa e, em seguida, prima continuamente para selecionar uma localização.
- 3. Selecione o botão do menu pop-up.
- 4. Selecione **Utilizar no percurso**.
- 5. Selecione **Adicionar ao percurso atual**.

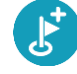

O percurso é recalculado para incluir a paragem.

### **Eliminar uma paragem do seu percurso**

1. Na [barra de percurso,](#page-29-0) prima a paragem que pretende eliminar.

O mapa aumenta o zoom sobre a paragem e mostra um menu pop-up.

**Sugestão**: se selecionar a paragem errada, prima o botão de voltar para regressar ao mapa.

2. Selecione **Eliminar esta paragem**. A paragem é eliminada e o seu percurso é recalculado.

### <span id="page-122-0"></span>**Ignorar a próxima paragem no seu percurso**

- 1. Selecione **Percurso atual** no Menu principal.
- 2. Selecione **Ignorar a próxima paragem**.

Aparece a Vista do mapa. A próxima paragem do seu percurso é eliminada e o percurso é recalculado.

### **Reordenar as paragens de um percurso**

- 1. No Menu principal, selecione **Percurso atual**.
- 2. Selecione **Reorganizar paragens**. A Vista do mapa é apresentada com o percurso limpo. São apresentados o ponto de partida, o destino e todas as paragens.
- 3. Selecione as paragens uma a uma na ordem que pretende passar pelas mesmas. Os símbolos alteram-se para uma bandeira à medida que seleciona cada paragem. A última paragem selecionada passa a ser o seu destino.

O seu percurso é recalculado com as paragens pela ordem alterada.

# <span id="page-123-0"></span>**Os meus percursos**

### **Acerca de Os meus percursos**

A funcionalidade Os meus percursos proporciona uma forma fácil de guardar e recuperar percursos e rotas.

Poderá querer utilizar Os meus percursos em uma ou mais das seguintes situações:

- **Em trabalho** o seu trabalho envolve conduzir diariamente por vários percursos e com várias paragens. Os seus percursos podem sofrer alterações e precisa de ser flexível e conseguir alterar a ordem das suas paragens ou o percurso planeado.
- **De férias**  vai de férias e quer planear e guardar um percurso. O seu percurso inclui estradas panorâmicas, paragens em vários hotéis e noutros locais como, por exemplo, atrações turísticas.
- **Durante um circuito** pretende seguir um circuito cujo download efetuou da Internet ou conduzir num percurso partilhado consigo por outro utilizador.
- **Ao viajar para o emprego** pretende adicionar uma ou duas paragens regulares entre casa e o trabalho. O seu percurso de regresso a casa ao final da tarde é o percurso inverso do percurso para o trabalho, de manhã.

É possível criar e guardar percursos no TomTom GO Camper ou no [MyDrive.](#page-47-0) Também pode editar percursos através do MyDrive.

### **Acerca dos percursos e das rotas**

O termo "percurso" inclui dois tipos de percursos de um local para o outro:

 Os **percursos** têm um ponto de partida, um destino e talvez algumas paragens. O equipamento calcula o seu tipo de percurso preferido entre todos estes pontos, como, por exemplo, o mais rápido ou o mais económico, e utiliza [Traffic.](#page-38-0) Pode editar um percurso adicionando, por exemplo, paragens ou deslocando o ponto de partida. Pode importar percursos, mas não pode exportá-los do seu equipamento.

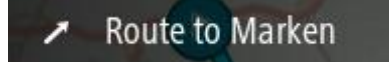

 As **Rotas** também têm um ponto de partida e um destino, mas não têm paragens. O seu percurso segue a rota tanto quanto possível, ignorando o seu tipo preferido de percurso e as condições de trânsito, e qualquer existência de trânsito no percurso. Pode editar rotas utilizado o MyDrive. Pode importar e exportar rotas do seu equipamento.

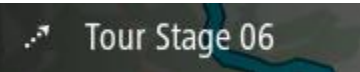

**Sugestão**: as rotas apresentam uma seta tracejada!

**Importante**: os percursos e rotas não podem ser armazenados no mesmo cartão de memória dos mapas, já que é utilizada uma formatação do cartão de memória diferente.

# **Acerca dos ficheiros GPX e ITN**

### **Ficheiros GPX (formato GPS Exchange)**

Os ficheiros GPX contêm uma gravação bastante detalhada dos locais por onde passou na sua rota, incluindo eventuais localizações todo-o-terreno. Os ficheiros GPX transformam-se em rotas após a importação.

### **Utilizar ficheiros GPX**

Pode fazer diversas coisas com um ficheiro GPX:

- Utilizar o TomTom MyDrive para ver o ficheiro de rota.
- Exporte para um cartão de memória ou diretamente para o computador e, em seguida, utilize o computador para ver o ficheiro recorrendo ao serviço de mapeamento do Google Earth™.

**Nota:** ao ver a sua gravação, pode reparar que as localizações GPS gravadas nem sempre coincidem com as estradas. Isto pode acontecer por várias razões. Em primeiro lugar, o seu equipamento tenta reduzir o tamanho dos ficheiros, o que pode causar uma ligeira perda de precisão dos dados. Em segundo lugar, o seu equipamento grava os dados reais do chip GPS para obter uma representação precisa dos locais por onde passou e não do que vê no ecrã. Em terceiro lugar, o software que utiliza para ver a gravação pode ter os mapas desalinhados.

Exporte o ficheiro para o partilhar com outras pessoas.

**Nota**: pode importar e exportar rotas.

### **Ficheiros ITN (formato de ficheiro de itinerário próprio da TomTom)**

Um ficheiro ITN contém menos detalhes do que um ficheiro GPX. Um ficheiro ITN pode conter um máximo de 255 localizações, o que é suficiente para recriar um percurso com precisão. Os ficheiros ITN transformam-se em percursos após a importação.

### **Utilizar ficheiros ITN**

Pode fazer diversas coisas com um ficheiro ITN:

- Pode importar um ficheiro ITN para o seu TomTom GO Camper para poder voltar a percorrer esse mesmo percurso e receber instruções de navegação.
- Utilizar o TomTom MyDrive para ver a rota.

### <span id="page-124-0"></span>**Guardar um percurso**

1. Planeie um percurso utilizando os passos descritos em [Planear um percurso.](#page-68-0)

**Sugestão**: se não conseguir ver o seu percurso planeado na Vista do mapa, selecione o botão de voltar para apresentar o seu percurso.

2. Selecione o percurso.

3. Selecione o botão do menu pop-up para abrir o menu.

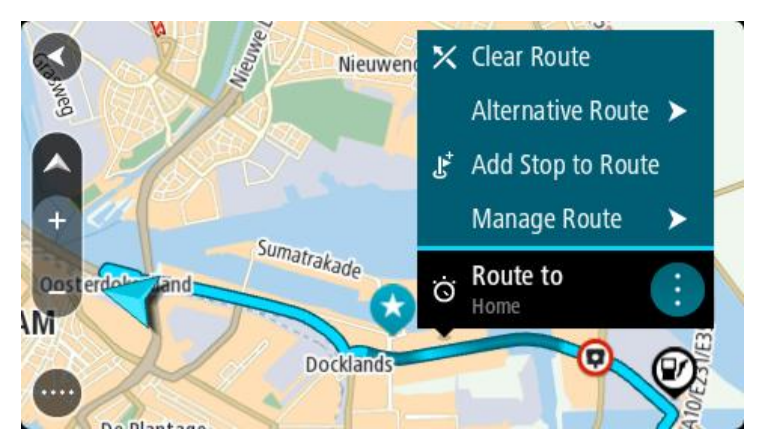

- 4. Selecione **Gerir percurso** e, em seguida, **Adicionar aos meus percursos**. O nome do percurso é apresentado no ecrã de edição.
- 5. Edite o nome do percurso para que possa reconhecê-lo facilmente.
- 6. Guarde o seu percurso na lista Os meus percursos.

**Sugestão**: também pode guardar um percurso utilizando o botão **Adicionar aos meus percursos** no menu Percurso atual.

## **Navegar utilizando um percurso guardado**

Para navegar utilizando um percurso anteriormente guardado, faça o seguinte:

- 1. No Menu principal, selecione **Os meus percursos**.
- 2. Selecione um percurso na sua lista.
	- O percurso é apresentado na Vista do mapa.

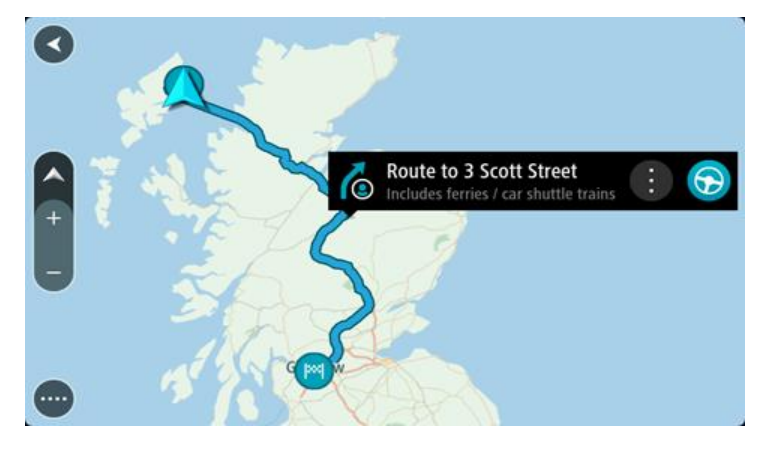

3. Para navegar até ao início do percurso guardado, selecione **Conduzir**

O ponto de partida do percurso guardado é convertido na sua primeira paragem e, em seguida, é planeado o percurso. A orientação até ao destino tem início na sua localização atual. Assim que começar a conduzir, a Vista de orientação é apresentada automaticamente.

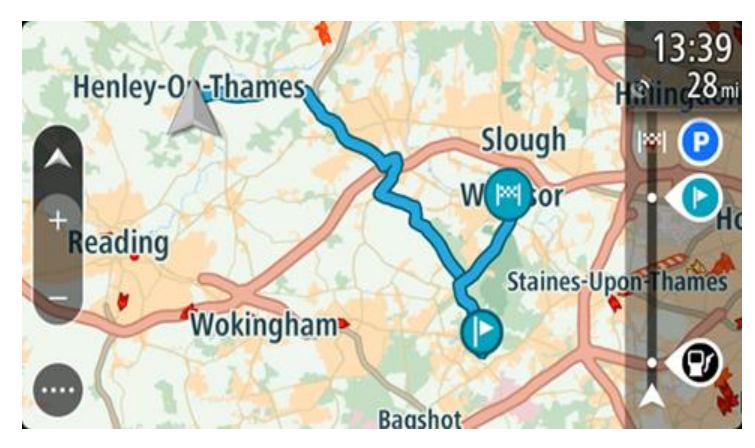

**Sugestão**: há duas outras formas de navegar utilizando um percurso guardado: Selecione o ponto de partida do percurso. Ao abrir o menu pop-up, selecione **Mudar para uma paragem**.

Em alternativa, selecione Conduzir até ao percurso no menu Percurso atual.

### **Navegar até uma paragem num percurso guardado**

É possível navegar da sua localização atual até uma paragem no percurso guardado em vez de navegar até ao início do percurso em questão. O início do percurso passa a ser a paragem. O seu novo ponto de partida pode ser o mais próximo da sua localização atual ou pode simplesmente querer encurtar o seu percurso.

**Nota**: o percurso entre o ponto de partida original e o novo ponto de partida é removido do percurso.

**Nota**: o percurso original não é alterado em Os meus percursos. Se pretende visualizar o percurso inteiro, selecione novamente o percurso em Os meus percursos.

- 1. No Menu principal, selecione **Os meus percursos**.
- 2. Selecione um percurso na sua lista.

O percurso é apresentado na Vista do mapa.

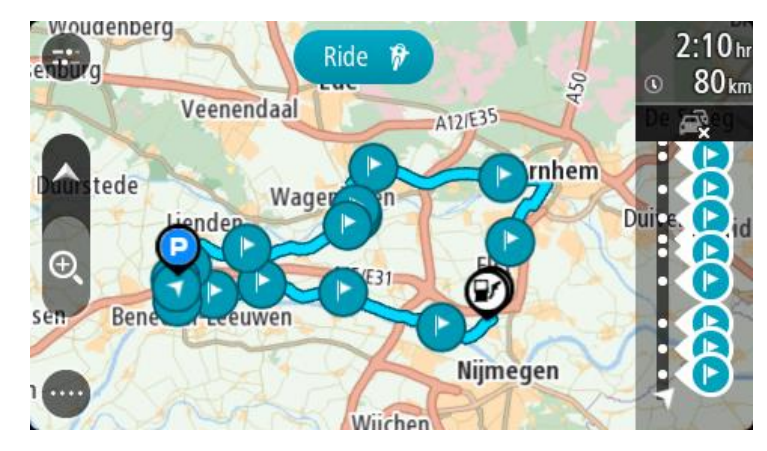

3. Selecione a paragem que pretende utilizar como ponto de partida e, em seguida, selecione o botão do menu pop-up para abrir o menu.

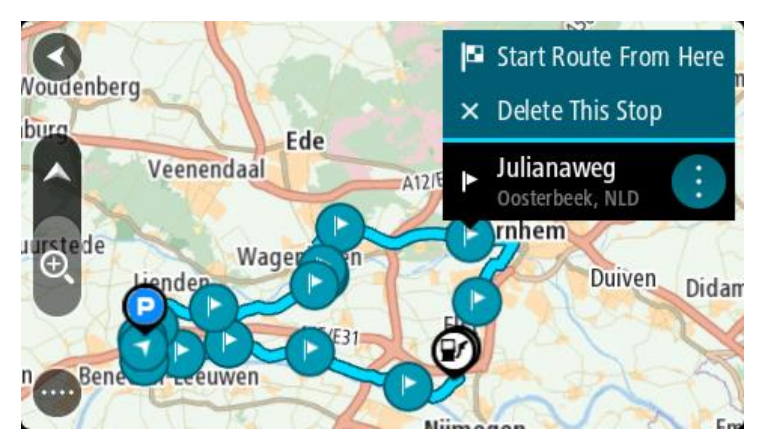

4. Selecione **Iniciar percurso a partir daqui**.

O seu percurso é calculado a partir do novo ponto de partida.

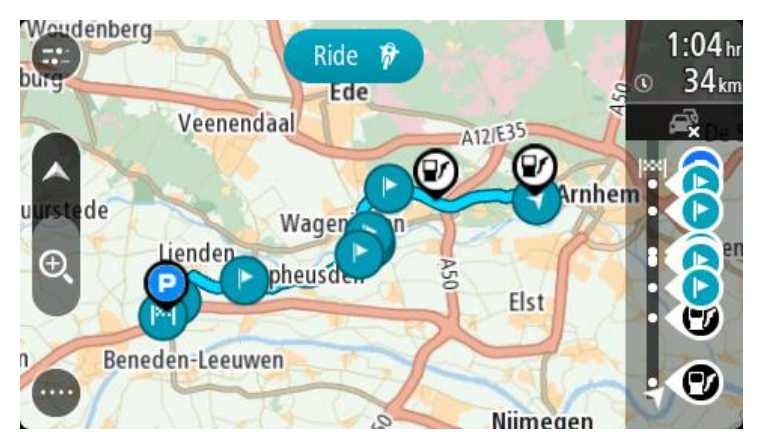

5. Selecione **Conduzir**

O ponto de partida do percurso é convertido na sua primeira paragem e, em seguida, o percurso é planeado a partir da sua localização atual. A orientação até ao seu destino tem início. Logo que começar a conduzir, a Vista de orientação é mostrada automaticamente.

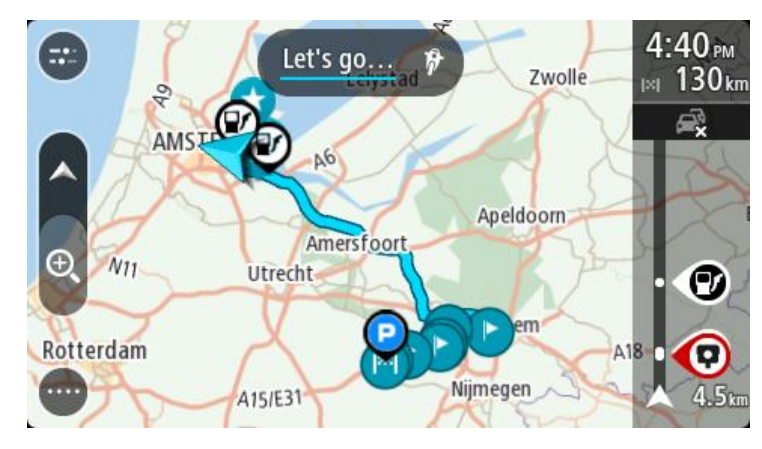

**Sugestão**: há duas outras formas de navegar utilizando um percurso guardado: Selecione o ponto de partida do percurso. Ao abrir o menu pop-up, selecione **Mudar para uma paragem**.

Em alternativa, selecione **Conduzir até ao percurso** no menu Percurso atual.

### **Adicionar uma paragem a um percurso guardado utilizando o mapa**

**Nota**: também pode premir e manter uma localização no mapa e selecionar **Adicionar ao percurso atual** a partir do menu pop-up.

- 1. Prima o botão de vista para mostrar o mapa. O percurso completo é mostrado no mapa.
- 2. Selecione o percurso.
- 3. Selecione o botão do menu pop-up para abrir o menu.

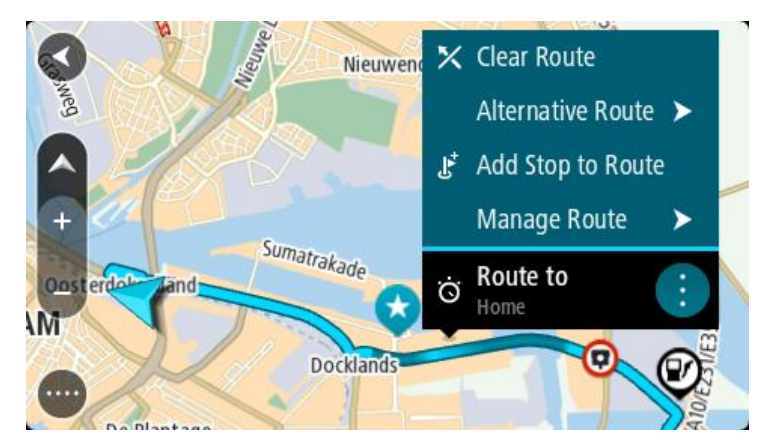

- 4. Selecione **Gerir paragens**.
- 5. Selecione **Adicionar paragem ao percurso**.
- 6. Selecione a sua nova paragem no mapa.

**Sugestão**: se souber o nome da sua nova paragem, pode utilizar **Procurar** para selecionar a sua paragem em vez de utilizar o mapa.

7. Selecione o botão **Adicionar paragem** para adicionar esta localização como uma paragem. O percurso é recalculado para incluir a paragem.

**Sugestão**: para atualizar o percurso guardado na sua lista Os meus percursos com as alterações, selecione o percurso no mapa e, em seguida, selecione **Guardar alterações ao percurso** no menu pop-up.

### **Gravar uma rota**

Pode gravar uma rota enquanto conduz com ou sem um percurso planeado. Após gravar, pode exportar a rota para a partilhar com outras pessoas. Em alternativa, pode ver a rota utilizando o TomTom MyDrive se não tiver sessão iniciada no MyDrive no seu equipamento.

Para gravar uma rota, faça o seguinte:

- 1. No Menu principal, selecione **Iniciar gravação**. É apresentado um ponto vermelho no canto inferior direito do ecrã, o qual pisca inicialmente três vezes para indicar que está a gravar. O ponto permanece no ecrã enquanto estiver a gravar.
- 2. Para parar a gravação, selecione **Parar gravação** no Menu principal.
- 3. Introduza um nome para a sua rota ou deixe com a combinação de data-hora sugerida.
- 4. Selecione **Adicionar** ou **Concluído**, consoante o equipamento que estiver a utilizar.
- 5. A sua rota está agora guardada em Os meus percursos.

**Nota**: pode exportar rotas como ficheiros GPX e guardá-los num cartão de memória para partilhar com outros utilizadores.

### <span id="page-129-0"></span>**Navegar utilizando uma rota**

Pode importar rotas para o TomTom GO Camper através do [MyDrive.](#page-47-0) Para navegar utilizando uma rota importada, siga os passos abaixo:

- 1. No Menu principal, selecione **Os meus percursos**.
- 2. Selecione uma rota na lista.

A nova rota aparece na Vista do mapa.

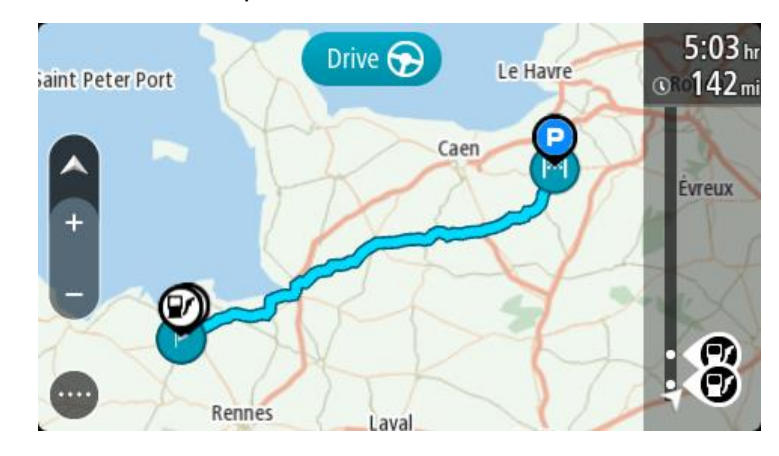

3. Selecione a rota e, em seguida, selecione o menu pop-up.

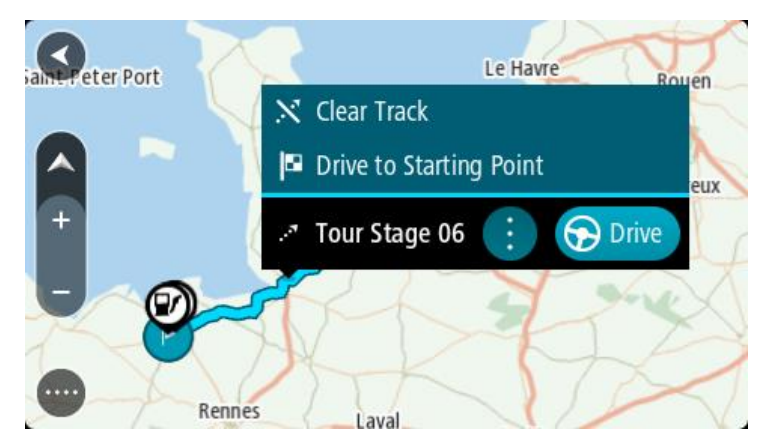

### 4. Selecione **Conduzir até ao ponto de partida**.

O ponto de partida da rota é convertido na sua primeira paragem e, em seguida, é planeado o percurso. A orientação até ao destino tem início na sua localização atual. Logo que começar a conduzir, a Vista de orientação é mostrada automaticamente.

**Nota**: verá duas cores diferentes no mapa: uma para a rota e outra para o percurso. Verá uma cor para o percurso a partir da sua localização atual até ao ponto de partida e uma segunda cor para a rota.

**Sugestão**: há duas outras formas de navegar utilizando um percurso guardado:

Selecione o ponto de partida do percurso. Ao abrir o menu pop-up, selecione **Conduzir até ao ponto de partida**.

Alternativamente, pode selecionar **Conduzir até ao ponto de partida** ou **Conduzir até ao percurso** no menu Rota atual.

Se selecionar **Conduzir**, em vez de **Conduzir até ao ponto de partida**, o equipamento calcula um percurso a partir da sua posição atual até ao ponto mais próximo da rota. Utilize esta opção se estiver perto da rota e pretender continuar ou iniciar a partir do ponto mais próximo.

**Eliminar um percurso ou uma rota de Os meus percursos**

1. No Menu principal, selecione **Os meus percursos**.

- 2. Selecione **Editar lista**.
- 3. Selecione os percursos que pretende eliminar.
- 4. Selecione **Eliminar**.

### **Exportar rotas para um cartão de memória**

Pode exportar rotas como ficheiros GPX e guardá-los num cartão de memória para partilhar com outros utilizadores.

**Importante**: os percursos e rotas não podem ser armazenados no mesmo cartão de memória dos mapas, já que é utilizada uma formatação do cartão de memória diferente.

**Nota**: de momento, só pode exportar rotas do TomTom GO Camper.

Para exportar uma ou mais rotas, faça o seguinte:

- 1. No Menu principal, selecione **Os meus percursos**.
- 2. Selecione **Partilhar rotas**.

**Sugestão**: alternativamente, na Vista do mapa, selecione uma rota e selecione **Partilhar rota** no menu pop-up.

3. Selecione uma ou mais rotas da sua lista para exportar.

**Sugestão**: para selecionar ou anular a seleção de todos os percursos para exportação, selecione o botão do menu pop-up.

# 4. Selecione **Partilhar** e, em seguida, **Exportar para o cartão de memória**.

Aparece a mensagem **A guardar**.

**Sugestão**: se não existir espaço suficiente no cartão de memória ou se este estiver formatado de forma incorreta, aparece ajuda no ecrã para resolver o problema.

5. Quando vir a mensagem de que as rotas foram exportadas com êxito, retire o cartão de memória para partilhar as rotas com outros utilizadores.

**Nota**: cada percurso exportado é guardado como um ficheiro GPX na pasta **TomTom Routes** no cartão de memória.

### **Importar percursos e rotas de um cartão de memória**

Pode importar dois tipos de ficheiro a partir de um cartão de memória:

- Ficheiros GPX Transformam-se em rotas após a importação.
- Ficheiros ITN Transformam-se em percursos após a importação.

Os ficheiros ITN são ficheiros de itinerário da TomTom. Outros utilizadores podem gravar ficheiros de itinerário e partilhá-los consigo ou pode efetuar o download de ficheiros ITN e GPX a partir do TomTom MyDrive.

Para importar um ou mais percursos e rotas a partir de um cartão de memória, faça o seguinte:

- 1. Insira um cartão de memória na ranhura para cartões no seu TomTom GO Camper. Se forem encontrados percursos no seu cartão de memória, é apresentada uma mensagem a confirmá-lo.
- 2. Selecione **Importar percursos**.
- 3. Selecione um ou mais percursos da lista no seu cartão de memória para importação.
- 4. Selecione **Importar**.

Aparece a mensagem **A importar rotas**. Os seus percursos são importados para o seu equipamento.

- 5. Quando vir a mensagem de que os seus percursos foram importados com êxito, retire o cartão de memória.
- 6. Para ver as rotas e os percursos importados, selecione **Os meus percursos** no Menu principal.

# **Comando de voz (Speak & Go)**

## **Acerca do comando de voz**

**Nota**: o comando de voz não é suportado por todos os equipamentos nem em todos os idiomas. Se o seu equipamento incluir a função de comando de voz, verá o botão **Comando de voz** no menu principal:

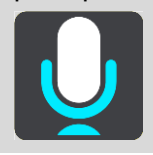

Em vez de selecionar itens no ecrã para controlar o seu TomTom GO Camper, pode utilizar a voz para controlar o TomTom GO Camper.

Pode utilizar o comando de voz para controlar várias funcionalidades de navegação no seu TomTom GO Camper ou para alterar as definições do mesmo. Por exemplo, pode alterar o ecrã para cores diurnas, evitar uma estrada cortada ou baixar o volume usando apenas a sua voz.

O comando de voz está ativo na vista do mapa, na Vista de orientação e no ecrã do comando de voz.

**Importante**: o comando de voz necessita de uma voz que diga os nomes das ruas. Quando não existe nenhuma voz que diga os nomes das ruas instalada e selecionada no seu TomTom GO Camper, esta funcionalidade não se encontra disponível.

Para selecionar uma voz que lê os nomes das ruas em voz alta, selecione **Vozes** no menu de definições e, em seguida, selecione **Escolher uma voz** e selecione uma voz artificial que lê os nomes das ruas em voz alta.

### <span id="page-132-0"></span>**Iniciar o comando de voz**

Na vista do mapa ou de orientação, diga a frase de ativação para iniciar o comando de voz. A frase de ativação predefinida é "Olá TomTom", mas pode criar a sua própria frase de ativação.

**Sugestão**: o comando de voz e a frase de ativação estão ativados por predefinição. Pode ativar ou desativar a frase de ativação no menu [Definições.](#page-159-0)

Alternativamente, pode selecionar **Comando de voz** no menu principal:

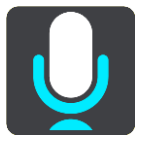

Quando o comando de voz estiver pronto a utilizar, verá o ecrã do comando de voz e o TomTom GO Camper diz "Pode falar". Fale quando ouvir o sinal sonoro.

**Nota**: se o controlo do volume estiver definido para 20% ou menos, o volume aumenta automaticamente para 50% quando inicia o comando de voz.

### **Criar a sua própria frase de ativação**

Pode criar a sua própria frase de ativação para iniciar o Comando de voz. Pode escolher as palavras que quiser para tornar a sua frase de ativação divertida ou fácil de dizer.

Para criar a sua própria frase de ativação, faça o seguinte:

- 1. Selecione **Comando de voz** no menu [Definições.](#page-159-0)
- 2. Selecione **Alterar a frase de ativação**.
- 3. Introduza a sua frase de ativação através do teclado. A sua frase deve ter, pelo menos, três sílabas. Não utilize uma frase que diga ou ouça muitas vezes.

O indicador apresenta o nível de qualidade da frase:

- Vermelho significa que a sua frase não funcionará.
- Cor de laranja significa que é possível que a frase funcione.
- Verde significa que a sua frase é boa.
- 4. Selecione **Ouvir** para ouvir a sua frase de ativação.
- 5. Selecione **Concluído** e, em seguida, **Sim** para guardar a sua frase de ativação. A sua nova frase de ativação está pronta a utilizar. [Inicie o Comando de voz](#page-132-0) e experimente a frase.

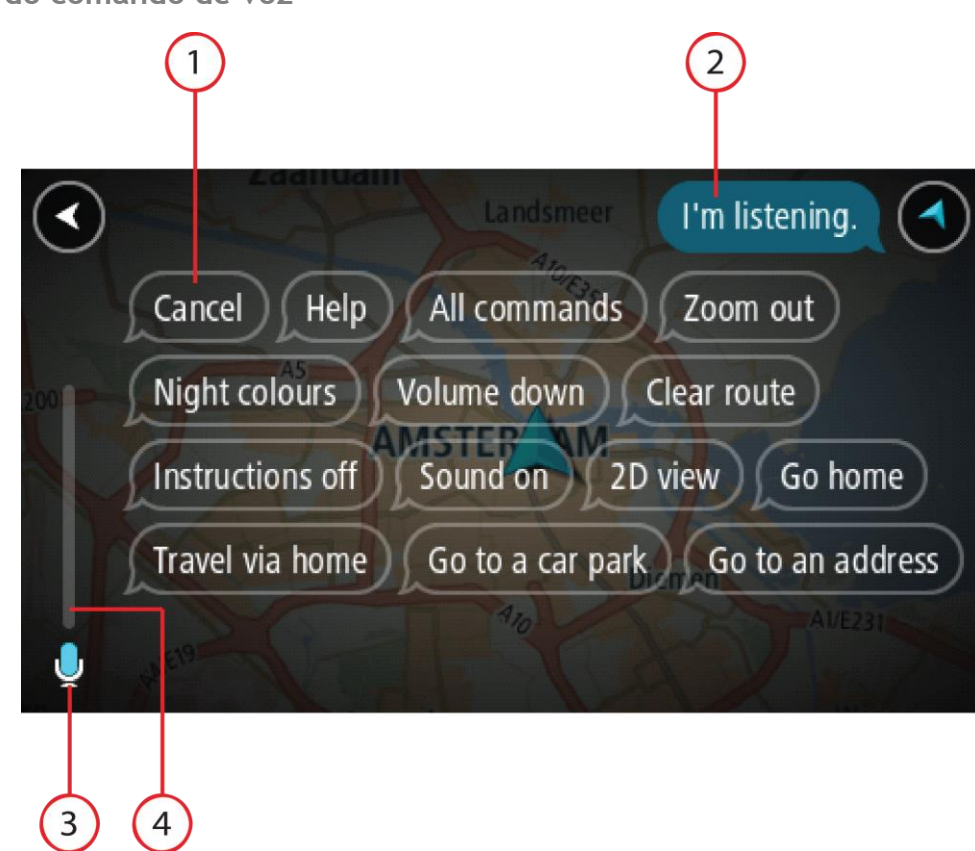

**O ecrã do comando de voz**

1. Exemplos do que pode dizer.

**Sugestão**: diga "Todos os comandos" para ver uma lista dos comandos que pode dizer. Alternativamente, selecione Ajuda no menu principal e, em seguida, selecione **Comando de voz**, seguido de **Que comandos posso dizer?**.

2. O estado do comando de voz no TomTom GO Camper. Fale quando o TomTom GO Camper disser "Pode falar" e vir o símbolo de microfone no canto esquerdo.

A mensagem de estado avisa-o se o comando de voz não conseguir entender o que diz e dá-lhe instruções sobre a utilização do comando de voz. Ao mesmo tempo, o comando de voz lê a mensagem em voz alta.

- 3. O símbolo de microfone indica-lhe quando pode falar:
	- Este símbolo indica que o comando de voz está pronto para ouvir. Fale quando ouvir o sinal sonoro.
		- Este símbolo indica que o comando de voz está ocupado.
- 4. O monitor do microfone. Enquanto está a falar, o monitor do microfone mostra-lhe até que ponto o comando de voz consegue ouvir a sua voz:
	- Uma barra azul clara significa que o comando de voz consegue ouvir a sua voz.
	- Uma barra vermelha significa que a sua voz é demasiado forte para que o comando de voz reconheça palavras individuais.
	- Uma barra azul escura significa que a sua voz é demasiado suave para que o comando de voz reconheça palavras individuais.

### **Algumas sugestões para utilizar o comando de voz**

Pode ajudar o seu TomTom GO Camper a entender o que está a dizer seguindo estas sugestões:

- Instale o TomTom GO Camper à sua frente, de preferência a cerca de um braço de distância, afastado das colunas ou das grelhas de ventilação.
- Evite ruídos de fundo, como vozes ou o rádio. Se existir ruído excessivo na estrada, poderá ter de falar diretamente para o microfone.
- Fale de forma clara e fluida, como se estivesse a falar para um amigo.
- Ao dizer uma morada, evite fazer pausas ou adicionar palavras extra.
- Diga "número um" ou "número dois" e não "um" ou "dois" quando selecionar um item de uma lista, tal como um número de porta.
- Evite fazer correções, como, por exemplo, "Número quatro, quer dizer, número cinco".

**Importante**: o comando de voz no seu TomTom GO Camper é específico para falantes nativos do idioma selecionado que tenham um sotaque neutro. Se tiver um forte sotaque regional ou estrangeiro, o comando de voz poderá não entender tudo o que disser.

# **Âmbito do comando de voz**

Para ver a lista completa de comandos disponíveis, selecione **Ajuda** no Menu principal, depois **Comando de voz** e, em seguida, **Que comandos posso dizer?**.

Quando o comando de voz está ativado, pode ainda dizer "Todos os comandos" para ver a lista dos comandos disponíveis.

Eis alguns exemplos de comandos que pode dizer quando o comando de voz está ativo:

### **Comandos globais**

"Ajuda", "Voltar" e "Cancelar"

### **Navegação e percursos**

- "Ativar telemóvel"
- "Ir para casa" e "Passar por casa"
- "Ir para um estacionamento" e "Ir para uma bomba de gasolina"
- "Passar por um estacionamento" e "Passar por uma bomba de gasolina"
- "Apresentar Os meus locais" e "Destinos recentes"
- "Passar por um destino recente" e "Passar por um local guardado"
- "Comunicar radar"
- "Quando chegamos?"
- "Marcar a localização atual"
- "Adicionar localização atual aos meus locais"
- "Eliminar percurso"
- "Qual é a próxima instrução?"

### **Definições do equipamento**

- "Volume a 70%", "Aumentar volume" e "Diminuir volume"
- "Silenciar" e "Ligar som"
- "Ligar instruções" e "Desligar instruções"
- "Cores diurnas" e "Cores noturnas"
- "Vista 2D" e "Vista 3D"
- "Mais zoom" e "Menos zoom"

### **Dizer comandos de formas diferentes**

O seu TomTom GO Camper reconhece muito mais palavras do que as que vê na lista de comandos. Como tal, experimente algumas palavras à sua escolha. Pode dizer outras palavras que tenham o mesmo significado, como, por exemplo:

- "OK", "Correto" ou "Certo" em vez de "Sim" quando pretende confirmar o que disse.
- "Ir para", "Procurar" ou "Nas proximidades" em vez de "Conduzir até" quando pretende ir até uma bomba de gasolina.
- "Cancelar" ou "Eliminar" em vez de "Limpar" quando pretende eliminar o percurso atual.

# **Introduzir uma morada através do comando de voz**

**Nota**: se a introdução de morada por voz não for suportada no país atual, o comando de voz é interrompido e o ecrã de introdução de morada é apresentado. Pode introduzir a morada da forma habitual através do teclado.

O exemplo que se segue mostra como utilizar o comando de voz para planear uma viagem até uma morada ou localização:

1. Na vista do mapa ou de orientação, diga a frase de ativação para iniciar o comando de voz.

O ecrã do comando de voz é apresentado e o TomTom GO Camper diz "Pode falar". Quando o comando de voz está pronto para ouvir, vê um ícone de microfone no canto inferior esquerdo e ouve um sinal sonoro.

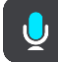

2. Diga "Ir para uma morada" ou "Ir para um local guardado".

**Sugestão**: diga "Todos os comandos" para ver uma lista dos comandos que pode dizer. Alternativamente, selecione Ajuda no menu principal e, em seguida, selecione **Comando de voz**, seguido de **Que comandos posso dizer?**.

No caso de alguns comandos, o seu TomTom GO Camper repete o que disse e pede-lhe que confirme.

3. Se o comando estiver correto, diga "Sim".

Se o comando estiver incorreto, diga "Não" e repita o comando depois de ouvir "Pode falar".

4. Diga a morada ou localização. Pode ainda dizer o nome de um local ou do centro de uma cidade. O TomTom GO Camper repete o que disse e pede-lhe que confirme.

**Importante**: diga "número um" ou "número dois" e não "um" ou "dois" quando selecionar um item de uma lista, tal como um número de porta.

5. Se a morada ou localização estiver correta, diga "Sim".

Se a morada ou localização estiver incorreta, diga "Não" e repita a morada depois de ouvir "Pode falar".

**Sugestão**: se quiser alterar o número da porta ou a rua, pode dizer "Alterar número de porta" ou "Alterar rua".

O TomTom GO Camper calcula o percurso entre a sua localização atual e o destino.

**Sugestão**: para parar os comandos de voz, diga "Cancelar". Para retroceder um passo, diga "Voltar".

**Sugestão**: o TomTom GO Camper reconhece lugares e nomes de ruas quando são falados no idioma local e com a pronúncia local. Não é possível introduzir códigos postais através do comando de voz.

**Ir para casa através do comando de voz**

O exemplo que se segue mostra como utilizar o comando de voz para planear uma viagem para sua morada:

1. Na vista do mapa ou de orientação, diga a frase de ativação para iniciar o comando de voz. O ecrã do comando de voz é apresentado e o TomTom GO Camper diz "Pode falar". Quando o comando de voz está pronto para ouvir, vê um ícone de microfone no canto inferior esquerdo e ouve um sinal sonoro.

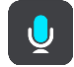

2. Diga o comando "Ir para casa".

**Sugestão**: diga "Todos os comandos" para ver uma lista dos comandos que pode dizer. Alternativamente, selecione Ajuda no menu principal e, em seguida, selecione **Comando de voz**, seguido de **Que comandos posso dizer?**.

No caso de alguns comandos, o seu TomTom GO Camper repete o que disse e pede-lhe que confirme.

3. Se o comando estiver correto, diga "Sim".

Se o comando estiver incorreto, diga "Não" e repita o comando depois de ouvir "Pode falar".

O seu equipamento calcula o percurso desde a sua localização atual para sua morada.

**Sugestão**: para parar os comandos de voz, diga "Cancelar". Para retroceder um passo, diga "Voltar".

### **Ir para um PI através do comando de voz**

O exemplo que se segue mostra como utilizar o comando de voz para planear uma viagem até uma bomba de gasolina:

1. Na vista do mapa ou de orientação, diga a frase de ativação para iniciar o comando de voz. O ecrã do comando de voz é apresentado e o TomTom GO Camper diz "Pode falar". Quando o comando de voz está pronto para ouvir, vê um ícone de microfone no canto inferior esquerdo e ouve um sinal sonoro.

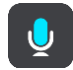

2. Diga o comando "Conduzir até uma bomba de gasolina".

**Sugestão**: diga "Todos os comandos" para ver uma lista dos comandos que pode dizer. Alternativamente, selecione Ajuda no menu principal e, em seguida, selecione **Comando de voz**, seguido de **Que comandos posso dizer?**.

No caso de alguns comandos, o comando de voz repete o que disse e pede-lhe que confirme.

Se houver um percurso planeado, é apresentada uma lista das bombas de gasolina ao longo do seu percurso. Se não houver um percurso planeado, é apresentada uma lista das bombas de gasolina perto da sua localização atual.

- 3. Diga o nome da bomba de gasolina que pretende utilizar, como, por exemplo, "número três". O comando de voz repete o que disse e pede-lhe que confirme.
- 4. Se o comando estiver correto, diga "Sim".

Se o comando estiver incorreto, diga "Não" e repita o comando depois de ouvir "Pode falar".

O TomTom GO Camper calcula o percurso entre a sua localização atual e a bomba de gasolina.

**Sugestão**: para parar os comandos de voz, diga "Cancelar". Para retroceder um passo, diga "Voltar".

### **Alterar uma definição através do comando de voz**

Para alterar o volume, por exemplo, faça o seguinte:

1. Na vista do mapa, diga a frase de ativação para iniciar o comando de voz. O ecrã do comando de voz é apresentado e o TomTom GO Camper diz "Pode falar". Quando o comando de voz está pronto para ouvir, vê um ícone de microfone no canto inferior esquerdo e ouve um sinal sonoro.

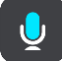

2. Diga o comando "Volume a 50%".

**Sugestão**: diga "Todos os comandos" para ver uma lista dos comandos que pode dizer. Alternativamente, selecione Ajuda no menu principal e, em seguida, selecione **Comando de voz**, seguido de **Que comandos posso dizer?**.

No caso de alguns comandos, o seu TomTom GO Camper repete o que disse e pede-lhe que confirme.

3. Se o comando estiver correto, diga "Sim".

Se o comando estiver incorreto, diga "Não" e repita o comando depois de ouvir "Pode falar".

O volume do TomTom GO Camper muda para 50%.

**Sugestão**: para parar os comandos de voz, diga "Cancelar". Para retroceder um passo, diga "Voltar".

**Falar com a Siri ou com o Google Now™**

### **Acerca da Siri**

A Siri é o assistente pessoal da Apple, disponível no iPhone.

### **Acerca do Google NowTM**

O Google Now tem a capacidade de ser um assistente pessoal ativado por voz.

### **Falar com a Siri ou com o Google Now utilizando o seu TomTom GO Camper**

1. Selecione o botão Telefone.

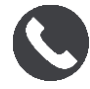

É exibida a mensagem **Falar para o telemóvel após o sinal sonoro**.

2. Diga um comando ao assistente pessoal.

# **Map Share**

# **Sobre o Map Share**

Pode comunicar alterações de mapas através do Map Share. Estas alterações de mapas são depois partilhadas com outros utilizadores de equipamentos TomTom quando receberem uma atualização de mapas.

Existem duas formas de comunicar uma alteração de mapa:

- Selecionar uma localização no mapa e criar imediatamente o relatório de alterações.
- Marcar uma localização e criar o relatório de alterações mais tarde.

As suas comunicações de alterações de mapas são enviadas à TomTom em tempo real quando o seu TomTom GO Camper possuir uma [ligação à Internet.](#page-15-0)

Todas as alterações de mapas são verificadas pela TomTom. Estas alterações verificadas são, então, disponibilizadas como parte da próxima atualização de mapas, a qual pode obter quando o seu equipamento estiver ligado à Internet e tiver sessão iniciada na sua conta TomTom.

**Sugestão**: se for comunicada uma estrada cortada através do Map Share, o corte é verificado e imediatamente apresentado pelo TomTom Traffic.

### **Criar um relatório de alterações de mapas**

**Sugestão**: pode marcar a localização atual mesmo enquanto conduz.

**Importante**: não comunique alterações de mapas enquanto conduz.

Para criar um relatório de alteração de mapas, faça o seguinte:

- 1. Prima continuamente para selecionar a localização da alteração de mapas na Vista do mapa.
- 2. Selecione o botão do menu pop-up para abrir o menu.
- 3. Selecione **Comunicar alteração de mapa** no menu pop-up.

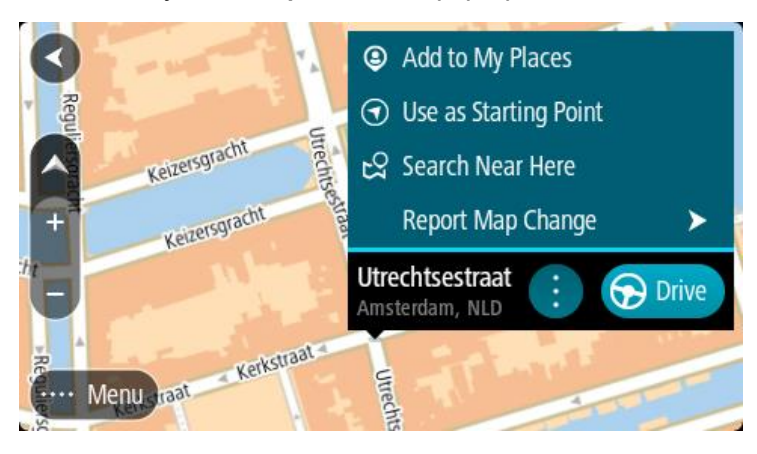

4. Selecione o tipo de alteração de mapas que pretende aplicar.

**Nota**: se pretender comunicar uma alteração de mapas de um tipo não apresentado no menu, utilize o [Map Share Reporter](http://www.tomtom.com/mapshare/tools/) em [tomtom.com.](http://www.tomtom.com/)

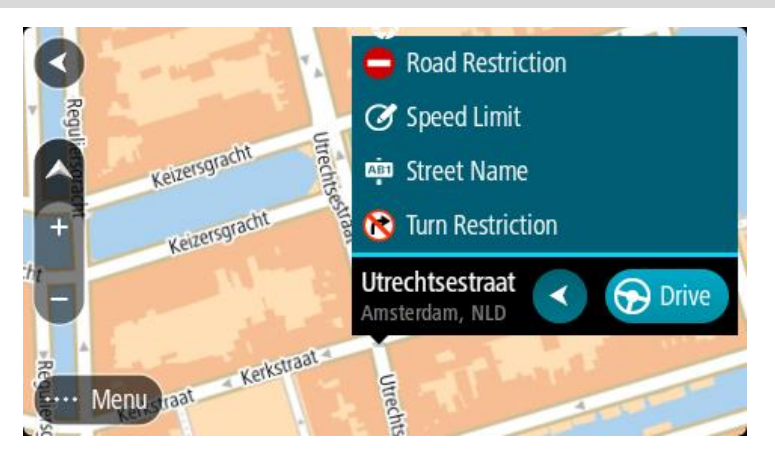

- 5. Siga as instruções para o tipo selecionado de alteração de mapas.
- 6. Selecione **Comunicar**.

O seu relatório de alteração de mapas é enviado para a TomTom em tempo real.

**Nota**: todas as alterações de mapas são verificadas pela TomTom. Estas alterações verificadas são em seguida disponibilizadas como parte da próxima atualização de mapas.

## **Criar um relatório de alteração de mapas a partir de uma localização marcada**

Se reparar numa inconsistência no mapa enquanto conduz, pode marcar a localização para poder comunicar-nos a alteração mais tarde.

**Sugestão**: pode marcar a localização atual mesmo enquanto conduz.

**Importante**: não comunique alterações de mapas enquanto conduz.

1. Na Vista do mapa ou na Vista de orientação, selecione o símbolo de localização atual ou o painel de velocidade.

Surge o Menu rápido.

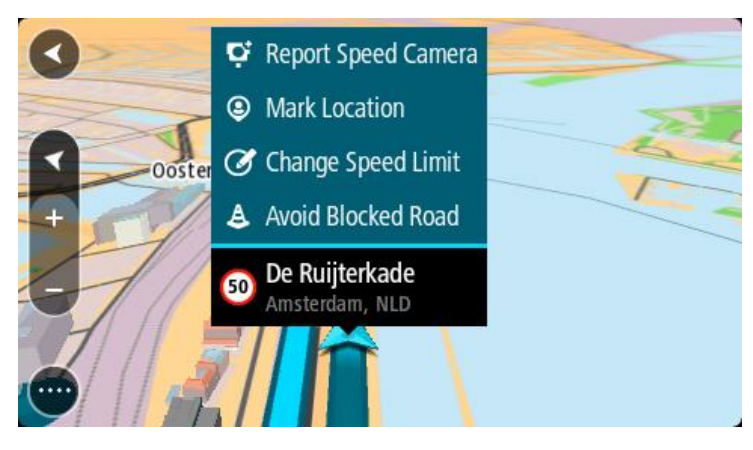

2. Selecione **Marcar localização**.

A localização marcada é armazenada em Os meus locais com a data e a hora a que guardou a localização.

- 3. No Menu principal, selecione **Os meus locais**.
- 4. Abra a pasta **Localizações marcadas** e selecione a localização marcada. A localização marcada é apresentada no mapa.
- 5. Selecione **Comunicar alteração de mapa** no menu pop-up.
- 6. Selecione o tipo de alteração de mapas que pretende aplicar.

**Nota**: se pretender comunicar uma alteração de mapas de um tipo não apresentado no menu, utilize o [Map Share Reporter](http://www.tomtom.com/mapshare/tools/) em [tomtom.com.](http://www.tomtom.com/)

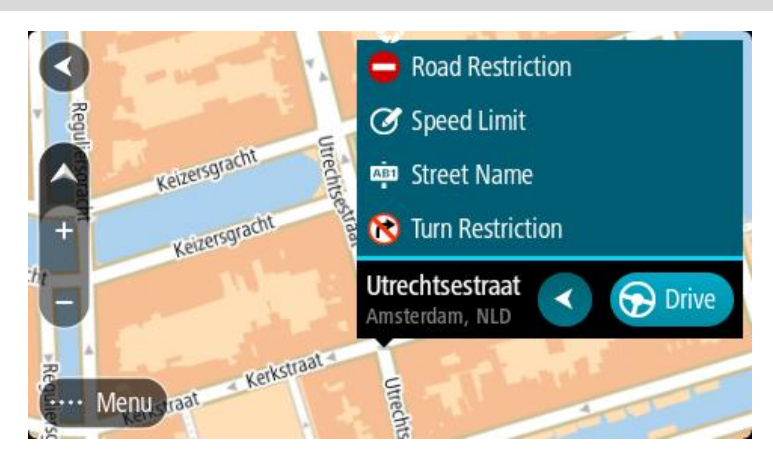

- 7. Siga as instruções para o tipo selecionado de alteração de mapas.
- 8. Selecione **Comunicar**.

O marcador da localização marcada é removido do mapa. A sua comunicação de alterações de mapas é enviada à TomTom.

# **Tipos de alteração de mapas**

## Restrições da estrada

Selecione esta opção para bloquear ou desbloquear uma estrada. Pode bloquear ou desbloquear uma estrada numa ou em duas direções efetuando os seguintes passos:

- 1. Prima continuamente para selecionar a localização da alteração de mapas na Vista do mapa.
- 2. Selecione o botão do menu pop-up para abrir o menu.
- 3. Selecione **Comunicar erro no mapa** no menu pop-up.
- 4. Selecione **Restrições da estrada**.

Selecione o sinal de trânsito de um dos lados da estrada para mudá-la de aberta para fechada ou vice-versa.

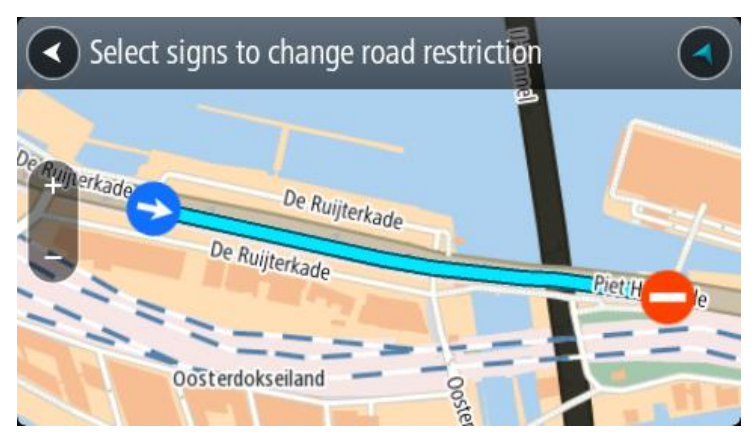

5. Selecione **Comunicar**.

### **Nome da rua**

Selecione esta opção para corrigir um nome de rua incorreto.

- 1. Prima continuamente para selecionar a localização da alteração de mapas na Vista do mapa.
- 2. Selecione o botão do menu pop-up para abrir o menu.
- 3. Selecione **Comunicar erro no mapa** no menu pop-up.
- 4. Selecione **Nome da rua**.
- 5. Introduza o nome correto da rua.
- 6. Selecione **Comunicar**.

### **Restrição de direção**

Selecione esta opção para comunicar restrições de direção incorretas.

- 1. Prima continuamente para selecionar a localização da alteração de mapas na Vista do mapa.
- 2. Selecione o botão do menu pop-up para abrir o menu.
- 3. Selecione **Comunicar erro no mapa** no menu pop-up.
- 4. Selecione **Restrição de direção**.
- 5. Se for apresentado o cruzamento incorreto, selecione **Selecionar outro cruzamento**.
- 6. Selecione a direção de aproximação. O mapa roda para que a direção de onde vem seja apresentada na parte inferior do ecrã.
- 7. Selecione os sinais de trânsito para alterar as restrições de direção para cada rua no cruzamento.

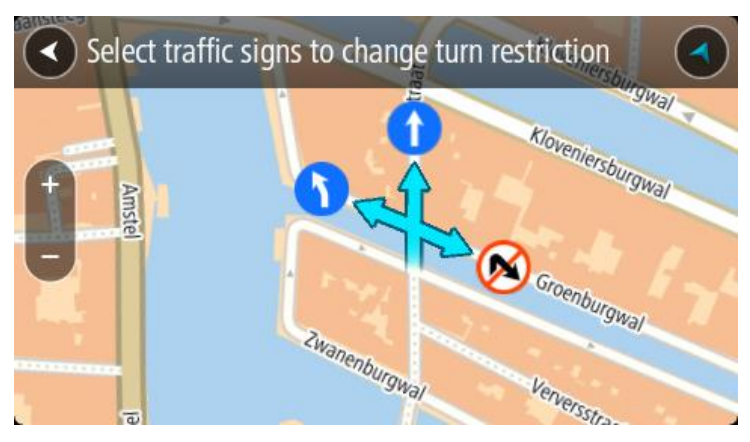

8. Selecione **Comunicar**.

Limite de velocidade

Selecione esta opção para corrigir o limite de velocidade no mapa.

- 1. Prima continuamente para selecionar a localização da alteração de mapas na Vista do mapa.
- 2. Selecione o botão do menu pop-up para abrir o menu.
- 3. Selecione **Comunicar erro no mapa** no menu pop-up.
- 4. Selecione **Limite de velocidade**.
- 5. Selecione o limite de velocidade correto. Se não for apresentado o limite correto, percorra os limites de velocidade disponíveis para a esquerda ou para a direita.
- 6. Selecione **Comunicar**.

# **Radares de trânsito**

## **Acerca dos radares de trânsito**

O serviço Radares de trânsito avisa-o sobre as seguintes localizações de radares:

- Localizações de radar fixo.
- Localizações de radar móvel.
- Localizações prováveis de radar móvel.
- Localizações de radar de velocidade média.
- Zonas de verificação da velocidade.
- Localizações de radares de semáforo.
- Radares de restrição de trânsito.

O serviço Radares de trânsito também o avisa sobre os seguintes perigos:

Localizações de pontos negros de acidentes.

Para receber os serviços TomTom no seu TomTom GO Camper, tem de estar ligado à Internet.

**Importante**: o serviço Radares de trânsito não se encontra disponível em todos os países. Por exemplo, em França, a TomTom oferece o serviço Zonas de perigo. Já na Suíça não é permitido qualquer tipo de serviço de radares de trânsito. Na Alemanha, é da sua responsabilidade ativar e desativar o serviço Radares de trânsito. A questão da legalidade da utilização dos serviços de radares de trânsito na Alemanha e noutros países da UE não é consensual. Como tal, utiliza este serviço por sua conta e risco. A TomTom não aceita qualquer responsabilização originada pela utilização deste serviço.

### **Entrar noutra área ou país**

Ao conduzir numa área ou país que não permite os avisos de radares de trânsito, o seu TomTom GO Camper desliga o serviço de radares de trânsito. Não receberá avisos de radares de trânsito nessas áreas ou países.

Algumas áreas ou países permitem avisos de radares de trânsito limitados, por exemplo, apenas avisos de radares fixos ou avisos de zonas de risco. O seu TomTom GO Camper passa automaticamente a fornecer avisos limitados quando entra nestas áreas ou países.

### **Radares de trânsito**

Os avisos são emitidos quando se aproximar de um radar de trânsito. O aviso é feito de várias maneiras:

- **E** apresentado um símbolo na [barra de percurso](#page-29-0) e no percurso no mapa.
- A sua distância até ao radar de trânsito aparece na barra de percurso.
- O limite de velocidade na localização do radar é apresentado na barra de percurso.
- Ouve um som de aviso consoante se aproxima do radar.
- À medida que se aproximar de um radar ou conduzir numa área de verificação de velocidade média, a sua velocidade é monitorizada. Se conduzir mais de 5 km/h ou 3 mph acima do limite de velocidade, a barra de percurso fica vermelha. Se conduzir menos de 5 km/h ou 3 mph acima do limite de velocidade, a barra de percurso fica cor de laranja.

**Sugestão**: na Vista do mapa ou na Vista de orientação, pode selecionar o símbolo de um radar de trânsito na barra de percurso para ver o tipo de radar, a velocidade máxima e o comprimento de uma área de verificação de velocidade média. Na Vista do mapa, também pode selecionar um radar de trânsito apresentado no seu percurso.

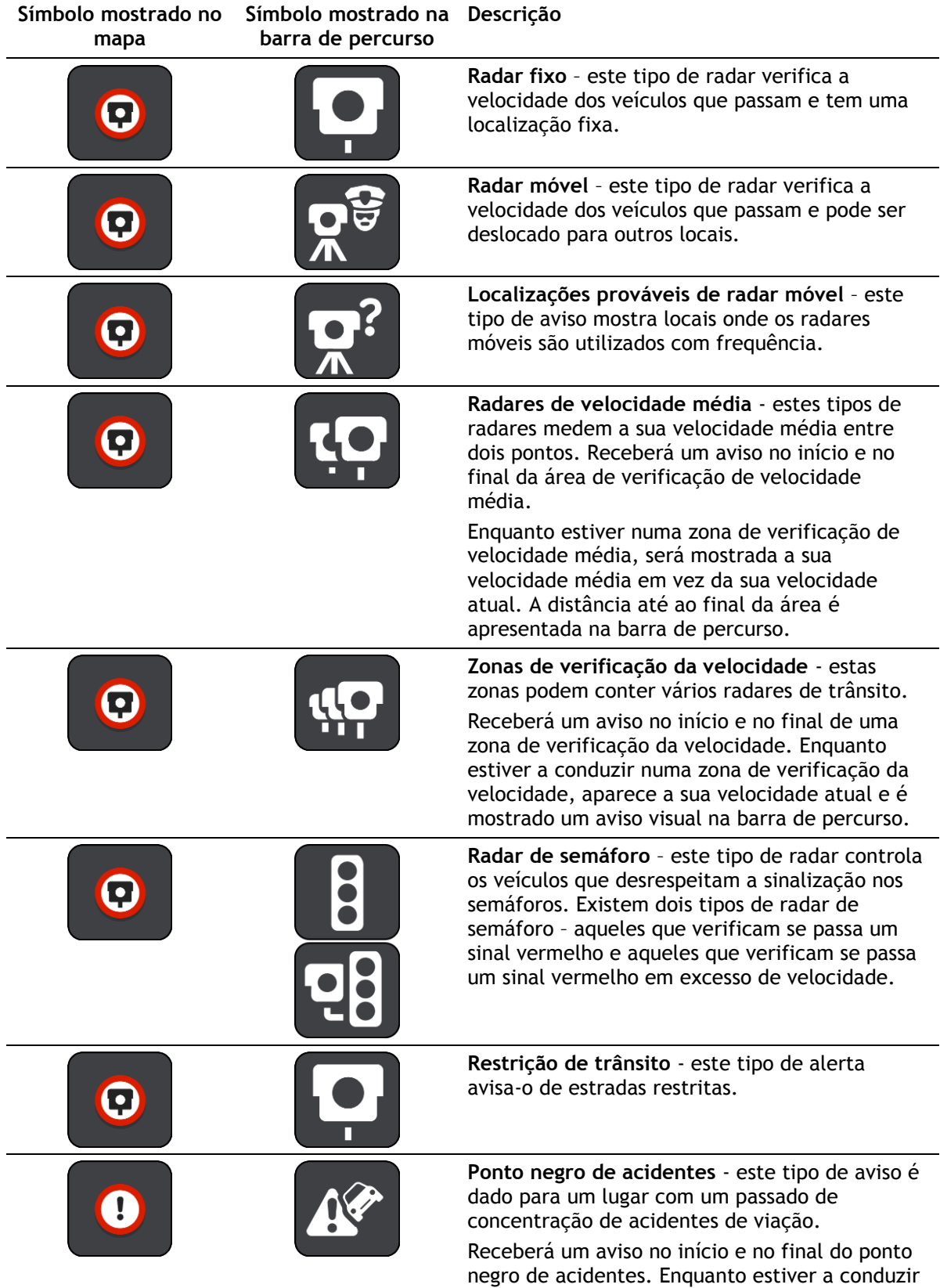
#### **Símbolo mostrado no Símbolo mostrado na Descrição mapa barra de percurso**

num ponto negro de acidentes, aparece a sua velocidade atual e será mostrado um aviso visual na barra de percurso.

## **Alterar a forma como é avisado**

Para alterar a forma como é avisado acerca dos radares de trânsito, selecione **Sons e avisos** no menu [Definições.](#page-159-0)

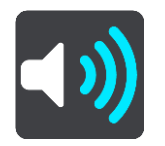

Em seguida, pode definir como pretende ser avisado para os diferentes tipos de radar e perigos. Pode optar por ser avisado, ser avisado apenas se estiver a conduzir em excesso de velocidade ou nunca ser avisado.

Para desligar todos os avisos, desligue **Radares de trânsito e perigos**.

# **Comunicar um novo radar de trânsito**

Se passar um novo radar de trânsito para o qual não foi avisado, pode comunicá-lo instantaneamente. O radar de trânsito é automaticamente guardado no seu equipamento e também é enviado para outros utilizadores.

**Nota**: para comunicar um radar de trânsito, tem de estar [ligado aos Serviços TomTom](#page-15-0) e ter sessão iniciada na sua conta TomTom.

Pode comunicar um radar das seguintes formas:

## **Utilizar o painel de velocidade para comunicar um radar**

1. Selecione o símbolo de radar de trânsito no painel de velocidade na Vista de orientação. Surge uma mensagem a agradecer-lhe por ter comunicado o radar.

**Sugestão**: se cometer um erro ao comunicar um radar, selecione **Cancelar** na mensagem.

## **Utilizar o Menu rápido para comunicar um radar**

- 1. Selecione o símbolo de localização atual ou o painel de velocidade na Vista de orientação.
- 2. Selecione **Comunicar radar** no menu pop-up. Surge uma mensagem de agradecimento por ter adicionado o radar.

**Sugestão**: se cometer um erro ao comunicar um radar, selecione **Cancelar** na mensagem.

## **Utilizar o Menu principal para comunicar um radar**

1. Selecione o botão do Menu principal para abrir o Menu principal.

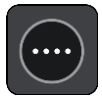

2. Selecione **Comunicar radar**.

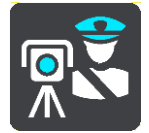

Surge uma mensagem de agradecimento por ter adicionado o radar.

**Sugestão**: se cometer um erro ao comunicar um radar, selecione **Cancelar** na mensagem.

## **Confirmar ou remover um radar de trânsito**

Pode confirmar a presença de um radar móvel ou remover um radar móvel caso já não esteja presente.

Logo após passar por um radar móvel, é-lhe perguntado na barra de percurso se o radar ainda lá estava.

- Selecione **Sim** se o radar móvel ainda lá estiver.
- Selecione **Não** se o radar móvel tiver sido removido.

A sua seleção é enviada para a TomTom. Recolhemos relatórios de vários utilizadores para determinar se o aviso de radar deve ser mantido ou eliminado.

## **Atualizar localizações de radares e perigos**

As localizações dos radares de trânsito podem mudar frequentemente. Novos radares podem também surgir sem aviso e as localizações para outros perigos, tais como pontos negros de acidentes, podem também mudar.

Quando estiver [ligado aos Serviços TomTom,](#page-15-0) o TomTom GO Camper recebe todas as atualizações acerca das localizações de radares móveis e fixos em tempo real. Não é necessária qualquer ação para receber atualizações – estas são enviadas automaticamente para o seu TomTom GO Camper.

# **Zonas de perigo**

#### **Acerca das zonas de perigo e de risco**

Quando conduz em território francês, o serviço Zonas de perigo avisa-o sobre zonas de perigo e de risco no seu percurso.

Desde o dia 3 de janeiro de 2012, é ilegal ser avisado sobre a posição de radares móveis ou fixos enquanto conduz em França. Para respeitar esta alteração na lei francesa, as localizações de radares de trânsito já não serão comunicadas. Em vez disso, as áreas de perigo serão indicadas como zonas de perigo e zonas de risco.

**Importante**: fora de França, receberá avisos sobre radares de trânsito. Em território francês, recebe mensagens acerca de zonas de perigo e de risco. O tipo de aviso que recebe muda quando atravessa a fronteira.

Uma zona de perigo é uma zona especificada pela lei francesa. Uma zona de risco é uma zona de perigo temporária comunicada por utilizadores. O serviço Zonas de perigo avisa-o sobre zonas de perigo e de risco da mesma forma.

As zonas de perigo e as zonas de risco podem englobar, ou não, um ou mais radares de trânsito ou uma variedade de outros perigos de condução:

- As localizações exatas não se encontram disponíveis. Em alternativa, é mostrado um ícone de zona de perigo à medida que se aproxima da zona.
- O comprimento mínimo da zona depende do tipo de estrada e é de 300 m para estradas em áreas edificadas, 2000 m (2 km) para estradas secundárias e 4000 m (4 km) para autoestradas.
- Os radares de trânsito, se existir algum, podem estar localizados em qualquer ponto dentro da zona.
- Se duas zonas de perigo estiverem perto uma da outra, os alertas podem ser combinados numa única zona prolongada.

As informações sobre a localização das zonas são continuamente atualizadas pela TomTom e outros utilizadores, e são frequentemente enviadas para a sua TomTom GO Camper, para que tenha sempre as informações mais recentes. Também pode contribuir, comunicando novas localizações de zonas de risco.

Para receber os serviços TomTom no seu TomTom GO Camper, tem de estar ligado à Internet.

**Nota**: não é possível remover uma zona de perigo nem uma zona de risco.

**Nota**: alguns Serviços TomTom podem não estar disponíveis na sua localização atual.

#### **Entrar noutra área ou país**

Ao conduzir numa área ou país que não permite os avisos de radares de trânsito, o seu TomTom GO Camper desliga o serviço de radares de trânsito. Não receberá avisos de radares de trânsito nessas áreas ou países.

Algumas áreas ou países permitem avisos de radares de trânsito limitados, por exemplo, apenas avisos de radares fixos ou avisos de zonas de risco. O seu TomTom GO Camper passa automaticamente a fornecer avisos limitados quando entra nestas áreas ou países.

## **Avisos de zonas de perigo e de risco**

Os avisos são feitos 10 segundos antes de chegar a uma zona de perigo ou de risco. O aviso é feito de várias maneiras:

- $\overline{E}$  É apresentado um símbolo na [barra de percurso](#page-29-0) e no percurso no mapa.
- A sua distância até ao início da zona aparece na barra de percurso.
- O limite de velocidade na zona é apresentado na barra de percurso.
- Ouve um som de aviso à medida que se aproximar do início da zona.
- Quando se aproximar de uma zona ou conduzir numa zona, a sua velocidade é monitorizada. Se conduzir mais de 5 km/h ou 3 mph acima do limite de velocidade, a barra de percurso fica vermelha. Se conduzir menos de 5 km/h ou 3 mph acima do limite de velocidade, a barra de percurso fica cor de laranja.
- Enquanto conduz numa zona, a sua distância até ao final da zona é apresentada na barra de percurso.

São reproduzidos sons de aviso para estes tipos de zona:

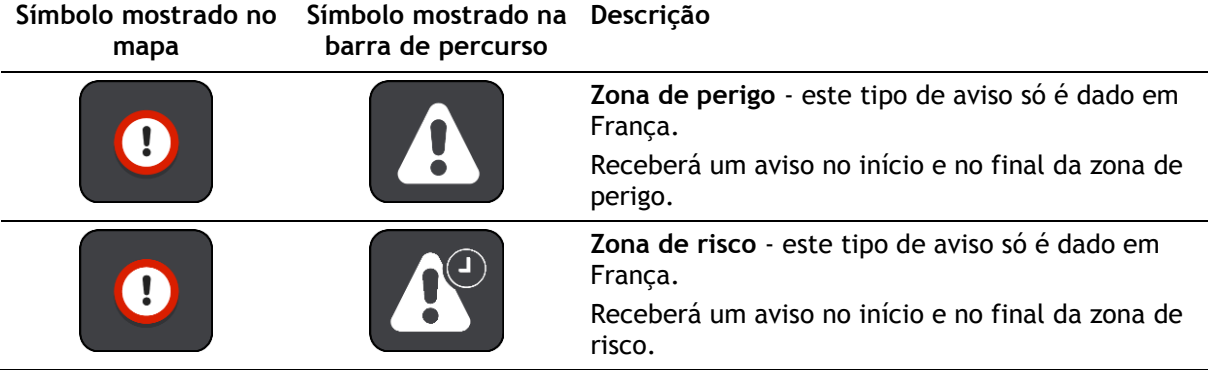

Pode [alterar a forma como é avisado acerca de](#page-147-0) zonas de perigo e de risco.

# <span id="page-147-0"></span>**Alterar a forma como é avisado**

Para alterar a forma como é avisado acerca das Zonas de perigo, selecione **Sons e avisos** no menu de [definições.](#page-159-0)

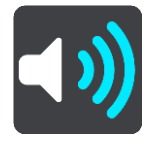

Em seguida, pode definir como pretende ser avisado para os diferentes tipos de zonas. Pode optar por ser avisado, ser avisado apenas se estiver a conduzir em excesso de velocidade ou nunca ser avisado.

Para desligar todos os avisos, desligue **Zonas de perigo e perigos**.

## **Comunicar uma zona de risco**

Se passar por uma nova zona de risco temporária para a qual não foi avisado, pode comunicá-la instantaneamente.

**Nota**: para comunicar uma zona de risco, necessita de ter [ligação estabelecida com os Serviços](#page-15-0)  [TomTom](#page-15-0) e sessão iniciada na sua conta TomTom.

Se for comunicada uma nova zona de risco temporária diretamente antes ou depois de uma zona de perigo ou de risco existente, a nova zona é adicionada à zona existente. A zona de risco é guardada automaticamente no seu equipamento e também é enviada para outros utilizadores. Uma zona de risco comunicada mantém-se no seu radar durante três horas.

Se um número suficiente de utilizadores das Zonas de perigo comunicar uma nova zona de risco, esta poderá tornar-se uma zona de perigo e ficar disponível para todos os subscritores.

Pode comunicar uma zona de risco das seguintes formas:

#### **Utilizar o painel de velocidade para comunicar uma zona de risco**

1. Selecione o símbolo da zona de risco no painel de velocidade na Vista de orientação. Surge uma mensagem a agradecer-lhe por ter comunicado a zona.

**Sugestão**: se cometer um erro ao comunicar um radar, selecione **Cancelar** na mensagem.

#### **Utilizar o Menu rápido para comunicar uma zona de risco**

- 1. Selecione o símbolo de localização atual ou o painel de velocidade na Vista de orientação.
- 2. Selecione **Comunicar zona de risco** no menu pop-up. Surge uma mensagem de agradecimento por ter adicionado a zona de risco.

**Sugestão**: se cometer um erro ao comunicar uma zona de risco, selecione **Cancelar** na mensagem.

#### **Utilizar o Menu principal para comunicar uma zona de risco**

1. Selecione o botão do Menu principal para abrir o menu principal.

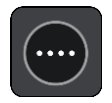

2. Selecione **Comunicar zona de risco**.

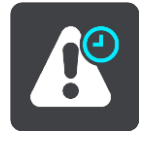

Surge uma mensagem de agradecimento por ter adicionado a zona de risco.

**Sugestão**: se cometer um erro ao comunicar uma zona de risco, selecione **Cancelar** na mensagem.

## **Atualizar as localizações de zonas de perigo e de risco**

As localizações de zonas de perigo e de risco podem mudar frequentemente. As novas zonas também podem ser apresentadas sem aviso.

O seu TomTom GO Camper recebe todas as atualizações de zonas em tempo real. Não é necessária qualquer ação para receber atualizações – estas são enviadas automaticamente para o seu TomTom GO Camper.

# <span id="page-149-0"></span>**Os meus locais**

## **Sobre Os meus locais**

Os meus locais fornecem uma maneira fácil de selecionar uma localização sem a necessidade de pesquisar sempre a localização. Pode utilizar Os meus locais para criar uma coleção de moradas úteis ou favoritas.

**Sugestão**: os termos "favorito" e "local" significam a mesma coisa. Os favoritos são os locais que visita frequentemente.

Os seguintes itens estão sempre em Os meu locais:

- **Casa** A sua "casa" pode ser a morada da sua casa ou qualquer local que visita com frequência. Esta função proporciona uma forma fácil de obter instruções de navegação para essa localização.
- **Trabalho**  O seu local de trabalho pode ser a morada do seu trabalho ou qualquer local que visita com frequência. Esta função proporciona uma forma fácil de obter instruções de navegação para essa localização.
- **Destinos recentes** selecione este botão para escolher o seu destino a partir da lista de localizações usadas recentemente como destino. Estas também incluem as suas paragens.
- **Localizações marcadas** pode marcar uma localização e adicioná-la temporariamente a Os meus locais.

Pode adicionar um local a Os meus locais diretamente em [Os meus locais,](#page-151-0) [selecionando uma](#page-152-0)  [localização](#page-152-0) do mapa, [procurando uma localização](#page-152-1) ou [marcando uma localização.](#page-149-0)

Pode carregar listas de PI da comunidade utilizando o [TomTom MyDrive](#page-47-0) e escolhendo mostrar as posições de PI no mapa.

A sua morada, o seu local de trabalho, as localizações marcadas e as localizações que tem adicionadas aparecem numa lista em Os meus locais e são mostrados com um marcador no mapa.

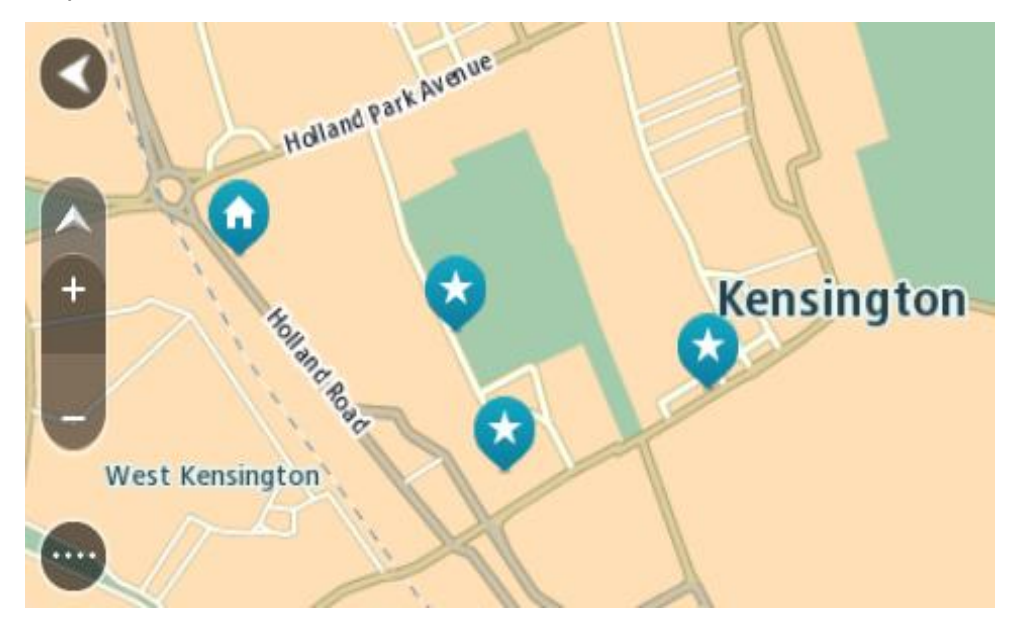

# **Definir a sua morada de casa ou o seu local de trabalho**

Pode definir a sua morada de casa ou o seu local de trabalho das seguintes formas:

## **Definir a sua morada de casa ou o seu local de trabalho utilizando Os meus locais**

- 1. No Menu principal, selecione **Os meus locais**.
- 2. Selecione **Adicionar Casa** ou **Adicionar Trabalho**.

**Sugestão**: para definir a sua morada de casa, também pode selecionar **Adicionar Casa** no menu principal.

- 3. Para selecionar uma localização como morada de casa ou local de trabalho, siga um dos procedimentos seguintes:
	- Aumente o zoom no mapa sobre a localização que pretende selecionar. Prima continuamente para selecionar uma localização e, em seguida, selecione **Definir**.
	- Selecione o botão Procurar e procure um local. Selecione uma localização a definir como morada de casa ou trabalho e, em seguida, selecione **Definir**.

#### **Definir a sua morada ou o seu local de trabalho utilizando o mapa**

- 1. Na Vista do mapa, desloque o mapa e faça mais zoom até conseguir ver a sua morada ou o seu local de trabalho.
- 2. Prima continuamente para selecionar a localização. Um menu pop-up mostra a morada mais próxima.
- 1. Abra o menu pop-up e selecione **Adicionar local**.
- 2. Na barra de nome, introduza o nome "Casa" ou "Trabalho".

**Nota**: Casa deve começar por C maiúsculo e Trabalho deve começar por T maiúsculo.

3. Guarde o local.

A sua morada de casa ou o seu local de trabalho é apresentado no mapa.

#### **Alterar a sua morada**

Pode alterar a sua morada das seguintes formas.

#### **Alterar a sua morada utilizando Os meus locais**

- 1. No Menu principal, selecione **Os meus locais**.
- 2. Selecione **Casa**.

A sua morada é mostrada no mapa, com um menu pop-up.

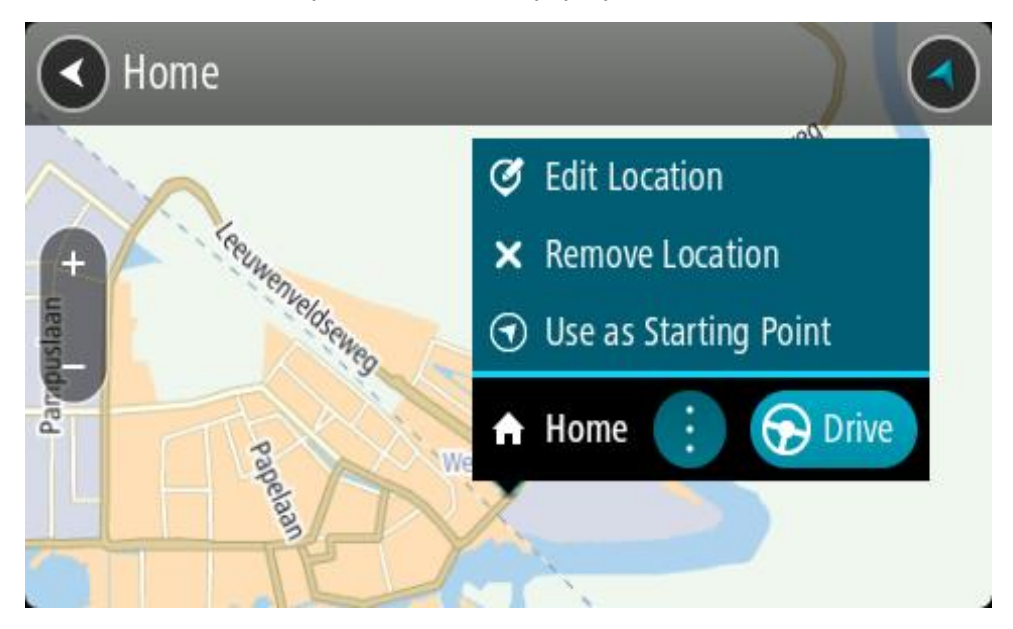

- 3. Selecione **Editar localização**.
- 4. Para selecionar uma nova morada de casa, siga um dos procedimentos seguintes:
	- Aumente o zoom no mapa sobre a localização que pretende selecionar. Prima continuamente para selecionar a localização e, em seguida, selecione o símbolo de casa.
	- Selecione o botão **Procurar** e procure um local. Selecione um local para definir como casa. Selecione **Definir Casa**.

## **Alterar a sua morada utilizando o mapa**

- 1. Na Vista do mapa, desloque o mapa e faça mais zoom até conseguir ver a sua nova morada.
- 2. Selecione a localização mantendo o ecrã premido durante cerca de um segundo. Um menu pop-up mostra a morada mais próxima.
- 1. Abra o menu pop-up e selecione **Adicionar local**.
- 2. Na barra de nome, introduza o nome "Casa".

**Nota**: "Casa" tem de ter C maiúsculo.

3. Selecione **Adicionar**. A sua morada foi alterada para a nova localização.

<span id="page-151-0"></span>**Adicionar uma localização a partir de Os meus locais**

- 1. No Menu principal, selecione **Os meus locais**.
- 2. Selecione **Adicionar local novo**.
- 3. Para selecionar uma localização, siga um dos procedimentos seguintes:
	- Aumente o zoom no mapa sobre a localização que pretende selecionar. Prima continuamente para selecionar a localização e, em seguida, selecione o símbolo de adicionar localização.
	- Procure um local. Selecione **Mostrar no mapa** e, em seguida, selecione o símbolo de adicionar localização.

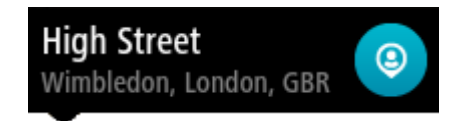

O nome da localização é mostrado no ecrã de edição.

- 4. Edite o nome da localização para que a possa reconhecer facilmente.
- 5. Selecione **Concluído** para guardar a sua localização na lista Os meus locais.

<span id="page-152-0"></span>**Adicionar uma localização aos meus locais a partir do mapa**

- 1. Desloque o mapa e faça mais zoom até conseguir ver o destino que pretende.
- 2. Prima continuamente para selecionar a localização.

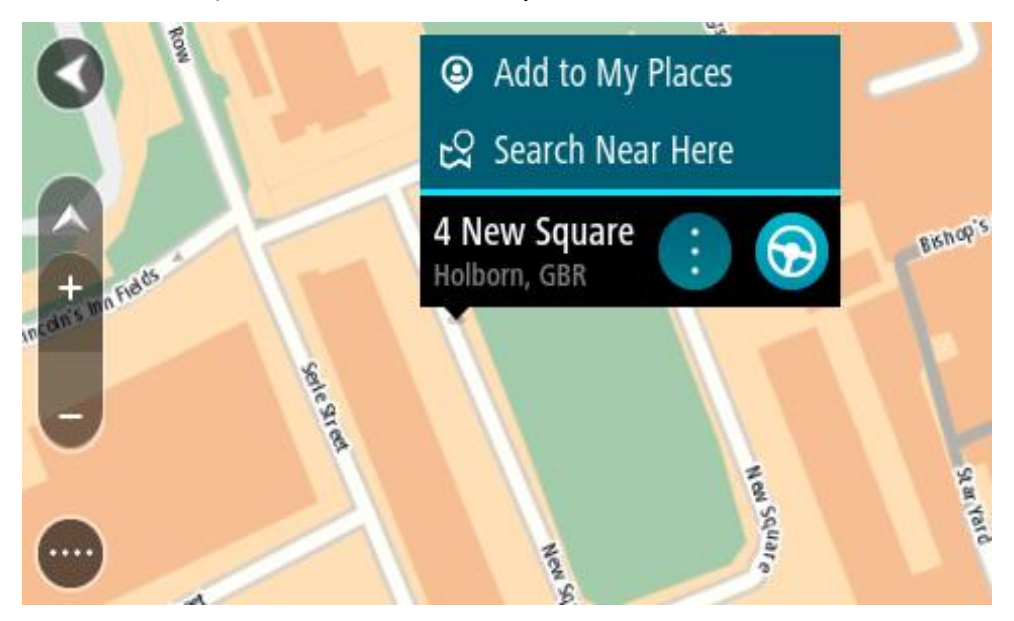

3. Selecione o botão do menu pop-up.

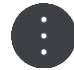

4. Selecione **Adicionar local**.

O nome da localização é mostrado no ecrã de edição.

- 5. Edite o nome da localização para que a possa reconhecer facilmente.
- 6. Selecione **Concluído** para guardar a sua localização na lista Os meus locais. A localização que adicionou é assinalada com um marcador no mapa.

<span id="page-152-1"></span>**Adicionar uma localização aos meus locais usando a pesquisa**

- 1. Procure um local.
- 2. Selecione a localização, em seguida selecione **Mostrar no mapa**.
- 3. Quando a Vista do mapa mostra a localização, selecione o botão do menu pop-up.

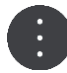

4. Selecione **Adicionar local**.

O nome da localização é mostrado no ecrã de edição.

- 5. Edite o nome da localização para que a possa reconhecer facilmente.
- 6. Selecione **Concluído** para guardar a sua localização na lista Os meus locais.

## **Adicionar uma localização a Os meus locais usando a marcação**

Para marcar uma localização e adicioná-la temporariamente a Os meus locais, faça o seguinte:

1. Certifique-se de que a sua localização atual é a localização que pretende marcar.

- 2. Selecione o símbolo da localização atual ou o painel de velocidade na Vista de orientação para abrir o [Menu rápido.](#page-25-0)
- 3. Selecione **Marcar localização**.
- 4. Depois de marcada, a localização é guardada em Os meus locais na lista Localizações marcadas.

Se pretender guardar permanentemente uma localização marcada, adicione-a a Os meus locais efetuando os seguintes passos:

- 1. No Menu principal, selecione **Os meus locais**.
- 2. Selecione **Localizações marcadas** e escolha a sua localização na lista. A localização marcada é apresentada no mapa.
- 3. Selecione **Adicionar local** no menu pop-up. O nome da localização é mostrado no ecrã de edição.
- 4. Edite o nome da localização para que a possa reconhecer facilmente.
- 5. Selecione **Adicionar**.

**Eliminar um destino recente de Os meus locais**

- 1. No Menu principal, selecione **Os meus locais**.
- 2. Selecione **Destinos recentes**.
- 3. Selecione **Editar lista**.
- 4. Selecione os destinos que pretende eliminar.
- 5. Selecione **Eliminar**.

**Eliminar uma localização de Os meus locais**

- 1. No Menu principal, selecione **Os meus locais**.
- 2. Selecione **Editar lista**.
- 3. Selecione os locais que pretende eliminar.
- 4. Selecione **Eliminar**.

# <span id="page-153-0"></span>**Utilizar listas de PI da comunidade**

Pode encontrar coleções de PI da comunidade na Internet e usá-las, guardando-as num cartão SD suportado que depois será inserido no seu equipamento. Uma coleção de PI pode conter, por exemplo, locais de acampamento ou restaurantes da área em que viaja, pelo que constitui uma forma fácil de selecionar uma localização sem ter de a procurar sempre.

**Sugestão**: alguns equipamentos de navegação TomTom possuem listas de PI pré-instaladas.

O seu TomTom GO Camper utiliza ficheiros .OV2 para as coleções de PI.

## **Utilizar um ficheiro .OV2 no seu TomTom GO Camper**

- 1. Utilize um PC para copiar o ficheiro .OV2 para um cartão SD suportado.
- 2. Selecione **Os meus locais** no Menu principal.

A sua nova lista de PI é apresentada na lista de Locais.

3. Selecione a sua nova lista de PI.

A sua nova lista de PI é aberta, apresentando todos os PI da lista.

**Sugestão**: para ver mais resultados, oculte o teclado ou percorra para baixo na lista de resultados.

**Sugestão**: pode alternar entre a visualização dos resultados num mapa ou numa lista, selecionando o botão de lista/mapa:

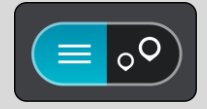

- 4. Selecione um PI na lista ou selecione a vista do mapa para ver os PI no mapa.
- 5. Para planear um percurso até este destino, selecione **Conduzir**. O percurso é planeado e a orientação até ao destino inicia. Assim que começar a conduzir, a Vista de orientação é apresentada automaticamente.

## **Mostrar sempre as posições da lista de PI no mapa**

- 1. Selecione **Aspeto** no menu [Definições](#page-159-0)
- 2. Selecione **Mostrar listas de PI no mapa**
	- Verá uma lista de todas as listas de PI armazenadas no seu TomTom GO Camper.
- 3. Selecione a lista de PI que pretende ver sempre no seu mapa.
- 4. Selecione um símbolo para a sua lista de PI.

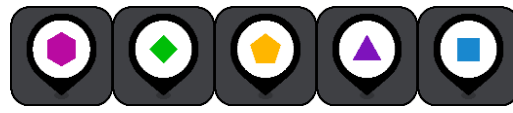

- 5. Regresse à Vista do mapa.
- 6. Desligue completamente o seu TomTom GO Camper e, em seguida, ligue novamente. As posições na sua lista de PI são apresentadas no mapa com o símbolo que selecionou.

#### **Remover as posições da lista de PI do mapa**

- 1. Selecione **Aspeto** no menu [Definições](#page-159-0)
- 2. Selecione **Mostrar listas de PI no mapa** Verá uma lista de todas as listas de PI armazenadas no seu TomTom GO Camper.
- 3. Selecione a lista de PI que pretende remover do seu mapa.

**Sugestão**: a lista de PI é assinalada com o símbolo que selecionou.

- 4. Selecione **Não apresentar**.
- 5. Regresse à Vista do mapa.
- 6. Desligue completamente o seu TomTom GO Camper e, em seguida, ligue novamente. As posições da sua lista de PI foram removidas do mapa.

# **Chamadas mãos-livres**

## **Acerca das chamadas em modo mãos-livres**

Pode realizar e receber chamadas em modo mãos-livres utilizando o seu TomTom GO Camper. Pode utilizar a sua voz ou uma combinação de voz e toque para utilizar a funcionalidade de chamadas em modo mãos-livres.

Se possuir um smartphone Android, também pode responder a uma chamada com um SMS predefinido.

O seu TomTom GO Camper também pode receber SMS, também conhecidos por mensagens de texto, e mensagens instantâneas de outras aplicações.

Também pode utilizar o seu TomTom GO Camper para comunicar com o assistente pessoal do seu telemóvel.

Para utilizar a funcionalidade de chamadas em modo mãos-livres, deve, primeiro, [ligar o telemóvel](#page-17-0) ao seu TomTom GO Camper.

**Sugestão**: demora um pouco a sincronizar todos os contactos do seu telemóvel, pelo que, se receber uma chamada imediatamente após o telemóvel ter estabelecido ligação ao seu TomTom GO Camper, o nome do autor da chamada pode não ser apresentado.

## **Controlo do volume para chamadas mãos-livres**

Quando efetuar uma chamadas mãos-livres, pode ajustar o volume da chamada utilizando o controlo do volume no seu TomTom GO Camper. Só é ajustado o volume da chamada. O volume das instruções de voz e avisos permanece inalterado.

Na Vista do mapa ou de orientação, selecione o botão do Menu principal para o abrir. Selecione e desloque o controlo do volume para alterar o volume da chamada.

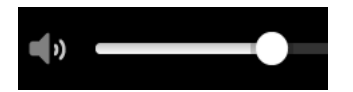

## **Atender uma chamada recebida**

- 1. Quando alguém lhe liga, vê o respetivo nome, caso este esteja na sua lista de contactos, e é exibida uma mensagem a dizer **Chamada recebida**.
- 2. Selecione o botão de atender para atender a chamada.
- 3. Em alternativa, se tocar ou selecionar a mensagem **Chamada recebida**, são apresentadas as seguintes opções:
	- **Enviar SMS** (apenas Android)
	- **Rejeitar**
	- **Resposta**

Pode, então, selecionar **Atender**.

4. Depois de concluir a chamada, selecione o botão para terminar a chamada ou selecione **Terminar chamada**.

**Nota**: também pode rejeitar uma chamada ao deslizar o dedo para a esquerda ou para a direita na mensagem de chamada recebida.

# **Terminar ou rejeitar uma chamada recebida**

- 1. Quando alguém lhe liga, vê o respetivo nome, caso este esteja na sua lista de contactos, e é exibida uma mensagem a dizer **Chamada recebida**.
- 2. Diga "Não" ou, em alternativa, selecione a mensagem **Chamada recebida** para ver as seguintes opções:
	- **Enviar SMS** (apenas Android)
	- **Rejeitar**
	- **Resposta**

Pode, então, selecionar **Rejeitar**.

**Nota**: eliminar a mensagem "Chamada recebida" ao deslizar o dedo para a esquerda ou para a direita rejeita a chamada e não a regista como uma chamada não atendida.

## **Ignorar uma chamada recebida**

- 1. Quando alguém lhe liga, vê o respetivo nome, caso este esteja na sua lista de contactos, e é exibida uma mensagem a dizer **Chamada recebida**.
- 2. Se ignorar a chamada e não a atender, é exibida uma mensagem com o texto **Chamada não atendida**.
- 3. Para ver as chamadas não atendidas, deslize o dedo para cima a partir da parte inferior do ecrã.

## **Efetuar uma chamada mãos-livres**

**Nota**: esta opção utiliza o comando de voz do telemóvel.

1. Diga "Olá, TomTom" para ativar o comando de voz e, em seguida, diga "Ativar telemóvel", ou selecione o botão de telemóvel.

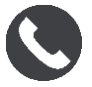

É exibida a mensagem **Falar para o telemóvel após o sinal sonoro**.

- 2. Diga, por exemplo, "Ligar ao João" para ligar ao seu amigo João. É exibida uma mensagem **A efetuar chamada**.
- 3. O João atende e conversam.
- 4. Para desligar, selecione **Terminar chamada**.

## **Efetuar uma chamada mãos-livres utilizando a sua lista de contactos**

Pode efetuar chamadas mãos livres para contactos na sua lista de contactos utilizando o seu TomTom GO Camper. Sempre que liga o equipamento ao telemóvel, a lista de contactos é atualizada. Se ligar outro telemóvel ao equipamento, a lista de contactos antiga é removida e é sincronizada uma nova a partir do telemóvel.

1. Diga "Olá, TomTom" para ativar o comando de voz e, em seguida, diga "Ativar telemóvel", ou selecione o botão de telemóvel.

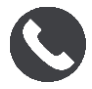

É exibida a mensagem **Falar para o telemóvel após o sinal sonoro**.

2. Selecione o botão **Contactos**.

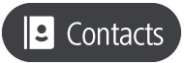

É apresentado o ecrã Contactos com o seu histórico de chamadas e contactos frequentes.

3. Selecione um contacto de qualquer um dos separadores para efetuar uma chamada para a pessoa em questão. Também pode procurar um contacto.

#### **Procurar os seus contactos**

Para procurar um contacto e para lhe ligar, proceda da seguinte forma:

- 1. Selecione o campo de procura na parte superior do ecrã Contactos e comece a escrever.
- 2. Quando o contacto aparecer, selecione o nome.
- 3. Selecione o botão de ligar para efetuar a chamada.

**Sugestão**: o seu histórico de chamada e os seus contactos frequentes também são alvo de procura.

## **Responder por SMS a uma chamada**

**Nota:** apenas telemóveis Android.

**Sugestão**: SMS significa "Short Message Service" e, normalmente, é conhecido por mensagem de texto. Uma mensagem de texto pode ter um máximo de 160 caracteres de comprimento.

- 1. Quando alguém lhe liga, vê o respetivo nome, caso este esteja na sua lista de contactos, e é exibida uma mensagem a dizer **Chamada recebida**.
- 2. Selecione **SMS**.
- 3. Selecione uma das mensagens predefinidas, como, por exemplo, **Lamento, não posso falar agora**.

A sua mensagem de texto é enviada para o autor da chamada e é-lhe apresentada uma mensagem com o texto **Mensagem enviada**.

## **Receber um SMS ou IM**

1. Quando alguém lhe envia um SMS ou IM, vê o respetivo nome, se o remetente estiver na sua lista de contactos, e o nome da aplicação utilizada para o envio, por exemplo, WhatsApp.

O comando de voz anuncia a mensagem e o respetivo remetente, e pergunta-lhe se pretende a leitura desta em voz alta.

- 2. Selecione **Ler** para que a mensagem seja lida pelo seu equipamento.
- 3. Se tiver selecionado a própria mensagem, são exibidas as seguintes opções:
	- **Ligar** selecione este botão para efetuar uma chamadas mãos-livres para quem lhe enviou a mensagem. (Apenas telemóveis Android.)
	- **Responder** selecione este botão para responder com uma mensagem predefinida, como, por exemplo, **Lamento, não posso falar agora**. (Apenas telemóveis Android.)
	- **Ler** selecione este botão para a leitura da mensagem em voz alta.

## **Desativar mensagens**

Se não pretender ver as notificações de mensagens, pode desativá-las utilizando um dos dois métodos abaixo.

## **Desativar mensagens para a sua sessão atual**

Este método desativa as mensagens para a sua sessão atual.

1. Selecione o botão do Menu principal para abrir o Menu principal.

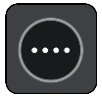

2. Selecione o botão de mensagem no ângulo inferior direito do ecrã.

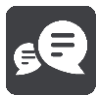

#### É apresentada a mensagem **Notificações de mensagens DESATIVADAS**.

As mensagens são desativadas para a sessão atual. Quando desliga o equipamento ou o coloca no modo de suspensão, as notificações de mensagens são repostas para voltarem a ficar ativadas na sua próxima sessão.

Também pode voltar a selecionar o botão de mensagem para ativar as notificações de mensagem:

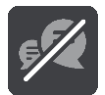

## **Desativar mensagens permanentemente**

Este método desativa as mensagens permanentemente até as voltar a ativar através de Definições.

1. Selecione o botão do Menu principal para abrir o Menu principal.

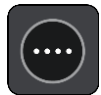

2. Selecione **Definições** no Menu principal e, em seguida, selecione **Ligações Bluetooth**.

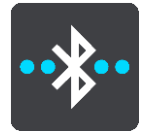

Se tiver um telemóvel com ligação estabelecida, é apresentado o ecrã Definições Bluetooth.

- 3. Selecione o nome do telemóvel.
- 4. Deslize o comando para **Mensagens de smartphone** para ativar ou desativar as mensagens.

**Falar com a Siri ou com o Google Now™**

#### **Acerca da Siri**

A Siri é o assistente pessoal da Apple, disponível no iPhone.

#### **Acerca do Google NowTM**

O Google Now tem a capacidade de ser um assistente pessoal ativado por voz.

**Falar com a Siri ou com o Google Now utilizando o seu TomTom GO Camper**

1. Selecione o botão Telefone.

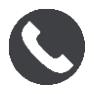

É exibida a mensagem **Falar para o telemóvel após o sinal sonoro**.

2. Diga um comando ao assistente pessoal.

# <span id="page-159-0"></span>**Definições**

# **O meu veículo**

**Importante**: só é possível planear percursos para tipos de veículos de campismo específicos quando está instalado um mapa para autocaravanas. Se não tiver um mapa para autocaravanas instalado, é planeado alternativamente um percurso para automóveis.

Selecione **Definições** no menu principal e, em seguida, selecione **O meu veículo**.

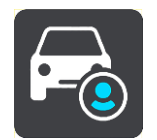

Neste ecrã, pode [definir o tipo e as dimensões do seu veículo.](#page-44-0)

Os percursos planeados pelo seu equipamento evitam as restrições para o tipo de veículo e consideram as especificações do mesmo. Aqui estão as predefinições para os tipos de veículo Autocaravana e Roulotte na União Europeia e no Reino Unido:

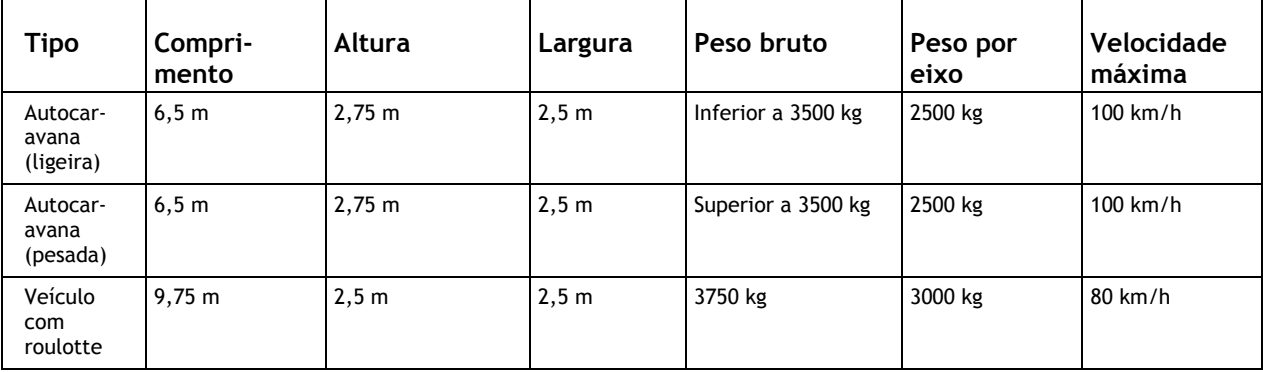

**Tipo de veículo**

Selecione esta definição para escolher o seu tipo de veículo. Ao selecionar o tipo de veículo, são apresentados os seguintes detalhes do seu veículo:

#### **Dimensões (Comprimento/Largura/Altura)**

- **Peso (Total/Eixo)**
- **Velocidade máxima**

Para os tipos de veículo Automóvel e Autocaravana (ligeira), as dimensões, os pesos e a velocidade máxima são definidos para zero. Para alterar uma definição, selecione-a e introduza um valor específico do seu veículo. Também pode deixar a definição com o valor zero de forma a não ser utilizada para determinar restrições ao planear um percurso.

No caso dos tipos de veículo Autocaravana (pesada) e Veículo com roulotte, aparecem as dimensões predefinidas, os pesos e a velocidade máxima. Para alterar uma definição, selecione-a e introduza um valor específico do seu veículo.

**Importante**: as definições estabelecidas com zero não são utilizadas para determinar restrições quando um percurso é calculado.

## **Aspeto**

Selecione **Definições** no Menu principal e, em seguida, selecione **Aspeto**.

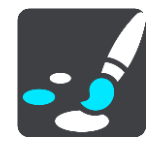

Neste ecrã, pode alterar estas definições:

**Ecrã**

Selecione [Ecrã](#page-160-0) para alterar o aspeto do ecrã.

- **Barra de percurso** Selecione Barra de percurso para alterar as informações que vê na barra de percurso.
- **Mostrar listas de PI no mapa** Selecione [Mostrar listas de PI no mapa](#page-153-0) para escolher as listas de PI que pretende ver no mapa.

**Nota**: **Mostrar listas de PI no mapa** não está disponível em todos os equipamentos de navegação ou aplicações da TomTom.

- **Vista de orientação** Selecione [Vista de orientação](#page-162-0) para alterar as informações que vê na Vista de orientação.
- **Zoom automático** Selecione [Zoom automático](#page-162-1) para alterar a forma como vê um cruzamento enquanto conduz.
- **Pré-visualizações de saída de autoestrada** Selecione [Pré-visualizações de saída de autoestrada](#page-162-2) para alterar a forma com vê as saídas de autoestrada ou cruzamentos no seu percurso.
- **Mudar automaticamente para vista do mapa**

Por predefinição, a alteração automática de vistas está ligada. Isto significa, por exemplo, que o TomTom GO Camper mostra a Vista do mapa quando um percurso alternativo está a ser sugerido, juntamente com vários outros conjuntos de circunstâncias. Também significa que, por exemplo, o TomTom GO Camper mostra a Vista de orientação quando começar a conduzir e começar a acelerar. Selecione esta definição se pretender desligar a mudança automática entre a Vista de orientação e a Vista do mapa.

# <span id="page-160-0"></span>**Ecrã**

Selecione **Definições** no Menu principal e, em seguida, selecione **Aspeto**.

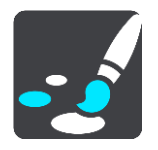

Cor do tema

Selecione **Cor do tema** para alterar a cor utilizada nos menus, nos botões, nos ícones e no mapa.

**Sugestão**: o símbolo da localização atual e o percurso também mudam para a cor selecionada. Pode sempre reverter para a cor original.

#### Brilho

Selecione **Brilho** para alterar as seguintes definições:

**Brilho para o dia**

Mova o cursor de deslocamento para ajustar o nível de brilho do ecrã durante o dia.

### **Brilho para a noite**

Mova o cursor de deslocamento para ajustar o nível de brilho do ecrã durante a noite.

Selecione **Mudar para cores noturnas quando escurecer** para mudar automaticamente para cores noturnas quando escurece.

Tamanho do texto e dos botões

Selecione **Tamanho do texto e dos botões** para alterar o tamanho do texto e dos botões apresentados no ecrã.

**Nota**: esta funcionalidade só está disponível em equipamentos com um ecrã de 15 cm ou superior.

Arraste o cursor para alterar o tamanho do texto e dos botões para pequeno, médio, grande e, em seguida, selecione **Aplicar esta alteração**. O seu TomTom GO Camper reinicia e aplica a alteração.

## **Barra de percurso**

Em **Barra de percurso**, pode alterar as seguintes definições:

**Sugestão**: para descobrir onde estão os diferentes painéis na Vista de orientação ou na vista do mapa, consulte [O que está no ecrã.](#page-25-0)

Selecione **Informações de chegada** para alterar as informações visíveis no painel de informações de chegada:

- **Mostrar distância restante** Selecione esta definição para mostrar a distância restante a percorrer.
- **Mostrar tempo restante** Selecione esta definição para mostrar o tempo restante.
- **Alternar automaticamente entre distância e tempo** Selecione esta definição para alternar continuamente entre distância restante e tempo restante.
- **Mostrar informações de chegada para** Selecione esta definição para visualizar a hora de chegada ao destino final ou à próxima paragem.

Selecione **Informações do percurso** para escolher os PI e as informações do percurso que pretende ver na barra de percurso.

Selecione **Mostrar a hora atual** para visualizar a hora atual na parte inferior da barra de percurso.

Mostrar barra de percurso larga, se possível

A barra de percurso larga não é apresentada por predefinição. Pode selecionar esta definição para ativar a barra de percurso larga na Vista de orientação.

**Nota**: é possível apresentar a barra de percurso larga apenas se o ecrã for suficientemente largo.

Quando a barra de percurso larga for apresentada, verá mais informações sobre o seu percurso. Por exemplo, verá o tempo e a distância até filas de trânsito, entre outros.

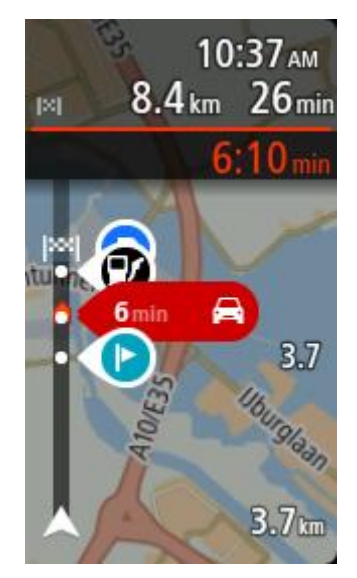

# <span id="page-162-0"></span>**Vista de orientação**

Em **Vista de orientação**, pode alterar as seguintes definições:

**Mostrar nome da rua atual**

Esta definição apresenta o nome da rua na qual está a conduzir.

 **Estilo da Vista de orientação** Selecione esta definição para escolher entre a versão 3D e a versão 2D da Vista de orientação. As vistas de orientação 2D e 3D deslocam-se na sua direção de viagem.

# <span id="page-162-1"></span>**Zoom automático**

Selecione **Zoom automático** para alterar as definições de zoom automático na Vista de orientação quando se aproximar de uma mudança de direção ou de um cruzamento. Aumentar o zoom pode facilitar as manobras na mudança de direção ou no cruzamento.

**Ampliar o zoom na próxima viragem**

Todas as mudanças de direção e cruzamentos no seu percurso são apresentados ampliados ao nível máximo.

**Com base no tipo de estrada**

As mudanças de direção e os cruzamentos no seu percurso são apresentados com o zoom padrão do tipo de estrada em que se encontrar.

**Nenhum**

Nenhuma mudança de direção ou cruzamento no seu percurso é apresentado ampliado.

## <span id="page-162-2"></span>**Pré-visualizações de saída de autoestrada**

Selecione **Definições** no Menu principal e, em seguida, selecione **Aspeto**.

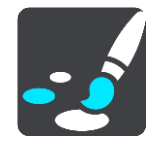

Selecione **Pré-visualizações de saída de autoestrada** para alterar as definições para a Vista de orientação ao aproximar-se de saídas de autoestradas ou cruzamentos.

- **Mostrar mapa e pré-visualização** É apresentado um ecrã dividido com a Vista de orientação à esquerda e a indicação de faixa à direita.
- **Mostrar apenas a pré-visualização** Só é apresentada a indicação de faixa.
- **Desativar** Só é apresentada a Vista de orientação.

## **Planear percursos**

Selecione **Definições** no Menu principal e, em seguida, selecione **Planear percursos**.

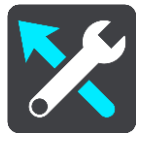

## **Sugerir destinos**

Quando não tiver um percurso planeado, o equipamento pode aprender os seus hábitos de condução diários até Locais favoritos guardados e também prever destinos quando inicia o equipamento a partir do modo de suspensão como, por exemplo, ao conduzir para o Trabalho de manhã.

Ative esta funcionalidade para receber [sugestões de destinos](#page-68-0) ou desative-a se não pretender receber sugestões de destinos.

**Nota**: tem de ativar a opção **Manter o histórico de viagens neste equipamento para efeitos de funcionalidades opcionais** em [Definições](#page-159-0) > Sistema > **As suas informações e privacidade** para ver esta funcionalidade.

## **Quando estiver disponível um percurso mais rápido**

Se for encontrado um percurso mais rápido enquanto viaja, o TomTom Traffic pode planear novamente a sua viagem de forma a utilizar o percurso mais rápido. Selecione a partir de uma das seguintes opções:

- **Optar sempre pelo percurso mais rápido**  Será sempre escolhido o percurso mais rápido.
- **Perguntar-me para que possa escolher**  Ser-lhe-á perguntado se pretende optar pelo percurso mais rápido. Pode selecionar manualmente o percurso mais rápido ou [selecionar o percurso](#page-42-0)  [conduzindo na sua direção.](#page-42-0)
- **Não perguntar** O equipamento não encontra os percursos mais rápidos.

#### **Planear sempre este tipo de percurso**

Os tipos de percurso à escolha são os seguintes:

- **Percurso mais rápido** o percurso que demora menos tempo.
- **Percurso mais curto** a distância mais curta entre as localizações que escolheu. Este pode não ser o percurso mais rápido, especialmente se o percurso mais curto passar por uma vila ou cidade.
- **Percurso mais ecológico** o percurso mais eficiente em termos de consumo de combustível para a sua viagem.
- **Percurso sinuoso**  o percurso com mais curvas.

**Nota**: **Percurso sinuoso** não se encontra disponível em todos os equipamentos de navegação ou aplicações da TomTom.

- **Evitar autoestradas** este tipo de percurso evita todas as autoestradas.
- **Percurso pedestre** um percurso concebido para fazer a viagem a pé.
- **Percurso de bicicleta** um percurso concebido para fazer a viagem de bicicleta.

#### **Evitar em todos os percursos**

Pode escolher evitar ferries e comboios transportadores de carros, estradas com portagem, faixas de veículos partilhados e estradas sem pavimento. Defina a forma como o seu TomTom GO Camper deve gerir cada uma destas caraterísticas rodoviárias quando o equipamento calcula um percurso.

As faixas de veículos partilhados por vezes são conhecidas como Faixas de veículos de ocupação elevada (High Occupancy Vehicle - HOV) e não existem em todos os países. Para viajar nessas faixas, poderá ser preciso, por exemplo, ter mais de uma pessoa no automóvel ou o automóvel poderá ter de usar combustível ecológico.

# **Bluetooth**

Selecione **Definições**, no menu principal, e, em seguida, selecione **Bluetooth**.

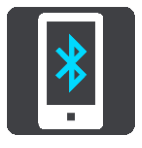

Se ainda não tiver emparelhado o seu equipamento com um telemóvel, são-lhe dadas instruções sobre como [ligar um telemóvel.](#page-17-0)

Se tiver emparelhado, no mínimo, um telemóvel, é exibido o ecrã Definições Bluetooth com as seguintes informações:

- **Nome amigável de Bluetooth para o seu equipamento** Por exemplo, **Agora detetável como TomTom GO 5200**.
- **O nome do seu telemóvel** Por exemplo, telemóvel da Joana.
- **Dados, chamadas, mensagens**

Isto mostra o estado da ligação do seu telemóvel e as funcionalidades que o equipamento está a utilizar. Selecione o nome do telemóvel para escolher as funcionalidades que pretende utilizar:

 **Dados para o Traffic e outros serviços** Ative esta funcionalidade para obter Traffic, atualizações de radares de trânsito e MyDrive.

**Nota**: esta definição apenas é exibida para equipamentos com ligação ao smartphone.

- **Áudio do telemóvel** Ative esta funcionalidade para efetuar e receber chamadas mãos-livres.
- **Mensagens de smartphone** Ative esta funcionalidade para responder por SMS a uma chamada não atendida e para receber SMS ou IM.
- **Botão Eliminar telemóvel**

Selecione este botão para [terminar a ligação de um telemóvel.](#page-19-0)

 **Botão Adicionar telefone** Selecione este botão para [adicionar outro telemóvel.](#page-17-0)

## **Wi-Fi**

Selecione **Definições** no menu principal e, em seguida, selecione **Wi-Fi**.

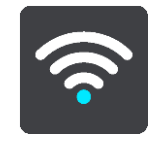

É exibida a lista de redes Wi-Fi disponíveis e de redes Wi-Fi guardadas que estão atualmente fora de alcance.

[Selecione uma rede Wi-Fi para estabelecer ligação ou para esquecê-la](#page-21-0) e para aceder às opções avançadas.

#### **Opções avançadas**

Se selecionar o botão Opções avançadas, pode alterar várias definições, incluindo definições de segurança da rede, proxy e IP.

#### **Segurança de rede**

Consoante o tipo de rede Wi-Fi, pode apenas ver as definições de palavra-passe, proxy e IP. Contudo, uma rede com mais segurança dispõe de definições de segurança adicionais, como:

- Nome da rede ou SSID.
- Método EAP, por exemplo, PEAP, TLS, TTLs, etc.
- Autenticação de fase 2, por exemplo, PAP, MSCHAP etc.
- Certificado CA
- Identidade

**Importante**: estas são opções avançadas de segurança da rede Wi-Fi, por isso, a menos que entenda totalmente o que está a fazer, não as utilize.

#### **Proxy**

Um proxy é um servidor que se situa entre o seu computador e um servidor. O servidor proxy interceta os dados e processa-os. Pode aceitar os dados e transmiti-los para o servidor, rejeitá-los ou processá-los sem nunca terem de chegar ao servidor efetivo.

As suas opções de definições de proxy são Nenhum, Manual e Configuração automática. Selecionar Manual ou Configuração automática apresenta mais opções avançadas, por isso, novamente, é melhor não as utilizar a menos que tenha a certeza de o que representam estas opções.

#### **Definição de IP**

Pode selecionar receber o seu endereço de IP de um servidor DHCP ou defini-lo como estático.

## <span id="page-165-0"></span>**Atualizações e novos conteúdos**

Selecione **Definições** no Menu principal.

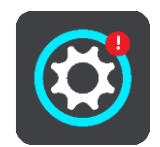

Um ponto de exclamação vermelho no botão Definições mostra-lhe que estão [disponíveis](#page-21-0)  [atualizações ou novos conteúdos.](#page-21-0)

Selecione **Atualizações e novos conteúdos**.

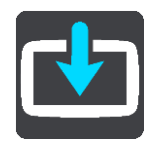

O botão **Atualizações e novos conteúdos** mostra-lhe quantas novas atualizações e conteúdos estão disponíveis para instalação.

A lista de itens inclui os conteúdos adquiridos na loja online da TomTom.

#### **Mapas**

Selecione **Definições** no Menu principal e, em seguida, selecione **Mapas**.

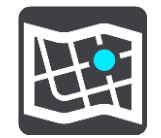

#### **Escolher outro mapa**

Selecione **Escolher outro mapa** para alterar o mapa que está a utilizar.

Pode escolher entre mapas armazenados na memória interna ou num cartão de memória se o seu TomTom GO Camper tiver uma ranhura para cartão de memória.

**Importante**: os percursos e rotas não podem ser armazenados no mesmo cartão de memória dos mapas, já que é utilizada uma formatação do cartão de memória diferente.

**Nota**: apesar de poder armazenar mais do que um mapa no TomTom GO Camper, apenas pode utilizar um mapa de cada vez para planeamento e navegação.

**Sugestão**: o seu equipamento avisa-o se for provável ficar sem bateria durante a adição de um mapa.

**Sugestão**: prima o botão Ligar/Desligar para desligar o ecrã e poupar bateria ao efetuar o download de um mapa.

#### **Adicionar um mapa**

Selecione **Adicionar um mapa** para ver uma lista de todos os mapas disponíveis para download. Estes mapas são organizados por continente.

Selecione o mapa que pretende instalar e, em seguida, toque em **Download**.

Se existir um cartão de memória formatado para mapas TomTom instalado no seu TomTom GO Camper, é-lhe pedido que instale o mapa.

**Nota**: a indicação de espaço disponível remete para o local com mais espaço disponível.

Depois de escolher onde pretende instalar o mapa, é iniciado o download.

#### **Eliminar um mapa**

Selecione **Eliminar um mapa**. Selecione as caixas de verificação junto aos mapas a eliminar.

**Nota**: não está autorizado a eliminar TODOS os mapas.

# **Sons e avisos**

Selecione **Definições** no Menu principal e, em seguida, selecione **Sons e avisos**.

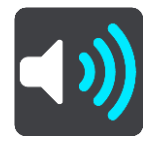

Neste ecrã, pode alterar as definições de som e de aviso.

#### Tipo de aviso

Pode escolher como pretende receber os avisos:

**Ler**

Ouvir avisos por voz e avisos sonoros.

**Sons**

Ouvir apenas avisos sonoros.

 **Apenas visual** Não são emitidos quaisquer sons de aviso.

## Avisos

Pode definir como pretende ser avisado para os diferentes tipos de radares, zonas de perigo e perigos. Pode optar por ser sempre avisado, ser avisado apenas se estiver a conduzir em excesso de velocidade ou nunca ser avisado.

#### **Radares de trânsito e perigos**

Pode optar pode desligar todos os radares de trânsito, zonas de perigo ou avisos de perigo. Quando a função **Radares de trânsito e perigos** estiver ativada, pode desativar os avisos para cada tipo de radar de trânsito, zona de perigo ou perigo.

**Definições adicionais**

**Engarrafamento à frente**

Os avisos de engarrafamentos na barra de percurso fazem parte do [TomTom Traffic.](#page-38-0) Pode optar por nunca ser avisado ou por ser sempre avisado quando se aproxima de um engarrafamento demasiado depressa.

## **Quando conduzir em excesso de velocidade**

Este aviso é emitido assim que exceder o limite de velocidade em mais de 5 km/h ou 3 mph. Quando estiver a conduzir em excesso de velocidade, o painel de velocidade também fica vermelho na Vista de orientação.

#### **Sons do ecrã tátil**

Ative a opção **Sons do ecrã tátil** para ouvir um clique sempre que seleciona um item ou toca num botão. O som do clique significa que a sua seleção ou toque foi compreendido.

## **Vozes**

Selecione **Definições** no Menu principal e, em seguida, selecione **Vozes**.

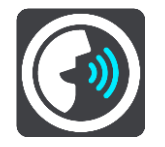

#### **Escolher uma voz**

Selecione **Escolher uma voz** para mudar a voz, que dá indicações de voz e outras instruções de percurso.

Está disponível uma vasta gama de vozes. Existem vozes artificiais que podem ler nomes de ruas e outras informações diretamente do mapa e existem vozes gravadas por atores.

**Nota**: as vozes artificiais não se encontram disponíveis em todos os idiomas.

Se precisar de uma voz artificial e o seu idioma não estiver disponível, é-lhe pedido que escolha a partir de uma lista de vozes artificiais instaladas e disponíveis para o seu país.

## **Definições das instruções**

- **Ler a hora de chegada** Utilize esta definição para controlar se a sua hora de chegada é lida.
- **Ler instruções antecipadas**

Por exemplo, se ativar esta definição, pode ouvir instruções antecipadas como, por exemplo, "A 2 km saia pela direita" ou "À frente, vire à esquerda".

**Nota**: quando escolher uma voz gravada, verá apenas esta definição porque as vozes gravadas não podem ler números de estradas, sinais de trânsito, etc.

## **Ler números de estradas em voz alta**

Utilize esta definição para controlar se os números de estradas são lidos em voz alta, como parte das instruções de navegação. Por exemplo, quando os números das estradas são lidos em voz alta, ouve "Vire à esquerda para a A100".

- **Ler informações de sinais de trânsito em voz alta**
- Utilize esta definição para controlar se as informações de sinais de trânsito são lidas em voz alta, como parte das instruções de navegação. Por exemplo, "Vire à esquerda para a A302 Bridge Street, em direção a Islington."
- **Ler nomes de ruas em voz alta**

Utilize esta definição para controlar se os nomes das ruas são lidos em voz alta, como parte das instruções de navegação. Por exemplo, quando os nomes das estradas são lidos em voz alta, ouve "Vire à esquerda para Graham Road em direção a Hackney".

#### **Ler nomes de ruas no estrangeiro**

Utilize esta definição para controlar se os nomes de ruas no estrangeiro são lidos como parte das instruções de navegação como, por exemplo, "Vire à direita para Champs Élysées". Por exemplo, uma voz artificial inglesa consegue ler e pronunciar nomes de rua franceses, mas a pronúncia pode não ser totalmente correta.

## **Comando de voz**

**Nota**: o comando de voz não é suportado por todos os equipamentos nem em todos os idiomas.

Selecione **Definições** no menu principal e, em seguida, selecione **Comando de voz**.

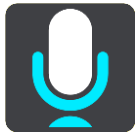

- **Iniciar comando de voz quando eu disser "Olá TomTom"** Selecione esta definição para iniciar o [comando de voz](#page-132-0) quando disser a frase de ativação. A frase de ativação predefinida é "Olá TomTom", mas pode criar a sua própria frase de ativação.
- **Alterar a frase de ativação** Utilize esta definição para criar a sua própria frase de ativação.
- **Utilizar a voz para aceitar um percurso alternativo**

Utilize esta definição para controlar a capacidade de aceitar um percurso alternativo com a sua voz. Quando um percurso alternativo pode poupar-lhe tempo, o número de minutos não só é apresentado no ecrã, como também anunciado.

**Utilizar a voz para escolher um destino sugerido**

Utilize esta definição para controlar se o comando de voz é utilizado para disponibilizar e também aceitar sugestões de destino. Se esta definição estiver desativada, o comando de voz não é utilizado para sugestões de destino.

**Sugestão**: quando os **Sugerir destinos** em Definições > Planear percursos estiverem desligados, esta opção não está visível.

## **MyDrive**

O MyDrive permite ligar o seu equipamento ao TomTom MyDrive no seu computador ou telemóvel. Utilize o MyDrive para estas tarefas:

- Selecione um destino no computador, no tablet ou no telemóvel e envie-o para o seu equipamento.
- Sincronize os seus locais e os seus percursos entre todos os seus equipamentos.
- Cópia de segurança dos seus locais

**Sugestão**: para obter mais informações, aceda a mydrive.tomtom.com

Selecione **Definições**, no menu principal, e, em seguida, selecione **MyDrive**.

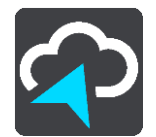

Se o seu equipamento não for um equipamento sempre ligado, pode ligá-lo à Internet das seguintes formas:

- [Estabeleça ligação à Internet do seu telemóvel através de Bluetooth](#page-17-0)
- **[Estabelecer ligação a uma rede Wi-Fi](#page-21-0)**
- [Ligar utilizando o MyDrive Connect](#page-175-0)

Se já estiver ligado à Internet, é-lhe pedido que inicie sessão na sua conta TomTom.

Se já tiver sessão iniciada e pretender impedir que o seu equipamento efetue a sincronização com MyDrive, é exibido um botão **Parar sincronização**.

**Sugestão**: ao iniciar sessão para utilizar MyDrive, também fica preparado para utilizar [Atualiza](#page-165-0)[ções e novos conteúdos.](#page-165-0)

## **Idiomas e unidades**

Selecione **Definições** no Menu principal e, em seguida, selecione **Idiomas e unidades**.

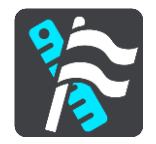

Neste ecrã, pode alterar as seguintes definições:

**Idioma**

Pode ver o seu idioma selecionado atualmente neste ecrã. Selecione esta definição para alterar o idioma usado em todos os botões e nas mensagens que vê no seu TomTom GO Camper. Quando alterar a definição de idioma, a voz muda automaticamente e as unidades são definidas para automático.

**País**

Pode ver o seu país selecionado atualmente neste ecrã. Selecione esta definição para mudar o país. Quando mudar o país, o formato de data/hora, unidades de distância e voz são alterados automaticamente. A lista inclui os países dos mapas instalados atualmente no seu equipamento.

**Teclados**

Selecione esta definição para escolher a partir de uma lista de teclados disponíveis.

O teclado serve para introduzir nomes e moradas, quando planeia um percurso ou procura o nome de uma cidade ou restaurante local.

**Unidades**

Selecione esta definição para escolher as unidades utilizadas no seu equipamento em funcionalidades como o planeamento de percursos. Se pretende que as unidades sejam configuradas de acordo com as que são utilizadas na sua localização atual, selecione **Automático**.

**Hora e data**

A data e a hora são definidas automaticamente por relógios dos satélites, mas pode alterar o formato da data e da hora utilizando estas definições.

## **Sistema**

Selecione **Definições** no Menu principal e, em seguida, selecione **Sistema**.

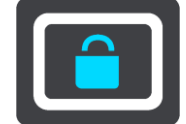

Neste ecrã, pode alterar estas definições:

**Acerca de**

Este ecrã mostra-lhe vários tipos de informações úteis sobre o seu equipamento TomTom. Estas informações são úteis durante chamadas para o serviço de apoio ao cliente e durante a renovação de subscrições através da loja online da TomTom.

Algumas das informações aqui exibidas incluem:

- As suas subscrições de serviços selecione um serviço para ver quanto falta até terminar a sua subscrição.
- Número de série.
- Mapas instalados.
- Espaço de memória livre.
- Estado de GPRS para equipamentos sempre ligados.

## **Selecionar um modo de pesquisa**

Encontram-se disponíveis os dois tipos de pesquisa que se seguem:

#### **Pesquisa rápida**

Comece por escrever o seu destino, local ou PI para ver imediatamente uma lista de nomes de ruas, locais e PI correspondentes.

**Pesquisa passo a passo**

Encontre facilmente o seu destino. Para um endereço, introduza a localidade, depois a rua e, em seguida, o número da porta. Para um PI, introduza onde pretende pesquisar e, em seguida, introduza o PI que pretende pesquisar.

Ambos os tipos de pesquisa oferecem o mesmo resultado. Por isso, escolha o tipo de pesquisa que seja mais fácil de utilizar.

#### **Formatar o cartão de memória**

Se o seu equipamento possuir uma ranhura para cartão de memória, pode formatar um cartão de memória para utilização com mapas TomTom e outros conteúdos TomTom.

#### **Repor equipamento**

Selecione esta definição para eliminar todos os seus locais e definições guardados e para repor as predefinições do seu TomTom GO Camper. Isto inclui o idioma, as definições de voz, as definições de avisos e o tema. A lista de contactos do seu telemóvel também é eliminada.

Esta ação não é uma atualização de software e não afeta a versão do software instalada no seu TomTom GO Camper.

## **Definições da bateria**

Selecione esta definição para controlar opções de poupança de energia do TomTom GO Camper.

## **As suas informações e privacidade**

Algumas funcionalidades exigem que seja enviada informação para a TomTom ou que seja armazenada no seu equipamento. Ser-lhe-ão feitas as seguintes perguntas:

 **Utilizar a minha localização e as informações que introduzo para receber Serviços TomTom**

Se concordar, pode utilizar as seguintes funcionalidades se forem suportadas pelo seu equipamento:

[TomTom MyDrive](#page-47-0) [Trânsito](#page-38-0) Efetuar o download de [localizações de radares](#page-142-0) [Pesquisa rápida](#page-59-0) Enviar relatórios de [radar de trânsito](#page-142-0)

 **Manter o histórico de viagens neste equipamento para efeitos de funcionalidades opcionais**

Se concordar, o seu equipamento sugere destinos se a funcionalidade for suportada pelo mesmo. Se discordar posteriormente, o seu histórico de informações de percursos é removido. Isto significa que se pretender receber sugerir destinos novamente mais tarde, a funcionalidade tem de reaprender os seus padrões de condução antes de poder sugerir destinos.

## **Ajuda**

Selecione **Ajuda** no Menu principal ou no menu **Definições**.

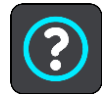

Neste ecrã, pode ver as seguintes informações:

- **Nome e modelo do equipamento**
- **Acerca de**

Este ecrã mostra-lhe vários tipos de informações úteis sobre o seu equipamento TomTom. Estas informações são úteis durante chamadas para o serviço de apoio ao cliente e durante a renovação de subscrições através da loja online da TomTom.

Algumas das informações aqui exibidas incluem:

- As suas subscrições de serviços selecione um serviço para ver quanto falta até terminar a sua subscrição.
- Número de série.
- Mapas instalados.
- Espaço de memória livre.
- Estado de GPRS para equipamentos sempre ligados.
- **Comando de voz**

**Nota**: o comando de voz não é suportado por todos os equipamentos nem em todos os idiomas.

Selecione esta opção para ver as seguintes informações sobre os comandos de voz:

- **Como utilizar os comandos de voz**
- **Sugestões para utilizar os comandos de voz**
- **Que comandos posso dizer?**
- **Informações legais e sobre privacidade**

Para saber mais sobre garantia e informações de privacidade, vá a [tomtom.com/legal.](http://telematics.tomtom.com/legal)

 **Onde obter mais ajuda** Aceda a [tomtom.com/getstarted](http://www.tomtom.com/getstarted) para ver vídeos, perguntas frequentes e mais.

# **Críticas**

Se gosta de utilizar o TomTom GO Camper, gostaria de escrever um comentário na sua loja online favorita? Ajudará outros condutores a tomarem a decisão mais acertada e, no nosso caso, melhoraremos com os seus comentários.

# **Obter ajuda**

# **Ajuda**

Selecione **Ajuda** no Menu principal ou no menu **Definições**.

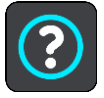

Neste ecrã, pode ver as seguintes informações:

- **Nome e modelo do equipamento**
- **Acerca de**

Este ecrã mostra-lhe vários tipos de informações úteis sobre o seu equipamento TomTom. Estas informações são úteis durante chamadas para o serviço de apoio ao cliente e durante a renovação de subscrições através da loja online da TomTom.

Algumas das informações aqui exibidas incluem:

- As suas subscrições de serviços selecione um serviço para ver quanto falta até terminar a sua subscrição.
- Número de série.
- Mapas instalados.
- Espaço de memória livre.
- Estado de GPRS para equipamentos sempre ligados.
- **Comando de voz**

**Nota**: o comando de voz não é suportado por todos os equipamentos nem em todos os idiomas.

Selecione esta opção para ver as seguintes informações sobre os comandos de voz:

- **Como utilizar os comandos de voz**
- **Sugestões para utilizar os comandos de voz**
- **Que comandos posso dizer?**
- **Informações legais e sobre privacidade**

Para saber mais sobre garantia e informações de privacidade, vá a [tomtom.com/legal.](http://telematics.tomtom.com/legal)

**Onde obter mais ajuda**

Aceda a [tomtom.com/getstarted](http://www.tomtom.com/getstarted) para ver vídeos, perguntas frequentes e mais.

### **Críticas**

Se gosta de utilizar o TomTom GO Camper, gostaria de escrever um comentário na sua loja online favorita? Ajudará outros condutores a tomarem a decisão mais acertada e, no nosso caso, melhoraremos com os seus comentários.

# **Certificação de produtos**

# **Encontrar informações de certificação de produtos no seu equipamento**

Para encontrar informações de certificação de produtos como, por exemplo, o número de certificação de aprovação ICASA, faça o seguinte no seu TomTom GO Camper:

- 1. Selecione **Definições** no Menu principal.
- 2. Selecione **Sistema**.

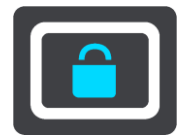

- 3. Selecione **Acerca de**.
- 4. Selecione **Informação legal**.
- 5. Selecione **Certificados**.
- 6. Pode ver as informações relevantes de certificação de produtos para o seu TomTom GO Camper, por exemplo, ICASA.

# <span id="page-175-0"></span>**Utilizar o MyDrive Connect**

## **Acerca do MyDrive Connect**

A forma mais rápida e mais fácil de manter o seu TomTom GO Camper atualizado consiste em utilizar uma [ligação Wi-Fi.](#page-21-0)

Se não conseguir estabelecer ligação à Internet por Wi-Fi, ou se preferir utilizar um método diferente, pode ligar-se à Internet com uma ligação USB a um computador. Para ligar o seu TomTom GO Camper à Internet, o MyDrive Connect tem de estar instalado no computador.

**Nota**: não é possível utilizar o MyDrive Connect para gerir o seu dispositivo.

## <span id="page-175-1"></span>**Configurar o MyDrive Connect**

Para se preparar para utilizar o MyDrive Connect pela primeira vez, faça o seguinte:

No computador, abra um navegador da Internet e aceda a [tomtom.com/mydrive-connect.](http://www.tomtom.com/mydrive-connect)

- 1. Clique em **Download para Mac** ou **Download para Windows**.
- 2. Guarde o ficheiro transferido.
- 3. Clique duas vezes para abrir o ficheiro transferido.
- 4. Siga as instruções apresentadas no ecrã para instalar o MyDrive Connect.
- 5. Escolha as suas definições para o arranque automático e atualizações.
- 6. Clique em **OK**.

Agora, pode aceder ao MyDrive Connect a partir da área de notificações no seu ambiente de trabalho.

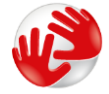

O MyDrive Connect inicia automaticamente ao ligar o seu TomTom GO Camper ao computador.

#### **Estabelecer ligação à Internet utilizando o MyDrive Connect**

Se não conseguir estabelecer ligação à Internet utilizando Wi-Fi, pode instalar atualizações e novos [conteúdos](#page-22-0) utilizando uma ligação USB a um computador.

Enquanto estiver ligado, também pode [Sincronizar utilizando o TomTom MyDrive.](#page-47-0)

Para estabelecer ligação à Internet por USB, proceda da seguinte maneira:

- 1. Certifique-se de que o [MyDrive Connect](#page-175-1) está instalado no computador.
- 2. Certifique-se de que o seu computador dispõe de uma ligação à Internet funcional.
- 3. Ligue o TomTom GO Camper ao computador através do cabo USB fornecido e depois ligue o TomTom GO Camper.

O MyDrive Connect inicia automaticamente e partilha a ligação à Internet do computador com o seu equipamento.

**Nota**: utilize APENAS o cabo USB fornecido com o seu TomTom GO Camper. Outros cabos USB poderão não funcionar.

**Nota**: não pode utilizar o suporte para ligar o seu TomTom GO Camper ao computador.

**Nota**: deve ligar o cabo USB diretamente a uma porta USB do seu computador e não a um concentrador USB ou a uma porta USB de um teclado ou monitor.

4. Instale as atualizações e novos conteúdos no seu TomTom GO Camper.

# **Conta TomTom**

Para efetuar o download de conteúdos e utilizar os Serviços TomTom, precisa de uma conta TomTom.

Pode criar uma conta utilizando o seu computador, de uma das seguintes formas:

- No próprio dispositivo, durante a primeira vez que o utilizar, ou selecionando o botão **MyDrive**.
- Selecionando o botão **Criar conta** em [tomtom.com.](http://www.tomtom.com/)
- **Selecionando o botão verde MyTomTom em [tomtom.com.](http://www.tomtom.com/)**
- Acedendo a [tomtom.com/getstarted.](http://www.tomtom.com/getstarted)

**Importante**: tenha cuidado ao escolher um país durante a criação da conta. É necessário o país correto se fizer uma compra na Loja TomTom e não é possível alterá-lo após a criação da conta.

**Nota**: pode associar até dez equipamentos TomTom a uma conta TomTom.

# **Adenda**

#### **Avisos e informações de segurança importantes**

#### **Sistema de Posicionamento Global (GPS) e Sistema de Navegação Global por Satélite (GLONASS)**

Os sistemas de Posicionamento Global (GPS) e de Navegação Global por Satélite (GLONASS) são sistemas baseados em satélites que transmitem informações de localização e de tempo para todos os locais do mundo. O GPS é mantido e controlado pelo Governo dos Estados Unidos da América, o qual é o exclusivo responsável pela sua disponibilidade e precisão. O GLONASS é mantido e controlado pelo Governo da Rússia, o qual é o exclusivo responsável pela sua disponibilidade e precisão. Quaisquer alterações na disponibilidade e precisão dos sistemas GPS e GLONASS, ou nas condições ambientais, podem influenciar o funcionamento deste equipamento. A TomTom não assume qualquer responsabilidade pela disponibilidade e precisão dos sistemas GPS e GLONASS.

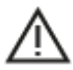

#### **Mensagens de segurança**

#### **Importante! Ler antes de usar!**

O incumprimento destes avisos e instruções pode resultar em morte ou lesões graves. Qualquer falha ao configurar, usar e cuidar corretamente deste equipamento pode aumentar o risco de lesões graves ou morte, ou de danificar o equipamento.

#### **Aviso de utilização com precaução**

É da sua responsabilidade agir com ponderação, diligência e atenção ao utilizar este equipamento. Não permita que a interação com este equipamento o distraia durante a condução. Minimize o tempo passado a olhar para o ecrã do equipamento durante a condução. É responsável pelo cumprimento das leis que limitem ou proíbam a utilização de telemóveis ou de outros equipamentos eletrónicos, por exemplo, a exigência de utilizar opções mãos-livres para fazer chamadas enquanto conduz. **Respeite sempre as leis aplicáveis e os sinais de trânsito, especialmente no que diz respeito às dimensões, ao peso e ao tipo de carga do seu veículo.** A TomTom não garante uma operação isenta de erros deste equipamento nem a precisão das sugestões de percurso disponibilizadas, não podendo ser responsabilizada por quaisquer sanções originadas pelo incumprimento da sua parte das leis e regulamentos aplicáveis.

#### **Advertência para veículos comerciais/de grande porte**

Os equipamentos de navegação sem mapa para camiões ou autocaravanas instalado não fornecem percursos adequados a veículos comerciais/de grande porte. Se o seu veículo estiver sujeito a restrições de peso, dimensões, velocidade, percurso ou outras restrições numa rua pública, utilize apenas um equipamento que tenha um mapa para camiões ou autocaravanas instalado. As especificações do veículo têm de ser inseridas corretamente no equipamento. Utilize este equipamento apenas como auxiliar à navegação. Não siga instruções de navegação que possam ser perigosas para si e para os outros utentes das estradas. A TomTom não aceita qualquer responsabilidade por danos resultantes do não cumprimento deste aviso.

#### **Montagem correta**

Não proceda à montagem do equipamento de forma a obstruir a vista da estrada ou a sua capacidade de controlar o veículo. Não coloque o equipamento numa área que possa obstruir o funcionamento de um airbag ou de qualquer outra funcionalidade de segurança do veículo.

## **Estimuladores cardíacos (pacemakers)**

Os fabricantes de estimuladores cardíacos (pacemakers) recomendam que se mantenha uma distância de, pelo menos, 15 cm/6 polegadas entre o equipamento portátil sem fios e o estimulador cardíaco (pacemaker), de modo a evitar possíveis interferências. Estas recomendações estão em consonância com estudos independentes e recomendações da Wireless Technology Research.

Orientações para utilizadores de estimuladores cardíacos (pacemakers):

- Mantenha SEMPRE o equipamento a uma distância superior a 15 cm/6 polegadas do estimulador cardíaco (pacemaker).
- Não transporte o equipamento no bolso da camisa.

#### **Outros equipamentos médicos**

Consulte o seu médico ou o fabricante do equipamento médico para determinar se a utilização do produto sem fios poderá interferir com o equipamento médico.

## **Cuidados a ter com o equipamento**

- É importante cuidar bem do seu equipamento:
- Nunca abra a cobertura do seu equipamento. Esta ação pode ser perigosa e anulará a garantia.
- Limpe ou seque o ecrã do seu equipamento com um pano macio. Não use nenhum líquido de limpeza.

## **Classificação: CC 5 V, 1,2 A**

#### **Como a TomTom utiliza as suas informações**

Pode obter informações sobre a utilização de dados pessoais em [tomtom.com/privacy.](http://www.tomtom.com/privacy)

#### **Informações sobre a bateria e o ambiente**

#### **O seu equipamento**

Não desmonte, não esmague, não dobre, não deforme, não perfure e não corte o seu equipamento. Não o utilize num ambiente húmido, molhado e/ou corrosivo. Não coloque, não guarde nem deixe o equipamento em locais com temperatura elevada, à luz solar direta, num forno micro-ondas ou dentro de um recipiente pressurizado e não o exponha a temperaturas superiores a 50 °C (122 °F) ou inferiores a -20 °C (-4 °F).

Evite deixar cair o equipamento. Se o equipamento cair e se suspeitar que este ficou danificado, contacte o serviço de apoio ao cliente. Apenas utilize o equipamento com os carregadores, suportes ou cabos USB fornecidos. Para peças de substituição aprovadas pela TomTom, aceda a tomtom.com.

#### **Temperatura de funcionamento**

Este equipamento irá manter-se totalmente operacional dentro do intervalo de temperatura: 32 °F / 0 °C a 113 °F / 45 °C. A exposição prolongada a temperaturas superiores ou inferiores poderá provocar danos ao seu equipamento e, por isso, não é aconselhada.

Temperaturas: funcionamento normal: 32 °F/0 °C a 113 °F/45 °C; armazenamento de curta duração: -4 °F/-20 °C a 122 °F/50 °C; armazenamento de longa duração: -4 °F/-20 °C a 95 °F/35  $\degree$ C.

**Importante**: antes de ligar o equipamento, permita que este se adapte ao intervalo de temperatura de funcionamento padrão durante, pelo menos, uma hora. Não utilize o equipamento fora deste intervalo de temperatura.

#### **Bateria do equipamento (não substituível)**

Este produto contém uma bateria de iões de lítio.
Não modifique nem volte a montar a bateria. Não tente inserir objetos estranhos na bateria, não a submerja nem exponha a água ou outros líquidos. Não exponha a bateria a incêndio, explosão ou a outros perigos.

Não ligue a bateria em curto-circuito nem permita que objetos metálicos condutores entrem em contacto com os terminais da bateria.

Não tente substituir nem remover a bateria sozinho, exceto se o manual do utilizador indicar especificamente que a bateria pode ser substituída pelo utilizador. No caso do TomTom GO Camper, deve ser um profissional qualificado a remover a bateria.

As baterias que podem ser substituídas pelo utilizador apenas podem ser utilizadas em sistemas para os quais são especificadas.

**Cuidado**: risco de explosão em caso de substituição da bateria por outra de tipo incorreto.

Se a bateria estiver a dar problemas, contate o serviço de apoio ao cliente da TomTom.

A duração da bateria indicada corresponde à duração máxima possível da bateria, a qual tem por base um perfil de utilização média e apenas pode ser obtida em condições atmosféricas específicas. Para prolongar a duração da bateria, mantenha o equipamento num local fresco e seco e siga as sugestões especificadas nesta secção de perguntas frequentes: tomtom.com/batterytips. O carregamento não é efetuado a temperaturas inferiores a 32 °F/0 °C ou superiores a 113 °F/45 °C.

O não cumprimento destas orientações poderá causar uma fuga de ácido da bateria, que esta fique quente, expluda ou entre em combustão e cause ferimentos e/ou danos. Não tente furar, abrir ou desmontar a bateria. Se a bateria tiver uma fuga e o utilizador entrar em contato com os fluidos derramados, deverá passar a área afetada do corpo por água corrente e procurar cuidados médicos de imediato.

#### **Eliminação da bateria**

A BATERIA INCLUÍDA NO PRODUTO TERÁ DE SER RECICLADA OU ELIMINADA CORRETAMENTE DE ACORDO COM A LEGISLAÇÃO E REGULAMENTAÇÃO LOCAL E SEMPRE SEPARADA DOS RESÍDUOS DOMÉSTICOS. DESTA FORMA, ESTARÁ A AJUDAR A PRESERVAR O AMBIENTE.

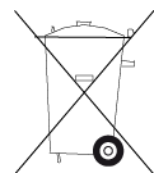

#### **REEE – eliminação de resíduos**

Na UE/EEE, este produto está marcado com o símbolo do caixote do lixo por cima e/ou na caixa do produto conforme solicitado pela Diretiva 2012/19/UE (REEE). Este produto não deve ser tratado como resíduo doméstico ou ser eliminado da mesma forma que os resíduos municipais não separados. Para se desfazer deste produto, devolva-o ao ponto de venda ou leve-o ao ponto de recolha municipal para que seja reciclado.

Fora da UE/EEE, o símbolo do contentor do lixo pode ter outro significado. Pode pedir mais informações sobre as opções de reciclagem nacional a uma autoridade local. É da responsabilidade do utilizador final cumprir a lei local quando recicla este produto.

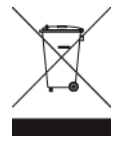

**Logótipo Triman**

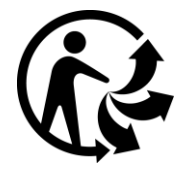

# **Certificação para a Austrália**

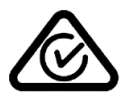

Este produto exibe a marca de conformidade regulamentar (RCM) para indicar que se encontra em conformidade com as normas aplicáveis na Austrália.

#### **Aviso para a Austrália**

O utilizador necessita de desligar o equipamento quando se encontrar em áreas com atmosferas potencialmente explosivas, como por exemplo em bombas de gasolina, armazéns químicos e locais de rebentamento de explosivos.

#### **Certificação para a Nova Zelândia**

Este produto exibe R-NZ para indicar que se encontra em conformidade com as normas aplicáveis na Nova Zelândia.

### **Contacto do Apoio ao cliente (Austrália e Nova Zelândia)**

Austrália: 1300 135 604 Nova Zelândia: 0800 450 973

#### **Aplicação TomTom MyDrive**

Este equipamento é compatível com a aplicação móvel TomTom MyDrive, que pode ser descarregada em [tomtom.com/mydrive-app.](http://www.tomtom.com/mydrive-app) A utilização da aplicação móvel TomTom MyDrive no seu smartphone e qualquer integração com o seu produto requer que o seu smartphone tenha um plano de dados sem fios fornecido por uma operadora de rede móvel. A obtenção e os custos associados a esse plano de conetividade são da responsabilidade do utilizador. A TomTom não se responsabiliza por quaisquer custos ou despesas associados a esse plano de conetividade de rede (como encargos de dados ou possíveis taxas de tethering requeridos pela sua operadora). Quaisquer alterações à disponibilidade ou à fiabilidade da ligação de rede podem afetar o funcionamento de alguns serviços TomTom que podem ser oferecidos neste equipamento.

## **Termos e Condições: garantia limitada e EULA**

Os nossos Termos e Condições, incluindo a nossa Garantia limitada e termos de Licenças de utilizador final, aplicam-se a este produto. Visite [tomtom.com/legal.](http://telematics.tomtom.com/legal)

### **Este documento**

Foi empregue um grande cuidado na preparação deste documento. No entanto, o desenvolvimento contínuo dos produtos poderá significar que algumas informações estejam ligeiramente desatualizadas. As informações estão sujeitas a alterações sem aviso prévio. A TomTom não se responsabiliza por erros técnicos ou editoriais, nem por quaisquer omissões cometidas neste documento, nem por quaisquer danos acidentais ou consequenciais resultantes do desempenho ou da utilização deste documento. Este documento não pode ser fotocopiado sem a autorização prévia por escrito da TomTom N.V.

## **Números de modelo**

TomTom GO Camper: 4PL60

# **Marca CE e diretiva relativa a equipamentos de rádio para o TomTom GO Camper**

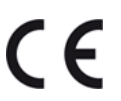

Este equipamento pode ser utilizado em todos os Estados-Membros da UE. As bandas de frequência e a potência máxima de emissão de radiofrequência em que este equipamento funciona são as seguintes:

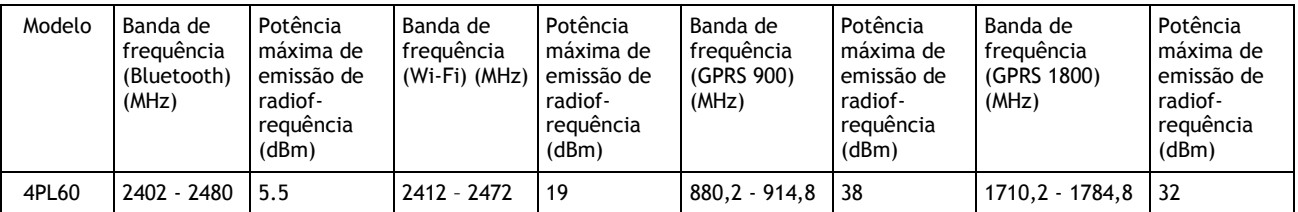

A TomTom declara, pelo presente, que o equipamento de rádio TomTom GO Camper, tipo sistema de navegação GPS, está em conformidade com a diretiva 2014/53/UE. O texto completo da declaração de conformidade da UE encontra-se disponível no seguinte endereço de Internet: [http://www.tomtom.com/en\\_gb/legal/declaration-of-conformity/](https://telematics.tomtom.com/webfleet/legal/doc/)

# **Conformidade com a Taxa de Absorção Específica (SAR) da UE**

ESTE MODELO DE EQUIPAMENTO SEM FIOS CUMPRE OS REQUISITOS DO GOVERNO AO NÍVEL DA EXPOSIÇÃO ÀS ONDAS DE RÁDIO QUANDO UTILIZADO DE ACORDO COM AS INSTRUÇÕES INDICADAS NESTA SECÇÃO

Este sistema de navegação GPS é um transmissor e recetor de rádio. Foi concebido e fabricado para não exceder os limites de emissão de exposição a energia de radiofrequência (RF) definidos pelo Conselho da União Europeia.

O limite de SAR recomendado pelo Conselho da União Europeia é de 2 W/kg em média por 10 g de tecido para o corpo (4 W/kg em média por 10 gramas de tecido para as extremidades - mãos, pulsos, tornozelos e pés). Os testes de SAR são executados utilizando posições de funcionamento normal especificadas pela UE com o equipamento a transmitir ao seu mais alto nível de potência certificada em todas as bandas de frequência testadas.

#### **Números de modelo**

TomTom GO Camper: 4PL60

#### **Acessórios fornecidos com este equipamento**

- Suporte magnético
- Carregador de isqueiro com recetor de trânsito TMC, se aplicável ao seu país
- Cabo USB

Guia de iniciação rápida

# **Avisos de Copyright**

© 1992 - 2018 TomTom. Todos os direitos reservados. TomTom e o logótipo das "duas mãos" são marcas comerciais registadas da TomTom N.V. ou de uma das suas subsidiárias.

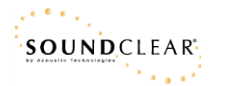

Este produto inclui software protegido por direitos de autor, licenciado nos termos da GPL. Está disponível uma cópia da referida licença para visualização na secção Licenças. Podemos fornecer-lhe o respetivo código-fonte completo durante um período de três anos a partir do último fornecimento deste produto. Para obter mais informações, vá a [tomtom.com/gpl](http://www.tomtom.com/gpl) ou contacte a equipa de apoio ao cliente TomTom local em [tomtom.com/support.](http://www.tomtom.com/support) Mediante pedido, enviar-lhe-emos um CD com o respetivo código-fonte.

Bluetooth**®**

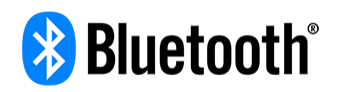

A marca nominativa e os logótipos **Bluetooth**® são marcas comerciais registadas da Bluetooth SIG, Inc. e a utilização das mesmas por parte da TomTom realiza-se com licença. As restantes marcas e designações comerciais pertencem aos respetivos proprietários.

Wi-Fi® é uma marca registada da Wi-Fi Alliance®.

iPhone, Mac e Siri são marcas comerciais da Apple Inc., registadas nos Estados Unidos e noutros países.

Google Now, Google Earth e Android são marcas comerciais da Google LLC.

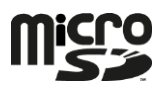

O logótipo microSD é uma marca comercial de SD-3C, LLC.

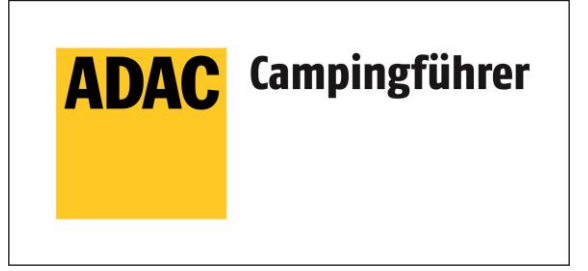

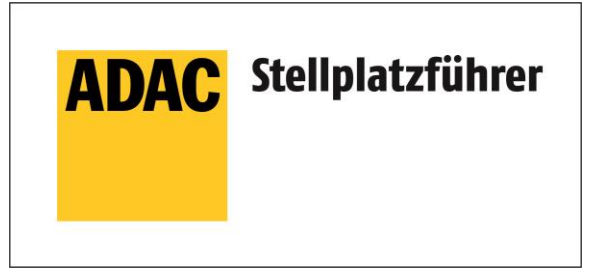

Inklusive den Daten des ADAC Camping-und Stellplatzführers 2018

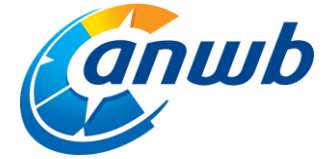

Copyright ©2018, ANWB. Todos os direitos reservados.

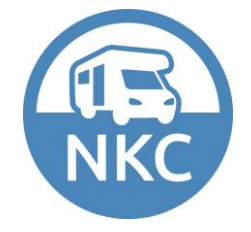